# Epson Stylus<sup>®</sup> Photo PX830FWD/Artisan. 837

- PL Przewodnik po podstawowych funkcjach - użytkowanie bez komputera -
- CS Základní uživatelská příručka
	- pro používání zařízení bez počítače -
- HU Alapvető műveletek útmutató

- számítógép nélküli használathoz -

SK Príručka pre základnú prevádzku

- na prácu bez počítača -

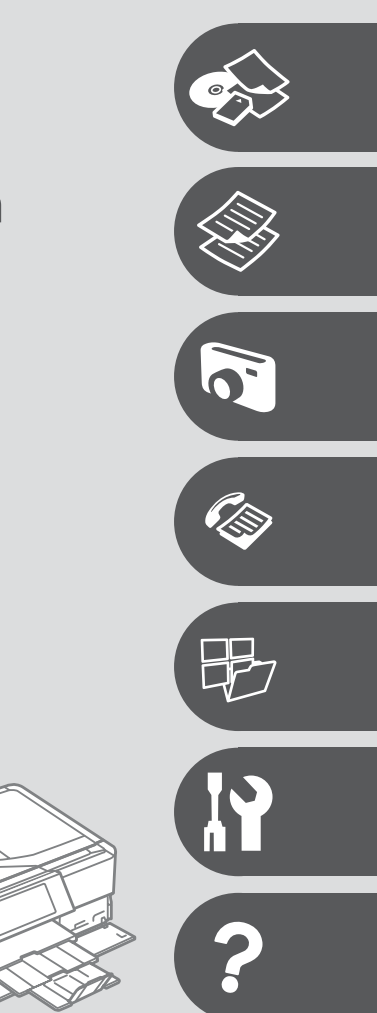

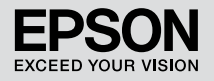

# PL Spis treści

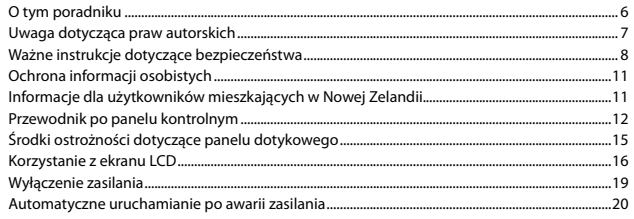

### Obsługa nośników i oryginałów

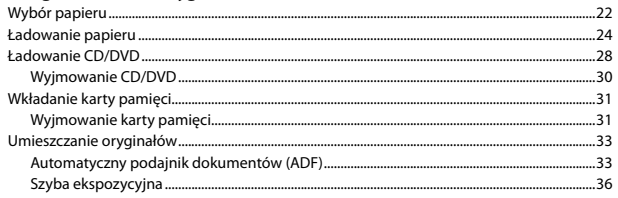

### **Tryb Copy**

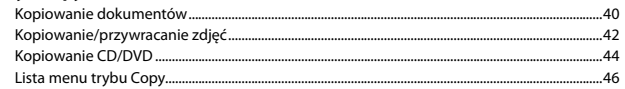

### **Tryb Print Photos**

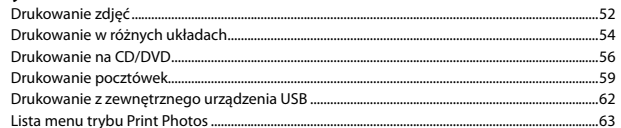

### **Tryb faksu**

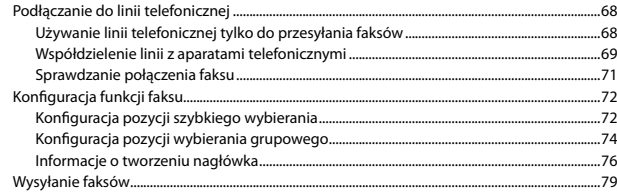

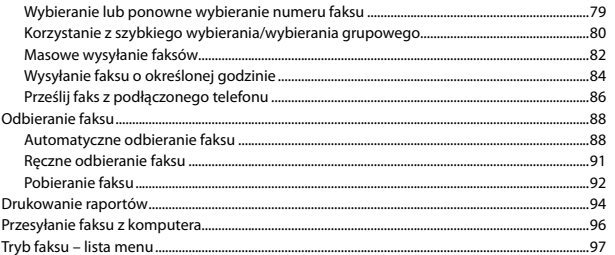

### Inne trybu

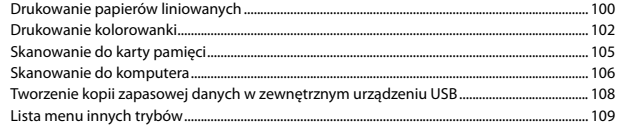

### Tryb Setup (Konserwacja)

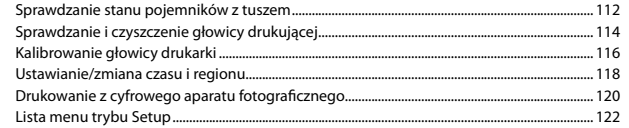

### Rozwiązywanie problemów

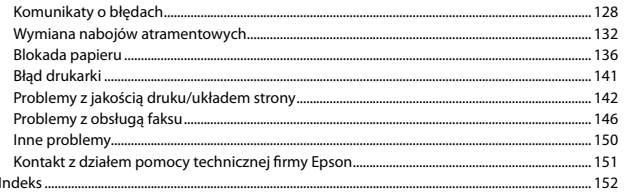

### CS Obsah

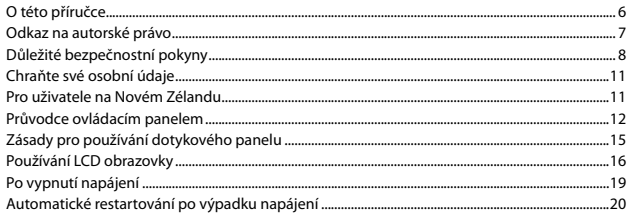

#### Manipulace s médii a originály

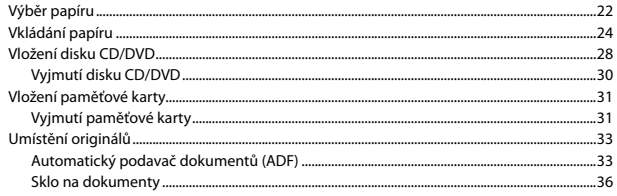

#### **Režim Copy**

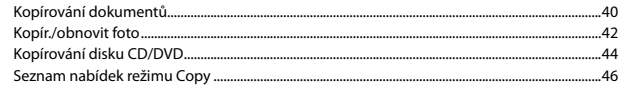

#### **Režim Print Photos**

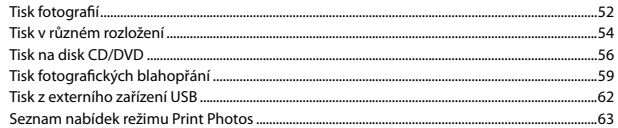

#### **Režim Fax**

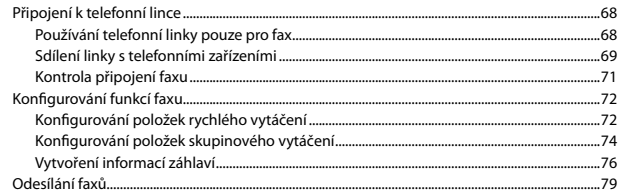

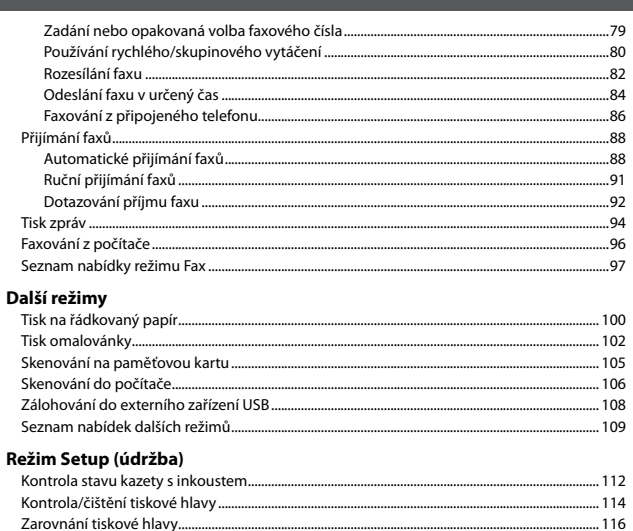

Řešení problémů

## HU Tartalom

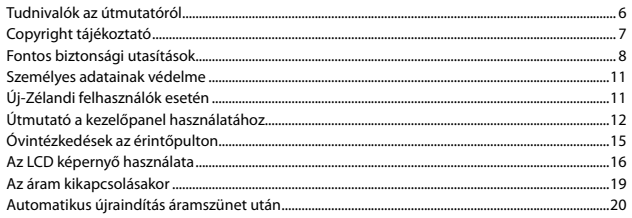

### Hordozók és eredetik kezelése

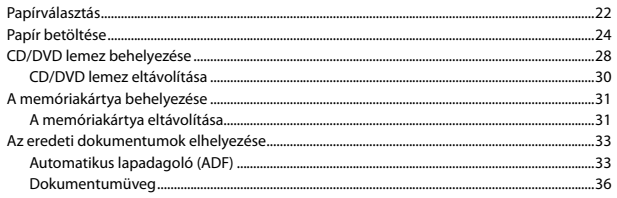

### Copy mód

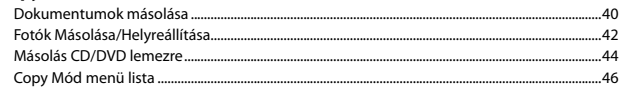

### Print Photos mód

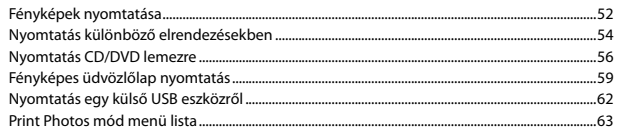

#### Fax mód

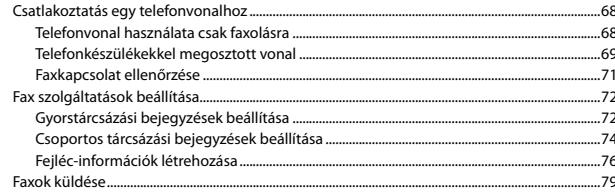

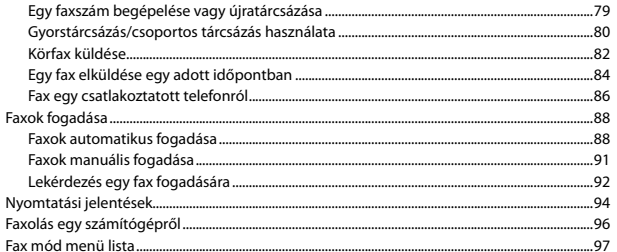

#### Más üzemmód

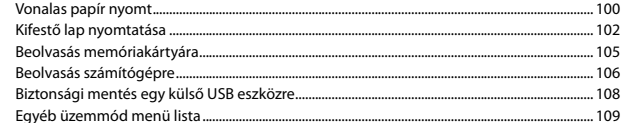

### Setup mód (karbantartás)

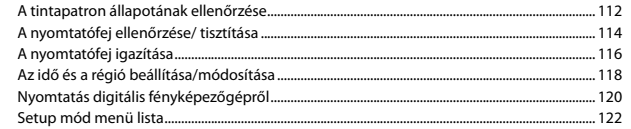

### A problémák megoldása

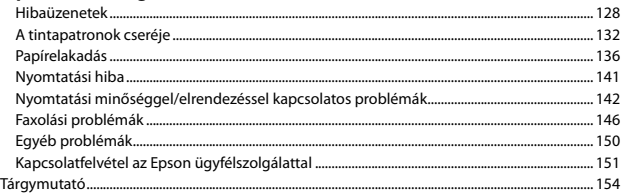

# SK Obsah

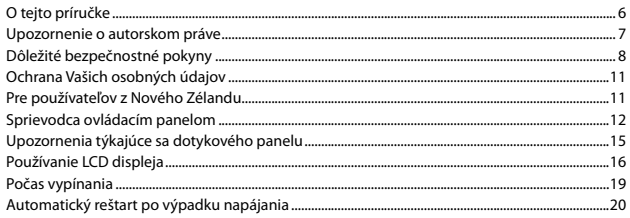

### Narábanie s médiami a originálmi

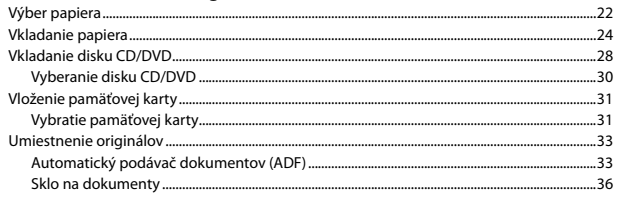

### **Režim Copy**

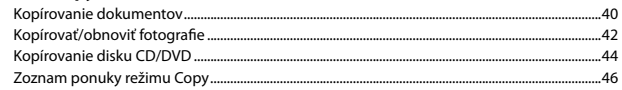

### **Režim Print Photos**

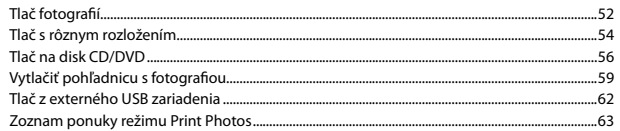

### Režim faxu

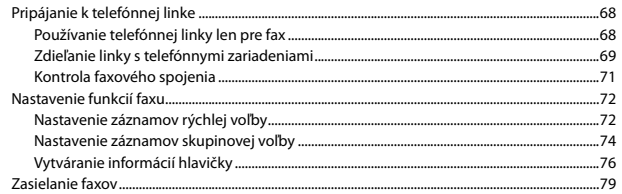

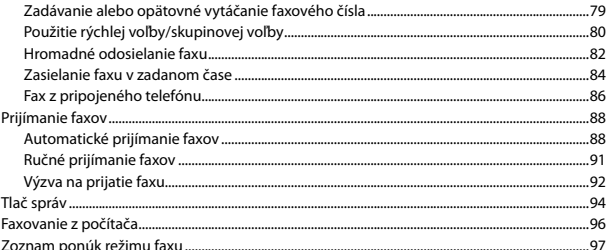

### Ostatné režimy

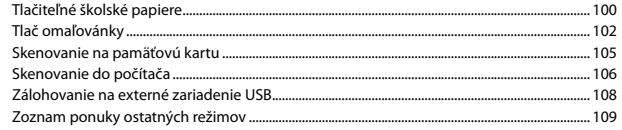

### Režim Setup (Údržba)

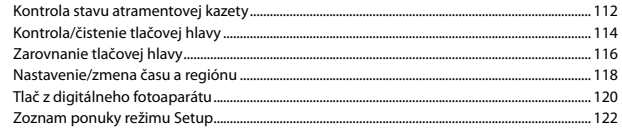

#### Riešenie problémov

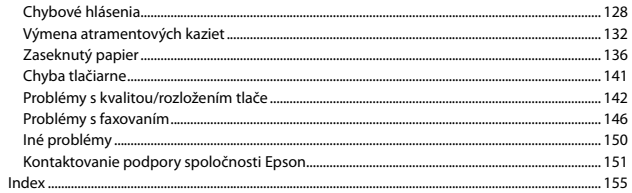

O tym poradniku O této příručce Tudnivalók az útmutatóról O tejto príručke

Postępuj zgodnie z tymi wytycznymi, gdy czytasz instrukcje: Během čtení pokynů dodržujte tyto zásady: Az utasítások olvasása közben kövesse az alábbi útmutatásokat: Dodržujte tieto pokyny:

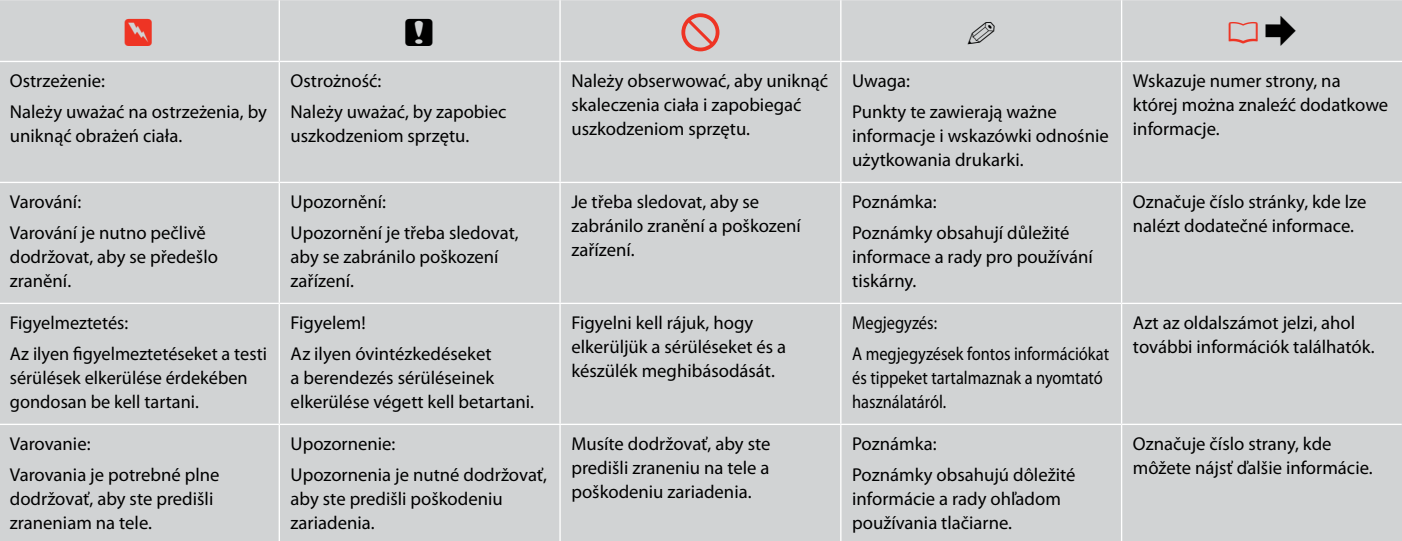

# Uwaga dotycząca praw autorskich

Odkaz na autorské právo

# Copyright tájékoztató

# Upozornenie o autorskom práve

No part of this publication may be reproduced, stored in a retrieval system, or transmitted in any form or by any means, electronic, mechanical, photocopying, recording, or otherwise, without the prior written permission of Seiko Epson Corporation. The information contained herein is designed only for use with this product. Epson is not responsible for any use of this information as applied to other printers.

Neither Seiko Epson Corporation nor its affiliates shall be liable to the purchaser of this product or third parties for damages, losses, costs, or expenses incurred by the purchaser or third parties as a result of accident, misuse, or abuse of this product or unauthorized modifications, repairs, or alterations to this product, or (excluding the U.S.) failure to strictly comply with Seiko Epson Corporation's operating and maintenance instructions.

Seiko Epson Corporation shall not be liable for any damages or problems arising from the use of any options or any consumable products other than those designated as Original Epson Products or Epson Approved Products by Seiko Epson Corporation.

Seiko Epson Corporation shall not be held liable for any damage resulting from electromagnetic interference that occurs from the use of any interface cables other than those designated as Epson Approved Products by Seiko Epson Corporation.

EPSON® and EPSON STYLUS® are registered trademarks, and EPSON EXCEED YOUR VISION or EXCEED YOUR VISION and ARTISAN are trademarks of Seiko Epson Corporation.

PRINT Image Matching™ and the PRINT Image Matching logo are trademarks of Seiko Epson Corporation. Copyright © 2001 Seiko Epson Corporation. All rights reserved.

SDXC Logo is a trademark of SD-3C, LLC.

Memory Stick, Memory Stick Duo, Memory Stick PRO, Memory Stick PRO Duo, Memory Stick PRO-HG Duo, Memory Stick Micro, MagicGate Memory Stick, and MagicGate Memory Stick Duo are trademarks of Sony Corporation.

xD-Picture Card™ is a trademark of Fuji Photo Film Co., Ltd.

General Notice: Other product names used herein are for identification purposes only and may be trademarks of their respective owners. Epson disclaims any and all rights in those marks.

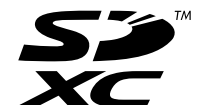

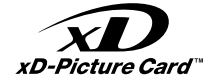

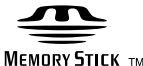

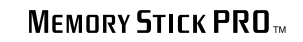

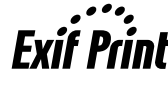

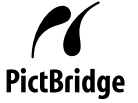

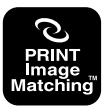

Ważne instrukcje dotyczące bezpieczeństwa Důležité bezpečnostní pokyny Fontos biztonsági utasítások Dôležité bezpečnostné pokyny

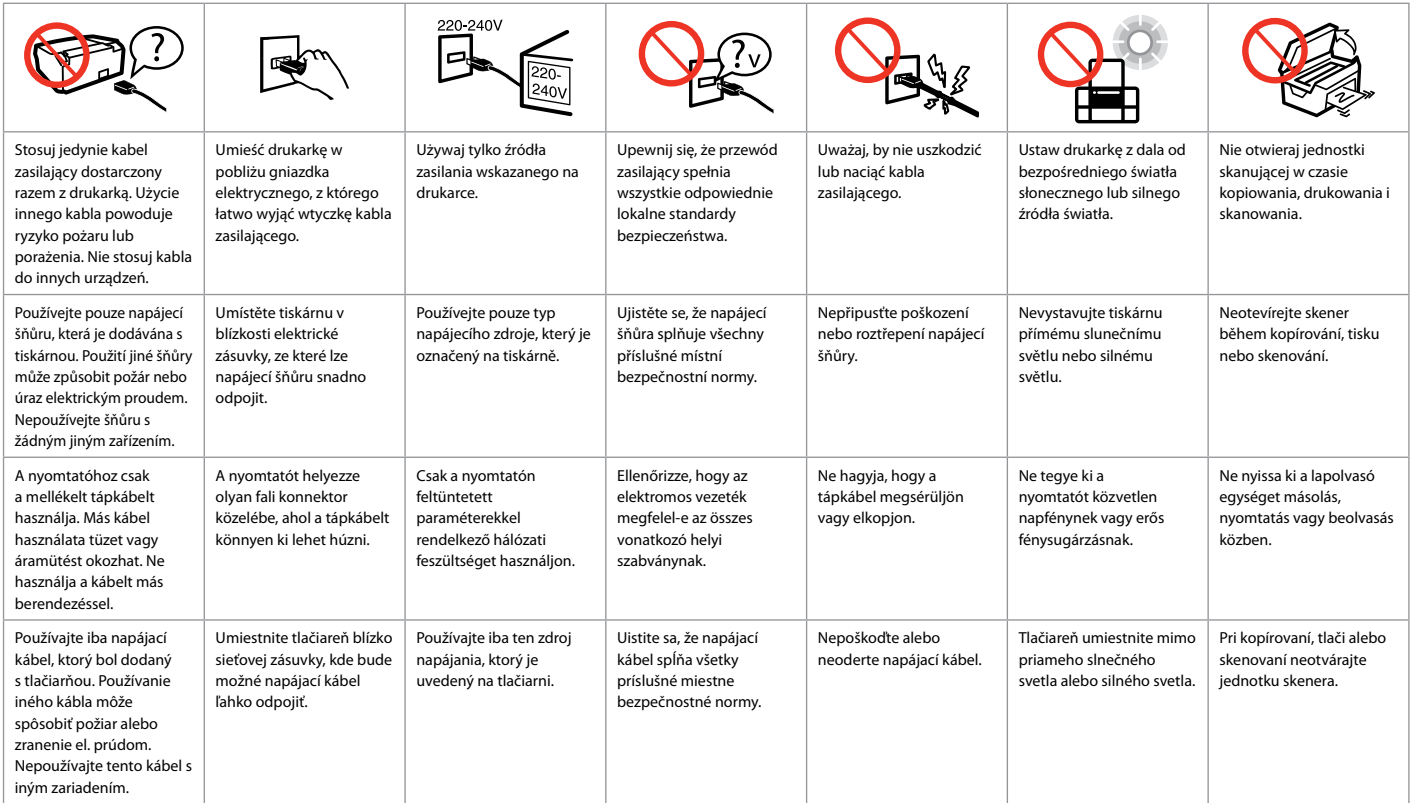

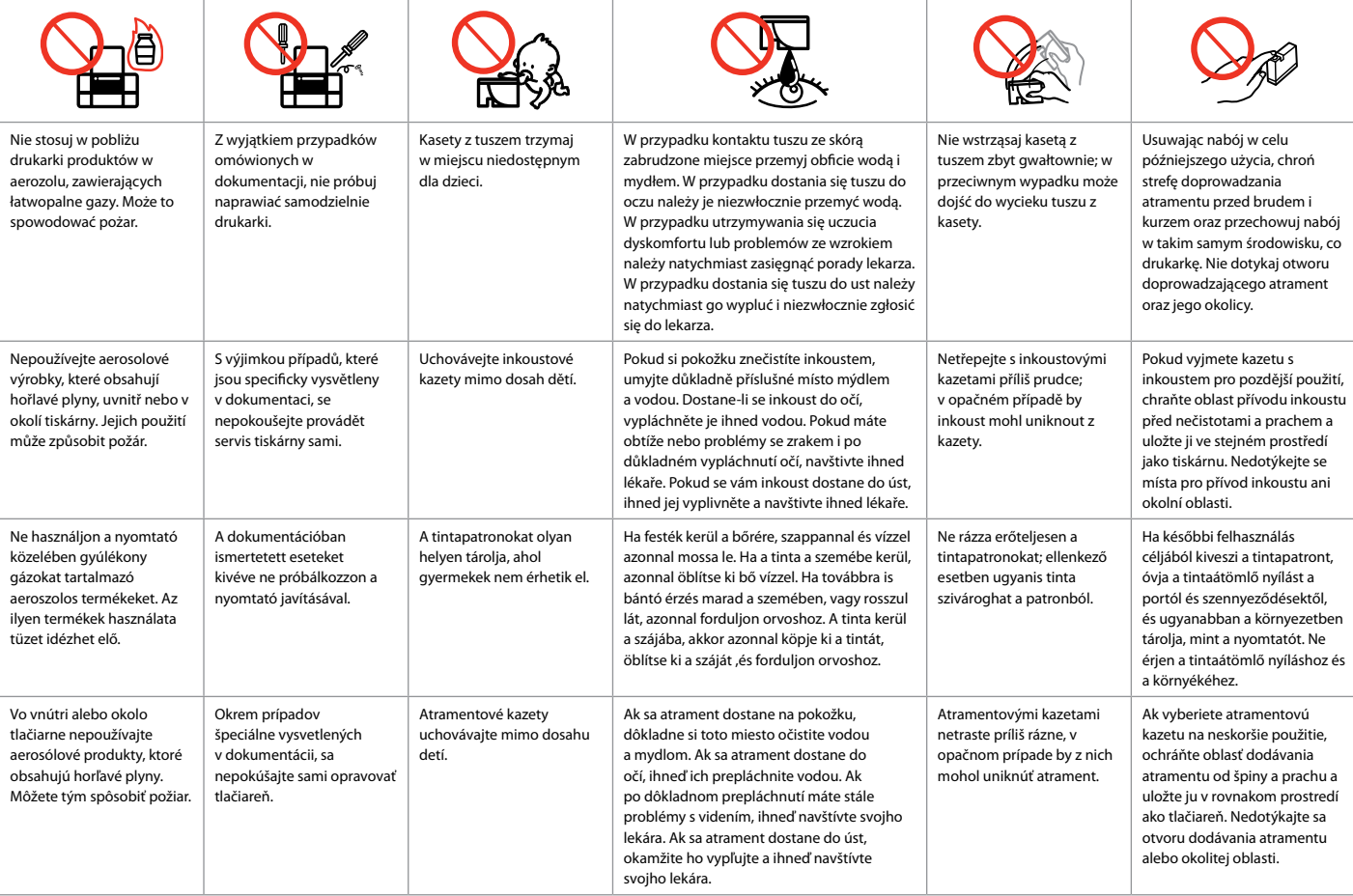

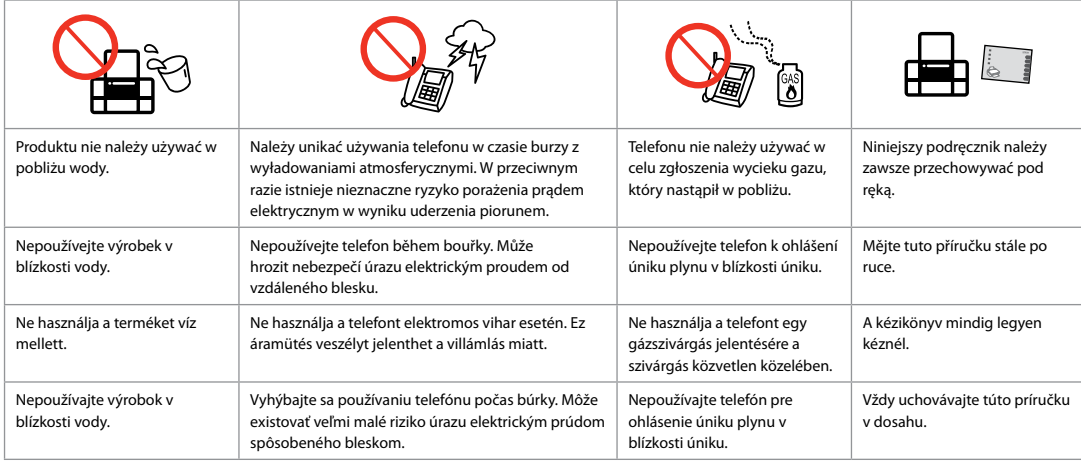

Ochrona informacji osobistych

Chraňte své osobní údaje

Személyes adatainak védelme

Ochrana Vašich osobných údajov

Urządzenie umożliwia przechowywanie nazwisk i numerów telefonów w pamięci nawet przy wyłączonym zasilaniu.

Wskazanej poniżej opcji można użyć do skasowania pamięci w przypadku utylizacji produktu lub przekazywania go osobom trzecim.

### Opcje **Setup** > **Restore Default Settings** > **All Settings**

Tento výrobek umožňuje ukládat jména a telefonní čísla do paměti i při vypnutém napájení.

Pokud výrobek předáváte někomu jinému nebo jej likvidujete, vymažte paměť pomocí následující nabídky.

### **Setup** > **Restore Default Settings** > **All Settings**

A készülék akkor is képes tárolni a neveket és a telefonszámokat a memóriájában, amikor ki van kapcsolva.

A következő menü használatával törölheti a memóriát, ha valakinek odaadja a terméket vagy kidobja.

### **Setup** > **Restore Default Settings** > **All Settings**

Tento výrobok umožňuje ukladať mená a telefónne čísla vo svojej pamäti, aj keď je napájanie vypnuté.

Pomocou nasledujúcej ponuky vymažte pamäť, ak dávate výrobok niekomu inému alebo ho likvidujete.

**Setup** > **Restore Default Settings** > **All Settings**

Informacje dla użytkowników mieszkających w Nowej Zelandii

Pro uživatele na Novém Zélandu

Új-Zélandi felhasználók esetén

Pre používateľov z Nového Zélandu

### General warning

The grant of a Telepermit for any item of terminal equipment indicates only that Telecom has accepted that the item complies with the minimum conditions for connection to its network. It indicates no endorsement of the product by Telecom, nor does it provide any sort of warranty. Above all, it provides no assurance that any item will work correctly in all respects with another item of Telepermitted equipment of a different make or model, nor does it imply that any product is compatible with all of Telecom's network services.

Telepermitted equipment only may be connected to the EXT telephone port. This port is not specifically designed for 3-wire-connected equipment. 3-wire-connected equipment might not respond to incoming ringing when attached to this port.

The automatic calling functions of this equipment must not be used to cause a nuisance to other Telecom customers.

Przewodnik po panelu kontrolnym Průvodce ovládacím panelem Útmutató a kezelőpanel használatához Sprievodca ovládacím panelom

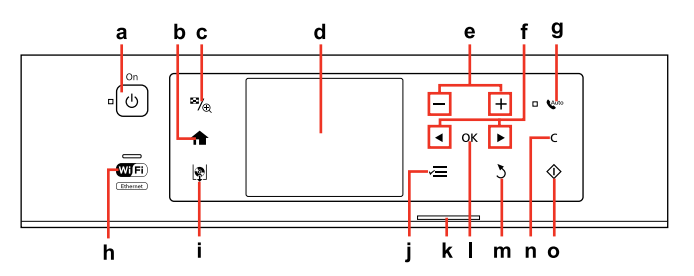

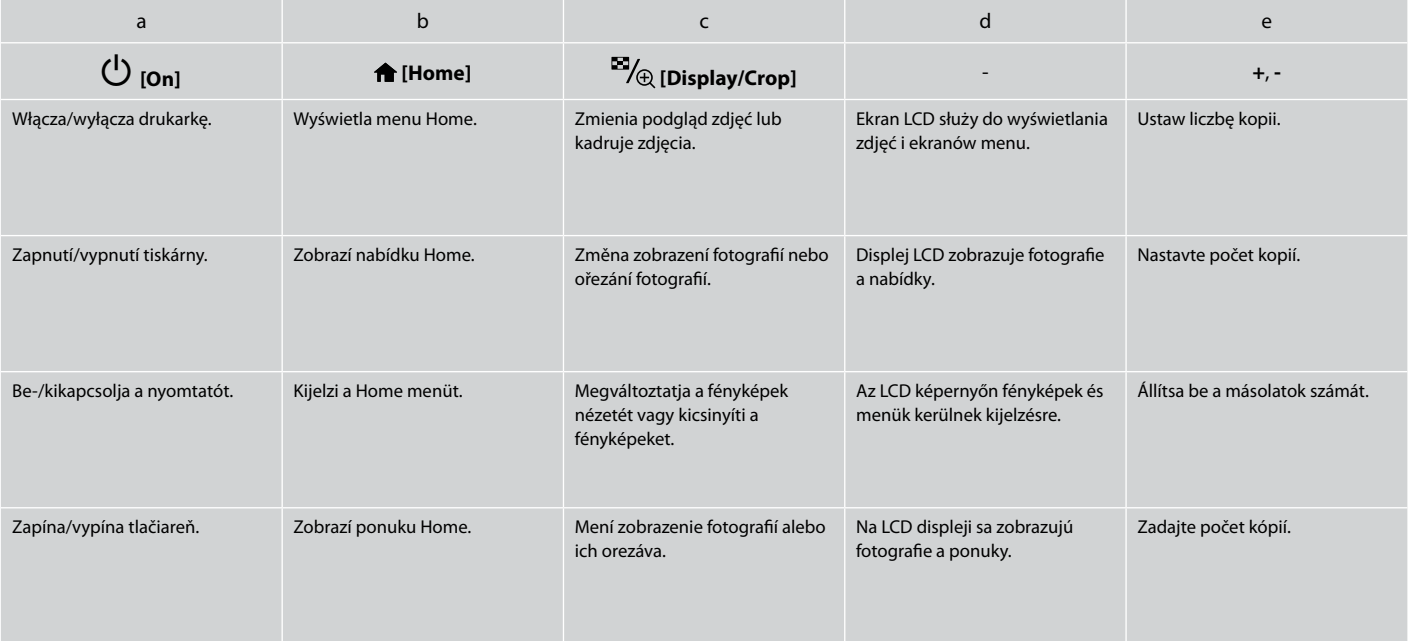

Kąt nachylenia panelu można dowolnie dopasować ręcznie.

Úhel panelu můžete upravit volně rukou.

A panel szögét a kezével szabadon állíthatja.

Uhol panela môžete rukou voľne upravovať.

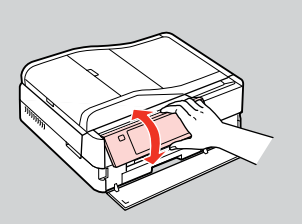

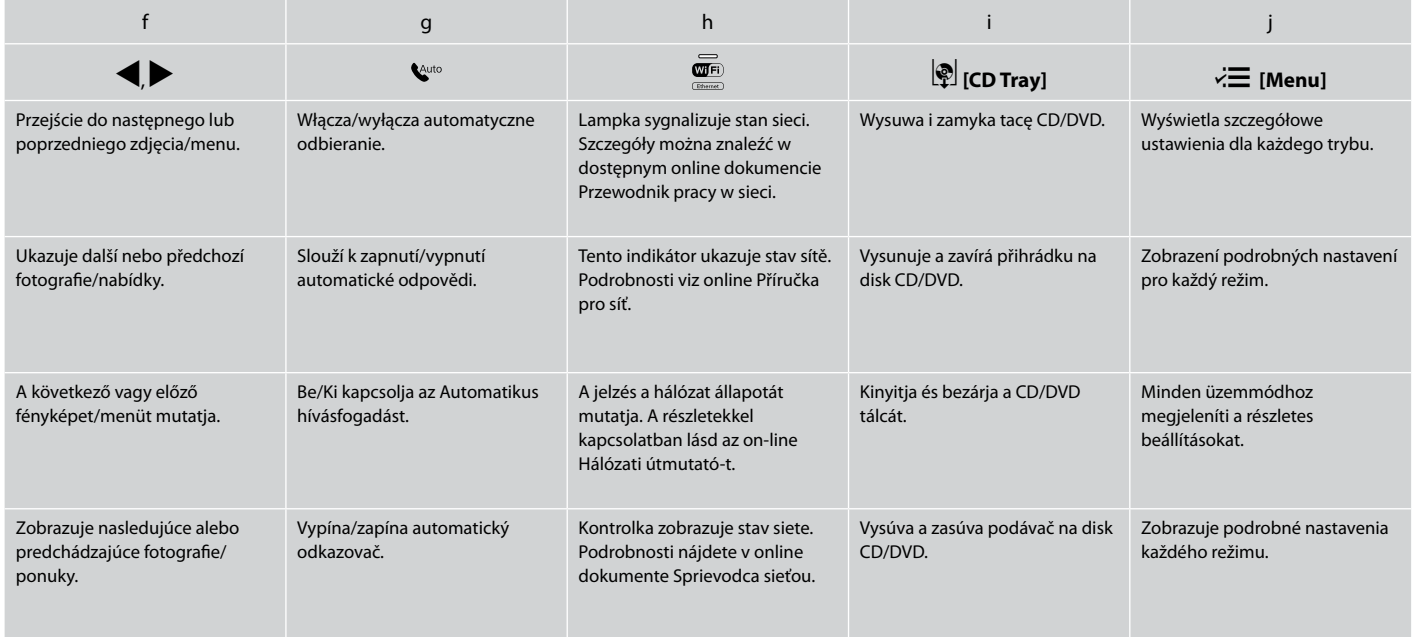

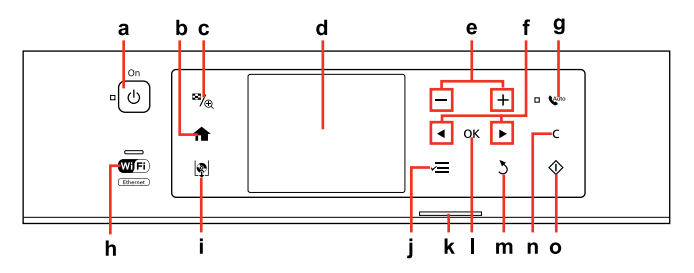

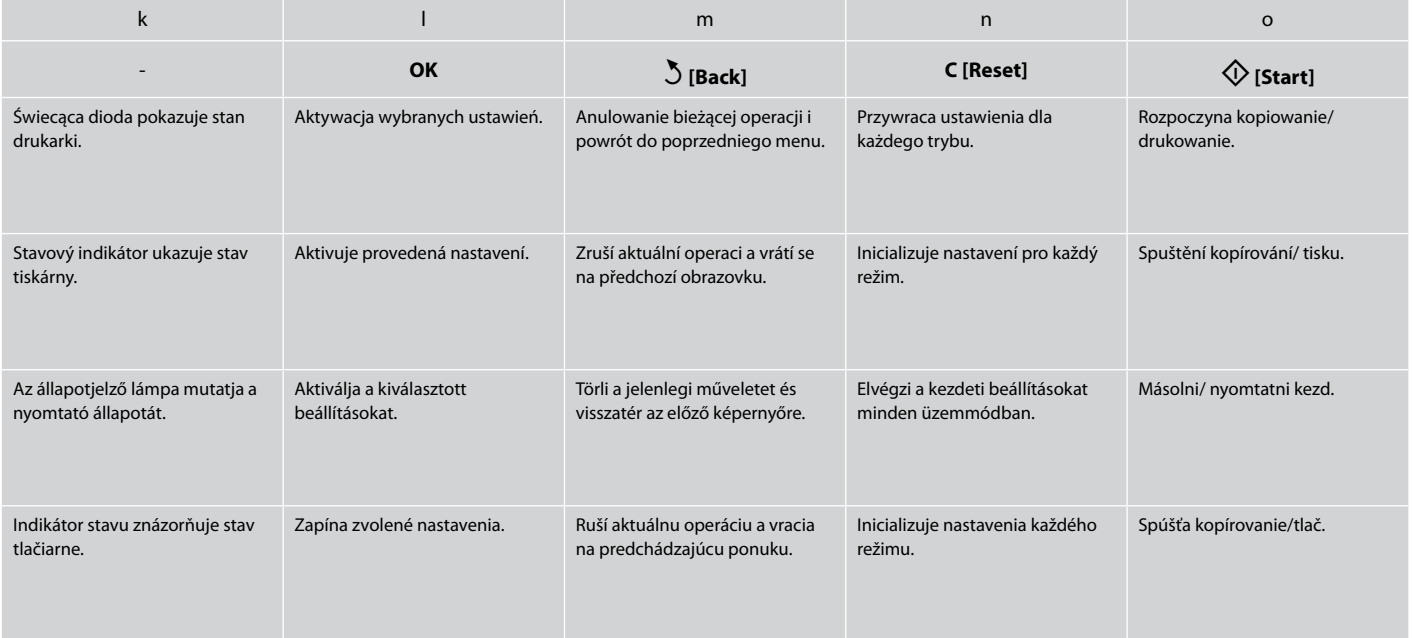

Środki ostrożności dotyczące panelu dotykowego

Zásady pro používání dotykového panelu

Óvintézkedések az érintőpulton

Upozornenia týkajúce sa dotykového panelu

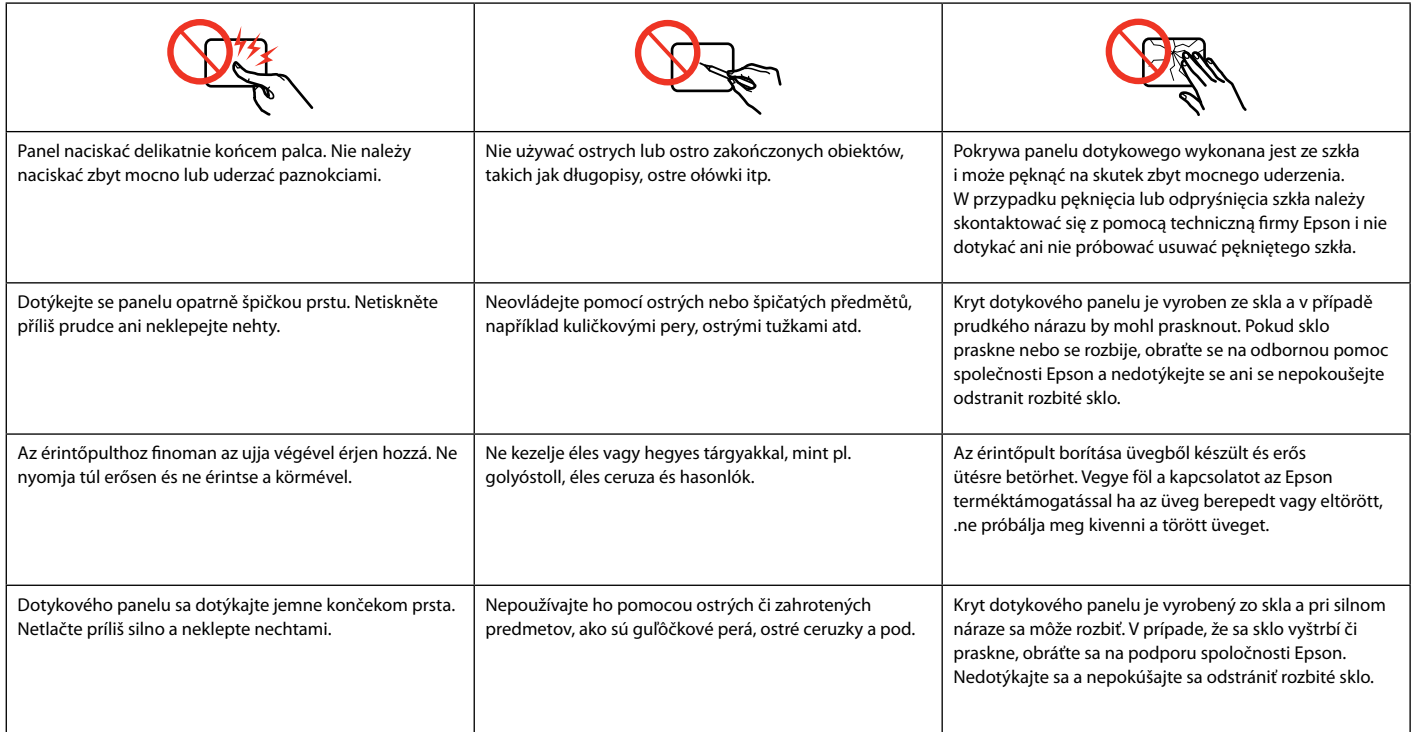

# Korzystanie z ekranu LCD Používání LCD obrazovky Az LCD képernyő használata Používanie LCD displeja

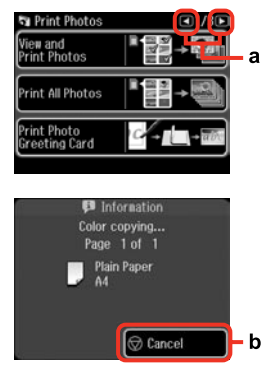

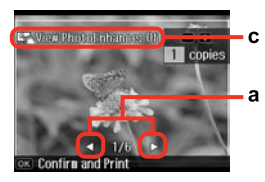

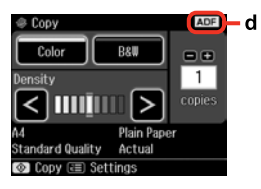

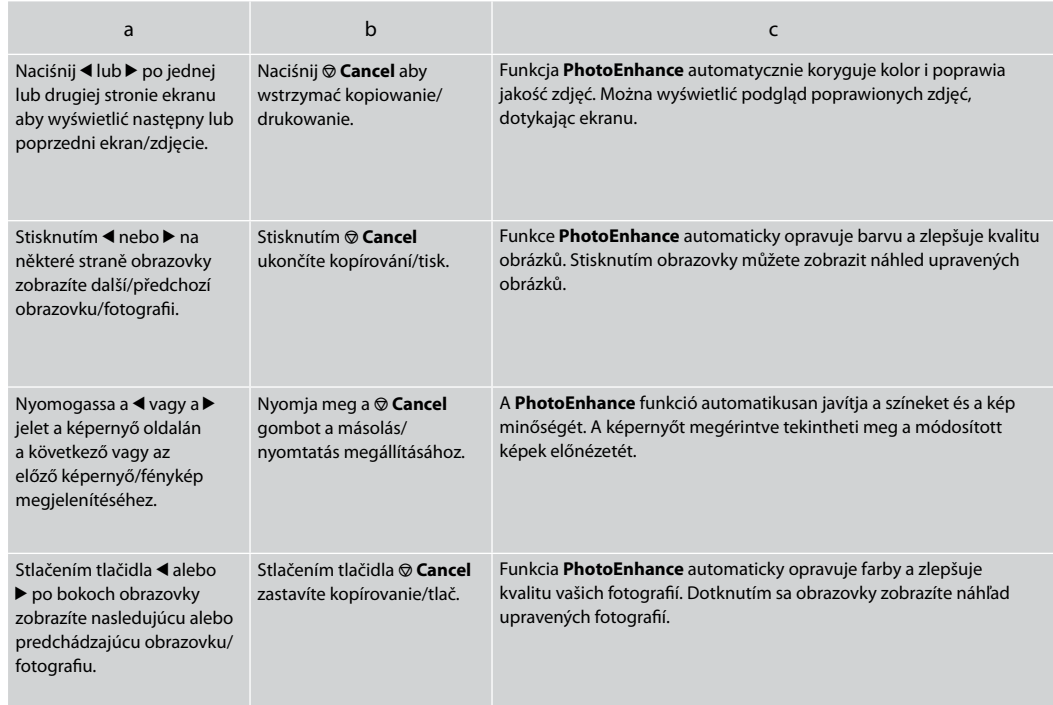

W trybie **Auto Selection Mode** wyświetlane menu jest zależne od działań wykonywanych przez użytkownika.

**Auto Selection Mode** zobrazuje nabídky podle prováděné akce.

Az **Auto Selection Mode** lehetőség aktuális tevékenységének megfelelő menüket jelenít meg.

Režim **Auto Selection Mode** zobrazuje ponuky na základe vašich činností.

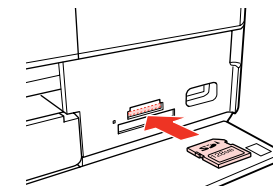

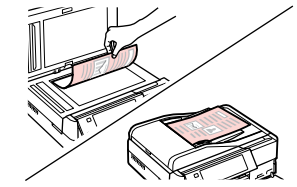

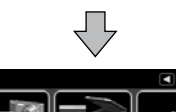

Sean

Select nenu.

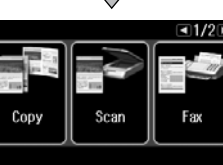

Select nenu.

### Q

Print<br>Photos

Aby wyłączyć tę funkcję, wyłącz każdą pozycję w menu Auto Selection Mode. **Setup → Guide Functions → Auto Selection Mode**.  $\Box$  → 122

Coloring<br>Book

Chcete-li tuto funkci deaktivovat, vypněte jednotlivé položky v nabídce Auto Selection Mode. **Setup → Guide Functions → Auto Selection Mode**.  $\Box$ 

A funkció letiltásához kapcsoljon ki minden elemet az Auto Selection Mode menüben. **Setup → Guide Functions → Auto Selection Mode**.  $\Box$  → 122

Ak chcete túto funkciu vypnúť, vypnite všetky položky v ponuke Auto Selection Mode. **Setup → Guide Functions → Auto Selection Mode**.  $\Box$ 

d

Ikona **ADF** jest wyświetlana, gdy w automatycznym podajniku dokumentów jest umieszczony dokument.

Ikona **ADF** se zobrazí, když je vložen dokument v automatickém podavači dokumentů.

Az **ADF** ikon jelenik meg akkor, ha dokumentum kerül az automatikus lapadagolóba.

Ak je v automatickom podávači dokumentov vložený dokument, zobrazí sa ikona **ADF**.

# $\oslash$

Rzeczywisty wygląd ekranu może nieznacznie odbiegać od ilustracji w tym przewodniku.

Skutečná zobrazení na obrazovce se mohou mírně lišit od zobrazení v této příručce.

A kijelzőn megjelenő képernyők az útmutatókban találhatóktól kissé eltérhetnek.

Aktuálne zobrazenie na obrazovke sa môže mierne líšiť od toho, ktoré je uvedené v tejto príručke.

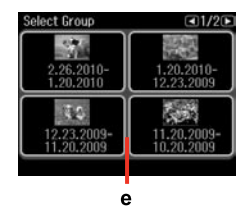

e

Jeśli na karcie pamięci znajduje się więcej niż 999 zdjęć, zostają one automatycznie podzielone na grupy oraz wyświetlony zostaje ekran wyboru grupy. Wybierz grupę zawierającą zdjęcia, które chcesz wydrukować. Obrazy są sortowane według daty utworzenia. Aby wskazać inną grupę, wybierz opcję **Setup** w menu **Home**, opcję **Select Location**, a następnie opcję **Select Folder** lub **Select Group** .

Máte-li na paměťové kartě více než 999 snímků, snímky budou automaticky rozděleny do skupin a zobrazí se obrazovka pro výběr skupiny. Vyberte skupinu, která obsahuje snímek, který chcete vytisknout. Obrázky jsou setříděny podle datumu pořízení. Chcete-li vybrat jinou skupinu, vyberte **Setup** v nabídce **Home**, **Select Location** a potom **Select Folder** nebo **Select Group** .

Ha 999-nél több fénykép van a memóriakártyán, a képek automatikusan csoportokba rendeződnek és megjelenik a csoport kijelölő képernyő. Jelölje ki azt a csoportot, ami a nyomtatandó képet tartalmazza. A képeket a készítésük dátuma szerint jeleníti meg. Egy másik csoport kijelöléséhez válassza a **Setup** pontot a **Home** menüben, **Select Location**, majd a **Select Folder** vagy a **Select Group** lehetőségeket.

Ak máte na pamäťovej karte viac ako 999 fotografií, fotografie sa automaticky rozdelia do skupín a zobrazí sa obrazovka, ktorá vám umožní vybrať skupinu. Vyberte skupinu, ktorá obsahuje fotografiu, ktorú chcete vytlačiť. Obrázky sú zoradené podľa dátumu, kedy bolo zhotovené. Ak chcete vybrať inú skupinu, vyberte možnosť **Setup** v ponuke **Home**, potom vyberte možnosť **Select Location** a potom **Select Folder** alebo **Select Group** .

Po 13 minutach nieaktywności urządzenia ekran zostanie wyłączony, aby zachować energię. Dotknij ekran, aby powrócić do poprzedniej zawartości ekranu.

Po 13 minutách nečinnosti se displej vypne pro snížení spotřeby. Stisknutím obrazovky se obnoví její předchozí stav.

13 percnyi tétlenség után a kijelző elsötétül, hogy energiát takarítson meg. Érintse meg a képernyőt, hogy az visszaálljon előző állapotába.

Po 13 minútach, kedy nedôjde k žiadnej aktivite sa displej stmaví, aby sporil energiu. Ak chcete obrazovku vrátiť do predchádzajúceho stavu, dotknite  $\mathscr{D}$ <br>Po 13 minuta elvyłączony, ał<br>urządzenia elvyłączony, ał<br>Dotknij ekran<br>poprzedniej z<br>Po 13 minutá displej vypne<br>Stisknutím objejí předchozí<br>13 percnyi tél<br>elsötétül, hog<br>meg. Érintse i<br>hogy az vissz<br>állapotába.<br>Po

# Wyłączenie zasilania Po vypnutí napájení Az áram kikapcsolásakor Počas vypínania

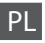

Wyłączenie zasilania spowoduje usunięcie poniższych danych z tymczasowej pamięci urządzenia.

- □ Odebrane faksem dane
- Dane przeznaczone do późniejszego O przesłania faksem
- Dane ponownie przesłane faksem O automatycznie

Jeśli zasilanie jest wyłączone przez dłuższy czas, ustawienia zegara mogą zostać skasowane. Po ponownym włączeniu zasilania sprawdź wyświetlaną godzinę.

Po vypnutí napájení dojde k vymazání následujících dat uložených v dočasné paměti výrobku.

Přijaté faxy O

CS

- Naplánované faxy O
- Automaticky znovu odesílané faxy O

Po dlouhém vypnutí může také dojít k vynulování hodin. Po zapnutí hodiny zkontrolujte.

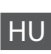

Az áram kikapcsolása esetén a termék ideiglenes memóriájában tárolt következő adatok törlődnek.

- Fogadott faxadatok O
- Későbbi küldésre időzített faxadatok O
- Automatikusan újraküldendő O faxadatok

Amikor az áram hosszabb ideig ki van kapcsolva, lehet, hogy az órát újra kell állítani. Amikor ismét bekapcsolja az áramot, ellenőrizze az órát.

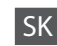

Počas vypínania sú vymazané z dočasnej pamäte výrobku nasledovné dáta v nej uložené.

- □ Dáta o prijatých faxoch
- □ Dáta o faxoch, ktoré majú byť zaslané neskôr
- Dáta o faxoch, ktoré sú prenášané O automaticky

Ak je zariadenie ponechané vypnuté počas dlhšej doby, môžu sa hodiny resetovať. Skontrolujte hodiny, keď ho znovu zapnete.

Automatyczne uruchamianie po awarii zasilania Automatické restartování po výpadku napájení Automatikus újraindítás áramszünet után Automatický reštart po výpadku napájania

Gdy drukarka znajduje się w trybie gotowości faksu lub druku i wystąpi awaria zasilania, urządzenie uruchomi się automatycznie i wyda sygnał dźwiękowy.

Dojde-li k výpadku napájení v době, kdy se tiskárna nachází v pohotovostním režimu faxu nebo tiskne, automaticky se restartuje a zapípá.

Ha az áramszünet akkor következik be, miközben a nyomtató fax készenléti vagy nyomtatási módban van, akkor a készülék automatikusan újraindul, majd sípol.

Ak dôjde k výpadku napájania, keď je tlačiareň v pohotovostnom režime faxu alebo počas tlače, automaticky sa reštartuje, a potom pípne.

# $\mathbf{u}$

Nie wkładaj ręki do drukarki dopóki głowica drukująca nie przestanie się poruszać.

Nedávejte ruce do tiskárny, dokud se tisková hlava nepřestane pohybovat.

Ne tegye be a kezét a nyomtatóba, amíg a nyomtatófej mozog.

Nevkladajte do tlačiarne ruky, kým sa hlava neprestane pohybovať.

# Q

Ponowne uruchomienie zostanie zatrzymane, gdy zostanie naciśnięty dowolny przycisk panelu przed włączeniem się ekranu LCD. Uruchom ponownie, naciskając przycisk <sup>()</sup> **On**.

Stisknete-li libovolné tlačítko na ovládacím panelu před rozsvícením LCD displeje, restartování bude zastaveno. Restartujte stisknutím P **On**.

Az újraindítás leáll, ha a vezérlőpanelen bármelyik gombot megnyomják, mielőtt az LCD bekapcsolna. Indítsa újra a készüléket az P **On** megnyomásával.

Ak pred zapnutím LCD displeja stlačíte akékoľvek tlačidlo na ovládacom paneli, reštart sa zastaví. Reštartujte zariadenie stlačením tlačidla <sup>(l</sup>) **On** 

# Q

W zależności od stanu urządzenia przed awarią zasilania ponowne uruchomienie może nie nastąpić. Uruchom ponownie, naciskając przycisk P **On**.

V závislosti na okolnostech před výpadkem napájení se tiskárna nemusí restartovat. Restartujte stisknutím (<sup>I</sup>) **On** 

Az áramkimaradás előtti körülményektől függően előfordulhat, hogy nem indul újra. Indítsa újra a készüléket az <sup>()</sup> On megnyomásával.

V závislosti od okolností pred výpadkom elektrickej energie sa zariadenie nemusí reštartovať. Reštartujte zariadenie stlačením tlačidla P **On**.

**Obsługa nośników i oryginałów Manipulace s médii a originály Hordozók és eredetik kezelése Narábanie s médiami a originálmi**

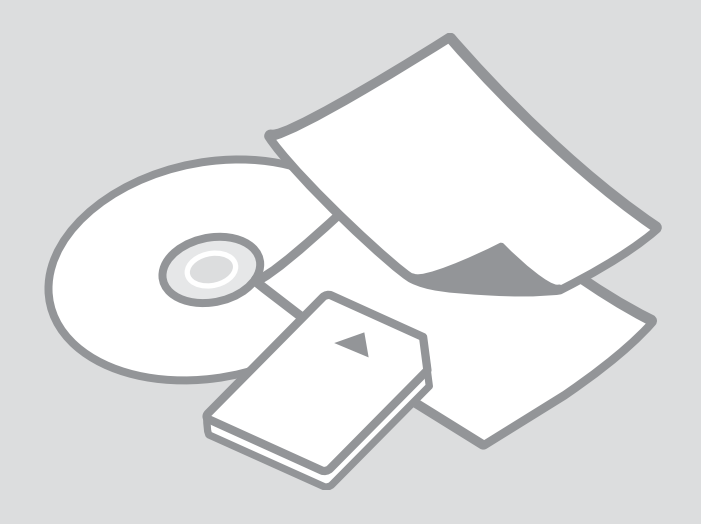

# Wybór papieru Výběr papíru Papírválasztás Výber papiera

Dostępność papierów specjalnych różni się zależnie od obszaru.

Dostupnost speciálních papírů se liší podle oblasti.

Nem mindegyik speciális papír érhető el minden földrajzi területen.

Dostupnosť špeciálneho papiera sa líši podľa oblasti.

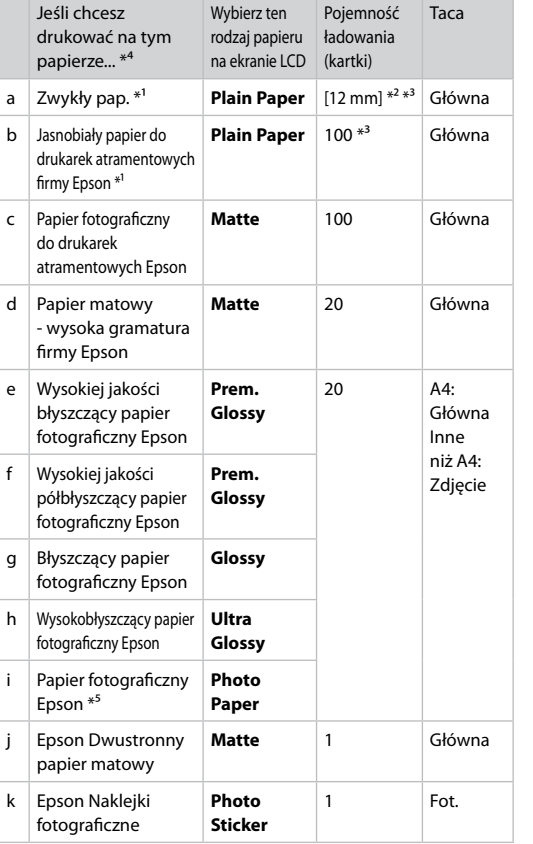

- \*1 Na arkuszach w tym formacie można drukować w trybie dwustronnym.
- \*2 Papier ważący od 64 do 90 g/m².
- \*3 Drukowanie dwustronne ręczne, 30 arkuszy.
- \*4 Angielskie nazwy papieru zawiera tabela po prawej stronie.
- \*5 W przypadku ładowania papieru formatu A4 pojemność wynosi 10 arkuszy.

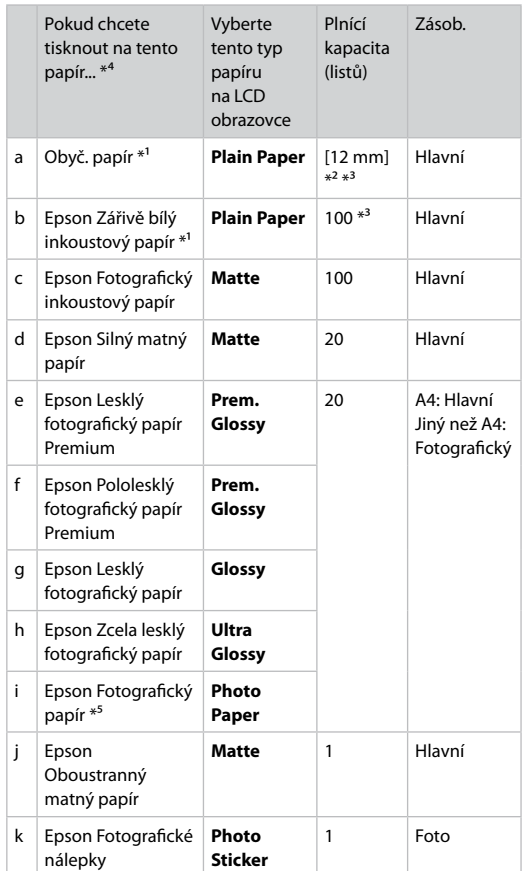

- \*1 S tímto papírem lze provádět oboustranný tisk.
- \*2 Papír s hmotností 64 až 90 g/m².
- \*3 Pro ruční oboustranný tisk, 30 listů.
- \*4 Anglické názvy papírů viz tabulka na pravé straně.
- \*5 Kapacita pro papír velikosti A4 je 10 listů.

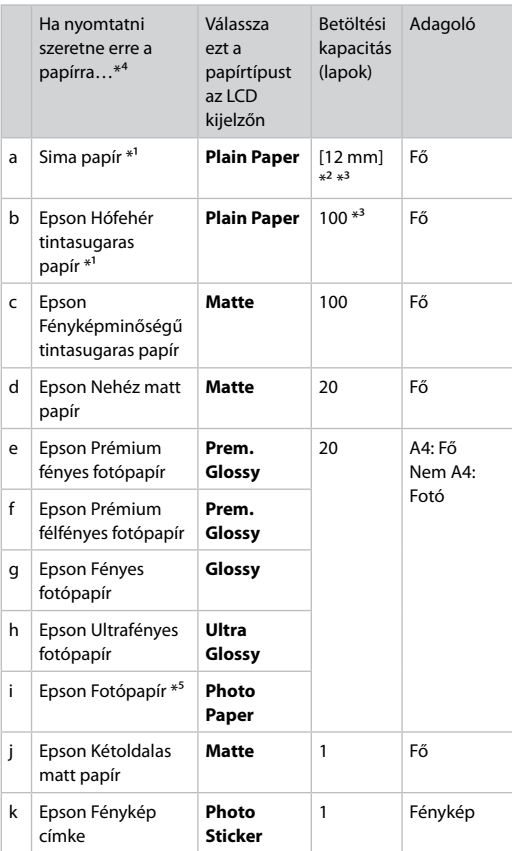

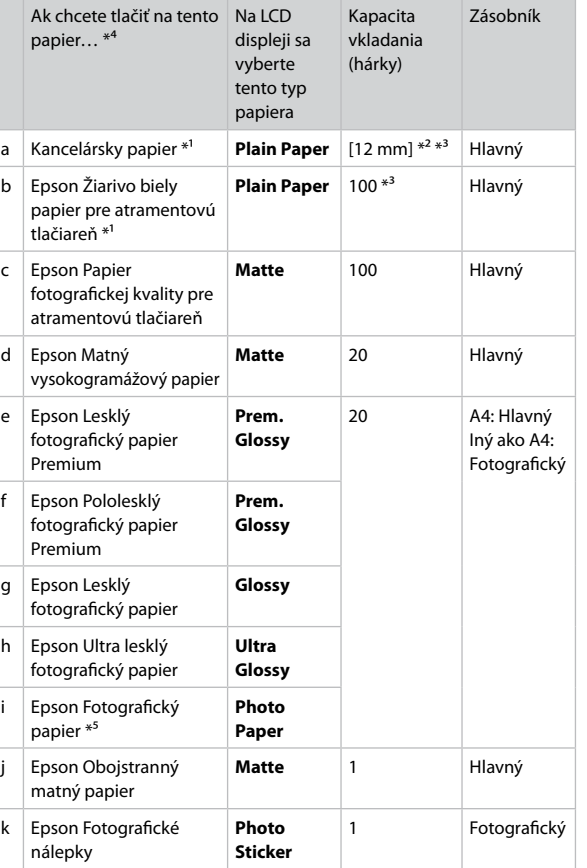

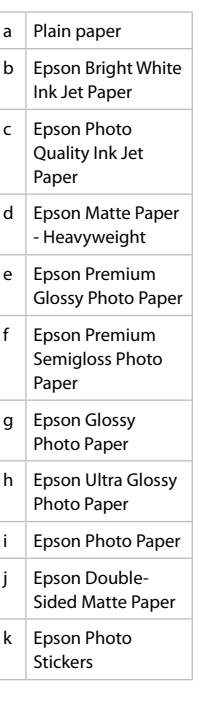

\*1 Ez a papír alkalmas a kétoldalas nyomtatásra .

 $*2$  64 - 90 g/m<sup>2</sup> súlyú papír.

\*3 Manuális kétoldalas nyomtatáshoz, 30 lap.

- \*4 Az angol papírnevekkel kapcsolatos részletekért lásd a jobb oldali táblázatot.
- \*5 A4 méretű papír betöltése esetén a betöltési kapacitás 10 lap.
- \*1 Na tento papier môžete tlačiť obojstranne.

\*2 Papier s gramážou od 64 do 90 g/m².

\*3 Pre ručné obojstranné tlačenie, 30 hárkov.

\*4 Anglické názvy papiera nájdete v tabuľke na pravej strane.

\*5 Pri vkladaní papiera veľkosti A4 je kapacita vkladania 10 listov.

Ładowanie papieru Vkládání papíru Papír betöltése Vkladanie papiera

### Q

Jeśli pokrywa przednia jest zamknięta, otwórz ją ręcznie. Pokud je přední kryt zavřený, otevřete jej ručně. Ha az előlap be van zárva, akkor nyissa ki kézzel. Ak je predný kryt zatvorený, manuálne ho otvorte.

## Q

Zamknij tacę wyjściową, jeśli jest wysunięta.

Zavřete výstupní zásobník, pokud je vysunutý.

Zárja be a kimeneti tálcát, ha kint van.

Ak je výstupný zásobník vysunutý, zatvorte ho.

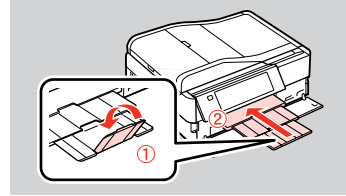

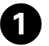

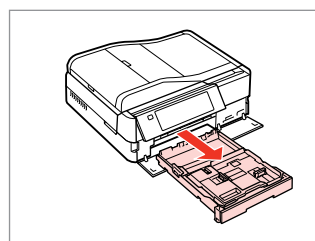

Wyciągnij. Vysuňte. Húzza ki. Vytiahnite.

### Q

Należy się upewnić, że w tacy zdjęciowej nie ma papieru.

Zkontrolujte, zda ve fotografickém zásobníku není vložen papír.

Ellenőrizze, hogy nincs-e betöltve papír a fényképtálcába.

Skontrolujte, či nie je vo fotografickom zásobníku vložený papier.

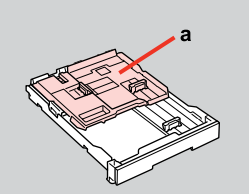

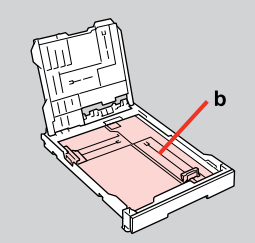

a: Taca zdjęciowa b: Taca główna a: Fotografický zásobník b: Hlavní zásobník a: Fényképtálca b: Fő tálca a: Fotografický zásobník b: Hlavný zásobník

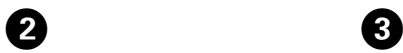

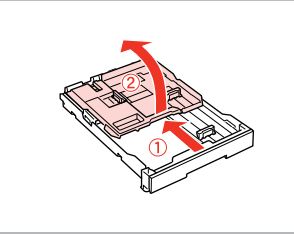

Przesuń i podnieś. Posuňte a zvedněte. Csúsztassa el, és emelje meg. Posuňte a zdvihnite.

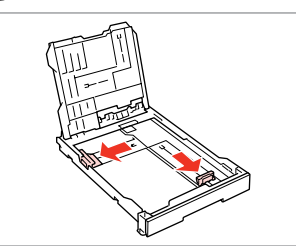

Wciśnij i przysuń do boków. Stiskněte a posuňte do stran. Csípje össze, és csúsztassa oldalra. Stlačte a posuňte do strán.

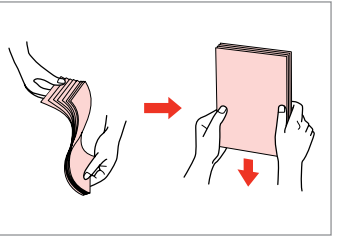

 $\boldsymbol{\Theta}$ 

G

Ułóż i wyrównaj stos papieru. Protřepte a zarovnejte stoh papíru. Fogja össze és rendezze a papírköteget.

Oddeľte a zarovnajte stoh papiera.

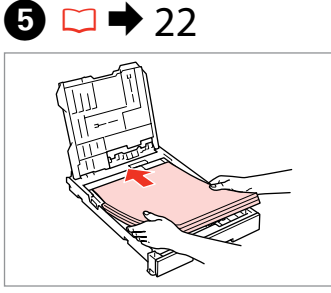

Załaduj stroną do drukowania w DÓŁ. Vložte tisknutelnou stranou směrem DOLŮ.

Nyomtatandó oldalával LEFELÉ töltse be.

Vložte stranou určenou pre tlač smerom NADOL.

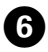

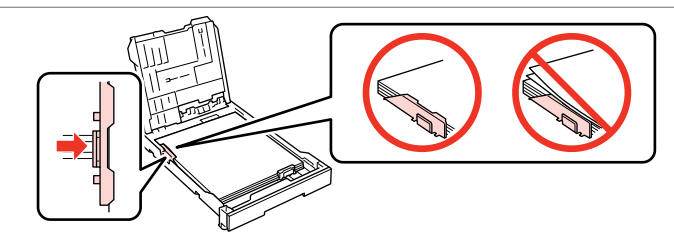

Dosuń do krawędzi papieru. Posuňte k okrajům papíru. Csúsztassa a papír oldalához. Posuňte k okrajom papiera.

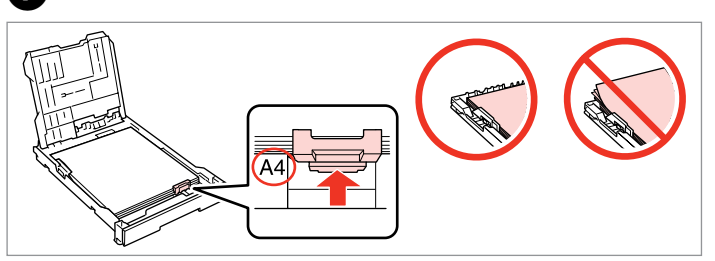

Przysuń do rozmiarów papieru. Posuňte na velikost papíru. Csúsztassa a papírmérethez. Posuňte podľa veľkosti papiera.

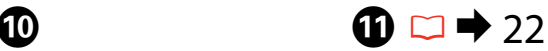

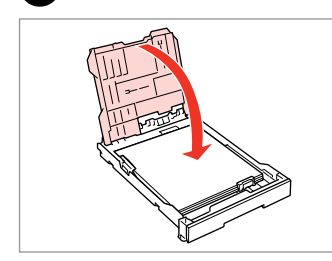

Zamknij.

8

- Zavřete.
- Zárja be.
- Zatvorte.

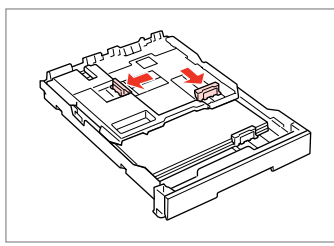

**9** 

Wciśnij i przysuń do boków. Stiskněte a posuňte do stran. Csípje össze, és csúsztassa oldalra. Stlačte a posuňte do strán.

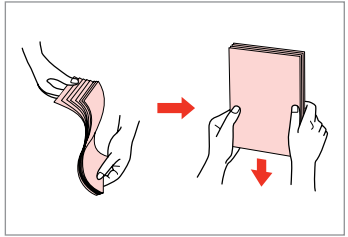

- Ułóż i wyrównaj stos papieru. Protřepte a zarovnejte stoh papíru. Fogja össze és rendezze a papírköteget.
- Oddeľte a zarovnajte stoh papiera.

 $\boldsymbol{\Phi}$ 

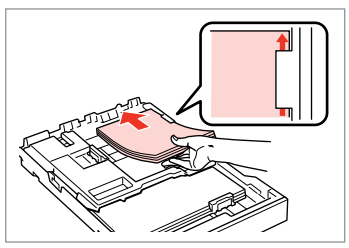

Załaduj stroną do drukowania w DÓŁ. Vložte tisknutelnou stranou směrem DOLŮ.

Nyomtatandó oldalával LEFELÉ töltse be.

Vložte stranou určenou pre tlač smerom NADOL.

 $\bf \Phi$ 

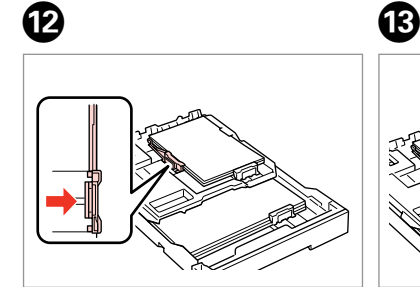

Przysuń do krawędzi papieru. Posuňte k okrajům papíru. Csúsztassa a papír széléhez. Posuňte k okrajom papiera.

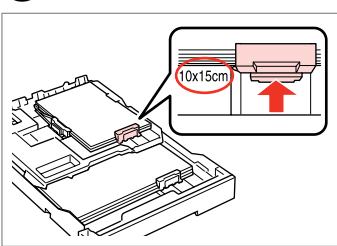

Przysuń do rozmiarów papieru. Posuňte na velikost papíru. Csúsztassa a papírmérethez. Posuňte podľa veľkosti papiera.

Włóż podajnik kasetowy trzymając go płasko.

Zasuňte kazetu naplocho.

Helyezze be úgy, hogy a kazetta lapos.

Vložte udržujúc kazetu vodorovne.

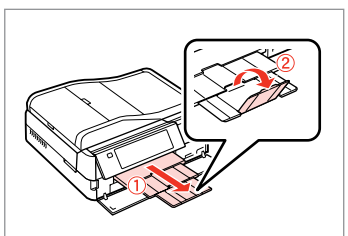

Wysuń i podnieś. Vysuňte a zvedněte. Csúsztassa ki és emelje meg. Vysuňte a zdvihnite.

### Q

Nie korzystaj z papieru perforowanego.

Nepoužívejte papír s děrami pro sešívání.

Ne használjon olyan papírt, amelyen kötési lyukak vannak.

Nepoužívajte papier s perforovanými dierami.

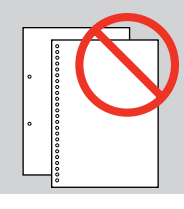

### Q

Zobacz dostępny w wersji elektronicznej **Przewodnik użytkownika**, jeżeli stosowany jest papier formatu **Legal**.

Viz **Uživatelská příručka** při používání papíru velikosti **Legal**.

A **Legal** méretű papír használata esetén lásd az on-line **Használati útmutató** útmutatását.

Pri používaní papiera formátu **Legal** si pozrite on-line dokument **Používateľská príručka**.

### Q

Nie wyciągaj ani nie wkładaj kasety na papier w czasie pracy drukarki.

Nevysunujte ani nezasunujte kazetu na papír, když tiskárna pracuje.

Amíg a nyomtató dolgozik, ne húzza ki vagy helyezze be a papírkazettát.

Nevyťahujte ani nevkladajte kazetu s papierom, kým tlačiareň pracuje.

# Q

Podczas ładowania Naklejki fotograficzne, należy umieścić je stroną do drukowania w DÓŁ, jak pokazano po prawej stronie. Nie należy używać arkusza pomocniczego dołączonego do Naklejki fotograficzne.

Při vkládání listu Fotografické nálepky jej umístěte lícem DOLŮ podle obrázku vpravo. Nepoužívejte pomocný list dodaný s Fotografické nálepky.

Fénykép címke behelyezésekor nyomtatandó oldalával LEFELÉ helyezze be a jobb oldalon látható módon. Ne használja a Fénykép címke-hez mellékelt betöltési tartólapot.

Pri vkladaní listu typu Fotografické nálepky ho vložte lícom NADOL, ako je znázornené na obrázku vpravo. Nepoužívajte podporný hárok pre vkladanie dodaný s papierom Fotografické nálepky.

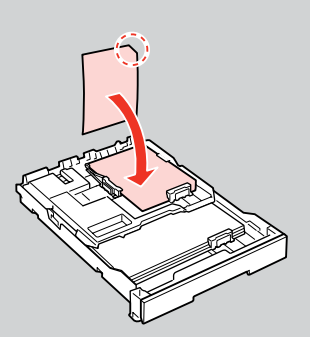

Ładowanie CD/DVD Vložení disku CD/ DVD

CD/DVD lemez behelyezése

Vkladanie disku CD/DVD

# $\mathbf \Omega$

Wysuwając/wkładając tacę na dyski CD/DVD, upewnij się, że taca wyjściowa jest pusta.

Při vysouvání/zasouvání přihrádky na disk CD/DVD zkontrolujte, zda se na výstupním zásobníku nic nenachází.

A CD/DVD tálca kiadásakor/behelyezésekor ellenőrizze, hogy ne legyen semmi a kimeneti tálcán.

Pri vysúvaní/vkladaní zásuvky na disk CD/DVD sa uistite, že vo výstupnom zásobníku nie je nič umiestnené.

❸

## Q

Możliwe jest drukowanie także na dyskach Blu-ray Disc™.

Lze rovněž tisknout na disk Blu-ray Disc™.

Blu-ray Disc™ típusú médiára is nyomtathat.

Môžete tlačiť aj na disk Blu-ray Disc™.

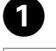

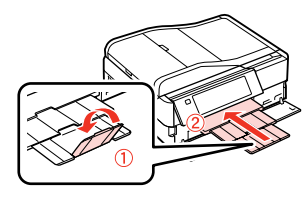

Zamknij. Zavřete. Zária be. Zatvorte.

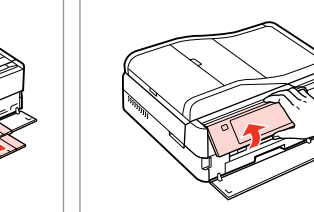

B

Podnieś do oporu. Zvedněte co nejvíce. Emelje fel, ameddig lehet. Zdvihnite až nadoraz.

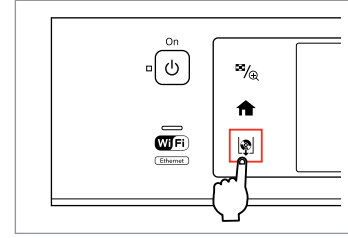

Wysuń tacę CD/DVD. Vysuňte přihrádku na disk CD/DVD. Nyissa ki a CD/DVD tálcát. Vysuňte zásuvku na disk CD/DVD.

# $\mathbf{u}$

Nie należy wysuwać tacy CD/DVD. Nie można już bardziej wysunąć ani wyciągnąć tacy.

Nevytahujte přihrádku na disk CD/DVD. Přihrádku nelze více vysunout.

Ne húzza ki a CD/DVD tálcát. Tovább nem nyitható és nem húzható ki.

Neťahajte za zásuvku na disk CD/ DVD. Nemožno ju viac vysunúť.

# Q

Jeśli przycisk @ nie jest włączony, naciśnij przycisk **a**, aby wyświetlić menu główne.

Není-li aktivováno **D**, stisknutím **A** zobrazte hlavní nabídku.

Ha a  $\vert\phi\vert$  nincs engedélyezve, akkor nyomja meg a **lehetőséget** a főmenü kijelzéséhez.

Ak tlačidlo  $\phi$  nie je k dispozícií, stlačením tlačidla **a** zobrazte ponuku Home.

### Q

Aby drukować na 8 cm płytach mini CD, przeczytaj elektroniczny **Przewodnik użytkownika**.

Chcete-li tisknout na mini disky CD 8 cm, viz **Uživatelská příručka** online.

A 8 cm-es mini CD-re való nyomtatáshoz lásd az on-line **Használati útmutató** leírását.

Ak chcete tlačiť na malé 8-cm disky, pozrite si on-line dokument **Používateľská príručka**.

### Q

E

Taca CD/DVD automatycznie zamyka się po upływie określonego czasu. Przyciśnij  $\vert\!\!\vert\Phi\!\!\vert$ , aby ponownie wysunąć.

Přihrádka na disk CD/DVD se po určité době automaticky zavře. Stisknutím L ji znovu vysuňte.

A CD/DVD tálca automatikusan bezáródik egy bizonyos idő után. Az újbóli kinyitáshoz nyomja meg a **D** gombot.

Po uplynutí určitej doby sa zásuvka na disk CD/DVD automaticky zasunie. Stlačením tlačidla  $\blacksquare$  ju znovu vysuniete.

6

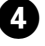

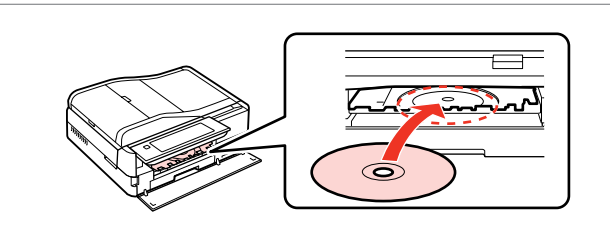

Połóż. (Nie należy wysuwać tacy CD/DVD.)

Umístěte. (Nevytahujte přihrádku na disk CD/DVD.)

Helyezze rá. (Ne húzza ki a CD/DVD tálcát.)

Vložte. (Neťahajte za zásuvku na disk CD/DVD.)

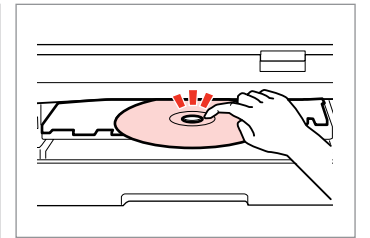

Naciśnij delikatnie. Lehce zatlačte. Nyomja be óvatosan. Jemne zatlačte.

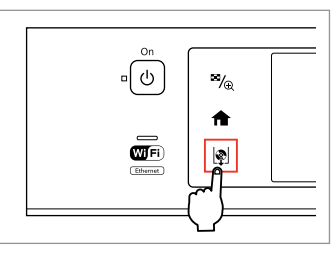

Zamknij tacę CD/DVD. Zavřete přihrádku na disk CD/DVD. Zárja be a CD/DVD tálcát. Zatvorte zásuvku na disk CD/DVD.

**29**

Wyjmowanie CD/DVD

Vyjmutí disku CD/DVD

CD/DVD lemez eltávolítása

Vyberanie disku CD/ DVD

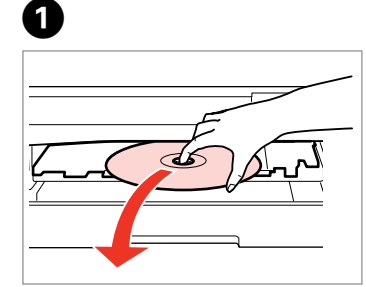

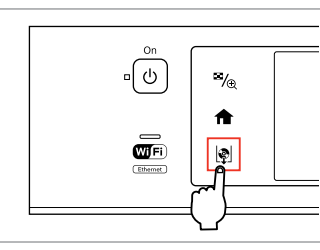

B

Wyjmij poziomo. Vyjměte vodorovně. Vízszintesen távolítsa el. Vyberte vodorovne.

Zamknij tacę CD/DVD. Zavřete přihrádku na disk CD/DVD. Zárja be a CD/DVD tálcát. Zatvorte zásuvku na disk CD/DVD.

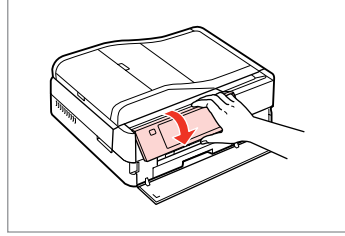

 $0.00$ 

Opuść. Sklopte. Lejjebb. Zatlačte nadol.

 $\boldsymbol{\Theta}$ 

# Wkładanie karty and a matematic control of the control of the control of the control of the control of the control of the control of the control of the control of the control of the control of the control of the control of pamięci

Vložení paměťové karty

A memóriakártya behelyezése

Vloženie pamäťovej karty

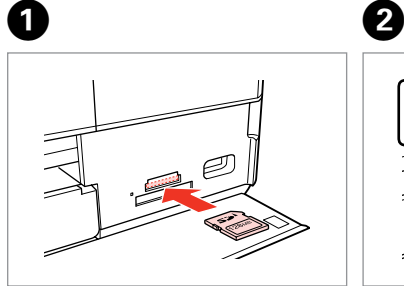

Włóż jedną kartę. Vložte jednu kartu současně. Egyszerre egy kártyát helyezzen be. Naraz vložte jednu kartu.

e

Sprawdź, czy świeci się kontrolka. Zkontrolujte, zda kontrolka svítí. Ellenőrizze, hogy a jelzőfény égve marad-e.

Skontrolujte kontrolku, či zostala svietiť.

Nie należy wkładać karty pamięci do gniazda do końca. Powinna nieznacznie wystawać.

Nezkoušejte zasunovat silou kartu do slotu úplně. Neměla by být úplně zasunuta.

Ne próbálja mindenáron benyomni a kártyát a nyílásba. Nem szabad teljesen belenyomni.

Nepokúšajte sa silou zasunúť kartu na doraz do otvoru. Nesmie byť úplne zasunutá.

Wyjmowanie karty pamięci

Vyjmutí paměťové karty

A memóriakártya eltávolítása

Vybratie pamäťovej

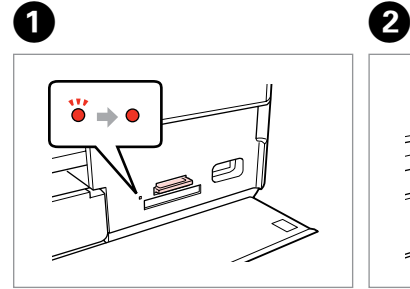

karty Sprawdź, czy świeci się kontrolka. Zkontrolujte, zda kontrolka svítí. Ellenőrizze, hogy a jelzőfény égve marad-e. Skontrolujte kontrolku, či zostala

svietiť.

Wyjmij. Vyjměte. Távolítsa el. Vyberte.

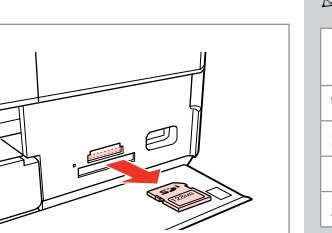

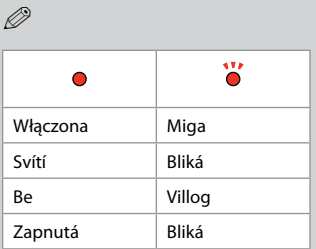

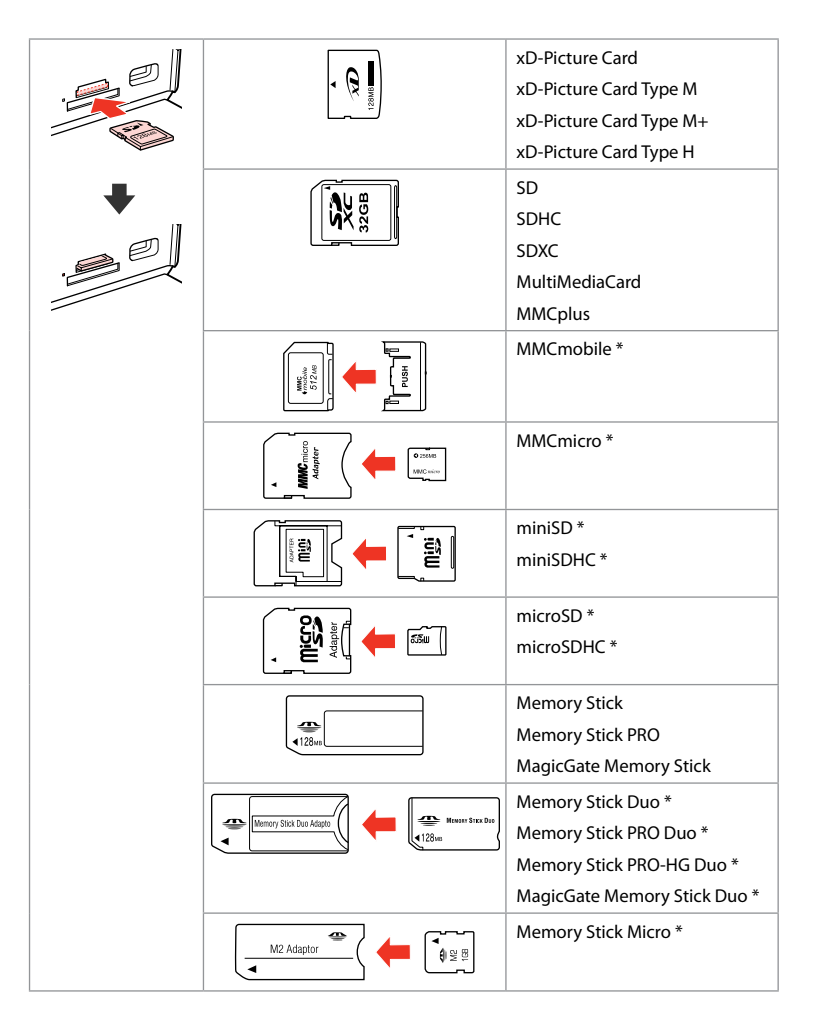

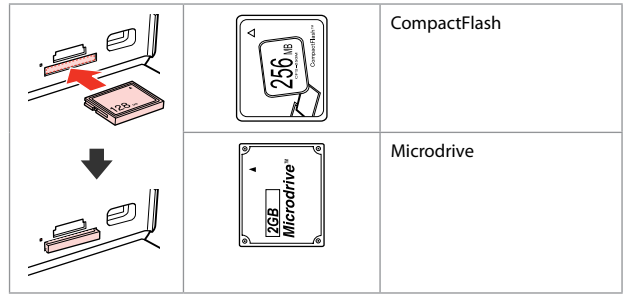

- \*Wymagany adapter
- \*Vyžadován adaptér
- \*Adapter szükséges
- \*Je potrebný adaptér

# $\mathbf{p}$

Jeżeli karta pamięci wymaga adaptera, należy go założyć przed włożeniem karty do gniazda, w innym przypadku karta może utknąć.

Pokud paměťová karta potřebuje adaptér, připojte ho před vložením karty do slotu, jinak může dojít k zaseknutí karty.

Ha a memóriakártyához adapterre van szükség, erősítse rá azt, mielőtt a kártyát a résbe helyezné, különben beragadhat a kártya.

Ak pamäťová karta potrebuje adaptér, potom ho pripojte ešte pred vložením karty do otvoru, v opačnom prípade sa môže karta zaseknúť.

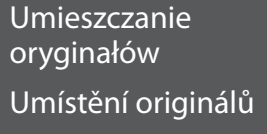

Az eredeti dokumentumok elhelyezése

Umiestnenie originálov

Automatyczny podajnik dokumentów (ADF)

Automatický podavač dokumentů (ADF)

Automatikus lapadagoló (ADF)

Automatický podávač dokumentov (ADF)

### Q

Oryginalne dokumenty można umieścić w automatycznym podajniku dokumentów ADF w celu szybkiego kopiowania, skanowania czy faksowania wielu stron.

Můžete vkládat originální dokumenty do ADF pro rychlé kopírování, skenování nebo faxování více stránek.

Az ADF egységet használva papírforrásként gyorsan másolhat, szkennelhet vagy faxolhat többoldalas dokumentumokat.

Ak si želáte rýchlo kopírovať, skenovať alebo faxovať viacero strán, vložte originál do ADF.

### Dozwolone oryginały

### Použitelné originály

### Felhasználható eredetik

#### Použiteľné originály

(Legal)

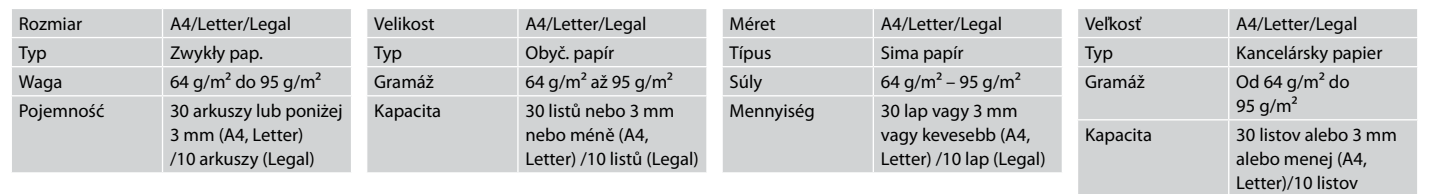

- **4 Aby zapobiegać zakleszczeniu** papieru, należy unikać następujących dokumentów. Do tych dokumentów należy użyć szyby ekspozycyjnej.
- □ Dokumenty łączone spinaczami, zszywkami itp.
- □ Dokumenty z przyklejoną taśmą lub papierem.
- □ Zdjęcia, zdjęcia z automatów lub papier termotransferowy.
- Rozdarty, pogięty lub dziurawy O arkusz.
- Aby nedocházelo k uvíznutí papíru, nepoužívejte následující dokumenty. U těchto typů použijte tabulku dokumentů.
- **Dokumenty spojené** kancelářskými svorkami, sešité sešívačkou atd.
- □ Dokumenty, na kterých je přilepená páska nebo papír.
- □ Fotografie, fólie nebo nažehlovací papír.
- □ Potrhaný, pomačkaný nebo děravý papír.
- $\blacksquare$  A papírelakadás megelőzése érdekében kerülje a következő dokumentumok használatát. Ezeknél használja a dokumentumasztalt.
- Kapcsokkal és tűzőkkel O összefogott dokumentumok.
- Ragasztószalaggal vagy papírral O összefogott dokumentumok.
- Fényképek, fóliák vagy O hőnyomtató papírok.

8

□ Szakadt, gyűrött vagy lyukas papír.

- **4** Nepoužívaním nasledujúcich dokumentov zabránite zaseknutiu papiera. Pri týchto typoch použite dosku skenera.
- □ Dokumenty zopnuté spinkami, svorkami a pod.
- □ Dokumenty, ku ktorým je prilepená páska alebo papier.
- □ Fotografie, priesvitky alebo termopapier.
- □ Natrhnutý, pokrčený alebo deravý papier.

 $\boldsymbol{\Theta}$ 

Otwórz. Otevřete. Nyissa ki. Otvorte.

 $\bf 0$ 

Przesuń. Posuňte. Haitsa ki. Posuňte.

**2** 

Wyrównaj krawędzie. Poklepáním zarovnejte okraje. Ütögetéssel igazítsa össze az éleket. Poklepaním zarovnajte okraje.

Umieść w kierunku do góry. Vložte lícem nahoru. Felfelé nézve helyezze be. Vložte lícom nahor.

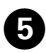

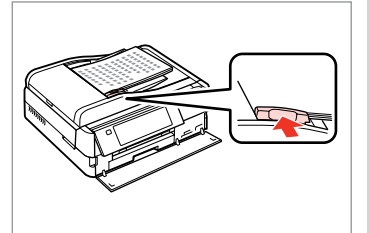

Q

Dopasuj.

Upevněte.

Betesz.

Zarovnajte.

W przypadku wybrania **2-up Copy** lub **2-Sided 2-up** jako układ i połóż oryginały jak pokazano po prawej stronie.

Pro rozvržení **2-up Copy** and **2-Sided 2-up** umístěte originály podle obrázku vpravo.

**2-up Copy** és **2-Sided 2-up** elrendezés esetén a jobb oldalon látható módon helyezze el az eredetiket.

Pre podklad **2-up Copy** a **2-Sided 2-up** umiestnite originál tak, ako je znázornené na obrázku vpravo.

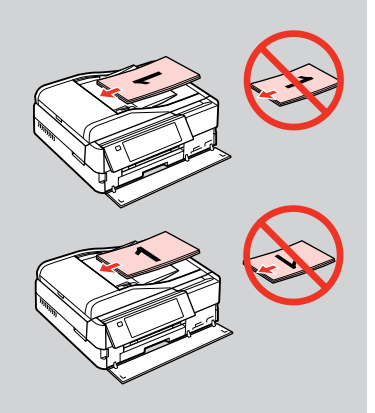

# Q

Podczas kopiowania z wykorzystaniem podajnika ADF ustawienia drukowania są zablokowane: opcja **Paper Type** ma wartość **Plain Paper**, a opcja **Paper Size** - **A4**. W przypadku kopiowania oryginału o formacie większym niż A4 wydruk jest przycinany.

Když používáte funkci kopírování s ADF, jsou použita pevná nastavení tisku **Paper Type** - **Plain Paper** a **Paper Size** - **A4**. Jestliže kopírujete dokument větší, než velikost A4, výtisk bude oříznutý.

Amikor az ADF a másolás funkcióját használja, a nyomtatási beállítások fixen be vannak állítva az alábbira: **Paper Type** - **Plain Paper**, és **Paper Size** - **A4**. A nyomat kicsinyítésre kerül, ha az eredeti mérete A4-nél nagyobb.

Keď použijete funkciu kopírovania s ADF, nastavenia tlače sa pevne nakonfigurujú na hodnotu **Paper Type** - **Plain Paper** a **Paper Size** - **A4**. Ak je originál väčší ako A4, výtlačok sa oreže.

Szyba ekspozycyjna A Sklo na dokumenty Dokumentumüveg Sklo na dokumenty

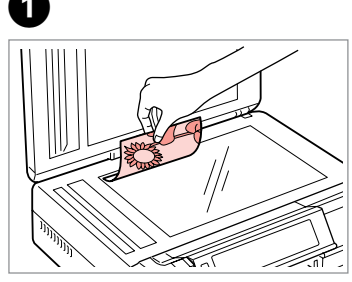

Połóż w pozycji poziomej stroną do drukowania skierowaną w dół.

Umístěte vodorovně přední stranou dolů.

Helyezze be vízszintesen, a másolandó oldalával lefelé.

Umiestnite vodorovne lícom nadol.

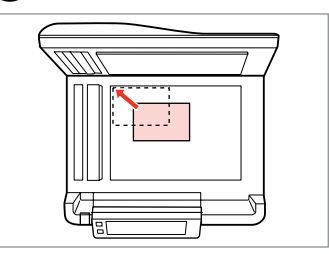

Przesuń do narożnika. Posuňte do rohu. Csúsztassa a sarkokhoz. Posuňte do rohu.

0

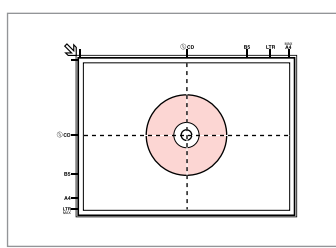

Należy położyć na środku. Umístěte na střed. Helyezze középre. Umiestnite do stredu.

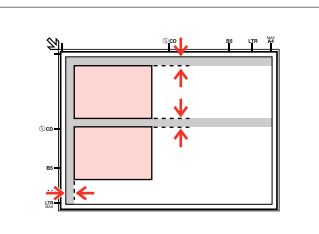

Ułóż zdjęcia w odległości 5 mm. Umístěte fotografie 5 mm od sebe. A fényképek között hagyjon 5mm-t. Fotografie umiestnite 5 mm od seba.

# Q

 $\overline{\mathbf{z}}$ 

Jednocześnie możesz kopiować zdjęcie lub kilka zdjęć różnych rozmiarów, pod warunkiem, że są w formacie powyżej 30 × 40 mm.

Můžete kopírovat jednu fotografii nebo více fotografií různých velikostí současně, pokud jsou větší než 30 × 40 mm.

Egy fényképet vagy több különböző méretű fényképet is lemásolhat egyszerre, ha azok 30 × 40 mm-nél nagyobbak.

Môžete skopírovať jednu alebo viac fotografií rôznych rozmerov, ak sú väčšie ako 30 × 40 mm.
### Q

Gdy na szybie ekspozycyjnej i w automatycznym podajniku dokumentów ADF znajdują się oryginały, większy priorytet ma dokument w automatycznym podajniku dokumentów ADF.

Když se nachází dokument na skle na dokumenty a v ADF, má přednost dokument v ADF.

Ha dokumentum van a dokumentumüvegen és az ADF egységben is, akkor a prioritást az ADF egységben lévő dokumentum kapja.

Ak sa dokument nachádza na skle na dokumenty aj v ADF, prednosť má dokument v ADF.

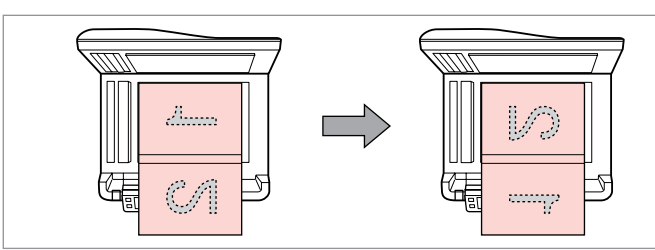

Umieść pierwszą stronę. Umístěte první stránku. Helyezze be az első oldalt. Vložte prvú stranu.

Umieść drugą stronę. Umístěte druhou stránku. Helyezze be a második oldalt. Vložte druhú stranu.

Można drukować dwie strony książki na jednej stronie arkusza papieru. Wybierz **Book/2-up** lub **Book/2-Sided** jako układ i połóż książkę jak pokazano po lewej stronie.

Můžete vytisknout dvě stránky knihy na jednu stranu listu papíru. Jako rozložení vyberte **Book/2-up** nebo **Book/2-Sided** podle obrázku vlevo.

Egy könyv két oldalát kinyomtathatja egy papírlap egyetlen oldalára. Jelölje ki a **Book/2-up** vagy a **Book/2-Sided** elrendezést, és helyezze rá a könyvet a bal oldalon látható módon.

Môžete skopírovať dve strany knihy na jednu stranu hárku papiera. Ako podklad vyberte možnosť **Book/2-up** alebo **Book/2-Sided** a umiestnite knihu tak, ako je znázornené na obrázku vľavo.

**Tryb Copy Režim Copy Copy mód Režim Copy**

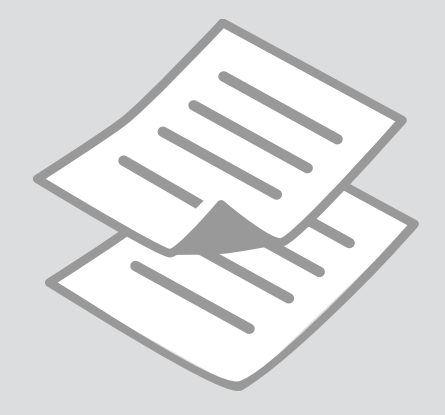

Kopiowanie dokumentów

Kopírování dokumentů

Dokumentumok másolása

Kopírovanie dokumentov

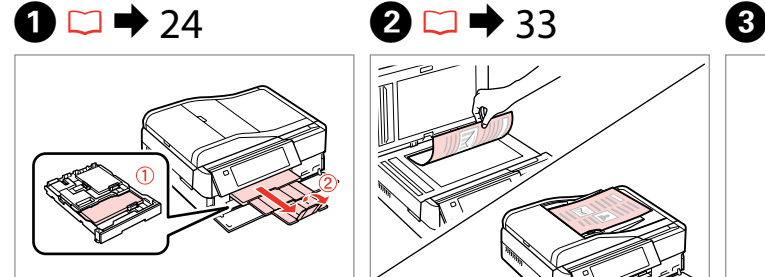

Włóż papier. Vložte papír. Helyezzen be papírt. Vložte papier.

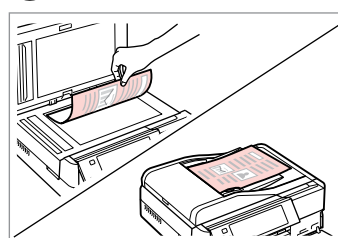

Połóż oryginał w pozycji poziomej. Umístěte originál vodorovně. Vízszintesen helyezze be az eredeti dokumentumot. Originál položte vodorovne.

 $\bullet$   $\bullet$   $\bullet$ 

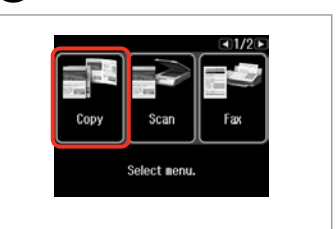

Wybierz **Copy**. Vyberte **Copy**. Jelölje ki a **Copy**-t. Vyberte možnosť **Copy**.

 $\boldsymbol{\Theta}$  and  $\boldsymbol{\Theta}$ 

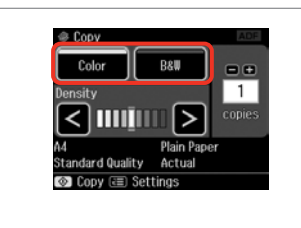

Wybierz tryb koloru. Nastavte režim barvy. Válasszon egy szín módot. Vyberte farebný režim.

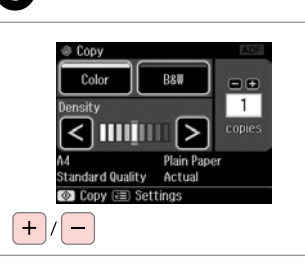

Ustaw liczbę kopii. Nastavte počet kopií. Állítsa be a másolatok számát. Zadajte počet kópií.

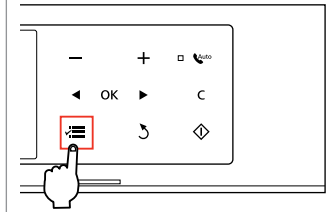

Wejdź do menu kopiowania. Vstupte do nabídky kopírování. Lépjen be a másolási menübe. Vstúpte do ponuky kopírovania. Otwórz menu ustawień. Vstupte do nabídky nastavení. Lépjen be a beállítás menübe. Prejdite do ponuky nastavení.

Paper and Copy Settings

Copy/Restore Photos

Copy to CD/DVD

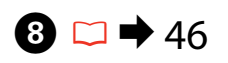

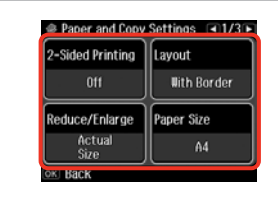

Wybierz właściwe ustawienia kopiowania.

Vyberte příslušná nastavení kopírování.

Válassza ki a megfelelő másolási beállításokat.

Zvoľte požadované nastavenia kopírovania.

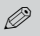

10

Upewnij się, że ustawiono opcje **Paper Size** i **Paper Type**. Naciśnij  $\blacktriangleright$  aby przewinąć ekran.

Nastavte **Paper Size** a **Paper Type**. Stisknutím▶ procházejte obrazovku.

Győződjön meg arról, hogy beállította a **Paper Size** és a **Paper Type** értékét. A **P** lenyomásával görgetheti a képernyőt.

Nezabudnite nastaviť **Paper Size** a **Paper Type**. Stlačením tlačidla r posúvajte obsah obrazovky.

### Q

Aby wykonać kopie dwustronne przy pomocy modułu Auto Duplexer, w obszarze **2-Sided Printing** ustaw opcję **On**.

Chcete-li provádět oboustranné kopie pomocí Auto Duplexer, nastavte **2-Sided Printing** na **On**.

Ha kétoldalas másolatokat kíván készíteni az Auto Duplexer használatával, állítsa a **2-Sided Printing** értéket erre: **On**.

Ak chcete vytvárať obojstranné kópie pomocou funkcie Auto Duplexer, nastavte možnosť **2-Sided Printing** na hodnotu **On**.

 $\overline{9}$ 

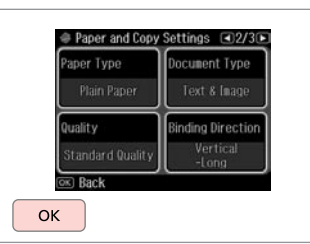

Zakończ ustawienia. Dokončete nastavení. Fejezze be a beállítást. Dokončite nastavenia.

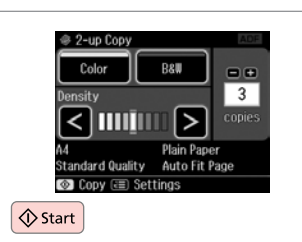

Rozpocznij kopiowanie. Spusťte kopírování. Indítsa el a másolást. Spustite kopírovanie.

### Q

Jeżeli chcesz kopiować dokumenty w różnych układach strony, wybierz **Copy Layout Wizard** w kroku **◎**.  $\Box$  → 46

Chcete-li kopírovat dokumenty v různém rozložení, vyberte **Copy Layout Wizard** v kroku  $\Omega \Box \rightarrow 46$ 

Ha különböző elrendezésben kíván másolni, válassza a **Copy Layout Wizard** lehetőséget a  $\bullet$  lépésben.  $\Box \bullet$  46

Ak chcete kopírovať dokumenty z rôznym rozložením, vyberte v kroku  $\bullet$ možnosť **Copy Layout Wizard.**  $□$  → 46

Kopiowanie/ przywracanie zdjęć Kopír./obnovit foto

Fotók Másolása/ Helyreállítása

Kopírovať/obnoviť fotografie

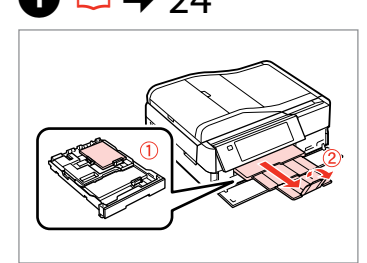

Włóż papier. Vložte papír. Helyezzen be papírt. Vložte papier.

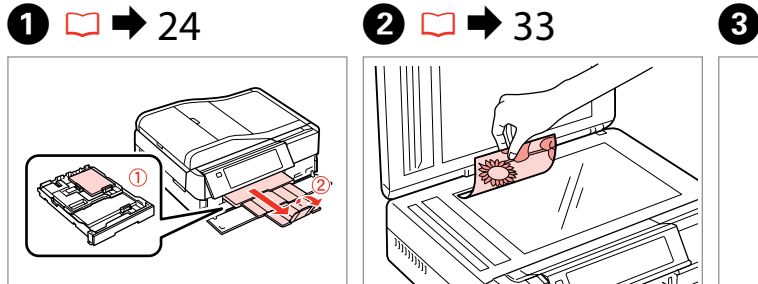

Połóż oryginał w pozycji poziomej. Umístěte originál vodorovně. Vízszintesen helyezze be az eredeti dokumentumot. Originál položte vodorovne.

 $\bullet$   $\bullet$   $\bullet$ 

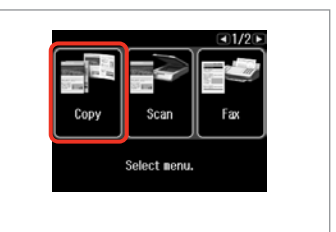

Wybierz **Copy**. Vyberte **Copy**. Jelölje ki a **Copy**-t. Vyberte možnosť **Copy**.

 $0.1999948$ 

Place photos on the glass

about 5 nn apart as shown

OK

------>

and press (ok).

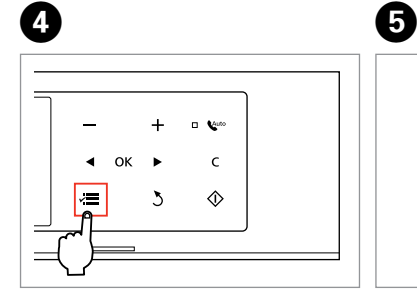

Wejdź do menu kopiowania. Vstupte do nabídky kopírování. Lépjen be a másolási menübe. Vstúpte do ponuky kopírovania.

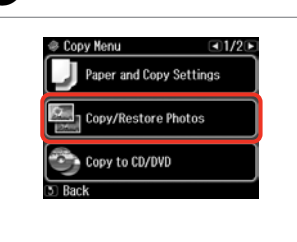

Wybierz **Copy/Restore Photos**. Vyberte **Copy/Restore Photos**. Válassza a **Copy/Restore Photos** lehetőséget. Vyberte možnosť **Copy/Restore Photos**.

Wybierz On lub Off. Nastavte On nebo Off. Kapcsolja On vagy Off. Vyberte možnosť On alebo Off.

To restore faded colors,

select Color Restoration On

 $@ 0+2+3+4$ 

**Color Restoration** 

Kontynuuj. Pokračujte. Folytassa. Pokračujte.

OK

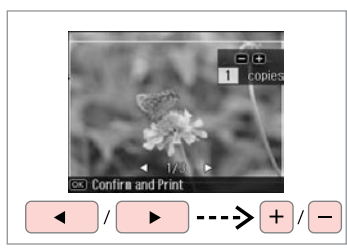

Ustaw liczbę kopii. Nastavte počet kopií. Állítsa be a másolatok számát. Zadajte počet kópií.

### Q

Jeśli zeskanowano dwa zdjęcia, powtórz krok **O** dla drugiego zdjęcia.

Pokud jste naskenovali dvě fotografie, zopakujte krok  $\odot$  pro druhou fotografii.

Ha két fényképet szkennel, ismételje meg a **3** lépéstől a második fényképnél.

Ak ste skenovali dve fotografie, zopakujte krok  $\boldsymbol{\Theta}$  aj pre druhú fotografiu.

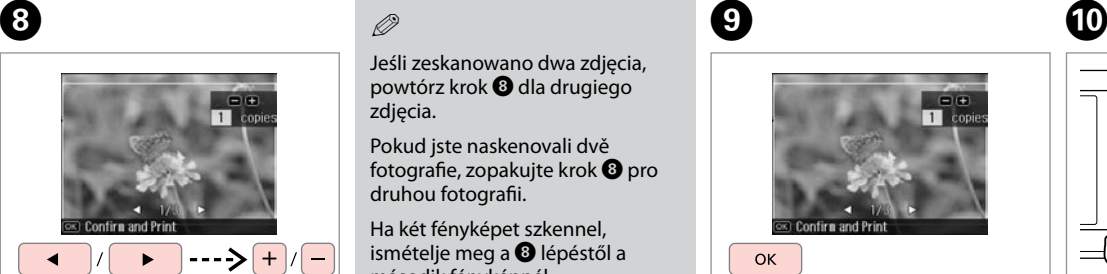

Kontynuuj. Pokračujte. Folytassa. Pokračujte.

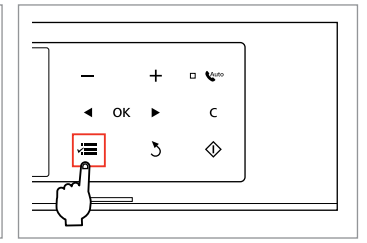

Wejdź do menu kopiowania. Vstupte do nabídky kopírování. Lépjen be a másolási menübe. Vstúpte do ponuky kopírovania.

## ጠ

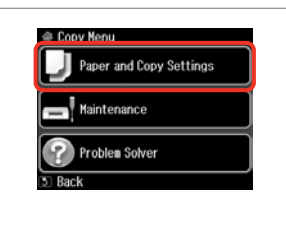

Otwórz menu ustawień. Vstupte do nabídky nastavení. Lépjen be a beállítás menübe. Prejdite do ponuky nastavení.

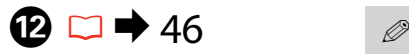

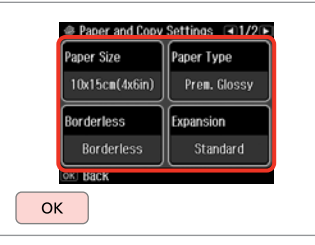

Wybierz właściwe ustawienia kopiowania.

Vyberte příslušná nastavení kopírování.

Válassza ki a megfelelő másolási beállításokat.

Zvoľte požadované nastavenia kopírovania.

Upewnij się, że ustawiono opcje **Paper Size** i **Paper Type**.

### Nastavte **Paper Size** a **Paper Type**.

Győződjön meg arról, hogy beállította a **Paper Size** és a **Paper Type** értékét.

Nezabudnite nastaviť **Paper Size** a **Paper Type**.

# $\mathbf \Omega$

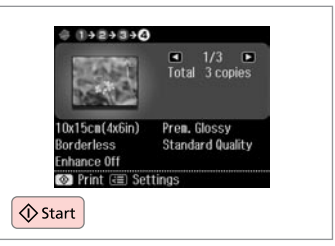

Rozpocznij kopiowanie. Spusťte kopírování. Indítsa el a másolást. Spustite kopírovanie.

### Kopiowanie CD/DVD

Kopírování disku CD/DVD

Másolás CD/DVD lemezre

Kopírovanie disku CD/DVD

# $\bullet$   $\bullet$  33  $\bullet$  2

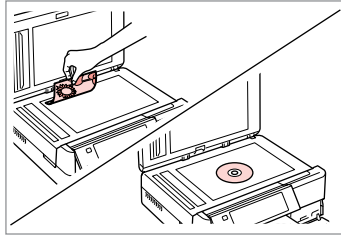

Połóż oryginał. Umístěte originál. Helyezze be az ered. lemezt. Vložte originál.

E

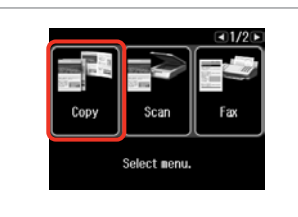

Wybierz **Copy**. Vyberte **Copy**. Jelölje ki a **Copy**-t. Vyberte možnosť **Copy**.

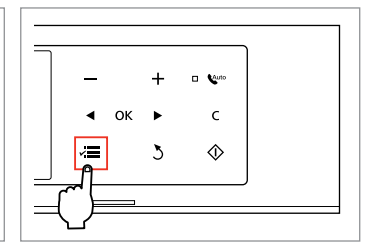

 $\mathbf{3}$ 

Wejdź do menu kopiowania. Vstupte do nabídky kopírování. Lépjen be a másolási menübe. Vstúpte do ponuky kopírovania.

 $\overline{\mathbf{A}}$ 

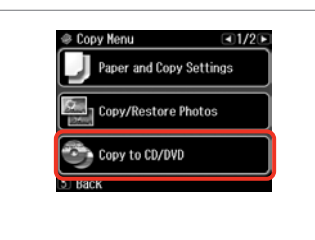

Wybierz **Copy to CD/DVD**. Vyberte **Copy to CD/DVD**. Jelölje ki a **Copy to CD/DVD** elemet. Vyberte možnosť **Copy to CD/DVD**.

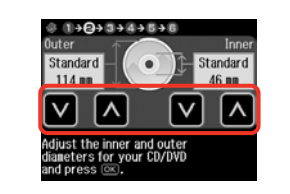

Ustaw obszar drukowania. Nastavte oblast tisku. Állítsa be a nyomtatási területet. Nastavte oblasť tlače.

### Q

W przypadku drukowania kolorowych obszarów widocznych po prawej stronie (w mm), dysk lub taca CD/DVD mogą zostać pobrudzone tuszem.

Pokud tisknete na barevné oblasti zobrazené vpravo (jednotky mm), může dojít k potřísnění disku nebo přihrádky na disk CD/DVD inkoustem.

Ha a jobb oldalon látható színes területre nyomtat (a mértékegység mm), akkor lehet, hogy összefestékeződik a CD/DVD lemez vagy a tálca.

Ak budete tlačiť na farebné oblasti znázornené vpravo (jednotky sú mm), disk alebo zásuvka na disk CD/DVD sa môžu znečistiť atramentom.

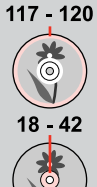

**44**

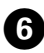

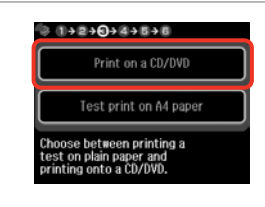

Wybierz **Print on a CD/DVD**.

Vyberte **Print on a CD/DVD**. Jelölje ki a **Print on a CD/DVD** elemet.

Vyberte možnosť **Print on a CD/ DVD**.

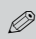

10

W przypadku wydruku próbnego na papierze, wybierz **Test print on A4 paper**.

Chcete-li vytisknout testovací vzorek na papír, vyberte **Test print on A4 paper**.

Ha szeretne kinyomtatni egy próbaoldalt a papírra, jelölje ki a **Test print on A4 paper** elemet.

Ak chcete vytlačiť testovaciu vzorku na papier, vyberte možnosť **Test print on A4 paper**.

# $\mathbf{D} \Box \blacklozenge 28$

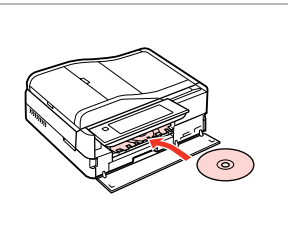

Włóż CD/DVD. Vložte disk CD/DVD. Helyezzen be egy CD/DVD lemezt. Vložte disk CD/DVD.

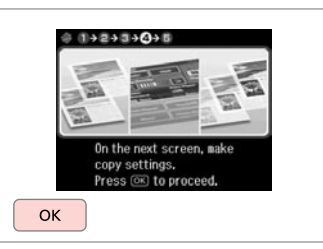

Kontynuuj. Pokračujte. Folytassa. Pokračujte.

 $\bf{8}$ 

O

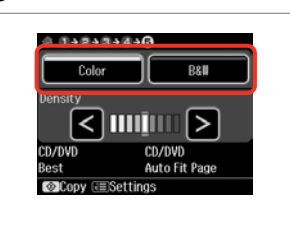

Wybierz tryb koloru. Nastavte režim barvy. Válasszon egy szín módot. Vyberte farebný režim.

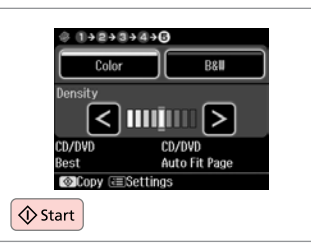

Rozpocznij kopiowanie. Spusťte kopírování. Indítsa el a másolást. Spustite kopírovanie.

### Q

W celu skorygowania pozycji drukowania, wybierz **Setup** w menu **Home**, **Printer Setup**, a nastepnie **CD/DVD**. **□ →** 122

Chcete-li nastavit polohu tisku, vyberte **Setup** v nabídce **Home**, **Printer Setup** a potom **CD/DVD**.  $\Box$ 

A pozíció beállításához jelölje ki a **Setup** elemet a **Home** menüben, **Printer Setup**, majd **CD/DVD**.  $\Box$ 124

Ak chcete upraviť umiestnenie tlače, vyberte v ponuke **Setup** možnosť **Home**, **Printer Setup** a  $potom$  **CD/DVD**.  $\Box \rightarrow 125$ 

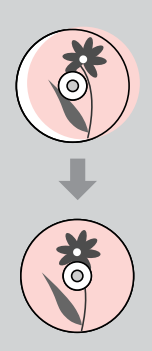

Lista menu trybu Copy

Seznam nabídek režimu Copy

Copy Mód menü lista

Zoznam ponuky režimu Copy

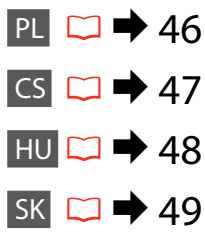

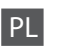

### $\times\equiv$  Ustawienia druku

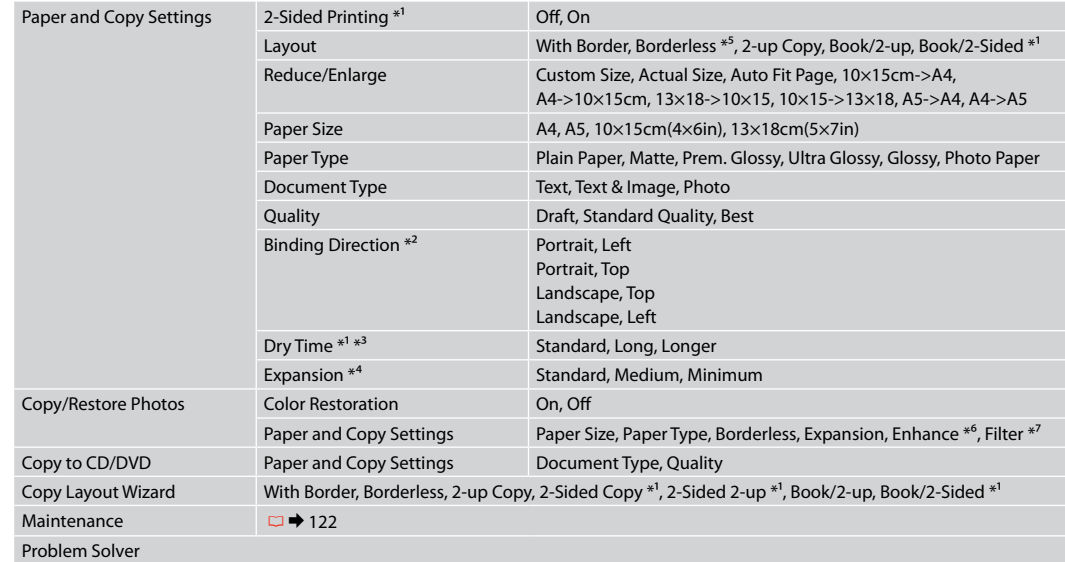

- \*1 Te pozycje nie są wyświetlane, jeśli moduł Auto Duplexer jest odłączony.
- \*2 Ta pozycja jest włączona tylko wtedy, gdy wybrana jest opcja druku dwustronnego lub układ 2-up.
- \*3 W przypadku poplamienia tuszem przodu papieru, należy ustawić dłuższy czas schnięcia.
- \*4 Podczas drukowania z użyciem opcji **Borderless** wybierz stopień rozszerzenia obrazu.
- \*5 W celu dostosowania obrazu do arkusza papieru będzie on nieznacznie powiększony i obcięty. Podczas drukowania na górnej i dolnej powierzchni wydruku jakość może być obniżona lub obszar może być rozmazany.
- \*6 Wybierz opcję **PhotoEnhance**, aby automatycznie dostosować jasność, kontrast i nasycenie zdjęć.
- \*7 Dostępny tryb koloru obrazów to **B&W**.

### $\times\equiv$  Nastavení tisku

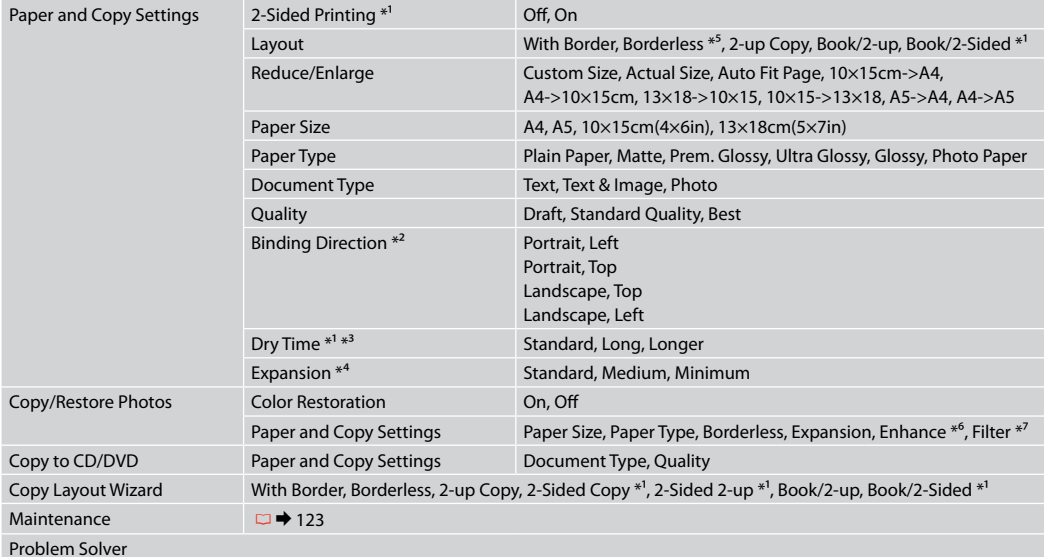

\*1 Tyto položky nejsou zobrazeny, když je odejmut Auto Duplexer.

\*2 Tato položka je aktivována pouze, když je vybrán oboustranný tisk nebo oboustranné rozložení.

\*3 Pokud je inkoust na přední straně papíru rozmazaný, nastavte delší dobu schnutí.

\*4 Vyberte míru, o kterou je snímek rozšířený při tisku fotografií **Borderless**.

\*5 Váš snímek je mírně zvětšen a ořezán tak, aby vyplnil list papíru. Kvalita tisku se může snížit v horní a spodní oblasti výtisku nebo může být oblast během tisku rozmazaná.

\*6 Výběrem **PhotoEnhance** bude automaticky upraven jas, kontrast a sytost vašich fotografií.

\*7 Můžete změnit režim barev obrázků na **B&W**.

### $\overline{X}$ Nyomtatási beállítások

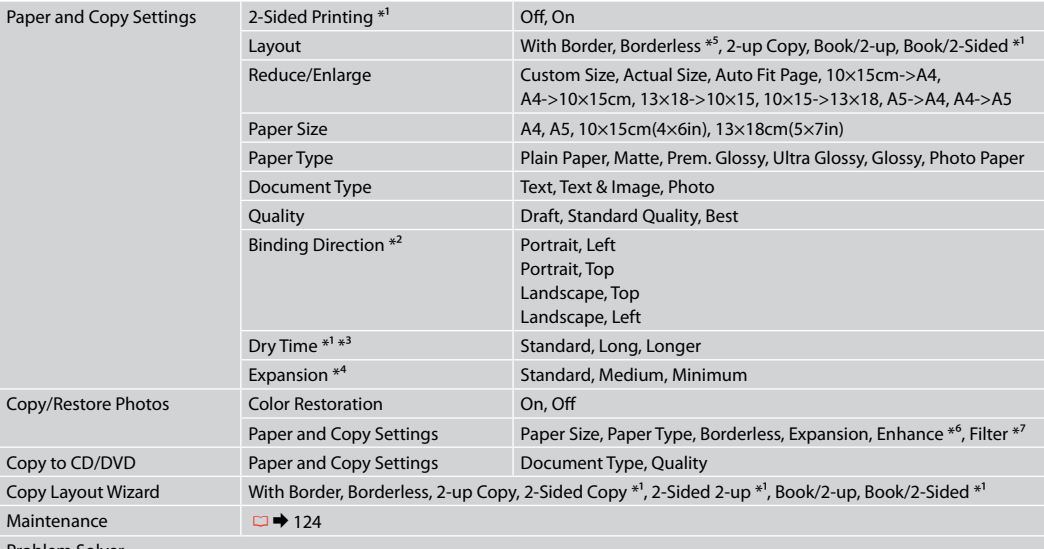

Problem Solver

\*1 Ezek az elemek nem jelennek meg, ha az Auto Duplexer eltávolításra került.

\*2 Ez az elem csak akkor használható, ha a kétoldalas nyomtatás vagy a 2/o elrendezés van kiválasztva.

\*3 Ha papír elején elmosódik a festék, állítson be hosszabb száradási időt.

\*4 A **Borderless** fényképek nyomtatásához adja meg a nagyítás mértékét.

\*5 A másolandó dokumentumot kissé felnagyítja és a széleit elhagyja, hogy a másolat kitöltse a papírlapot. A nyomat alsó és felső részének minősége rosszabb lehet, vagy a terület nyomtatáskor foltos lehet.

\*6 A fényképek fényerősségének, kontrasztjának és telítettségének automatikus beállításához válassza a **PhotoEnhance** lehetőséget.

\*7 Átállíthatja a képek szín módját **B&W**-re.

### $x \equiv$  Nastavenia tlače

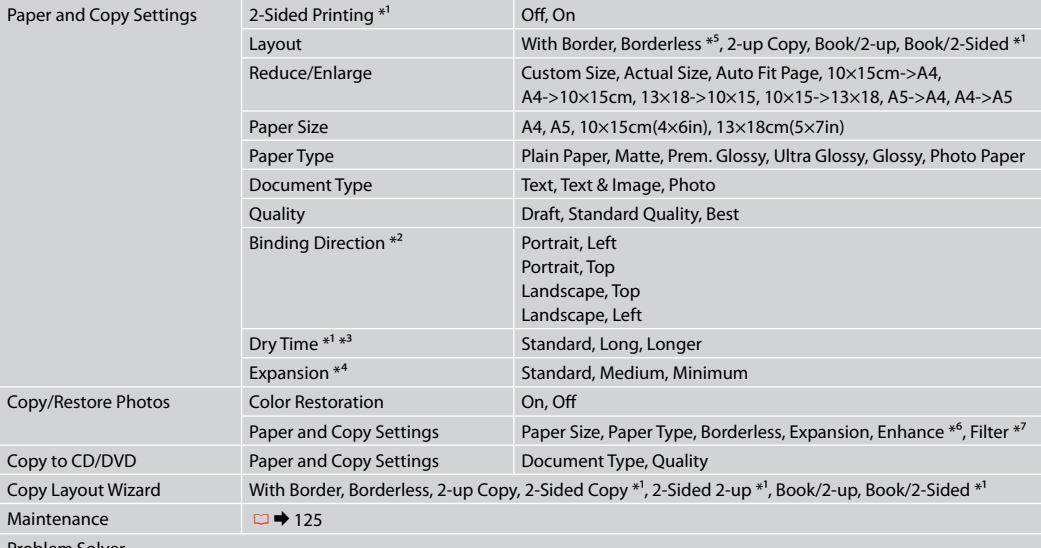

Problem Solver

\*1 Tieto položky sa nezobrazujú po odpojení zariadenia Auto Duplexer.

\*2 Táto položka je k dispozícii len, ak je nastavená obojstranná tlač alebo rozloženie 2-up.

\*3 Ak sa atrament na prednej časti papiera rozmazáva, nastavte dlhší čas sušenia.

- \*4 Pri tlači fotografií v režime **Borderless** vyberte presah, o ktorý sa obrázok rozšíri.
- \*5 Obrázok sa mierne zväčší a oreže, aby sa zmestil na hárok papiera. Kvalita tlače môže byť v horných a dolných častiach nižšia alebo toto miesto môže byť pri tlači rozmazané.

\*6 Ak chcete nechať automaticky upraviť jas, kontrast a sýtosť farieb vašich fotografií, vyberte možnosť **PhotoEnhance**.

\*7 Farebný režim fotografií môžete zmeniť na **B&W**.

**Tryb Print Photos Režim Print Photos Print Photos mód Režim Print Photos**

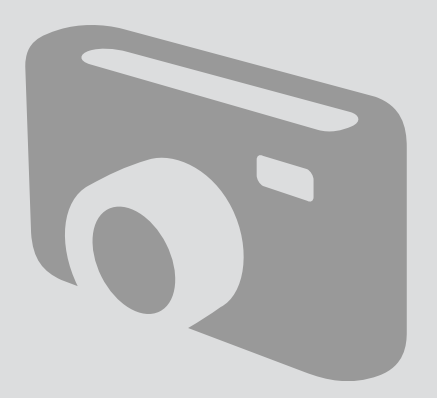

Drukowanie zdjęć Tisk fotografií Fényképek nyomtatása Tlač fotografií

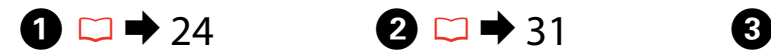

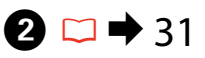

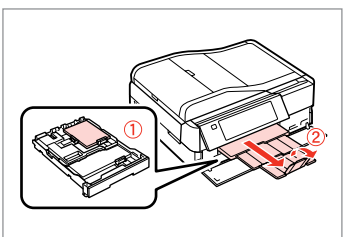

Włóż papier fotograficzny. Vložte fotografický papír. Helyezzen be fotópapírt. Vložte fotografický papier.

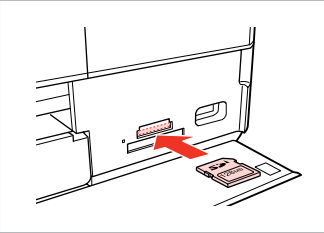

Włóż kartę pamięci. Vložte paměťovou kartu. Helyezzen be memóriakártyát. Vložte pamäťovú kartu.

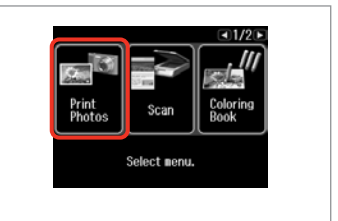

Wybierz **Print Photos**. Vyberte **Print Photos**. Jelölje ki a **Print Photos** elemet. Vyberte možnosť **Print Photos**.

 $\boldsymbol{\Theta}$  and  $\boldsymbol{\Theta}$ 

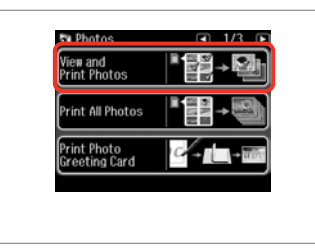

Wybierz **View and Print Photos**. Vyberte **View and Print Photos**. Válassza ki a **View and Print Photos** elemet.

Vyberte možnosť **View and Print Photos**.

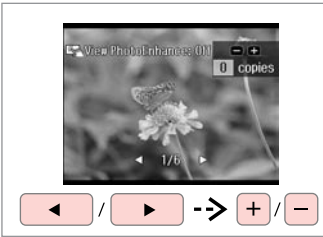

Wybierz zdjęcie. Vyberte fotografii. Válasszon ki egy fényképet. Vyberte fotografiu.

### Q

Możesz wykadrować lub powiększyć zdjęcie. Naciśnij  $przycisk \rightarrow \infty$  [Display/Crop] i dobierz ustawienia.

Fotografii můžete oříznout a zvětšit. Stiskněte <sup>[7</sup>/<sub>0]</sub> [Display/ Crop] a proveďte nastavení.

Kicsinyítheti és nagyíthatja a fényképeket. Nyomja meg a  $\mathbb{Z}_\mathbb{Q}$  [Display/Crop] gombot, és végezze el a beállításokat.

Môžete fotografiu orezať a zväčšiť. Stlačte tlačidlo  $\frac{1}{2}$  [Display/Crop] a vykonajte nastavenia.

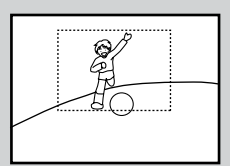

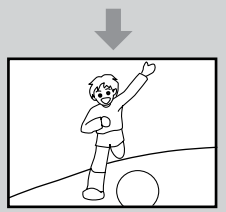

### Q

Aby wybrać więcej zdjęć, powtórz  $k$ rok $\dot{\mathbf{\Theta}}$ .

Chcete-li vybrat více fotografií, zopakujte krok  $\bullet$ .

További fényképek megadásához ismételje meg a(z) $\bigcirc$  lépést.

Ak chcete vybrať ďalšie fotografie, opakujte krok $\mathbf{\Theta}$ .

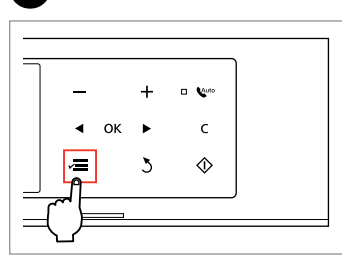

 $6 \overline{6}$ 

Wybierz Photos Menu. Vstupte do Photos Menu. Nyissa meg a Photos Menu menüt. Vstúpte do ponuky Photos Menu.

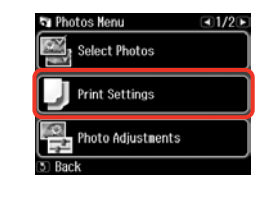

 $\blacktriangleright$  63

Wybierz i dobierz ustawienia. Stiskněte a proveďte nastavení.

Válasszon és végezze el a beállításokat.

Vyberte položku a vykonajte nastavenia.

# Q

Upewnij się, że ustawiono opcje **Paper Size** i **Paper Type**.

Nastavte **Paper Size** a **Paper Type**.

Győződjön meg arról, hogy beállította a **Paper Size** és a **Paper Type** értékét.

Nezabudnite nastaviť **Paper Size** a **Paper Type**.

### Q

Aby dostosować zdjęcia, należy wybrać **Photo Adjustments** i dobrać ustawienia w kroku $\hat{\bullet}$ 

Chcete-li fotografie opravit, vyberte **Photo Adjustments** a proveďte nastavení v kroku G.

Ha javítani kívánja a képeket, válassza a **Photo Adjustments** lehetőséget és végezze el a beállításokat a G lépésben.

Ak chcete upraviť fotografie, v kroku G vyberte možnosť **Photo Adjustments** a vykonajte nastavenia.

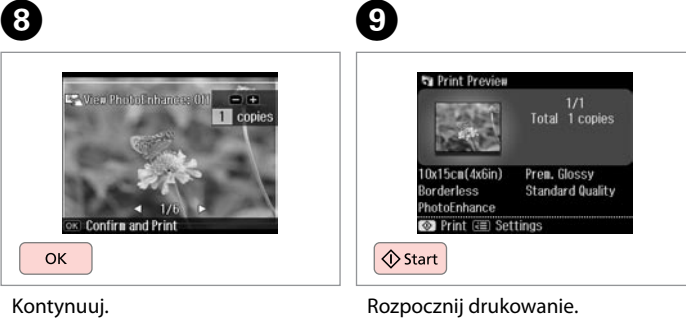

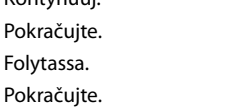

Spusťte tisk. Kezdje el a nyomtatást. Spustite tlač.

### Drukowanie w różnych układach

Tisk v různém rozložení

Nyomtatás különböző elrendezésekben

Tlač s rôznym rozložením

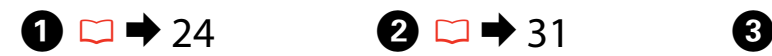

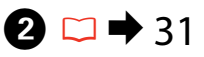

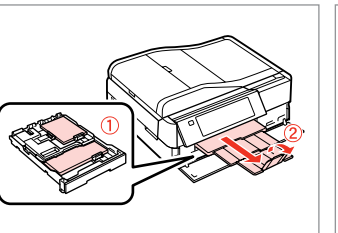

Włóż papier. Vložte papír. Helyezzen be papírt. Vložte papier.

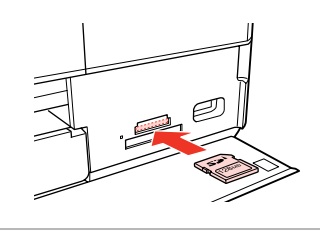

Włóż kartę pamięci. Vložte paměťovou kartu. Helyezzen be memóriakártyát. Vložte pamäťovú kartu.

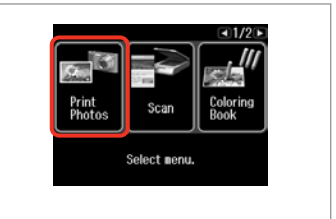

Wybierz **Print Photos**. Vyberte **Print Photos**. Jelölje ki a **Print Photos** elemet. Vyberte možnosť **Print Photos**.

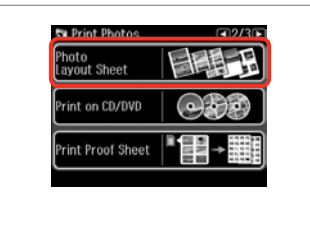

Wybierz **Photo Layout Sheet**. Vyberte **Photo Layout Sheet**. Jelölje ki a **Photo Layout Sheet** elemet.

Vyberte možnosť **Photo Layout Sheet**.

### Q

Naciśnii > aż nie zostanie wyświetlone **Photo Layout Sheet**.

Opakovaným stisknutím ▶ zobrazte **Photo Layout Sheet**.

Nyomogassa a **>** gombot, amíg a **Photo Layout Sheet** meg nem ielenik.

Stláčajte tlačidlo ▶, kým sa nezobrazí **Photo Layout Sheet**.

# $\bullet$   $\bullet$   $\bullet$   $\bullet$   $\bullet$

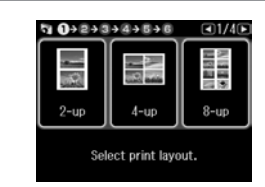

Wybierz układ. Vyberte rozložení. Válasszon elrendezést. Vyberte podklad.

 $\bullet$   $\Box$   $\rightarrow$  63

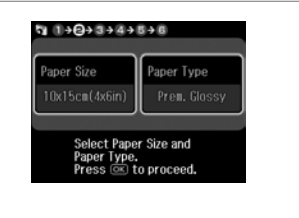

Wybierz rodzaj i rozmiar papieru. Vyberte velikost a typ papíru. Jelölje ki a papír méretét és típusát. Vyberte typ a veľkosť papiera.

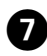

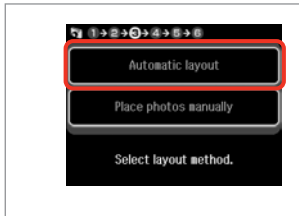

### Wybierz **Automatic layout**.

Vyberte **Automatic layout**.

Válassza az **Automatic layout** lehetőséget.

Vyberte možnosť **Automatic layout**.

### Q

Po wybraniu opcji **Place photos manually** ułóż zdjęcia jak na rysunku (1) lub pozostaw puste miejsce (2).

Vyberete-li **Place photos manually**, umístěte fotografie podle obrázku (1) nebo ponechte prázdné podle obrázku (2).

Ha a **Place photos manually** opciót választja, az (1) ábrának megfelelő elrendezést válassza, vagy hagyja üresen a (2) ábra szerint.

Ak ste vybrali možnosť **Place photos manually**, umiestnite ich tak, ako je znázornené na obrázku (1) alebo ponechajte prázdne miesto, ako je znázornené na obrázku (2).

# $\bullet$   $\circ$   $\bullet$   $\bullet$   $\bullet$   $\bullet$   $\bullet$   $\bullet$   $\bullet$

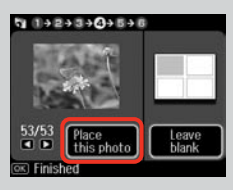

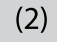

መ

 $+$ 

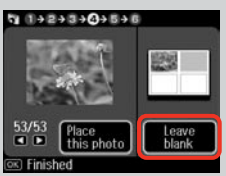

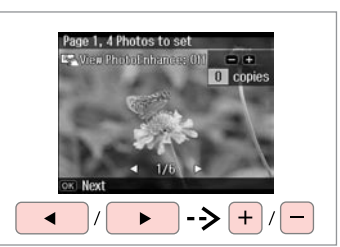

Wybierz zdjęcie. Vyberte fotografii. Válasszon ki egy fényképet. Vyberte fotografiu.

 $940+2+3+4+5+0$ 

Total 1 copies

Prem. Glossy **Standard Quality** 

赤尾

(2) 22  $0x15cn(4x6in)$ 

PhotoEnhance **©** Print ( **a** Settings

 $\diamondsuit$  Start

ጠ

## Q

Aby wybrać więcej zdjęć, powtórz krok $\ddot{\mathbf{e}}$ .

Chcete-li vybrat více fotografií, zopakujte krok <sup>6</sup>.

További fényképek megadásához ismételje meg  $a(z)$   $\Theta$  lépést.

Ak chcete vybrať ďalšie fotografie, opakujte krok <sup>6</sup>.

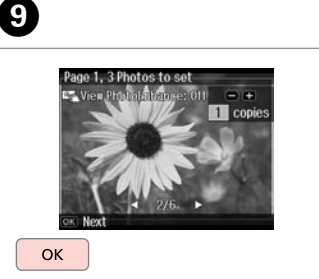

Zakończ wybieranie zdjęć. Dokončete výběr fotografií. Fejezze be a fényképek kijelölését. Dokončite výber fotografií.

Ustaw liczbę kopii. Nastavte počet kopií. Állítsa be a másolatok számát. Zadajte počet kópií.

 $9992+344+048$ 

Total

日田

Set the number of copies.<br>Press (OK) to proceed.

1 copies

OK

Rozpocznij drukowanie. Spusťte tisk. Kezdje el a nyomtatást. Spustite tlač.

# Drukowanie na CD/DVD

Tisk na disk CD/DVD

Nyomtatás CD/DVD lemezre

Tlač na disk CD/DVD

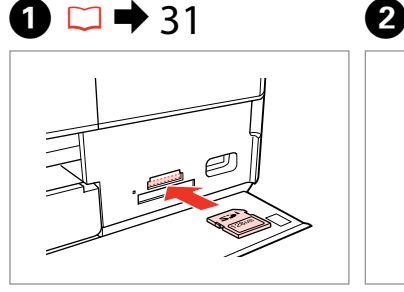

Włóż kartę pamięci. Vložte paměťovou kartu. Helyezzen be memóriakártyát. Vložte pamäťovú kartu.

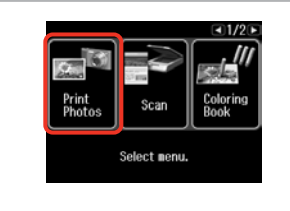

Wybierz **Print Photos**. Vyberte **Print Photos**. Jelölje ki a **Print Photos** elemet. Vyberte možnosť **Print Photos**.

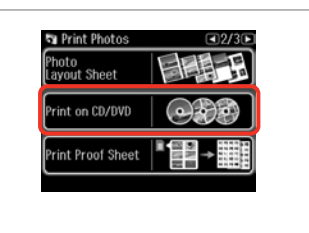

 $\overline{3}$ 

Wybierz **Print on CD/DVD**. Vyberte **Print on CD/DVD**. Jelölje ki a **Print on CD/DVD** elemet. Vyberte možnosť **Print on CD/DVD**.

Q

Naciśnii > aż nie zostanie wyświetlone **Print on CD/DVD**.

Opakovaným stisknutím r zobrazte **Print on CD/DVD**.

Nyomogassa a **>** ikont, amíg a **Print on CD/DVD** meg nem jelenik.

Stláčajte tlačidlo ▶, kým sa nezobrazí nápis **Print on CD/DVD**.

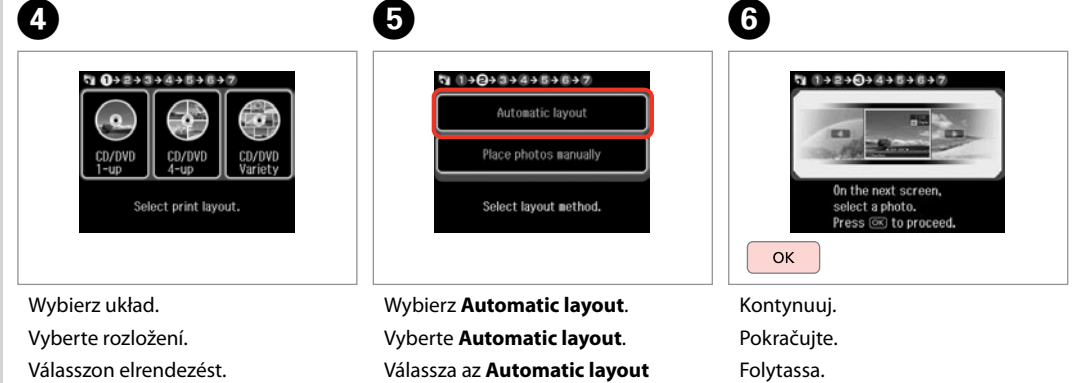

Vyberte podklad.

lehetőséget. Vyberte možnosť **Automatic layout**. Pokračujte.

Po wybraniu opcji **Place photos manually** ułóż zdjęcia jak na rysunku (1) lub pozostaw puste miejsce (2).

Vyberete-li **Place photos manually**, umístěte fotografie podle obrázku (1) nebo ponechte prázdné podle obrázku (2).

Ha a **Place photos manually** opciót választja, az (1) ábrának megfelelő elrendezést válassza, vagy hagyja üresen a (2) ábra szerint.

Ak ste vybrali možnosť **Place photos manually**, umiestnite ich tak, ako je znázornené na obrázku (1) alebo ponechajte prázdne miesto, ako je<br>znázornené na obrázku (2). *(Po wybraniu opcji Place pl*<br> **manually** ułóż zdjęcia jak r<br>
(1) lub pozostaw puste mie<br>
Vyberete-li **Place photos n**<br>
wnústěte fotografie podle c<br>
(1) nebo ponechte prázdné<br>
(1) nebo ponechte prázdné<br>
obrázku (2).<br>
Ha

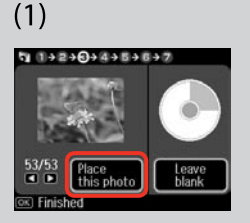

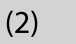

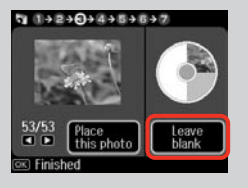

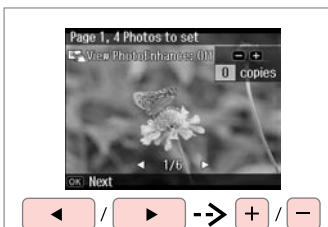

Wybierz zdjęcie. Vyberte fotografii. Válasszon ki egy fényképet. Vyberte fotografiu.

### Q

Aby wybrać więcej zdjęć, powtórz krok G .

Chcete-li vybrat více fotografií, zopakujte krok  $\bullet$ .

További fényképek megadásához ismételje meg a(z) G lépést.

Ak chcete vybrať ďalšie fotografie, opakujte krok  $\bullet$ .

Po wykonaniu kroku <sup>2</sup>, możesz przyciąć lub powiększyć zdjęcie. Naciśnij przycisk  $\frac{1}{2}$  [Display/ Crop] i dobierz ustawienia.

Po kroku  $\bullet$  můžete fotografii ořezat a zvětšit. Stiskněte  $\mathbb{Z}_\oplus$  [Display/Crop] a proved'te nastavení.

A G lépés után kicsinyítheti és nagyíthatja a fényképeket. Nyomja meg a  $\frac{1}{2}$  [Display/Crop] gombot, és végezze el a beállításokat.

Po kroku  $\bullet$  môžete fotografiu orezať a zväčšiť. Stlačte tlačidlo  $\mathbb{Z}_\oplus$  [Display/Crop] a vykonajte *Ø*<br>Po wykona<br>przyciąć luk<br>Naciśnij prz<br>Crop] i dob<br>Po kroku *v*<br>ořezat a zvia<br>magyíthatja<br>meg a <sup>∞</sup>/® lépés<br>és végezze<br>Po kroku *v*<br>orezat a zvia<br>‰ és végezze<br>Po kroku *v*<br>orezat a zvia<br>‰ (Display

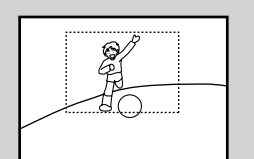

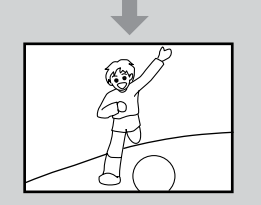

# 8

 $\overline{ }$ 

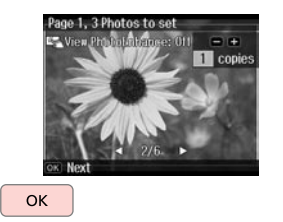

Zakończ wybieranie zdjęć. Dokončete výběr fotografií. Fejezze be a fényképek kijelölését. Dokončite výber fotografií.

### $\mathbf{O} \ \Box$  $\rightarrow$  44

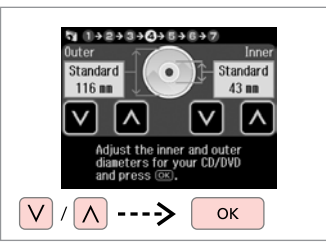

Należy ustawić obszar drukowania i kontynuować.

Nastavte oblast tisku a pokračujte.

Állítsa be a nyomtatási területet és folytassa.

Nastavte oblasť tlače a pokračujte.

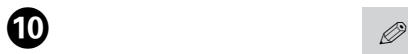

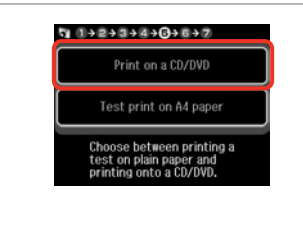

Wybierz **Print on a CD/DVD**.

Vyberte **Print on a CD/DVD**. Jelölje ki a **Print on a CD/DVD** elemet.

Vyberte možnosť **Print on a CD/ DVD**.

W przypadku wydruku próbnego na papierze, wybierz **Test print on A4 paper**.

Chcete-li vytisknout testovací vzorek na papír, vyberte **Test print on A4 paper**.

Ha szeretne kinyomtatni egy próbaoldalt a papírra, jelölje ki a **Test print on A4 paper** elemet.

Ak chcete vytlačiť testovaciu vzorku na papier, vyberte možnosť **Test print on A4 paper**.

# Q

Aby dobrać opcjonalne ustawienia drukowania, należy nacisnąć  $\equiv$ .  $\square$   $\bigstar$  63

Chcete-li provést volitelná nastavení tisku, stiskněte  $\equiv$ .  $\Box$ mathsf{A} 64

Az opcionális nyomtatási beállításokhoz nyomja meg a  $\equiv$ aombot.  $\Box \rightarrow 64$ 

Ak chcete vykonať voliteľné nastavenia tlače, stlačte tlačidlo  $\equiv$   $\Box$   $\Rightarrow$  65

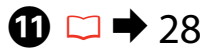

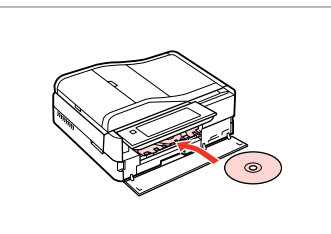

Włóż CD/DVD. Vložte disk CD/DVD. Helyezzen be egy CD/DVD lemezt. Vložte disk CD/DVD.

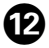

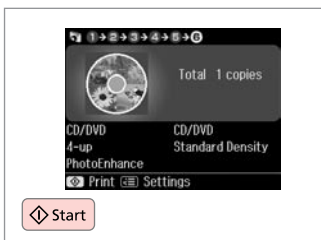

Rozpocznij drukowanie. Spusťte tisk. Kezdje el a nyomtatást. Spustite tlač.

### Q

Aby wydrukować koszulkę CD/DVD, należy wybrać w menu **Print Photos**, **Home**, **Photo Layout Sheet**, a następnie układ **Jewel Upper** lub **Jewel Index**.

Chcete-li vytisknout obal disku CD/DVD, vyberte **Print Photos** v nabídce **Home**, **Photo Layout Sheet**, potom **Jewel Upper** nebo **Jewel Index** jako rozložení.

CD/DVD borító nyomtatásához kattintson a **Print Photos** gombra a **Home** menü, **Photo Layout Sheet**, majd válassza a **Jewel Upper** vagy a **Jewel Index** elrendezést.

Ak chcete vytlačiť brožúru k disku CD/DVD, vyberte v ponuke **Print Photos** ako rozloženie možnosť **Home**, **Photo Layout Sheet**, **Jewel Upper** alebo **Jewel Index**.

### Q

Aby skorygować pozycję drukowania, patrz "Kopiowanie  $CD/DVD'' \square \rightarrow 45$ 

Chcete-li nastavit polohu tisku, viz "Kopírování disku CD/DVD"  $\Box$   $\rightarrow$  45

A nyomtatási pozíció beállításához lásd: "Másolás CD/DVD lemezre"  $\Box$  45

Ak chcete upraviť umiestnenie tlače, prečítajte si časť "Kopírovanie disku CD/DVD"  $\Box \rightarrow 45$ 

### Drukowanie pocztówek

Tisk fotografických blahopřání

Fényképes üdvözlőlap nyomtatás

Vytlačiť pohľadnicu s fotografiou

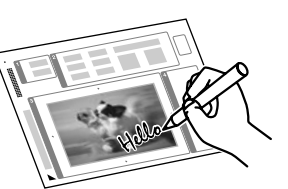

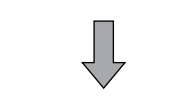

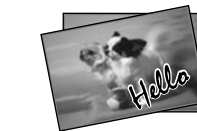

Urządzenie umożliwia drukowanie własnych pocztówek z ręcznymi pozdrowieniami za pomocą szablonu A4. Najpierw wydrukuj szablon, napisz swoją wiadomość, a następnie zeskanuj szablon, aby wydrukować pocztówki.

Můžete vytvořit vlastní blahopřání s rukopisnými poznámkami pomocí šablony A4. Nejdříve vytiskněte šablonu, napište zprávu a potom naskenujte šablonu pro tisk vašich blahopřání.

Egy A4-es sablon használatával létrehozhat egyedi kézzel írott üdvözlőlapokat. Először nyomtassa ki a sablont, írja meg az üzenetet, majd szkennelje be a sablont és nyomtassa ki.

Môžete vytvoriť vlastné pohľadnice s ručne písanou správou za pomoci šablóny rozmeru A4. Najskôr vytlačte šablónu, napíšte svoju správu a potom naskenujte šablóny a vytlačte svoje pohľadnice.

 $\overline{\mathbf{4}}$ 

**ty** Photos .<br>View and<br>Print Photos

rint All Photos

rint Photo<br>Ireeting Card

 $-1/21$ 

Coloring<br>Book

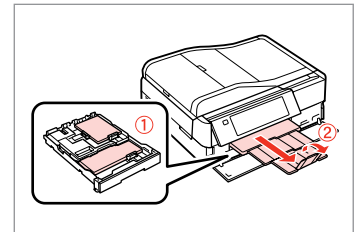

Załaduj papier fotograficzny/zwykły formatu A4.

Vložte fotografický/obyčejný papír A4.

Töltsön be fotó/A4-es sima papírt.

Vložte fotografický/štandardný papier formátu A4.

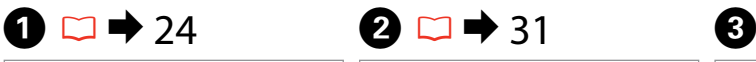

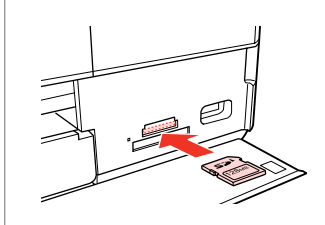

Włóż kartę pamięci. Vložte paměťovou kartu. Helyezzen be memóriakártyát. Vložte pamäťovú kartu.

Wybierz **Print Photos**. Vyberte **Print Photos**. Jelölje ki a **Print Photos** elemet. Vyberte možnosť **Print Photos**.

Scar

Select menu.

Print<br>Photo

### Wybierz opcję **Print Photo Greeting Card**.

Vyberte **Print Photo Greeting Card**.

Válassza a **Print Photo Greeting Card** lehetőséget.

Vyberte možnosť **Print Photo Greeting Card**.

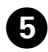

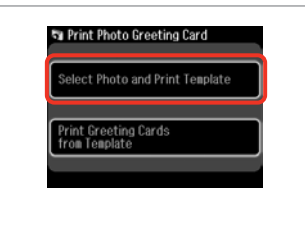

 $9 - 2 + 3 + 4$ On the next screen. select a photo. Press @ to proceed. OK

Wybierz górny element. Vyberte horní položku. Válassza ki a felső elemet. Vyberte hornú položku.

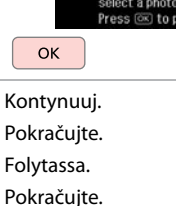

 $6 \,$ 

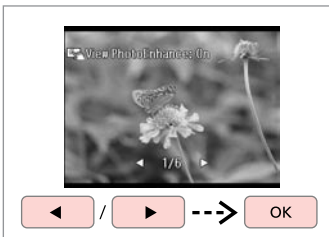

Wybierz zdjęcie. Vyberte fotografii. Válasszon ki egy fényképet. Vyberte fotografiu.

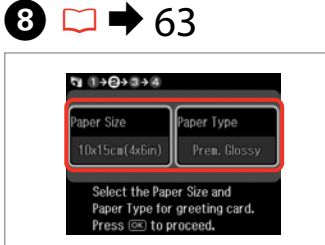

Wybierz ustawienia i kontynuuj. Vyberte nastavení a pokračujte. Adja meg a beállításokat és lépjen tovább.

Vyberte nastavenia a pokračujte.

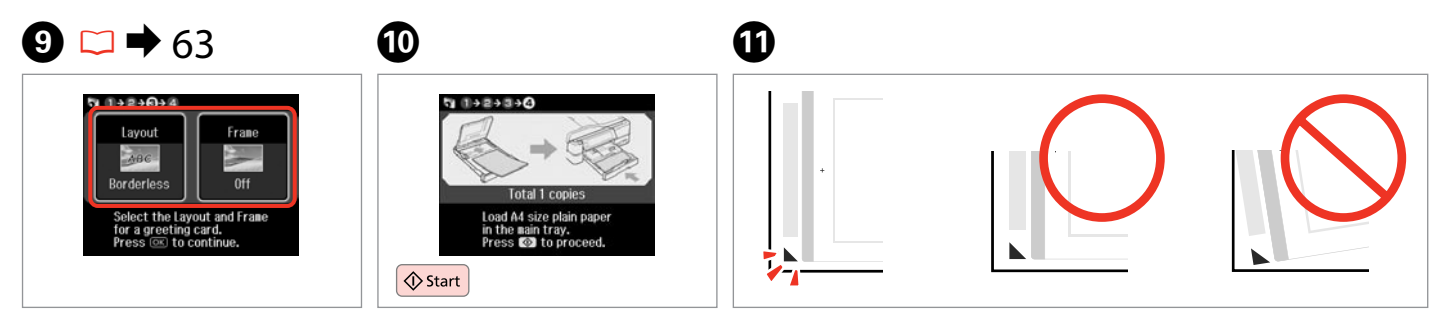

 $\bm{O}$ 

Wybierz ustawienia i kontynuuj. Vyberte nastavení a pokračujte. Adja meg a beállításokat és lépjen tovább.

Vyberte nastavenia a pokračujte.

Wydrukuj szablon. Vytiskněte šablonu. Nyomtassa ki a sablont. Vytlačte šablónu.

Sprawdź, czy symbol ▲ jest ułożony prostopadle do krawędzi arkusza. Zkontrolujte zarovnání A s rohem rejstříku. Ellenőrizze, hogy a ▲ illeszkedik-e lap sarkához. Skontrolujte značku ▲, či je zarovnaná s rohom listu.

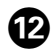

# 13

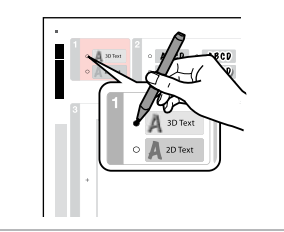

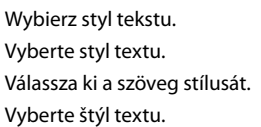

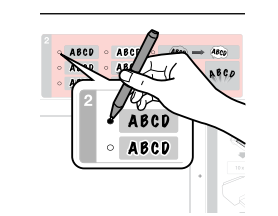

Wybierz typ. Vyberte typ. Válasszon típust. Vyberte typ.

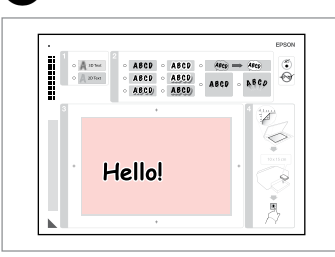

Napisz lub narysuj wiadomość. Napište zprávu nebo vytvořte kresbu.

Írjon egy üzenetet vagy rajzoljon. Napíšte správu alebo vytvorte kresbu.

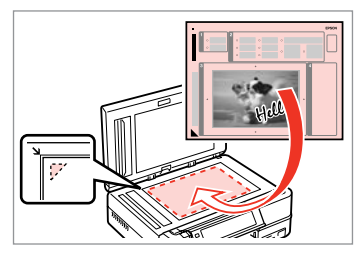

ß

Umieść szablon zadrukowaną stroną w dół.

Umístěte šablonu lícem dolů. Helyezze be a sablont színével lefelé. Vložte šablónu lícom nadol.

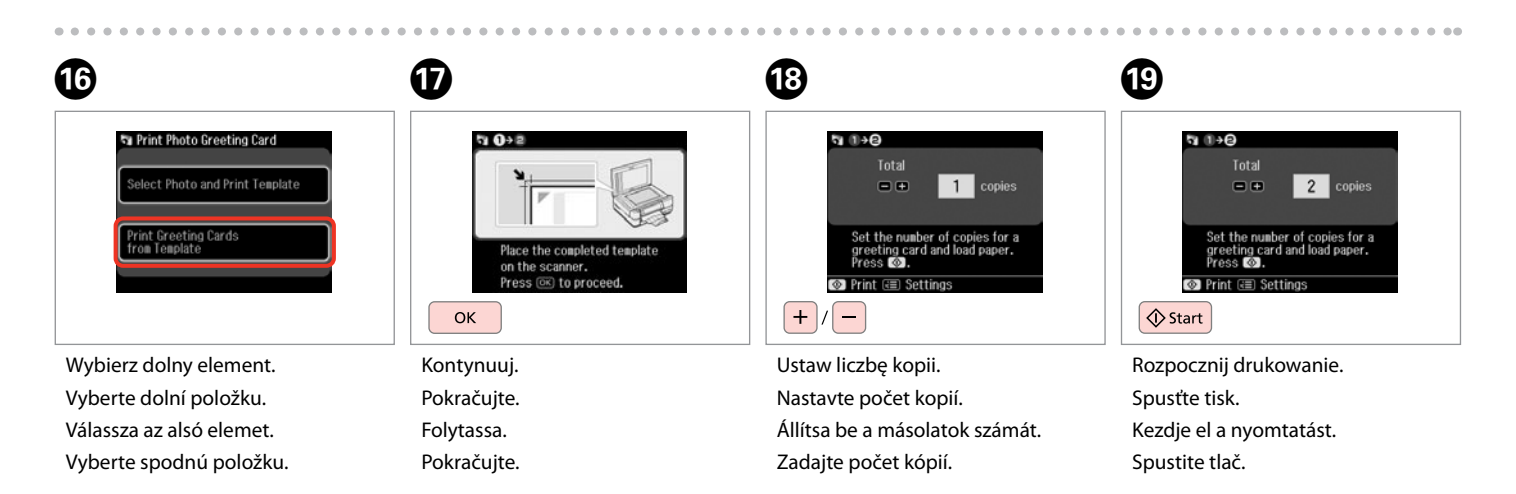

14

Drukowanie z zewnętrznego urządzenia USB

Tisk z externího zařízení USB

Nyomtatás egy külső USB eszközről

Tlač z externého USB zariadenia

# $\begin{array}{ccc} \bullet & \bullet & 24 & \bullet & \bullet & 31 & \bullet & 31 \end{array}$

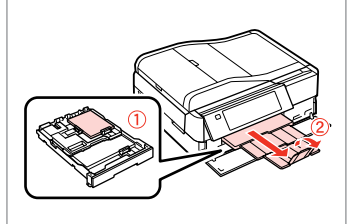

Włóż papier fotograficzny. Vložte fotografický papír. Helyezzen be fotópapírt. Vložte fotografický papier.

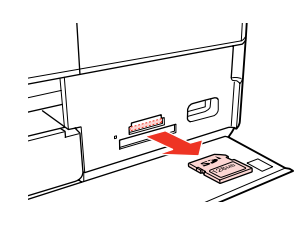

Wyjmij. Vyjměte. Távolítsa el. Vyberte.

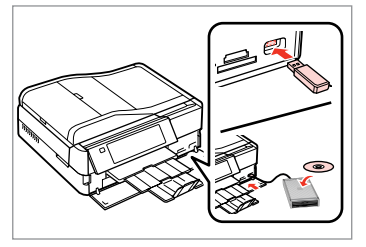

Podłącz zewnętrzne urządzenie USB. Připojte externí zařízení USB. Csatlakoztasson egy külső USB eszközt. Pripojte externé USB zariadenie.

D

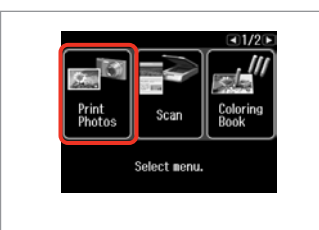

Wybierz **Print Photos**. Vyberte **Print Photos**. Jelölje ki a **Print Photos** elemet. Vyberte možnosť **Print Photos**.

### Q

Po wykonaniu kroku D wykonaj czynności opisane po kroku  $\boldsymbol{\Theta}$ procedury drukowania z karty pamięci.  $\Box$   $\rightarrow$  52

Po kroku **O** pokračujte kroky po  $\bigcirc$  z tisku z paměťové karty.  $\Box$   $\rightarrow$  52

A **O** lépés után kövesse a **O** utáni lépéseket a memória kártyáról való nyomtatástól.  $\Box \rightarrow 52$ 

Po kroku **O** postupujte podľa krokov po  $\bullet$  k tlači z pamäťovej karty.  $\Box \rightarrow 52$ 

### Q

Obsługiwanym formatem pliku jest format JPEG. Aby zapoznać się z wymaganiami dotyczącymi urządzeń zewnętrznych, patrz Przewodnik użytkownika dostępny online.

Podporovaný formát souboru s fotografií je JPEG. Specifikace externího zařízení USB viz Uživatelská příručka online.

A támogatott fénykép fájlformátum a JPEG. A külső USB eszköz specifikációjára vonatkozó további részletek az online Használati útmutató megfelelő részében találhatók.

Podporovaný formát súboru fotografie je JPEG. Technické údaje o externom USB zariadení nájdete v online dokumente Používateľská príručka.

### Lista menu trybu Print Photos

Seznam nabídek režimu Print Photos

Print Photos mód menü lista

### Zoznam ponuky režimu Print Photos

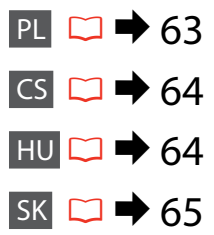

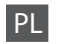

### **N**Tryb Print Photos

View and Print Photos, Print All Photos, Print Photo Greeting Card, Photo Layout Sheet, Print on CD/DVD, Print Proof Sheet, Slide Show, Copy/Restore Photos

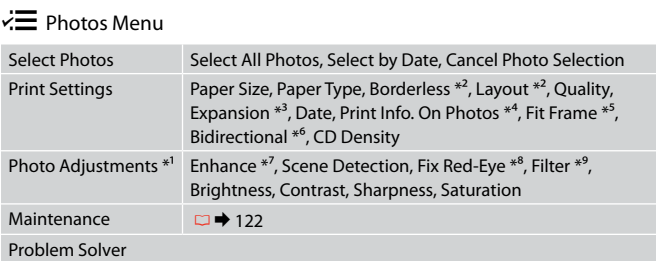

- \*1 Te funkcje wpływają jedynie na wydruki. Nie mają wpływu na oryginalne obrazy.
- \*2 Kiedy wybrana jest opcja **Borderless**, obraz jest lekko powiększany i przycinany, aby dopasować go do rozmiaru papieru. Jakość wydruku może być obniżona w jego górnej i dolnej części lub obszar ten może być rozmazany.
- \*3 Podczas drukowania z użyciem opcji **Borderless** wybierz stopień rozszerzenia obrazu.
- \*4 Wybierz **Camera Text**, aby wydrukować tekst dodany do zdjęcia przy użyciu aparatu cyfrowego. Wybierz **Camera Settings**, aby wydrukować czas ekspozycji aparatu (szybkość migawki), wartość przesłony oraz czułość ISO. Jeśli cyfrowy aparat fotograficzny ma wbudowany moduł GPS i umieszcza w każdym zdjęciu informacje o położeniu miejsca, w którym je wykonano, wybierz opcję **Landmark**, aby wydrukować te informacje w postaci tekstu.
- \*5 Wybierz **On**, aby automatycznie przyciąć zdjęcie i dopasować je do wybranego układu. Wybierz **Off**, aby wyłączyć automatyczne przycinanie i pozostawić pustą przestrzeń wzdłuż krawędzi.
- \*6 Wybierz **On**, aby zwiększyć szybkość drukowania. Wybierz opcję **Off**, aby zwiększyć jakość wydruku.
- \*7 Wybierz opcję **PhotoEnhance**, aby automatycznie dostosować jasność, kontrast i nasycenie zdjęć. Wybierz opcję **P.I.M.**, aby użyć ustawień PRINT Image Matching lub Exif Print aparatu.
- \*8 W zależności od zdjęć poza oczami korekcie mogą być poddane również inne elementy zdjęcia.
- \*9 Dostępne tryby koloru obrazów to **Sepia** lub **B&W** .

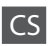

### Režim Print Photos

View and Print Photos, Print All Photos, Print Photo Greeting Card, Photo Layout Sheet, Print on CD/DVD, Print Proof Sheet, Slide Show, Copy/Restore Photos

### $x \equiv$  Photos Menu

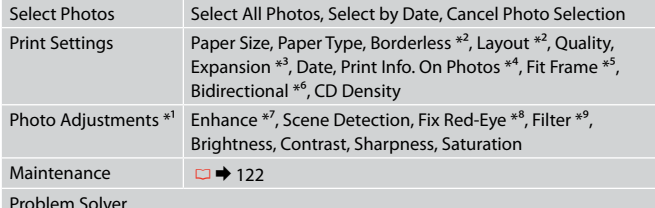

Problem Solver

- \*1 Tyto funkce mají vliv pouze na výtisky. Nemění originální obrázky.
- \*2 Když je vybráno **Borderless**, obrázek bude mírně zvětšen a oříznut, aby vyplnil papír. Kvalita tisku se může snížit v horní a spodní oblasti nebo může být oblast během tisku rozmazaná.
- \*3 Vyberte míru, o kterou je snímek rozšířený při tisku fotografií **Borderless**.
- \*4 Vyberte možnost **Camera Text** pro tisk textu, který jste přidali na fotografii pomocí vašeho digitálního fotoaparátu. Výběrem **Camera Settings** vytisknete údaje o expozici (rychlosti závěrky), cloně a citlivosti ISO. Pokud má digitální fotoaparát zabudovanou jednotku GPS a vkládá informace o místě, na kterém byla každá fotografie pořízena, výběrem **Landmark** vytisknete tyto informace jako text.
- \*5 Výběrem **On** bude fotografie automaticky oříznuta tak, aby se vešla do dostupného prostoru pro vybrané rozložení. Výběrem **Off** vypnete automatické oříznutí a na okrajích fotografie zůstanou bílé okraje.
- \*6 Vyberte **On** pro zvýšení rychlosti tisku. Výběrem **Off** zlepšíte kvalitu tisku.
- \*7 Výběrem **PhotoEnhance** bude automaticky upraven jas, kontrast a sytost vašich fotografií. Výběrem **P.I.M.** budou použita nastavení PRINT Image Matching nebo Exif Print vašeho fotoaparátu.
- \*8 V závislosti na typu fotografie může být provedena korekce i jiných částí obrázku, než očí.
- \*9 Můžete změnit barevný režim obrázku na **Sepia** nebo **B&W**.

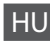

### **Print Photos mód**

View and Print Photos, Print All Photos, Print Photo Greeting Card, Photo Layout Sheet, Print on CD/DVD, Print Proof Sheet, Slide Show, Copy/Restore Photos

### $x \equiv$  Photos Menu

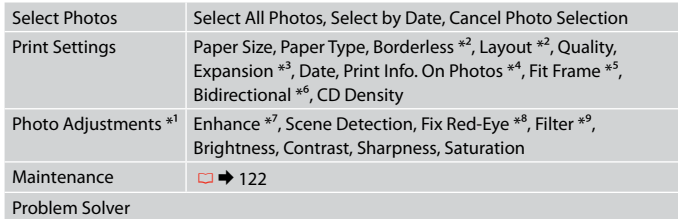

- \*1 Ezek a funkciók csak a nyomatokat módosítják. Nem változtatják meg az eredeti dokumentumot.
- \*2 A **Borderless** kijelölésekor a kép egy kissé kinagyítódik, és a széle levágódik, hogy kitöltse a papírt. Az alsó és felső területek nyomtatási minősége rosszabb lehet, vagy a terület nyomtatáskor foltos lehet.
- \*3 A **Borderless** fényképek nyomtatásához adja meg a nagyítás mértékét.
- \*4 Jelölje ki a **Camera Text** elemet, ha ki szeretné nyomtatni a digitális fényképezőgéppel a fényképen elhelyezett szöveget. Jelölje ki a **Camera Settings** elemet, hogy kinyomtassa a fényképezőgép expozíciós idejét (zársebesség), F szám (rekesz) és ISO sebesség. Ha az Ön digitális fényképezőgépe rendelkezik beépített GPS egységgel és képes a földrajzi helyzetinformációk fényképekbe történő beágyazására, akkor válassza a **Landmark** lehetőséget az információk szövegként történő kinyomtatásához.
- \*5 Válassza a **On** lehetőséget a fénykép automatikus kicsinyítéséhez a kiválasztott elrendezésben rendelkezésre álló helynek megfelelően. Válassza a **Off** értéket az automatikus kicsinyítés kikapcsolásához, így a fotók szélén fehér csík marad.
- \*6 Válassza a **On** lehetőséget a nyomtatási sebesség növeléséhez. A nyomtatási minőség javításához válassza a **Off** lehetőséget.
- \*7 A fényképek fényerősségének, kontrasztjának és telítettségének automatikus beállításához válassza a **PhotoEnhance** lehetőséget. Válassza a **P.I.M.** lehetőséget, ha a fényképezőgépe Nyomtatott kép illesztés funkcióját akarja használni vagy lépjen ki a nyomtatási beállításokból.
- \*8 A fénykép típusától függően a szemen kívüli részek javíthatók.
- \*9 Átválthat **Sepia** vagy **B&W** szín módba.

### Režim Print Photos

View and Print Photos, Print All Photos, Print Photo Greeting Card, Photo Layout Sheet, Print on CD/DVD, Print Proof Sheet, Slide Show, Copy/Restore Photos

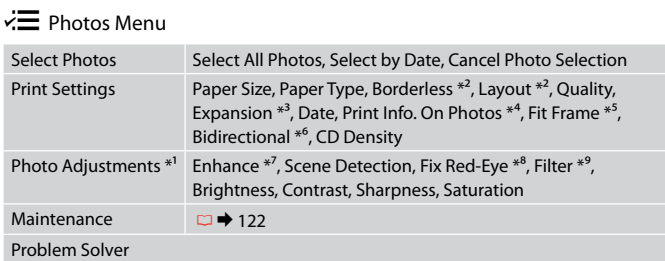

- \*1 Tieto funkcie ovplyvňujú iba výtlačky. Pôvodné obrázky nebudú zmenené.
- \*2 Keď je zvolená možnosť **Borderless**, obrázok sa mierne zväčší a oreže, aby vyplnil celý hárok papiera. Kvalita tlače môže byť v horných a dolných častiach nižšia alebo toto miesto môže byť pri tlači rozmazané.
- \*3 Pri tlači fotografií v režime **Borderless** vyberte presah, o ktorý sa obrázok rozšíri.
- \*4 Ak chcete vytlačiť text, ktorý ste k fotografii pridali pomocou digitálneho fotoaparátu, vyberte možnosť **Camera Text**. Ak chcete vytlačiť informáciu o expozičnom čase fotoaparátu (rýchlosť uzávierky), hodnotu F (clonu) a citlivosť ISO, vyberte možnosť **Camera Settings**. Ak je váš digitálny fotoaparát vybavený jednotkou GPS a vkladá do fotografií informácie o polohe nasnímania jednotlivých fotografií, vyberte možnosť **Landmark**, aby ste túto informáciu vytlačili ako text.
- \*5 Vybratím možnosti **On** sa fotografie automaticky orežú, aby sa zmestili do priestoru dostupného pre vami vybraný podklad. Ak chcete vypnúť automatické orezanie fotografií a po ich okrajoch ponechať biely okraj, vyberte možnosť **Off** .
- \*6 Výberom možnosti **On** zvýšite rýchlosť tlače. Ak chcete zvýšiť kvalitu tlače, vyberte možnosť **Off** .
- \*7 Ak chcete automaticky upraviť jas, kontrast a sýtosť farieb na fotografiách, vyberte možnosť **PhotoEnhance**. Ak chcete využiť funkciu PRINT Image Matching alebo Exif Print vášho fotoaparátu, vyberte možnosť **P.I.M.**
- \*8 V závislosti od typu fotografie sa môžu okrem očí opraviť aj iné časti fotografie.
- \*9 Farebný režim fotografie môžete zmeniť na možnosť **Sepia** alebo **B&W** .

**Tryb faksu Režim Fax Fax mód Režim faxu**

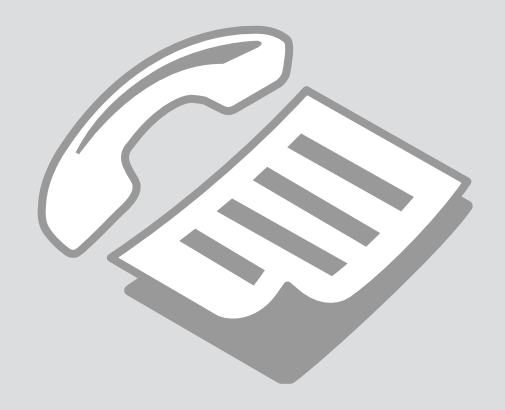

Podłączanie do linii telefonicznej

Připojení k telefonní lince

Csatlakoztatás egy telefonvonalhoz

Pripájanie k telefónnej linke Używanie linii telefonicznej tylko do przesyłania faksów

Používání telefonní linky pouze pro fax

Telefonvonal használata csak faxolásra

Používanie telefónnej linky len pre fax

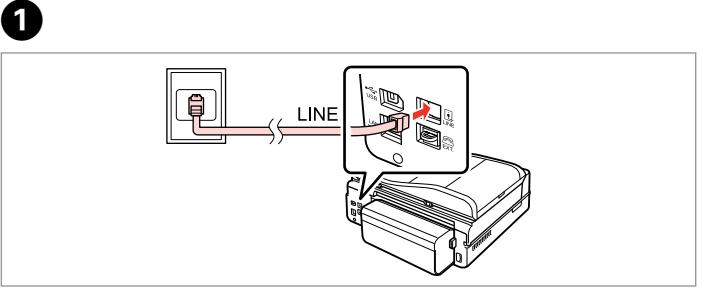

Podłącz kabel telefoniczny z gniazda telefonicznego w ścianie do portu **LINE**. Připojte telefonní kabel od zásuvky telefonní přípojky k portu **LINE**. Csatlakoztassa a telefonvezetéket a fali telefon csatlakozótól a **LINE** porthoz. Pripojte telefónny kábel vedúci z telefónneho konektora v stene do portu **LINE**.

B

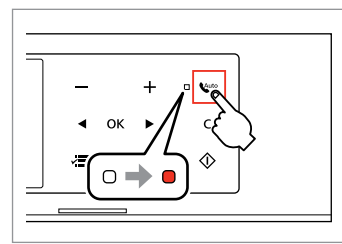

Włącz funkcję automatycznego odbierania.

Zapněte automatický příjem. Automatikus válasz bekapcsolása. Zapnite automatickú odpoveď.

# $\boldsymbol{\Omega}$

Jeśli do produktu nie jest podłączony zewnętrzny telefon, włącz opcję automatycznego odbierania **W**<sup>4446</sup>. W przeciwnym razie odbieranie faksów będzie niemożliwe.

Pokud nepřipojíte k výrobku žádný externí telefon, zkontrolujte, zda je zapnut v<sup>oto</sup> automatický příjem. V opačném případě nelze přijímat faxy.

Ha nem csatlakoztat a termékhez külső telefont, akkor kapcsolja be az v<sup>uto</sup> automatikus választ. Ellenkező esetben nem fogadhat faxokat.

Ak nepripojíte k výrobku externý telefón, uistite sa, že ste zapli v<sup>uto</sup> automatickú odpoveď. Inak nemôžete prijímať faxy.

### Q

W zależności od obszaru produkt może być wyposażony w kabel telefoniczny. Jeśli tak jest, użyj go.

V závislosti na oblasti může být s produktem dodáván telefonní kabel. V takovém případě použijte tento kabel.

A régiótól függ, hogy a készülékhez van-e telefonvezeték mellékelve. Ha igen, akkor használja azt a kábelt.

V závislosti od oblasti môže byť telefónny kábel dodaný so zariadením. V takomto prípade použite tento kábel.

### Współdzielenie linii z aparatami telefonicznymi

### Sdílení linky s telefonními zařízeními

Telefonkészülékekkel megosztott vonal

Zdieľanie linky s telefónnymi zariadeniami

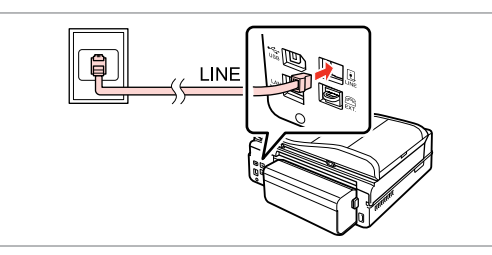

Podłącz kabel telefoniczny z gniazda telefonicznego w ścianie do portu **LINE**. Připojte telefonní kabel od zásuvky telefonní přípojky k portu **LINE**. Csatlakoztassa a telefonvezetéket a fali telefon csatlakozótól a **LINE** porthoz. Pripojte telefónny kábel vedúci z telefónneho konektora v stene do portu **LINE**.

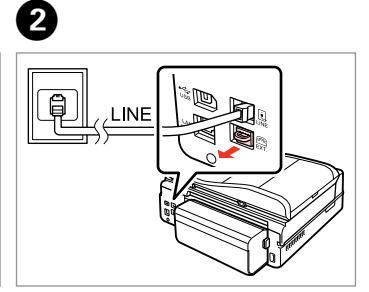

Zdejmij pokrywę. Odstraňte víčko. Távolítsa el a kupakot. Odstráňte kryt.

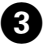

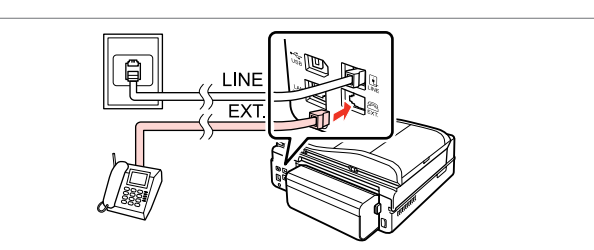

A

Podłącz telefon lub automatyczną sekretarkę do portu **EXT.** Připojte telefon nebo záznamník k portu **EXT.** Csatlakoztasson egy telefont vagy egy üzenetrögzítőt az **EXT.** porthoz. Pripojte telefón alebo záznamník do portu **EXT.**

## Q

Zapoznaj się z innymi metodami połączeń poniżej.

Další metody připojení viz níže.

Egyéb csatlakozási módokhoz olvassa el a következő részt.

Pre iné spôsoby pripojenia si pozrite nasledovné.

**Podłączanie do linii DSL Připojení k DSL Csatlakoztatás a DSL-hez Pripájanie sa k DSL**

**Podłączanie do sieci ISDN (jeden numer telefonu)** 

**Připojení k ISDN (jedno telefonní číslo) Csatlakoztatás az ISDN-hez (egy telefonszám) Pripájanie sa k ISDN (jedno telefónne číslo)** 

**Podłączanie do sieci ISDN (dwa numery telefonu)** 

**Připojení k ISDN (dvě telefonní čísla) Csatlakoztatás az ISDN-hez (két telefonszám) Pripájanie sa k ISDN (dve telefónne čísla)** 

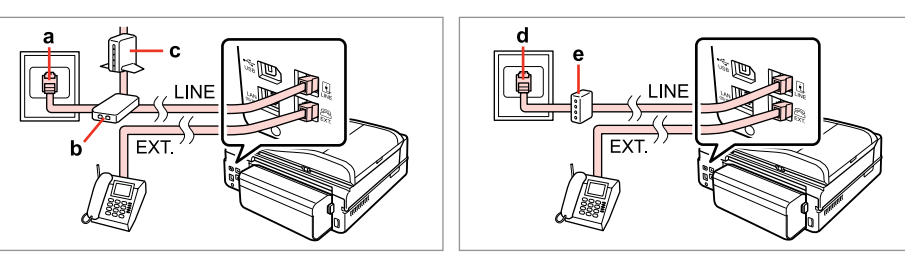

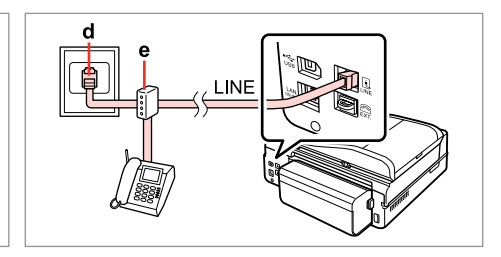

Szczegółowe informacje zawiera dokumentacja dołączona do zakupionych urządzeń.

Podrobnosti viz dokumentace dodaná se zařízeními.

Részletekért lásd a készülékhez mellékelt dokumentációt.

Podrobnosti nájdete v dokumentácii, ktorá bola dodaná k vašim zariadeniam.

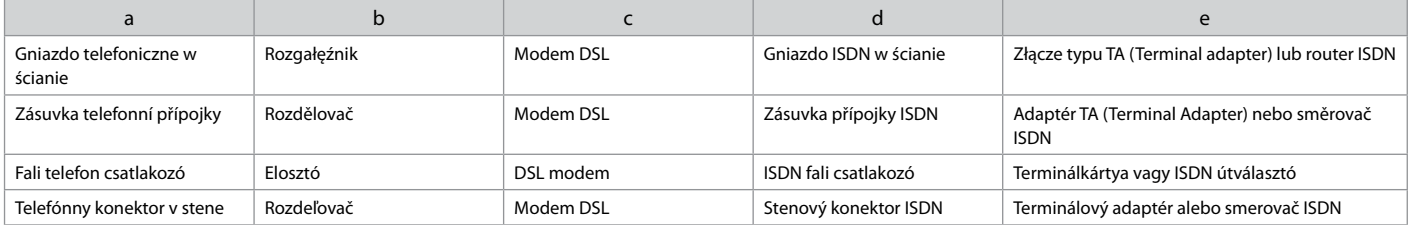

### Sprawdzanie połączenia faksu

Kontrola připojení faxu

Faxkapcsolat ellenőrzése

Kontrola faxového spojenia

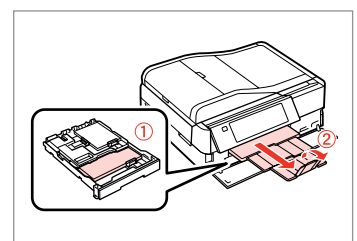

 $\rightarrow$  24

.<br>Home  $41/2$  b Print<br>Photos Copy Fax  $2.5$   $\odot$ Problem<br>Solver

Włóż zwykły papier formatu A4. Vložte obyčejný papír velikosti A4. Helyezzen be A4-es méretű sima papírt. Vložte bežný papier veľkosti A4.

Wybierz **Setup**. Vyberte **Setup**. Jelölje ki a **Setup** elemet. Vyberte možnosť **Setup**.

 $\overline{2}$ 

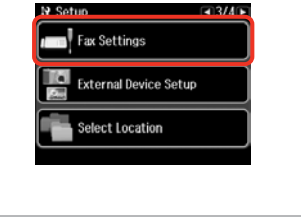

Wybierz opcję **Fax Settings**. Vyberte **Fax Settings**. Válassza a **Fax Settings** lehetőséget. Vyberte možnosť **Fax Settings**.

Q

Naciskaj przycisk **>** do momentu wyświetlenia opcji **Fax Settings**.

Opakovaným stisknutím ▶ zobrazte **Fax Settings**.

Nyomja addig a▶ gombot, amíg a **Fax Settings** meg nem jelenik.

Stláčajte tlačidlo ▶ dovtedy, kým sa nezobrazí možnosť **Fax Settings**.

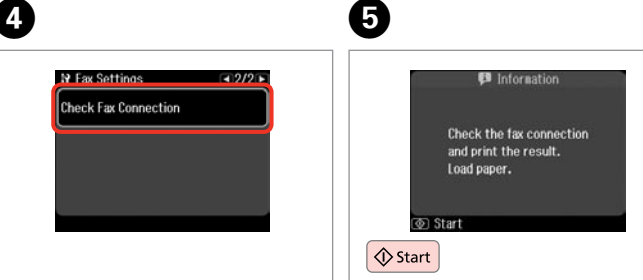

Wybierz opcję **Check Fax Connection**.

Vyberte **Check Fax Connection**.

Válassza a **Check Fax Connection** lehetőséget.

Vyberte možnosť **Check Fax Connection**.

Drukuj raport. Vytiskněte zprávu. Nyomtassa ki a jelentést. Vytlačte správu.

### Q

 $\mathbf{3}$ 

W przypadku informacji o błędzie wykonaj czynności opisane w raporcie.

Pokud jsou hlášeny nějaké chyby, vyzkoušejte řešení ve zprávě.

Ha hibák kerülnek jelentésre, próbálja ki a jelentésben ajánlott megoldásokat.

Ak sú hlásené chyby, vyskúšajte riešenia v správe.

**71**

Konfiguracja funkcji faksu

Konfigurování funkcí faxu

Fax szolgáltatások beállítása

Nastavenie funkcií faxu

Konfiguracja pozycji szybkiego wybierania

Konfigurování položek rychlého vytáčení

Gyorstárcsázási bejegyzések beállítása

Nastavenie záznamov rýchlej voľby

Można utworzyć listę pozycji szybkiego wybierania umożliwiającą ich szybki wybór podczas wysyłania faksu. Łącznie można zapisać do 60 pozycji szybkiego wybierania i wybierania grupowego.

Můžete vytvořit seznam rychlého vytáčení, který umožňuje rychlý výběr při faxování. Lze zaregistrovat až 60 kombinovaných položek rychlého vytáčení a skupinového vytáčení.

Egy gyorstárcsázási listát is létrehozhat, amely lehetővé teszi a számok gyors kiválasztását faxoláskor. Maximum 60 gyorstárcsázási és csoportos tárcsázási bejegyzést lehet tárolni.

Môžete vytvárať zoznam rýchlej voľby umožňujúci jej rýchly výber pri faxovaní. Môže byť zaregistrovaných až 60 kombinovaných záznamov rýchlej voľby a skupinovej voľby.

 $\mathbf 0$   $\mathbf 0$ 

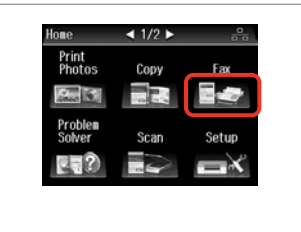

Wybierz opcję **Fax**. Vyberte **Fax**. Válassza a **Fax** elemet. Vyberte možnosť **Fax**.

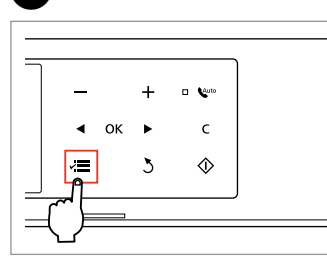

Rozwiń menu faksu. Vstupte do nabídky faxu. Lépjen be a fax menübe. Otvorte ponuku faxu.

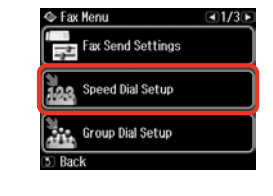

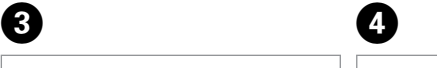

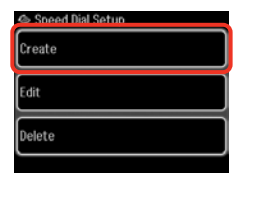

Wybierz opcję **Speed Dial Setup**. Vyberte **Speed Dial Setup**. Válassza a **Speed Dial Setup**

lehetőséget.

Vyberte možnosť **Speed Dial Setup**.

Wybierz opcję **Create**. Vyberte **Create**. Válassza a **Create** lehetőséget. Vyberte možnosť **Create**.
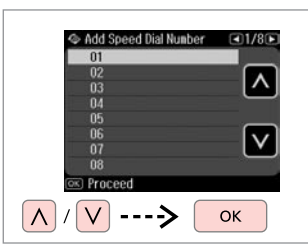

Wybierz numer pozycji. Vyberte číslo položky. Válassza ki a bejegyzés számát. Vyberte číslo záznamu.

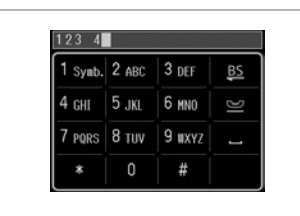

 $\boldsymbol{\Theta}$ 

Wprowadź numer telefonu. Zadejte telefonní číslo. Írjon be egy telefonszámot. Zadajte telefónne číslo.

## Q

Numery telefonów można oddzielić spacją, naciskając ...

Telefonní čísla oddělte mezerou stisknutím **...** 

A telefonszámok elkülönítésére gépeljen be egy szóközt a gomb megnyomásával.

Ak chcete oddeliť telefónne čísla, vložte pomlčku stlačením .

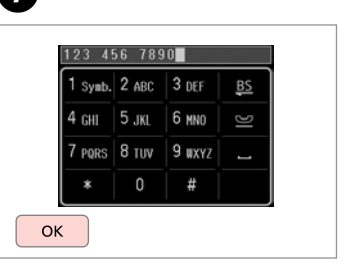

Zapisz numer. Zaregistrujte číslo. Mentse el a számot. Zaregistrujte toto číslo.

 $\mathbf{g}$ 

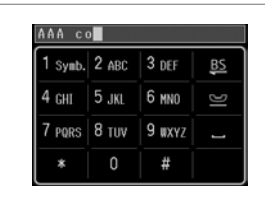

Wprowadź nazwę pozycji.

Zadejte název položky.

Adjon meg egy nevet a bejegyzéshez.

Zadajte názov záznamu.

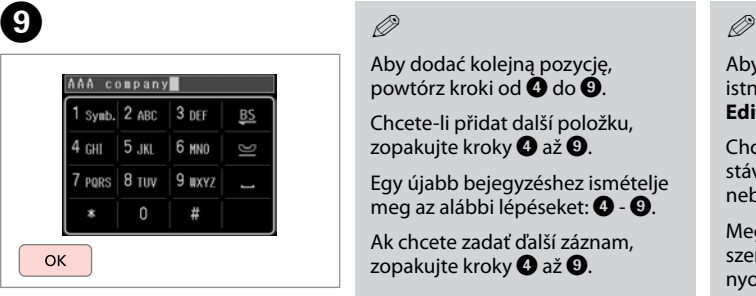

Zapisz nazwę. Zaregistruite název. Mentse el a nevet. Zaregistrujte názov.

## Q

Aby dodać kolejną pozycję, powtórz kroki od **O** do **O**.

Chcete-li přidat další položku, zopakujte kroky @ až **@**.

Egy újabb bejegyzéshez ismételje meg az alábbi lépéseket:  $\bullet$  -  $\bullet$ .

Ak chcete zadať ďalší záznam, zopakujte kroky @ až **@**.

 $\mathbf{7}$ 

Aby edytować lub usunąć istniejące pozycje, wybierz opcję **Edit** lub **Delete** w kroku D.

Chcete-li upravit nebo odstranit stávající položky, vyberte **Edit** nebo **Delete** v kroku D.

Meglévő bejegyzések szerkesztéséhez és törléséhez nyomja meg a **Edit** vagy a **Delete** gombokat a D lépésben.

Ak chcete vymazať záznam, vyberte **Edit** alebo **Delete** v kroku  $\ddot{\mathbf{a}}$ 

Konfiguracja pozycji wybierania grupowego

Konfigurování položek skupinového vytáčení

Csoportos tárcsázási bejegyzések beállítása

Nastavenie záznamov skupinovej voľby

Pozycje szybkiego wybierania można dodać do grupy, co umożliwia wysyłanie faksu do wielu odbiorców jednocześnie. Łącznie można zapisać do 60 pozycji szybkiego wybierania i wybierania grupowego.

Můžete přidat položky rychlého vytáčení do skupiny, což umožňuje odeslat fax více příjemcům najednou. Lze zadat až 60 kombinovaných položek rychlého vytáčení a skupinového vytáčení.

A gyorstárcsázási bejegyzéseket hozzáadhatja egy csoporthoz, lehetővé téve egy fax egyidőben több címzetthez való elküldését. Maximum 60 gyorstárcsázási és csoportos tárcsázási bejegyzést lehet felvinni.

Do skupiny môžete pridávať záznamy rýchlej voľby, čo vám umožňuje zasielanie faxov viacerým príjemcov v rovnakom čase. Môžete zadať až 60 kombinovaných záznamov rýchlej voľby a skupinovej voľby.

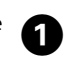

E

 $\overline{\wedge}$ 

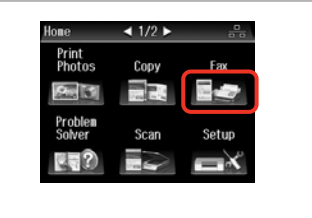

Wybierz opcję **Fax**. Vyberte **Fax**. Válassza a **Fax** elemet. Vyberte možnosť **Fax**.

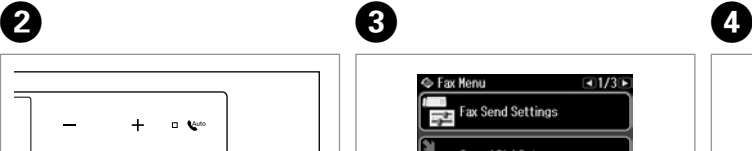

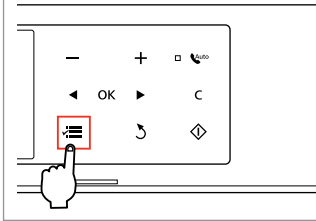

Rozwiń menu faksu. Vstupte do nabídky faxu. Lépjen be a fax menübe. Otvorte ponuku faxu.

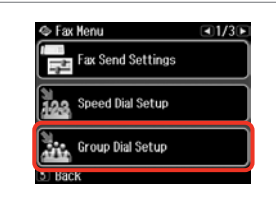

Wybierz opcję **Group Dial Setup**. Vyberte **Group Dial Setup**. Válassza a **Group Dial Setup** lehetőséget. Vyberte možnosť **Group Dial Setup**. Wybierz opcję **Create**. Vyberte **Create**. Válassza a **Create** lehetőséget. Vyberte možnosť **Create**.

S Group Dial Setup

Create

Delete

Wybierz numer pozycji. Vyberte číslo položky. Válassza ki a bejegyzés számát. Vyberte číslo záznamu.

---->

Add Group Dial Number

 $05$ 

 $\begin{array}{r} 06 \\ 07 \\ 08 \end{array}$ 09  $10$ 

**OKI** Proceed <u>V</u>

 $Q1/7D$ 

**OK** 

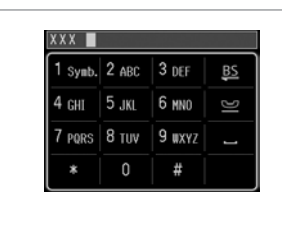

XXX group  $1$  Symb.  $2$  ABC  $3$  DEF BS 4 снг | 5 лкг | 6 ммл G 7 PORS 8 TUV 9 UXYZ  $\mathbb O$ # OK

Select Speed Dial 01 AAA company  $\blacktriangledown$ 02 BBB company 03 CCC company **104 Seiko Enson** ⌒ **Expending**  $\left\vert \mathbf{\Lambda}\right\vert$  $\vee$ ----> |◘

Wybierz pozycje do zapisania.

Vyberte položky, které chcete zaregistrovat.

Válassza ki a tárolni kívánt bejegyzéseket.

Zvoľte záznamy pre registráciu.

### Q

Można zapisać do 30 pozycji wybierania grupowego.

Do seznamu pro skupinové vytáčení můžete zaregistrovat až 30 položek.

Egy csoporthívó listán maximum 30 bejegyzést tárolhat.

Do zoznamu skupinovej voľby môžete zaregistrovať až 30 záznamov.

Wprowadź nazwę pozycji.

Zadejte název položky.

Adjon meg egy nevet a bejegyzéshez.

Zadajte názov záznamu.

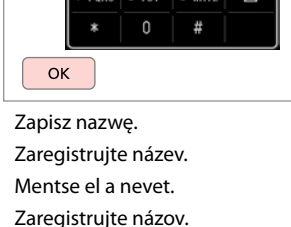

# **g**

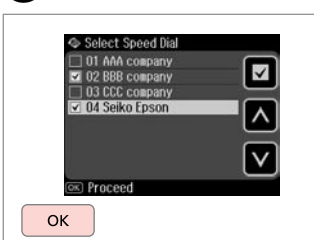

Zakończ.

Dokončete.

Befejezés.

Hotovo.

Q

 $\bm{O}$ 

Aby dodać kolejną grupę, powtórz kroki od  $\mathbf{\Omega}$  do  $\mathbf{\hat{\Omega}}$ .

Chcete-li vytvořit další skupinu, zopakujte kroky @ až **@**.

Egy újabb csoport létrehozásához ismételje meg az alábbi lépéseket:  $\mathbf{O}$  -  $\mathbf{O}$ .

Ak chcete vytvoriť ďalšiu skupinu, zopakujte kroky @ až **@**.

### Q

 $\bf{8}$ 

Aby edytować lub usunąć istniejące pozycję, wybierz opcję **Edit** lub **Delete** w kroku D.

Chcete-li upravit nebo odstranit stávající položky, vyberte **Edit** nebo **Delete** v kroku D.

Meglévő bejegyzések szerkesztéséhez és törléséhez nyomja meg a **Edit** vagy a **Delete** gombokat a D lépésben.

Ak chcete vymazať záznam, vyberte **Edit** alebo **Delete** v kroku  $\boldsymbol{\Omega}$ 

### Informacje o tworzeniu nagłówka

Vytvoření informací záhlaví

Fejléc-információk létrehozása

Vytváranie informácií hlavičky

Nagłówek faksu można utworzyć dodając informację, np. numer telefonu lub imię i nazwisko.

Můžete vytvořit záhlaví faxu přidáním informací, například vaše telefonní číslo nebo jméno.

Létrehozhat egy fax fejlécet olyan információk megadásával, mint pl. telefonszáma vagy neve.

Pridaním informácií, ako napríklad vášho telefónneho čísla alebo mena, môžete vytvoriť faxovú hlavičku.

Q

Upewnij się, że ustawiona godzina iest prawidłowa.  $\Box \rightarrow 118$ 

Ujistěte se, zda jste nastavili správně čas.  $\Box$  + 118

Ellenőrizze, hogy helyesen állította-e be az időt.  $\Box \rightarrow 118$ 

Uistite sa, že ste správne nastavili  $\check{c}$ as.  $\Box \rightarrow 118$ 

A

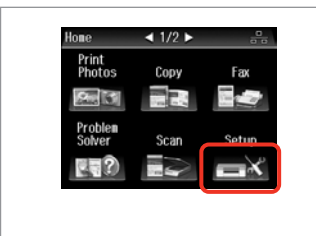

Wybierz **Setup**. Vyberte **Setup**. Jelölje ki a **Setup** elemet. Vyberte možnosť **Setup**.

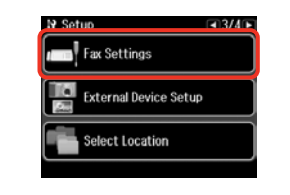

B

Wybierz opcję **Fax Settings**. Vyberte **Fax Settings**. Válassza a **Fax Settings** lehetőséget. Vyberte možnosť **Fax Settings**.

Naciskaj przycisk ► do momentu wyświetlenia opcji **Fax Settings**.

Opakovaným stisknutím ▶ zobrazte **Fax Settings**.

Nyomja addig a ▶ gombot, amíg a **Fax Settings** meg nem jelenik.

Stláčajte tlačidlo ▶ dovtedy, kým sa nezobrazí možnosť **Fax Settings**.

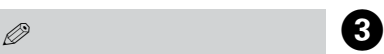

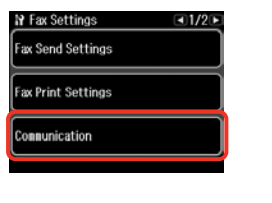

Wybierz opcję **Communication**.

Vyberte **Communication**.

Válassza a **Communication** lehetőséget.

Vyberte možnosť **Communication**.

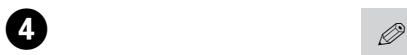

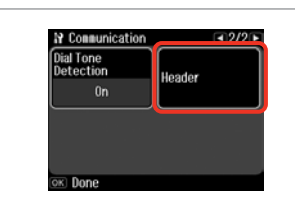

Wybierz opcję **Header**. Vyberte **Header**. Válassza a **Header** lehetőséget. Vyberte možnosť **Header**.

 $\sqrt{8}$ 

**Number**.

Naciskaj przycisk **>** do momentu wyświetlenia opcji **Header**.

Opakovaným stisknutím ▶ zobrazte **Header**.

Nyomja meg a▶ gombot, amíg a **Header** meg nem jelenik.

Stláčajte tlačidlo ▶ dovtedy, kým sa nezobrazí možnosť **Header**.

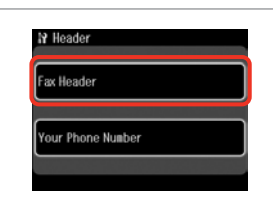

Wybierz opcję **Fax Header**. Vyberte **Fax Header**. Válassz a **Fax Header** lehetőséget. Vyberte možnosť **Fax Header**.

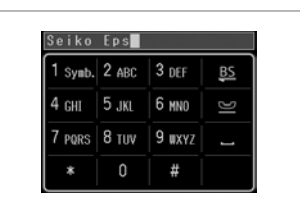

Wprowadź nagłówek faksu. Zadejte záhlaví faxu. Írja be a fax fejlécet. Zadajte vašu hlavičku faxu.

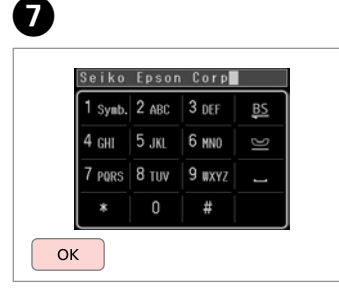

**N** Header Fax Header Your Phone Number

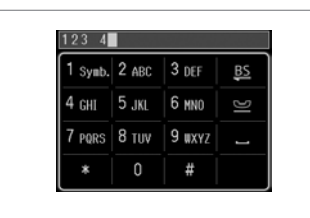

O

 $\sqrt{5}$ 

### Q

 $6 \,$ 

Naciśnij przycisk **.** aby wprowadzić spację. Aby usunąć ostatni znak, naciśnij przycisk **BS**.

Stisknutím vložte mezeru a stisknutím **B**odstraňte.

Szóköz beviteléhez nyomja meg a gombot, a törléshez pedig a **BS** gombot.

Stlačením tlačidla zadáte medzeru a stlačením tlačidla vymažete znak.

Zapisz.

Zaregistrujte.

Regisztrálás.

Zaregistrujte.

Wybierz opcję **Your Phone Number**. Vyberte **Your Phone Number**. Válassz a **Your Phone Number** lehetőséget. Vyberte možnosť **Your Phone** 

Wprowadź numer telefonu. Zadejte telefonní číslo. Gépelje be a telefonszámot. Zadajte telefónne číslo.

### Q

Za pomocą przycisku "#" wprowadź znak (+) oznaczający międzynarodowy symbol prefiksu numeru. Należy zauważyć, że przyciski  $*$  i  $\blacksquare$  nie będą działać.

Stisknutím tlačítka "#" zadejte symbol plus (+), který představuje předvolbu mezinárodního hovoru. Upozorňujeme vás, že tlačítka \* a  $\blacktriangleright$  nefungují.

Nyomja meg a "#" gombot a plusz jel (+) beírására, amely a nemzetközi előhívószámot jelöli. Jelezzük, hogy a  $*$  és a  $\blacktriangleright$  gombok erre nem jók.

Stlačte tlačidlo "#" pre zadanie znamienka plus (+), ktoré predstavuje medzinárodnú volaciu predvoľbu. Všimnite si, že tlačidlá \* a **P** nefungujú.

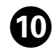

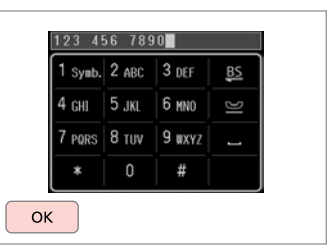

Zapisz.

Zaregistrujte. Regisztrálás.

Zaregistrujte.

Wysyłanie faksów Odesílání faxů Faxok küldése Zasielanie faxov

Wybieranie lub ponowne wybieranie numeru faksu

Zadání nebo opakovaná volba faxového čísla

Egy faxszám begépelése vagy újratárcsázása

Zadávanie alebo opätovné vytáčanie faxového čísla

# $\rightarrow$  33

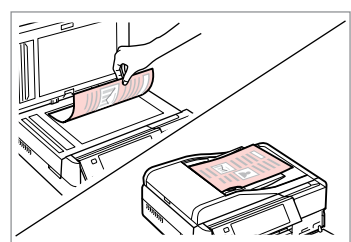

Połóż oryginał. Umístěte originál. Helyezze be az eredetit. Vložte originál.

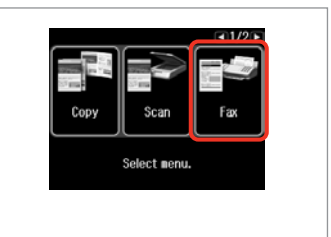

Wybierz opcję **Fax**. Vyberte **Fax**. Válassza a **Fax** elemet. Vyberte možnosť **Fax**.

8

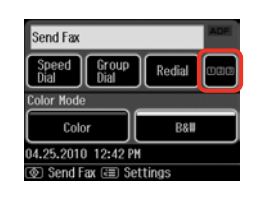

Kontynuuj. Pokračujte. Folytassa.

Pokračujte.

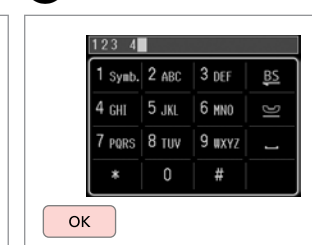

 $\Delta$ 

Wybierz numer faksu. Zadejte faxové číslo. Gépeljen be egy faxszámot. Zadajte faxové číslo.

### $\oslash$

Numery telefonów można oddzielić spacją, naciskając ...

Telefonní čísla oddělte mezerou stisknutím **...** 

A telefonszámok elkülönítésére gépeljen be egy szóközt a gomb megnyomásával.

Ak chcete oddeliť telefónne čísla, vložte pomlčku stlačením .

### Q

B

Aby wyświetlić ostatnio wybierany numer faksu, naciśnij przycisk **Redial**.

Chcete-li zobrazit poslední použité faxovací číslo, stiskněte **Redial**.

A legutoljára használt faxszám megjelenítéséhez nyomja meg a **Redial** gombot.

Ak chcete zobraziť naposledy použité faxové číslo, stlačte tlačidlo **Redial**.

### Q

 $\bullet$   $\bullet$ 

Naciśnii przycisk « i wybierz opcję **Send Settings**, aby zmienić ustawienia.  $\square \blacktriangleright$  97

Stiskněte  $\equiv$  a výběrem **Send Settings** změňte nastavení.  $\Box$   $\rightarrow$  97

Nyomia meg a  $\equiv$  gombot és válassza a **Send Settings** lehetőséget a beállítások megváltoztatásához.  $\Box$   $\rightarrow$  97

Stlačením tlačidla  $x \equiv a$  vybratím možnosti **Send Settings** zmeníte nastavenia.  $\square \blacktriangleright$  97

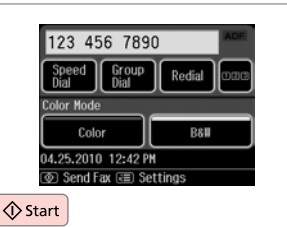

Rozpocznij wysyłanie. Spusťte odesílání. Küldés elkezdése. Začnite odosielať.

B

Jeśli numer faksu jest zajęty lub wystąpił problem, urządzenie po jednej minucie wybiera numer ponownie. Aby natychmiast ponownie wybrać numer, naciśnij przycisk **Redial**.

Pokud je faxové číslo obsazeno nebo došlo k problému, tento výrobek zopakuje volbu po jedné minutě. Stisknutím **Redial** zopakujete volbu ihned.

Ha a fax szám foglalt vagy valamilyen probléma adódik, a készülék egy perc után újratárcsáz. Az azonnali újratárcsázáshoz nyomja meg a **Redial** gombot.

Ak je faxové číslo obsadené, alebo existuje nejaký problém, tento výrobok zopakuje vytočenie po uplynutí jednej minúty. Ak chcete ihneď vytočiť naposledy použité číslo, stlačte tlačidlo **Redial**.

Korzystanie z szybkiego wybierania/ wybierania grupowego

Používání rychlého/ skupinového vytáčení

Gyorstárcsázás/ csoportos tárcsázás használata

Použitie rýchlej voľby/ skupinovej voľby

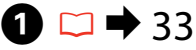

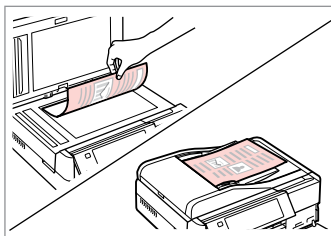

Połóż oryginał. Umístěte originál. Helyezze be az eredetit. Vložte originál.

Wybierz opcję **Fax**. Vyberte **Fax**. Válassza a **Fax** elemet. Vyberte možnosť **Fax**.

Copy

Scan

Select nenu.

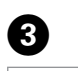

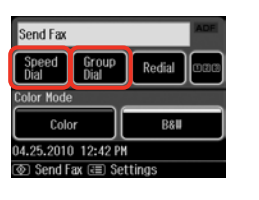

Wybierz opcję **Speed Dial** lub **Group Dial**.

Vyberte **Speed Dial** nebo **Group Dial**.

Válassza a **Speed Dial** vagy a **Group Dial** lehetőséget.

Vyberte možnosť **Speed Dial** alebo **Group Dial**.

### Q

Funkcje **Speed Dial Setup** oraz **Group Dial Setup** umożliwiają tworzenie/ zmienianie/usuwanie wpisów.  $\Box$   $\rightarrow$  72

Použijte **Speed Dial Setup** nebo **Group Dial Setup**, pokud potřebujete vytvořit/upravit/odstranit položky. □ → 72

Válassza a **Speed Dial Setup** vagy a **Group Dial Setup** lehetőségeket, ha a bejegyzéseket akarja létrehozni/szerkeszteni/törölni. □ ↑ 72

Možnosti **Speed Dial Setup** alebo **Group Dial Setup** sa používajú vtedy, keď chcete vytvoriť, upraviť alebo odstrániť zadané položky.  $\Box \rightarrow 72$ 

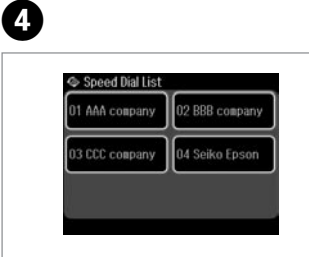

Wybierz numer pozycji, do której ma zostać wysłany faks. Vyberte číslo položky k odeslání. Válassza ki a címzett számát. Zvoľte číslo záznamu pre zasielanie.

## Q

Naciśnij przycisk « i wybierz opcję **Send Settings**, aby zmienić ustawienia.  $\square \blacktriangleright 97$ 

Stiskněte *i*≡ a výběrem Send **Settings** změňte nastavení.  $\Box$   $\rightarrow$  97

Nyomia meg a  $\equiv$  gombot és válassza a **Send Settings** lehetőséget a beállítások megváltoztatásához.  $\Box \rightarrow 97$ 

Stlačením tlačidla « ≡a vybratím možnosti **Send Settings** zmeníte nastavenia.  $\square \blacktriangleright$  97

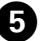

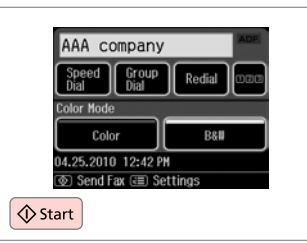

Rozpocznij wysyłanie.

Spusťte odesílání.

Küldés elkezdése.

Začnite odosielať.

### Masowe wysyłanie faksów

Rozesílání faxu

Körfax küldése

Hromadné odosielanie faxu

Funkcja masowego wysyłania faksów umożliwia wysyłanie tego samego faksu zamego faksu zawania faksiwa.<br>do wielu odbiorców (maks. 30). Odbiorców można wybrać z listy szybkiego zamego faksiwa do wybierania/wybierania grupowego lub ręcznie wprowadzić ich numery.

Rozesílání umožňuje snadno odeslat stejný fax více příjemcům (až 30) pomocí rychlého/skupinového vytáčení nebo zadáním faxového čísla.

A körfax lehetőséggel könnyen el tudja küldeni ugyanazt a faxot több számra (akár 30-ra is) gyorshívást/csoporthívást alkalmazva, vagy megadhatja a fax számot is .

Pri hromadnom odosielaní je možné jednoducho odoslať rovnakú faxovú správu na viaceré faxové čísla (až 30) pomocou rýchlej/skupinovej voľby alebo zadaním faxového čísla.

Wysyłać można jedynie faksy czarno-białe.

Můžete odesílat pouze černobílé faxy.

Csak fekete-fehér faxokat küldhet.

Môžete odosielať iba čiernobiele faxy.

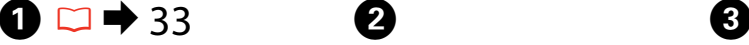

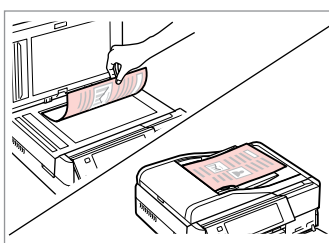

Połóż oryginał. Umístěte originál. Helyezze be az eredetit. Vložte originál.

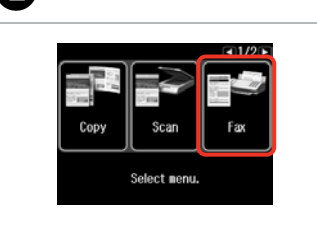

Wybierz opcję **Fax**. Vyberte **Fax**. Válassza a **Fax** elemet. Vyberte možnosť **Fax**.

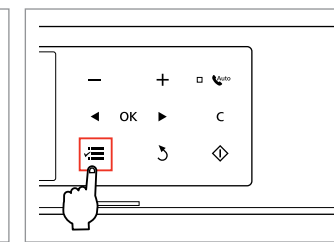

Rozwiń menu faksu. Vstupte do nabídky faxu. Lépjen be a fax menübe. Otvorte ponuku faxu.

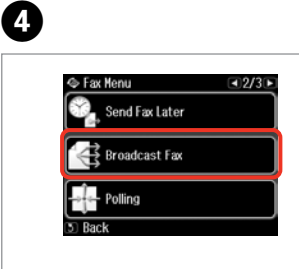

Wybierz opcję **Broadcast Fax**. Vyberte **Broadcast Fax**. Válassz a **Broadcast Fax** lehetőséget. Vyberte možnosť **Broadcast Fax**.

Naciskaj przycisk ► do momentu wyświetlenia opcji **Broadcast Fax**.

Opakovaným stisknutím ▶ zobrazte **Broadcast Fax**.

Nyomja addig a▶ gombot, amíg a **Broadcast Fax** meg nem jelenik.

Stláčajte tlačidlo ▶ dovtedy, kým sa nezobrazí možnosť **Broadcast Fax**.

#### Q  $\mathscr{P}$  and  $\mathscr{P}$  and  $\mathscr{P}$  and  $\mathscr{P}$

Aby wybrać odbiorców z listy szybkiego wybierania/wybierania grupowego, przejdź do kroku H.

Chcete-li vybrat příjemce ze seznamu pro rychlé nebo skupinové vytáčení, přejděte na  $\mathbf{\Theta}$ 

Ha a címzetteket a gyorshívó vagy csoporthívó listából akarja kiválasztani, akkor menjen a  $\ddot{\mathbf{e}}$ menübe.

Ak chcete vybrať príjemcov zo zoznamu rýchlej alebo skupinovej voľby, preidite na **O**.

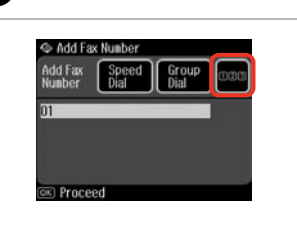

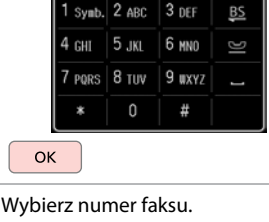

 $123$  4

Kontynuuj. Pokračujte. Folytassa. Pokračujte. Zadejte faxové číslo. Gépeljen be egy faxszámot. Zadajte faxové číslo.

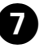

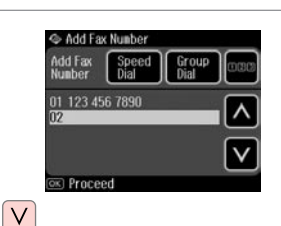

Dodaj numer faksu. Přidejte faxové číslo. Adja meg a faxszámot. Pridajte faxové číslo.

### Q

Aby dodać kolejny numer, powtórz  $k$ rok  $\mathbf{\Theta}$  i $\mathbf{\Omega}$ .

Chcete-li přidat další číslo, zopakujte kroky  $\mathbf{\Theta}$  a  $\mathbf{\Omega}$ .

Egy újabb szám hozzáadásához ismételie meg az  $\boldsymbol{\Theta}$  és az  $\boldsymbol{\Theta}$ lépéseket.

Ak chcete pridať ďalšie číslo, zopakujte kroky  $\boldsymbol{\Theta}$  a  $\boldsymbol{\Omega}$ .

### Q

Jeśli nie ma potrzeby wybierania odbiorców z listy szybkiego wybierania/ wybierania grupowego, naciśnij przycisk **OK** i przejdź do kroku J.

 $6 \,$ 

Pokud nepotřebujete přidat příjemce ze seznamů pro rychlé/skupinové vytáčení, stiskněte **OK** a přejděte na J.

Ha nem akar címzetteket hozzáadni a gyorshívó/csoporthívó listából, akkor nyomja meg az **OK** gombot és menjen a **1** ponthoz.

Ak nepotrebujete pridať príjemcov zo zoznamu rýchleho alebo skupinového vytáčania, stlačte tlačidlo **OK** a prejdite na **10.** 

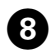

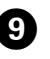

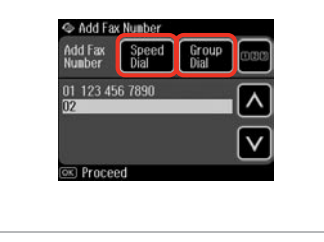

Wybierz opcję **Speed Dial** lub **Group Dial**.

Vyberte **Speed Dial** nebo **Group Dial**.

Válassza a **Speed Dial** vagy a **Group Dial** lehetőséget.

Vyberte možnosť **Speed Dial** alebo **Group Dial**.

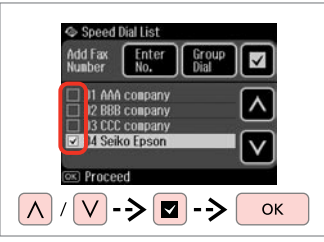

Wybierz pozycje z listy. Vyberte položky ze seznamu. Válassza ki a bejegyzéseket a listából. Zo zoznamu vyberte záznamy.

# $\mathscr{Q}$  and  $\mathbb{Z}$  and  $\mathbb{Z}$  and  $\mathbb{Z}$

Naciśnij przycisk « i wybierz opcję **Send Settings**, aby zmienić ustawienia.  $\square \blacktriangleright$  97

Stiskněte  $\equiv$  a výběrem **Send Settings** změňte nastavení.  $\Box$   $\rightarrow$  97

Nyomia meg a  $\equiv$  gombot és válassza a **Send Settings** lehetőséget a beállítások megváltoztatásához.  $\Box \rightarrow 97$ 

Stlačením tlačidla  $x \equiv a$  vybratím možnosti **Send Settings** zmeníte nastavenia.  $\square \blacktriangleright$  97

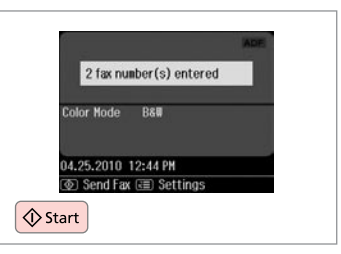

Potwierdź i wyślij faks. Potvrďte a odešlete fax. Erősítse meg és küldje el a faxot. Potvrďte a odošlite fax.

Wysyłanie faksu o określonej godzinie

Odeslání faxu v určený čas

Egy fax elküldése egy adott időpontban

Zasielanie faxu v zadanom čase

### Q

Upewnij się, że ustawiona godzina iest prawidłowa.  $\Box \rightarrow 118$ 

Ujistěte se, zda jste nastavili správně čas.  $\Box \rightarrow 118$ 

Ellenőrizze, hogy helyesen állította-e be az időt.  $\Box \rightarrow 118$ Uistite sa, že ste správne nastavili  $\check{c}$ as.  $\Box \Rightarrow 118$ 

Wysyłać można jedynie faksy czarno-białe.

Můžete odesílat pouze černobílé faxy.

Csak fekete-fehér faxokat küldhet. Môžete odosielať iba čiernobiele faxy.

# $\oslash$   $\blacksquare$   $\blacksquare$   $\blacksquare$  33

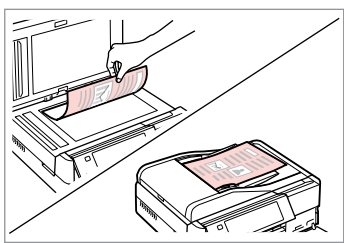

Połóż oryginał. Umístěte originál. Helyezze be az eredetit. Vložte originál.

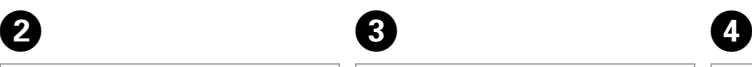

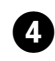

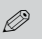

Aby wprowadzić numer(y) faksu, można użyć funkcji **Speed Dial**, **Group Dial** lub **Redial** zamiast wykonywania czynności z punktów  $\mathbf{O}$ 

Můžete použít **Speed Dial**, **Group Dial** nebo **Redial** pro zadání faxového čísla nebo čísel místo kroků  $\mathbf{\Theta} / \mathbf{\Omega}$ .

Használhatja a **Speed Dial**, **Group Dial**, vagy a **Redial** gombokat a faxszámok bevitelékez a  $\mathbf{0}$  /  $\mathbf{0}$ lépések helyett.

Možnosti **Speed Dial**, **Group Dial** alebo **Redial** môžete použiť na zadanie faxových čísel namiesto krokov  $\mathbf{0}$  /  $\mathbf{0}$ .

Wybierz opcję **Fax**. Vyberte **Fax**. Válassza a **Fax** elemet. Vyberte možnosť **Fax**.

Copy

Scan

Select menu.

Fax

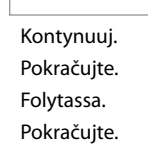

Send Fax

Color Mode

Speed Group

Color

04.25.2010 12:42 PM

**TO** Send Fax (₹) Settings

Redia

B&W

 $6$ 

 $\Box$ Ħ  $\alpha$ Wybierz numer faksu. Zadejte faxové číslo. Gépeljen be egy faxszámot. Zadajte faxové číslo.

 $123 \quad 4$ 

 $4 \nH$ 5.1KI

 $1$  Symb.  $2$  ABC  $3$  DEF

7 PQRS 8 TUV 9 WXYZ

E

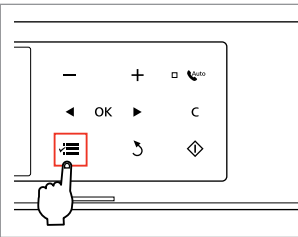

Rozwiń menu faksu. Vstupte do nabídky faxu. Lépjen be a fax menübe. Otvorte ponuku faxu.

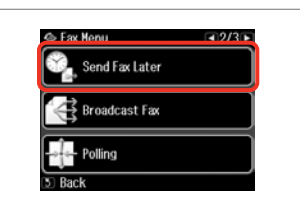

Wybierz opcję **Send Fax Later**. Vyberte **Send Fax Later**.

Válassza a **Send Fax Later** lehetőséget.

Vyberte možnosť **Send Fax Later**.

# Q

Naciskaj przycisk ► do momentu wyświetlenia opcji **Send Fax Later**.

Opakovaným stisknutím ▶ zobrazte **Send Fax Later**.

Nyomja addig a ▶ gombot, amíg a **Send Fax Later** meg nem jelenik.

Stláčajte tlačidlo ▶ dovtedy, kým sa nezobrazí možnosť **Send Fax Later**.

# G

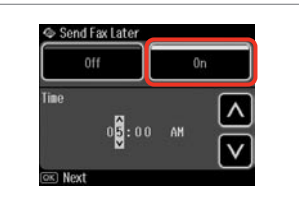

Wybierz opcję **On** i ustaw godzinę.

Vyberte **On** a nastavte čas.

Válassza a **On** lehetőséget és állítsa be az időt.

Vyberte **On** a nastavte čas.

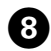

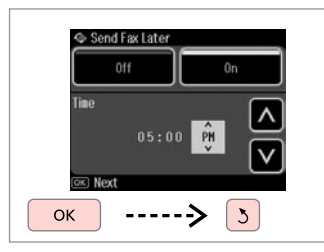

Kontynuuj.

Pokračujte.

Folytassa.

Pokračujte.

### Q

Naciśnii przycisk $x \equiv i$  wybierz opcję **Send Settings**, aby zmienić ustawienia.  $\square \blacktriangleright 97$ 

Stiskněte *i*≡ a výběrem Send **Settings** změňte nastavení.  $\Box$   $\rightarrow$  97

Nyomia meg a  $\equiv$  gombot és válassza a **Send Settings** lehetőséget a beállítások megváltoztatásához.  $\Box$   $\rightarrow$  97

Stlačením tlačidla  $\equiv$  a vybratím možnosti **Send Settings** zmeníte nastavenia.  $\Box \rightarrow 97$ 

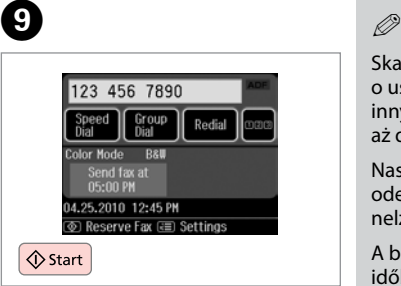

Rozpocznij skanowanie danych do wysłania później.

Spusťte skenování pro pozdější odeslání.

Kezdje el a később elküldendő dokumentum szkennelését.

Začnite skenovanie pre neskoršie zaslanie.

Skanowane dane zostaną wysłane o ustalonej godzinie. Wysyłanie innych faksów nie będzie możliwe aż do tego momentu.

Naskenovaná data budou odeslána v určený čas. Do té doby nelze odeslat další fax.

A beszkennelt adat a megadott időben kerül elküldésre. Addig másik faxot nem tud küldeni.

Skenované dáta sa odošlú v zadanom čase. Dovtedy nemôžete odoslať iný fax.

### Prześlij faks z podłączonego telefonu

Faxování z připojeného telefonu

Fax egy csatlakoztatott telefonról

Fax z pripojeného telefónu

Jeśli odbiorca posiada taki sam numer telefonu i faksu, można wysłać faks po zakończeniu rozmowy telefonicznej bez odkładania słuchawki.

Pokud má příjemce stejné číslo pro telefon a fax, můžete odeslat fax po telefonním hovoru bez zavěšení.

Ha a címzett telefon- és faxszáma megegyezik, Ön küldhet egy faxot miután befejezte a telefonbeszélgetést, anélkül, hogy letenné a telefont.

Ak má príjemca rovnaké číslo tak pre telefón, ako aj fax, môžete poslať fax po telefonickom hovore bez toho, aby ste zavesili.

# $\rightarrow$  33

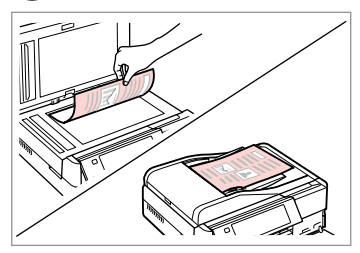

Połóż oryginał. Umístěte originál. Helyezze be az eredetit. Vložte originál.

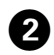

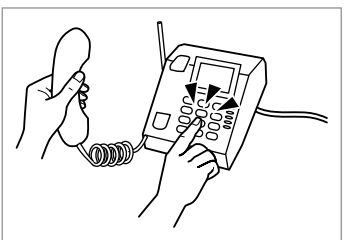

Wybierz numer telefonu. Vytočte číslo z telefonu. Tárcsázza a számot a telefonról. Vytočte z telefónu číslo.

. . . . . . . .

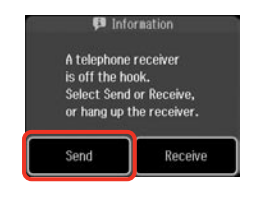

 $\bm{3}$ 

Wybierz opcję **Send**. Vyberte **Send**. Válassza a **Send** lehetőséget. Vyberte možnosť **Send**.

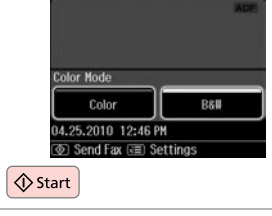

Rozpocznij wysyłanie. Spusťte odesílání. Küldés elkezdése. Začnite odosielať.

 $\boldsymbol{\Theta}$ 

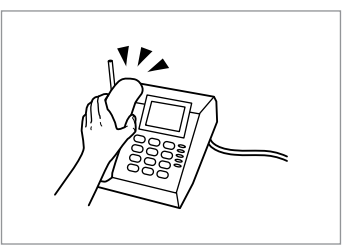

Odłóż słuchawkę. Zavěste telefon. Tegye le a telefont. Zaveste telefón.

 $\sqrt{5}$ 

 $0.001$ 

# Odbieranie faksu Přijímání faxů Faxok fogadása Prijímanie faxov

Aby móc odebrać faks, do kasety należy załadować zwykły papier formatu A4.  $\Box$   $\rightarrow$  24

Před přijetím faxu vložte do kazety obyčejný papír velikosti A4. □ → 24 Egy fax fogadása előtt töltsön be A4-méretű sima papírt.  $\Box \rightarrow 24$ Pred prijatím faxu vložte bežný papier veľkosti A4 do kazety.  $\Box$  → 24

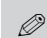

Można zmienić ustawienia sygnału dzwonka (DRD).  $\Box \rightarrow 122$ 

Můžete změnit nastavení upozornění vyzváněním (DRD).  $\Box$   $\rightarrow$  122

A csengőhang beállításokat (DRD) is módosíthatja.  $\Box \rightarrow 122$ 

Môžete zmeniť nastavenia vyzváňania (DRD). □ → 122

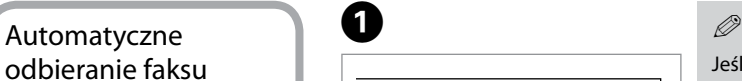

Automatické přijímání faxů

Faxok automatikus fogadása

Automatické prijímanie faxov

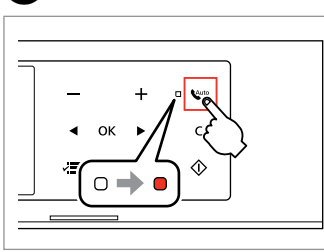

A

Włącz funkcję automatycznego odbierania.

Zapněte automatický příjem. Automatikus válasz bekapcsolása. Zapnite automatickú odpoveď.

Jeśli produkt nie jest bezpośrednio połączony z żadną sekretarką automatyczną, upewnij się, że opcja **Rings to Answer** jest prawidłowo ustawiona, korzystając z następującej procedury.

Když je k tomuto výrobku přímo připojen záznamník, zkontrolujte, zda jste správně nastavili **Rings to Answer** podle následujícího postupu.

Amikor egy üzenetrögzítő közvetlenül a termékhez van csatlakoztatva, ellenőrizze, hogy helyesen adta-e meg a **Rings to Answer** beállítást a következő eljárás alkalmazásával.

Keď je záznamník priamo pripojený k tomuto výrobku, uistite sa, že ste správne nastavili možnosť **Rings to Answer** pomocou nasledovného postupu.

### Q

W zależności od regionu opcja **Rings to Answer** może być niedostępna.

V závislosti na oblasti **Rings to Answer** nemusí být k dispozici.

A régiótól függően a **Rings to Answer** lehetőség lehet, hogy nem áll rendelkezésre.

V niektorých oblastiach nemusí byť možnosť **Rings to Answer** k dispozícii.

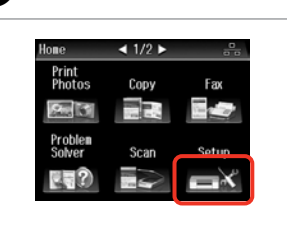

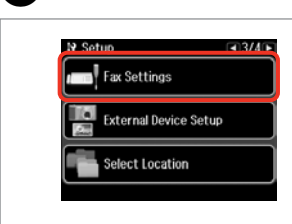

 $\overline{\mathbf{3}}$ 

 $6$ 

Wybierz **Setup**. Vyberte **Setup**. Jelölje ki a **Setup** elemet. Vyberte možnosť **Setup**.

 $\overline{5}$ 

B

Wybierz opcję **Fax Settings**. Vyberte **Fax Settings**. Válassza a **Fax Settings** lehetőséget. Vyberte možnosť **Fax Settings**.

### Q

 $\overline{\mathbf{z}}$ 

Naciskaj przycisk ► do momentu wyświetlenia opcji **Fax Settings**.

Opakovaným stisknutím ▶ zobrazte **Fax Settings**.

Nyomja addig a ▶ gombot, amíg a **Fax Settings** meg nem jelenik.

Stláčaite tlačidlo ▶ dovtedy, kým sa nezobrazí možnosť **Fax Settings**.

 $\boldsymbol{\Theta}$ 

**If Fax Settings**  $-1/2$ ax Send Settings Fax Print Settings Communication

Wybierz opcję **Communication**.

Vyberte **Communication**.

Válassza a **Communication** lehetőséget.

Vyberte možnosť **Communication**.

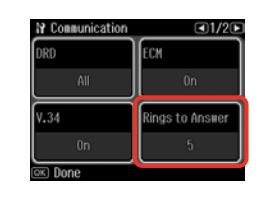

Wybierz opcję **Rings to Answer**. Vyberte **Rings to Answer**. Válassz a **Rings to Answer** lehetőséget.

Vyberte možnosť **Rings to Answer**.

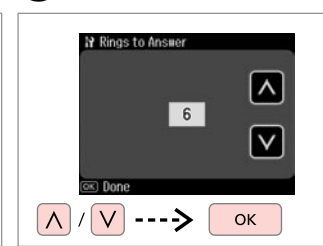

Wybierz liczbę dzwonków. Vyberte počet zazvonění. Állítsa be a csengések számát. Zadajte počet zazvonení.

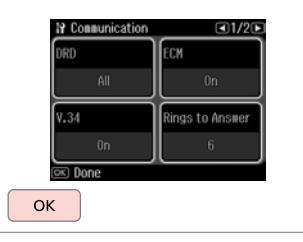

Zakończ ustawienia. Dokončete nastavení. Fejezze be a beállítást. Dokončite nastavenie.

# $\mathbf{u}$

Wybierz większą liczbę dzwonków niż to konieczne do odebrania telefonu przez automatyczną sekretarkę. Jeśli jest ona ustawiona na odbieranie telefonu po czwartym dzwonku, ustaw urządzenie na odbieranie telefonu po piątym dzwonku lub później. W innym przypadku automatyczna sekretarka może nie odebrać wiadomości głosowych.

Vyberte více zazvonění, než je zapotřebí, aby záznamník zvednul hovor. Pokud je nastaven, aby zvednul hovor na čtvrté zazvonění, nastavte tento výrobek tak, aby zvednul hovor na páté nebo pozdější zazvonění. V opačném případě záznamník nemůže přijímat hlasové hovory.

Több csengetést válasszon ki, mint amennyire az üzenetrögzítő bekapcsol. Ha az a negyedik csengetésre kapcsol be, úgy állítsa be a nyomtatót, hogy az az ötödik vagy annál későbbi csengetésnél kapcsoljon be. Ellenkező esetben az üzenetrögzítő nem tud hanghívásokat fogadni.

Vyberte viac potrebných zazvonení pre zdvihnutie záznamníkom. Ak je nastavený pre zdvihnutie po štvrtom zazvonení, nastavte výrobok na zdvihnutie po piatom alebo neskoršom zazvonení. Inak nemôže záznamník prijímať hlasové hovory.

### Q

Po odebraniu telefonu wykonanego w celu przesłania faksu urządzenie odbierze faks automatycznie nawet wtedy, gdy włączy się automatyczna sekretarka. Po odebraniu telefonu, zanim odłożysz słuchawkę, poczekaj na wyświetlenie na ekranie LCD komunikatu informującego o nawiązaniu połączenia. Jeśli połączenie ma na celu rozmowę, można użyć aparatu telefonicznego jako zwykłego telefonu lub zostawić wiadomość na automatycznej sekretarce.

Když přijmete hovor a druhá strana je fax, tento výrobek přijme fax automaticky, i když hovor zvedne záznamník. Pokud zvednete telefon, počkejte, až se na displeji LCD zobrazí zpráva, že před zavěšením bylo navázáno spojení. Pokud je druhá strana volající, lze telefon použít jako normálně nebo lze zanechat zprávu na záznamníku.

Amikor egy hívást fogad és a másik fél egy fax, a készülék automatikusan fogadja a faxot, még akkor is, ha az üzenetrögzítő bekapcsol a hívásra. Ha felveszi a telefont, várjon, amíg az LCD képernyő megjelenít egy üzenetet, amely szerint egy kapcsolat jött létre, mielőtt leteszi a kagylót. Ha a másik fél egy telefonáló, a telefont normál módon lehet használni vagy egy üzenetet lehet hagyni az üzenetrögzítőn.

Keď prijmete hovor a druhou stranou je fax, výrobok automaticky príjme fax, aj v prípade, že hovor zdvihne záznamník. Ak zdvihnete telefón, počkajte, pokým obrazovka LCD zobrazí správu oznamujúcu, že spojenie bolo vytvorené pred tým, ako zavesíte. Ak je na druhej strane volajúci, telefón možno používať bežným spôsobom alebo môžete nechať správu na záznamníku.

### Ręczne odbieranie faksu Ruční přijímání faxů přijmout fax.

Faxok manuális fogadása

## Ručné prijímanie faxov

Jeśli do tego produktu podłączono telefon, można odbierać faks po nawiązaniu połączenia.

Pokud je k tomuto výrobku připojen váš telefon, můžete po navázání spojení

Ha telefonja csatlakoztatva van ehhez a termékhez, egy kapcsolat létesítése után fogadhat egy faxot.

Ak je váš telefón pripojený k tomuto výrobku, môžete po nadviazaní spojenia prijímať fax.

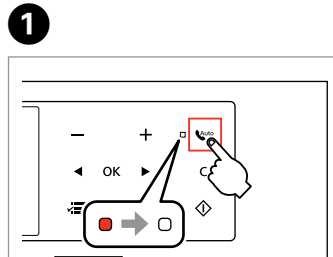

Wyłącz funkcję automatycznego odbierania.

Vypněte automatický příjem. Automatikus válasz kikapcsolása. Vypnite automatickú odpoveď.

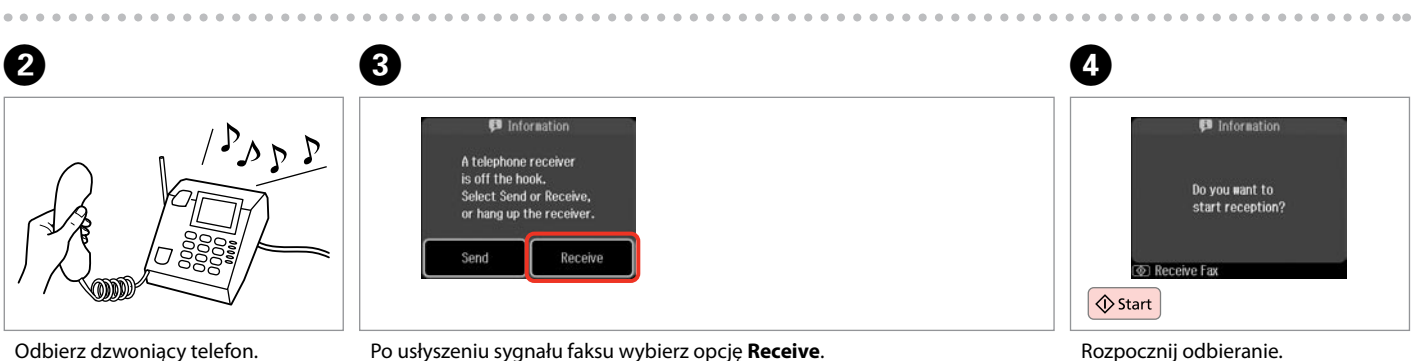

Když začne telefon zvonit, zvedněte jej.

Vegye fel a telefont, amikor az csenget.

Zdvihnite telefón, keď zvoní.

Když uslyšíte faxový tón, vyberte **Receive**. Amikor egy faxhangot hall, válassza a **Receive** lehetőséget. Keď začujete faxový tón, vyberte možnosť **Receive**.

Spusťte přijímání. Fogadás elkezdése. Začnite prijímať.

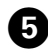

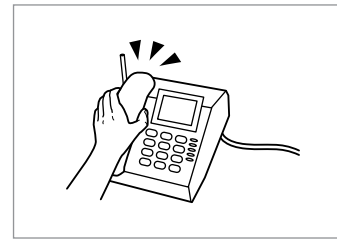

Odłóż słuchawkę. Zavěste telefon. Tegye le a telefont. Zaveste telefón.

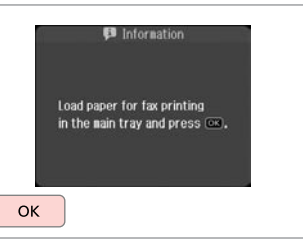

 $6$ 

Wydrukuj odebrany faks. Vytiskněte přijatý fax. Nyomtassa ki a fogadott faxot. Vytlačte prijatý fax.

### Pobieranie faksu

Dotazování příjmu faxu

Lekérdezés egy fax fogadására

Výzva na prijatie faxu

Opcja ta umożliwia pobieranie faksu z serwisu informacyjnego w zakresie obsługi faksu.

Umožňuje přijmout fax od faxové informační služby, na kterou jste zavolali.

Ez lehetővé teszi, hogy fogadjon egy faxot a felhívott faxinformációs szolgáltatástól.

Umožňuje prijímať fax od faxovej informačnej služby, na ktorú ste volali.

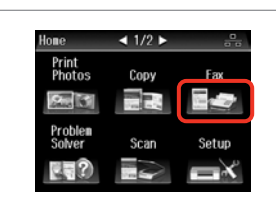

Wybierz opcję **Fax**. Vyberte **Fax**. Válassza a **Fax** elemet. Vyberte možnosť **Fax**.

A

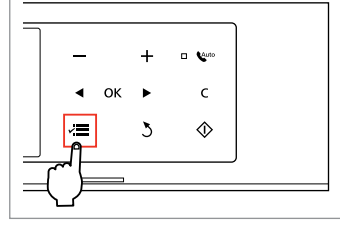

Rozwiń menu faksu. Vstupte do nabídky faxu. Lépjen be a fax menübe. Otvorte ponuku faxu.

B

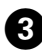

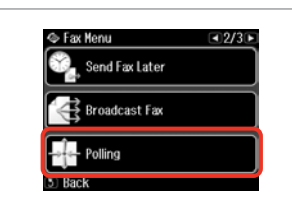

Wybierz opcję **Polling**. Vyberte **Polling**. Válassza a **Polling** lehetőséget. Vyberte možnosť **Polling**.

# $\mathscr{Q}$  denote the  $\mathbf{Q}$

Naciskaj przycisk **>** do momentu wyświetlenia opcji **Polling**.

Opakovaným stisknutím ▶ zobrazte **Polling**.

Nyomja addig a ▶ gombot, amíg a **Polling** meg nem jelenik.

Stláčajte tlačidlo ▶ dovtedy, kým sa nezobrazí možnosť **Polling**.

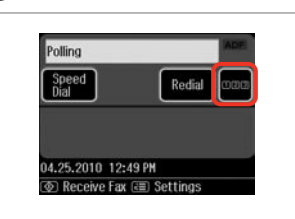

Kontynuuj. Pokračujte. Folytassa. Pokračujte.

OK Wprowadź numer faksu. Zadejte faxové číslo. Gépelje be a faxszámot. Zadajte faxové číslo.

123 456 7890

1 Symb. 2 ABC 3 DEF

5 .IKI

7 PORS 8 TUV 9 UXYZ

 $\mathbb O$ #

6 мил

BS

 $\overline{\mathbf{5}}$ 

### Q

Aby wprowadzić numer faksu, można użyć funkcji **Speed Dial** lub **Redial** zamiast wykonywania czynności z punktów  $\mathbf{\Theta}$  i  $\mathbf{\Theta}$ .

Můžete rovněž použít **Speed Dial** nebo **Redial** pro zadání faxového čísla místo kroků  $\boldsymbol{\Omega}$  a  $\boldsymbol{\Theta}$ .

Használhatja a **Speed Dial** vagy a **Redial** gombokat a faxszámok beviteléhez a **O** és **O** lépések helyett.

Možnosti **Speed Dial** alebo **Redial** môžete taktiež použiť na zadávanie faxových čísel namiesto krokov **O** a **O**.

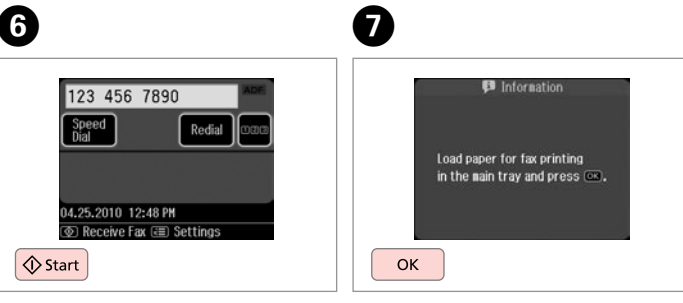

Rozpocznij odbieranie. Spusťte přijímání. Fogadás elkezdése. Začnite prijímať.

Wydrukuj odebrany faks. Vytiskněte přijatý fax. Nyomtassa ki a fogadott faxot. Vytlačte prijatý fax.

Drukowanie raportów Tisk zpráv

Nyomtatási jelentések

Tlač správ

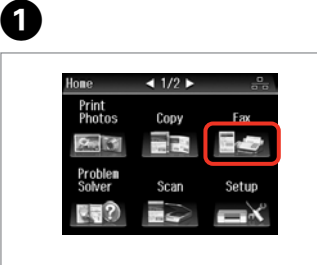

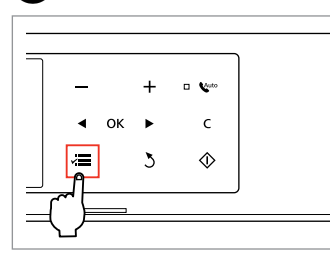

Wybierz opcję **Fax**. Vyberte **Fax**. Válassza a **Fax** elemet. Vyberte možnosť **Fax**.

Rozwiń menu faksu. Vstupte do nabídky faxu. Lépjen be a fax menübe. Otvorte ponuku faxu.

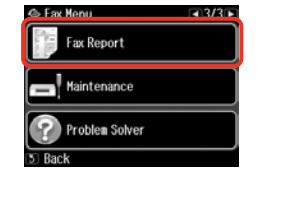

Wybierz opcję **Fax Report**. Vyberte **Fax Report**. Válassza a **Fax Report** lehetőséget. Vyberte možnosť **Fax Report**.

### Q

Naciskaj przycisk ► do momentu wyświetlenia opcji **Fax Report**.

Opakovaným stisknutím ▶ zobrazte **Fax Report**.

Nyomja addig a▶ gombot, amíg a **Fax Report** meg nem jelenik.

Stláčajte tlačidlo ▶ dovtedy, kým sa nezobrazí možnosť **Fax Report**.

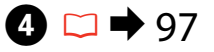

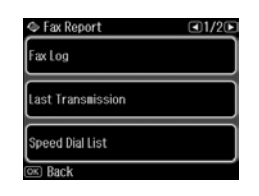

Wybierz opcję. Vyberte položku. Válasszon elemet. Vyberte položku.

Q

<sup>2</sup>

Naciskaj przycisk ◀ lub ▶ do momentu wyświetlenia żądanej opcji.

Opakovaně stiskněte ◀ nebo ▶, dokud se nezobrazí požadovaná položka.

Nyomja meg a  $\triangleleft$  vagy a  $\triangleright$  gombot, amíg a keresett elem meg nem jelenik.

Stláčajte tlačidlo <a alebo dovtedy, kým sa nezobrazí požadovaná položka.

# E

 $\left( 3\right)$ 

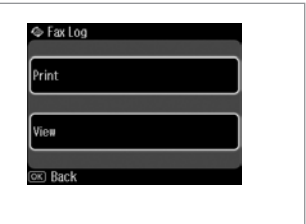

Kontynuuj. Pokračujte. Folytassa. Pokračujte.

### $\mathscr{D}$

Tylko opcja **Fax Log** może być wyświetlana na ekranie.  $\Box \rightarrow 97$ 

Na této obrazovce lze zobrazit pouze **Fax Log**.  $□$  → 97

Csak a **Fax Log** látható a képernyőn. **□ ➡** 97

..........

Na obrazovke sa zobrazí iba **Fax**  Log.  $\Box$   $\Rightarrow$  97

 $\alpha$ 

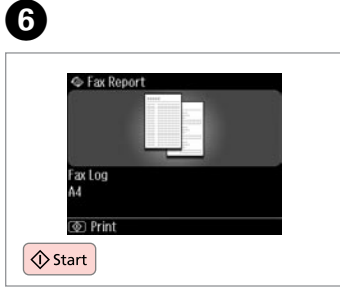

Drukuj. Vytiskněte. Nyomtassa. Tlačte.

## Przesyłanie faksu z komputera

Faxování z počítače

Faxolás egy számítógépről

Faxovanie z počítača

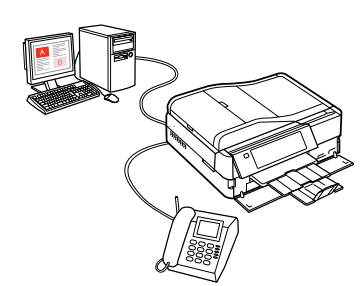

Oprogramowanie faksu dostarczone na płycie z oprogramowaniem umożliwia wysyłanie faksów z komputera, utworzenie książki telefonicznej (tylko w systemie Windows) oraz korzystanie z innych przydatnych funkcji. Szczegółowe informacje zawiera pomoc online do programu Fax Utility. Procedura uruchamiania narzędzia: System **Windows**

Kliknij kolejno opcje**Start** - **Wszystkie programy** lub **Programy** - **Epson Software** - **FAX Utility**.

#### System **Mac OS X**

Kliknij kolejno opcje **Preferencje systemowe**, **Drukarka i faks**, a następnie wybierz ustawienie **FAX (używana drukarka)** w opcji Drukarka. Kliknij kolejno opcje **Otwórz kolejkę drukarki** (Mac OS X 10.5) lub **Kolejka wydruku** (Mac OS X 10.4), a następnie **Narzędzie**.

Faxovací software dodaný na disku se softwarem umožňuje odesílat faxy z počítače, vytvořit domácí adresář (pouze operační systém Windows) a poskytuje další užitečné funkce. Podrobnosti viz nápověda online Fax Utility. Spusťte nástroj podle následujícího postupu.

#### **Windows**

Klepněte na tlačítko **Start** - **Všechny programy** nebo **Programy** - **Epson Software** - **FAX Utility**.

### **Mac OS X**

Klepněte na **System Preference**, klepněte na **Print & Fax** a potom vyberte **FAX (vaše tiskárna)** z Printer. Potom klepněte na **Open Print Queue** (Mac OS X 10.5) nebo **Print Queue** (Mac OS X 10.4) a klepněte na **Utility**.

A szoftver CD-n lévő faxszoftver lehetővé teszi, hogy egy számítógépről küldjön faxokat, létrehozzon egy telefonkönyvet (csak Windows esetében) és egyéb hasznos funkciókkal is ellátja. Részletesebb ismertetést a Fax Utility on-line súgója tartalmaz. A segédprogram az alábbiak szerint indítható el.

#### **Windows**

Kattintson a **Start** - **Minden program** vagy **Programok** - **Epson Software** - **FAX Utility** lehetőségekre.

### **Mac OS X**

Kattintson a **System Preference**, majd a **Print & Fax** elemekre, végül válassza a **FAX (az Ön nyomtatója)** lehetőséget a Printer részben. Majd kattintson az **Open Print Queue** (Mac OS X 10.5) vagy **Print Queue** (Mac OS X 10.4) lehetőségre, utána pedig kattintson a **Utility** lehetőségre.

Softvér faxu, ktorý bol dodaný so softvérovým diskom, umožňuje zasielať faxy z počítača, vytvoriť telefónny zoznam (iba systém Windows) a ponúka ďalšie užitočné funkcie. Podrobnosti nájdete v on-line pomocníkovi pre pomôcku Fax Utility. Spustite pomôcku pomocou nasledujúceho postupu.

#### **Windows**

Kliknite na položku**Štart** - **Všetky programy** alebo **Programy** - **Epson Software** - **FAX Utility**.

### **Mac OS X**

Kliknite na položku**System Preference**, kliknite na položku **Print & Fax** a vyberte položku **FAX (vaša tlačiareň)** z položky Printer. Potom kliknite na možnosť **Open Print Queue** (Mac OS X 10.5) alebo **Print Queue** (Mac OS X 10.4) a kliknite na položku **Utility**.

### Tryb faksu – lista  $\boxed{PL}$ menu

Seznam nabídky režimu Fax

Fax mód menü lista

Zoznam ponúk režimu faxu

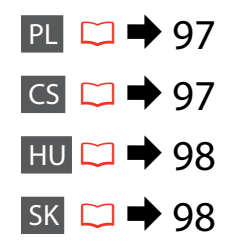

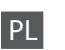

Pozycje i wartości menu mogą się różnić w zależności od danego regionu.

#### $x \equiv$  Fax Menu

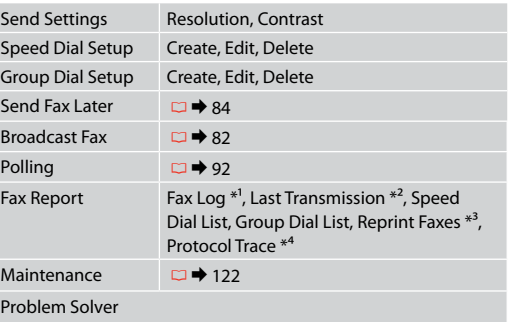

- \*1 Drukuje lub wyświetla dziennik połączeń.
- \*2 Drukuje dziennik połączeń dla poprzedniej transmisji lub poprzednich wyników pobierania.
- \*3 Drukuje ponownie ostatnio odebrany faks. Po zapełnieniu pamięci jako pierwsze usuwane będą najstarsze faksy.
- \*4 Drukuje protokół ostatniego połączenia.

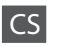

Položky nabídky a hodnoty se mohou lišit v závislosti na oblasti.

### $\overline{v}$  Fax Menu

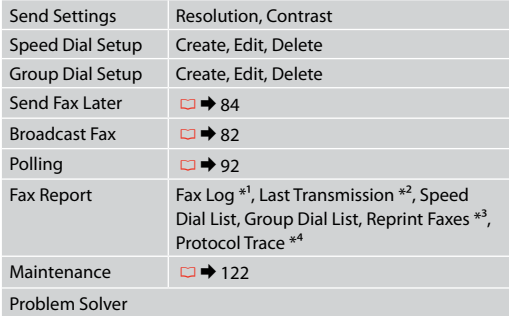

- \*1 Vytiskne a zobrazí protokol komunikace.
- \*2 Vytiskne protokol komunikace pro předchozí přenos nebo předchozí přijaté výsledky dotazování.
- \*3 Přetiskne z posledního přijatého faxu. Když je paměť plná, jsou jako první vymazány nejstarší faxy.
- \*4 Vytiskne protokol pro poslední komunikaci.

A menüpontok és az értékek a régiótól függően változhatnak.

### $\overline{v}$  Fax Menu

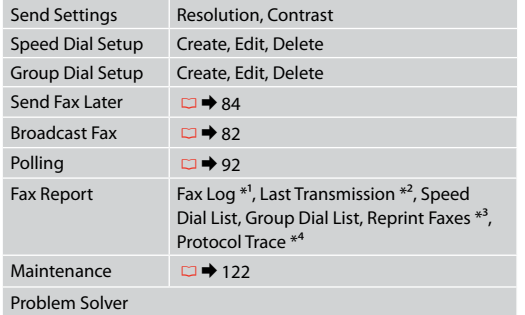

- \*1 Nyomtatás vagy a kommunikációs napló megjelenítése.
- \*2 Egy kommunikációs napló nyomtatása az előző küldéshez vagy a korábban fogadott lekérdezési eredményekhez.
- \*3 Újranyomtatások a legutoljára fogadott faxról. Amikor a memória tele van, előbb a legrégebbi faxok kerülnek törlésre.
- \*4 Kinyomtatja a protokollt a legutóbbi kommunikációhoz.

## SK

Položky ponuky a hodnoty sa môžu líšiť v závislosti na regióne.

### $x \equiv$  Fax Menu

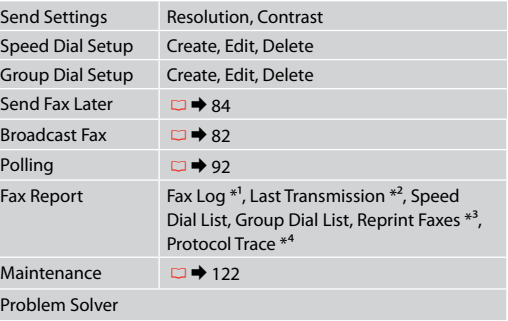

- \*1 Vytlačí alebo zobrazí záznam komunikácie.
- \*2 Vytlačí záznam komunikácie pre predošlý prenos alebo predchádzajúce prijaté výsledky výzvy.
- \*3 Znova vytlačí najnovší prijatý fax. Keď je pamäť plná, sú najskôr vymazané najstaršie faxy.
- \*4 Vytlačí protokol najnovšej komunikácie.

**Inne trybu Další režimy Más üzemmód Ostatné režimy**

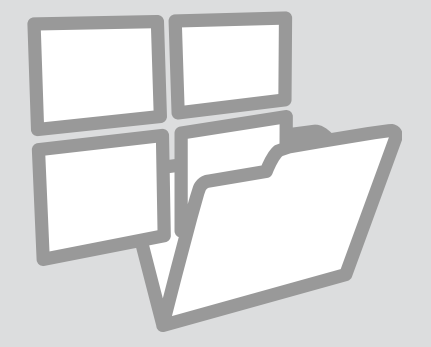

Drukowanie papierów liniowanych

Tisk na řádkovaný papír

Vonalas papír nyomt Tlačiteľné školské papiere

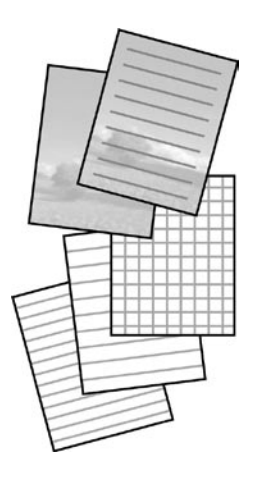

Urządzenie umożliwia zadrukowanie arkuszy liniowanych lub wykresowych. Tłem takiego arkusza może być zdjęcie.

Můžete tisknout na předpisový nebo milimetrový papír s nastavenou nebo bez nastavené fotosady na pozadí.

Vonalas papír vagy grafikonpapír nyomtatásakor fényképet tehet a háttérbe.

Môžete tlačiť linajkový alebo milimetrový papier s alebo bez fotografie na pozadí.

 $\bullet$   $\Box$   $\rightarrow$  24  $\bullet$   $\Box$   $\rightarrow$  31  $\bullet$  31  $\bullet$  31

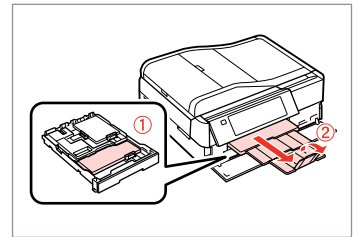

Włóż zwykły papier formatu A4. Vložte obyčejný papír velikosti A4. Helyezzen be A4-es méretű sima papírt.

Vložte bežný papier veľkosti A4.

 $\bullet$   $\Box$   $\rightarrow$  31

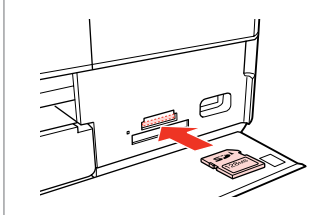

Włóż kartę pamięci. Vložte paměťovou kartu. Helyezzen be memóriakártyát. Vložte pamäťovú kartu.

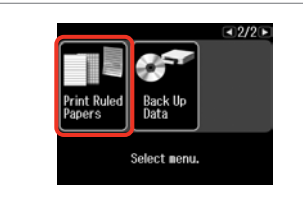

Wybierz opcję **Print Ruled Papers**. Vyberte **Print Ruled Papers**. Válassza a **Print Ruled Papers** lehetőséget. Vyberte možnosť **Print Ruled Papers**.

### Q

Naciśnii > aż nie zostanie wyświetlone **Print Ruled Papers**.

Opakovaným stisknutím ▶ zobrazte **Print Ruled Papers**.

Nyomogassa a rielet, amíg a **Print Ruled Papers** meg nem jelenik.

Stláčajte tlačidlo », až kým sa nezobrazí **Print Ruled Papers**.

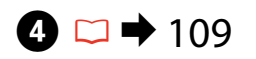

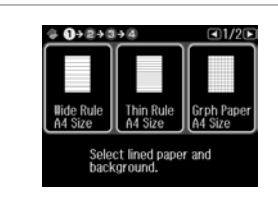

Wybierz format. Vyberte formát.

- Válasszon formátumot.
- Vyberte formát.

## Q

Pokračujte.

Jeżeli wybierzesz **Wide Rule A4 Size**, **Thin Rule A4 Size**, lub **Grph Paper A4 Size**, przejdź do kroku **O**.

Vyberete-li **Wide Rule A4 Size**, **Thin Rule A4 Size** nebo **Grph Paper A4** Size, přejděte na krok **O**.

Ha **Wide Rule A4 Size**, **Thin Rule A4 Size**, vagy **Grph Paper A4 Size**, a választása, ugorjon a  $\bigcirc$  lépésre.

Ak vyberiete možnosť **Wide Rule A4 Size**, **Thin Rule A4 Size** alebo **Grph**  Paper A4 Size, prejdite ku kroku **O**.

# E

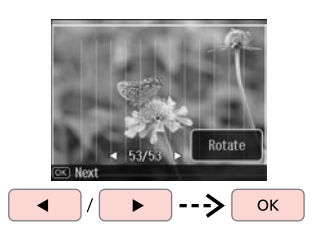

Wybierz zdjęcia. Vyberte fotografie. Válassza ki a fényképeket. Vyberte fotografie.

Spustite tlač.

Q

Jeżeli chcesz obrócić ramkę, naciśnij **Rotate**.

Chcete-li otočit rámeček, stiskněte **Rotate**.

Ha forgatni akarja a keretet, nyomja meg a **Rotate** gombot.

Ak chcete rámik otočiť, stlačte tlačidlo **Rotate**.

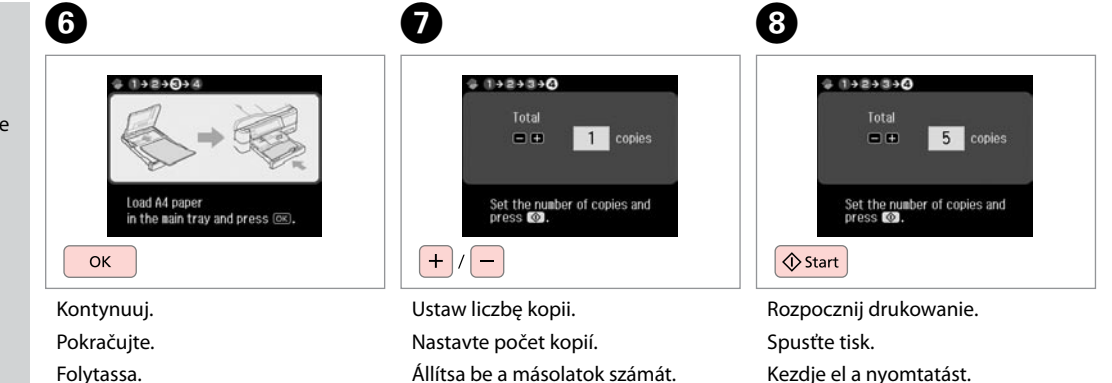

Zadajte počet kópií.

**101**

Drukowanie kolorowanki Tisk omalovánky Kifestő lap nyomtatása Tlač omaľovánky

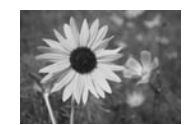

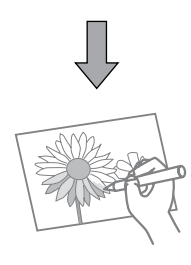

Można łatwo tworzyć kolorowanki ze zdjęć oraz rysunków. Můžete vytvořit omalovánku z vašich fotografií nebo čárových kreseb. Kifestőlapot hozhat létre fényképeiből vagy vonalas rajzaiból. Zo svojich fotografií či kresieb môžete vytvoriť omaľovánku.

### Q

Funkcję **Coloring Book** stosować możesz w przypadku rysunków oraz zdjęć, które sam wykonałeś. W przypadku stosowania materiałów objętych prawami autorskimi należy przestrzegać prawa dotyczącego drukowania na potrzeby własne.

Funkci **Coloring Book** používejte pouze pro kresby a obrázky, které jste sami vytvořili. Při používání materiálů chráněných autorskými právy dodržujte zákony, které se vztahují na tisk pro osobní potřebu.

Használja a **Coloring Book** funkciót a saját rajzokhoz és fényképekhez. Ha copyrightos anyagokat használ, ügyeljen arra, hogy a személyes használatra vonatkozó szabályokat betartsa.

Funkciu **Coloring Book** využívajte iba na kresby a obrázky, ktoré ste sami vytvorili. Pri použití materiálov s autorskými právami dbajte na to, aby ste zostali v medziach zákona, ktorý riadi tlač na osobné účely.

# $\mathbf{0} \Box \bullet 24$

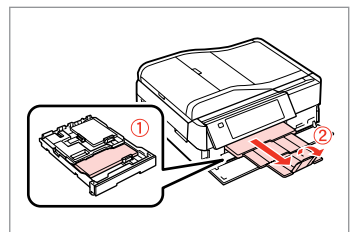

Załaduj papier zwykły formatu A4 lub papier matowy.

Vložte obyčejný nebo matný papír velikosti A4.

Helyezzen be A4-es normál vagy matt papírt.

Vložte štandardný alebo papier Matte formátu A4.

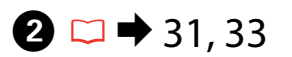

# $\mathbf{3}$

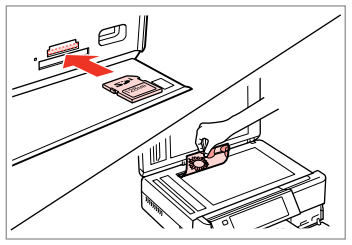

Wsuń lub połóż. Vložte nebo položte. Tegye vagy helyezze be. Vložte alebo položte.

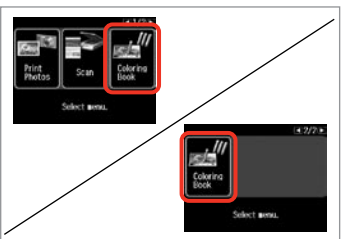

Wybierz **Coloring Book**. Vyberte **Coloring Book**. Válassza a **Coloring Book** lehetőséget. Vyberte možnosť **Coloring Book**.

## Q

Naciśnii > aż nie zostanie wyświetlone **Coloring Book**.

Opakovaným stisknutím ▶ zobrazte **Coloring Book**.

Nyomogassa a **>** gombot, amíg a **Coloring Book** meg nem jelenik.

Stláčajte tlačidlo ▶, kým sa nezobrazí **Coloring Book**.

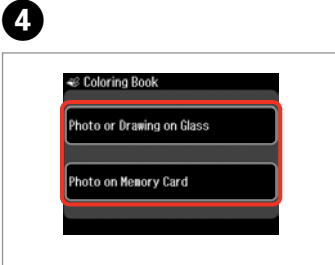

Wybierz typ danych wejściowych. Vyberte typ vstupu. Válassza ki a bemenet típusát. Vyberte typ vstupu.

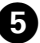

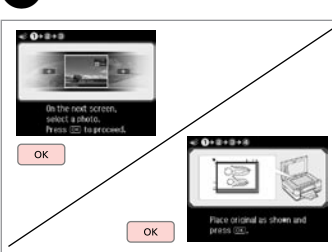

- Kontynuuj.
- Pokračujte.
- Folytassa.
- 
- Pokračujte.

### Q

W przypadku drukowania z karty pamięci naciskaj przyciski  $\blacktriangleleft$ , aby wybrać zdjęcie, które chcesz wydrukować, a następnie naciśnij przycisk **OK**.

Jestliže tisknete z paměťové karty, stisknutím <>>
vyberte fotografii, kterou chcete vytisknout, a potom stiskněte **OK**.

Ha memóriakártyáról nyomtat, nyomja meg a  $\blacktriangleleft$  gombot, hogy kijelölje a nyomtatni kívánt fényképet, majd nyomja meg az **OK** gombot.

Ak tlačíte z pamäťovej karty, stlačením tlačidla <>>
vyberte fotografiu, ktorú chcete vytlačiť a potom stlačte tlačidlo **OK**.

# 6

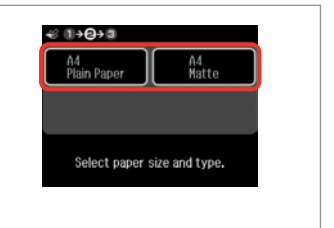

Wybierz rodzaj papieru. Vyberte typ papíru. Válassza ki a papírtípust. Vyberte typ papiera.

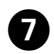

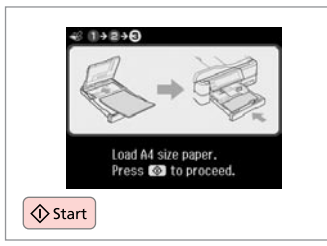

Rozpocznij drukowanie. Spusťte tisk. Kezdje el a nyomtatást. Spustite tlač.

## Q

Jeśli chcesz zmienić gęstość konturu lub gęstość całego zdjęcia, naciśnij  $\equiv$ , następnie **Print Settings** i wybierz właściwe ustawienia po kroku  $\mathbf{\Theta}$ .

Chcete-li změnit sytost obrysu nebo sytost celého obrázku, stiskněte x, potom stiskněte **Print Settings** a vyberte odpovídající nastavení po kroku <sup>6</sup>.

Ha meg akarja változtatni a körvonalak vagy az egész kép fényerejét, nyomja meg ≥ gombot, majd a Print **Settings** gombot és válassza ki a megfelelő beállítást a **O** lépés után.

Ak chcete zmeniť hustotu obrysu či celého obrázku, stlačte po kroku **☉** tlačidlo *i*≡, potom **Print Settings** a vyberte príslušné nastavenia.

### Skanowanie do karty pamięci

Skenování na paměťovou kartu

Beolvasás memóriakártyára

Skenovanie na pamäťovú kartu

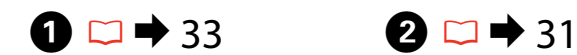

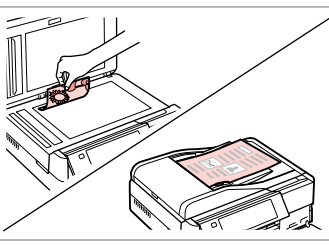

Połóż oryginał w pozycji poziomej. Umístěte originál vodorovně. Vízszintesen helyezze be az eredeti dokumentumot.

Originál položte vodorovne.

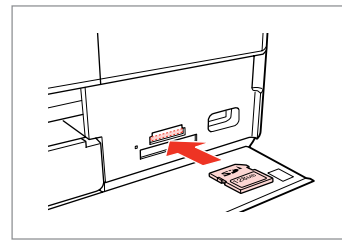

Włóż kartę pamięci. Vložte paměťovou kartu. Helyezzen be memóriakártyát. Vložte pamäťovú kartu.

6

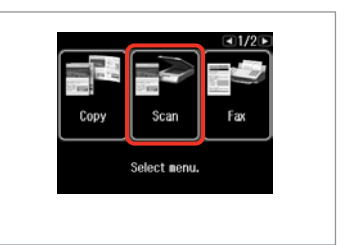

Wybierz **Scan**. Vyberte **Scan**. Jelölje ki a **Scan** elemet. Vyberte režim **Scan**.

 $\blacktriangle$ 

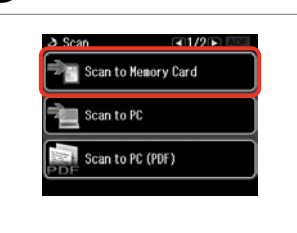

Wybierz opcję **Scan to Memory Card**.

Vyberte **Scan to Memory Card**.

Válassza a **Scan to Memory Card** lehetőséget.

Vyberte možnosť **Scan to Memory Card**.

 $\bigcirc$   $\Box$   $\rightarrow$  109

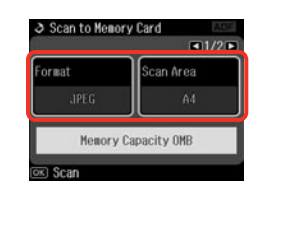

Wybierz ustawienia, następnie rozpocznij skanowanie.

Vyberte nastavení a zahajte skenování.

Válassza ki a beállításokat, majd kezdje el a beolvasást.

Vyberte nastavenia a spustite skenovanie.

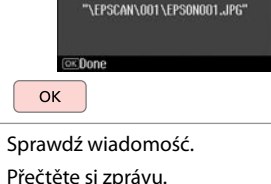

File saved to nenory

card:

**B** Information

Ellenőrizze az üzenetet. Skontrolujte správu na displeji.

### Ø,

 $\overline{\mathbf{3}}$ 

Jeśli krawędzie zdjęcia są słabo widoczne, zmień **Scan Area** w korku $\bigcirc$ .  $\Box$   $\rightarrow$  109

Pokud jsou okraje fotografie nezřetelné, změňte **Scan Area** v kroku  $\bigcirc$ .  $\square$   $\rightarrow$  109

Ha a fénykép szélei halványak, változtassa meg a **Scan Area** értékét a  $\bigcirc$  lépésben.  $\Box \rightarrow 110$ 

Ak sú okraje fotografie vyblednuté, zmeňte nastavenie **Scan Area** v kroku $\bigcirc$ .  $\Box$   $\rightarrow$  110

Skanowanie do komputera

Skenování do počítače

Beolvasás számítógépre

Skenovanie do počítača

### Q

C

Upewnij się, że drukarka została prawidłowo zainstalowana, zgodnie z instrukcjami na plakacie Rozpocznij tutaj, i podłączona do komputera.

Zkontrolujte, zda je v počítači nainstalován software pro tuto tiskárnu a zda je tiskárna připojena podle pokynů na plakátu Začínáme.

Ellenőrizze, hogy telepítette-e a nyomtató szoftverét a számítógépre, és csatlakoztatta-e a Itt kezdje oldalon lévő utasítások szerint.

Skontrolujte, či je na vašom počítači nainštalovaný softvér pre túto tlačiareň a či je počítač zapojený podľa pokynov na plagáte Prvé kroky.

 $\mathbf{A}$ 

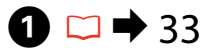

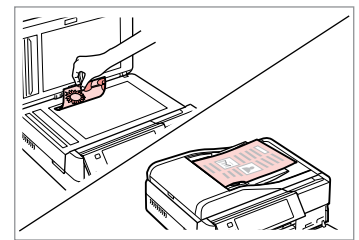

Połóż oryginał w pozycji poziomej. Umístěte originál vodorovně.

Vízszintesen helyezze be az eredeti dokumentumot.

Originál položte vodorovne.

B

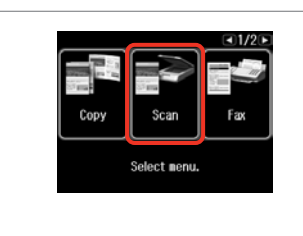

Wybierz **Scan**. Vyberte **Scan**. Jelölje ki a **Scan** elemet. Vyberte režim **Scan**.

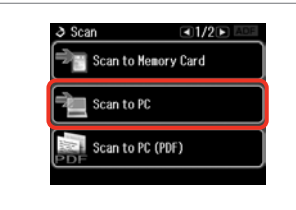

Wybierz **Scan to PC**. Vyberte **Scan to PC**. Jelölje ki a **Scan to PC** elemet. Vyberte **Scan to PC**.

Wybierz komputer. Vyberte počítač. Válassza ki a számítógépet. Vyberte počítač.

∂ Select PC

CO<sub>2</sub>

USB Connection

PC01

PC03

### Q

Możesz zmienić nazwę komputera wyświetlaną na panelu sterowania za pomocą programu Epson Event Manager. Więcej szczegółów znajduje się w elektronicznym dokumencie **Przewodnik użytkownika**, w sekcji zawierającej informacje dotyczące oprogramowania.

Můžete změnit název počítače na ovládacím panelu pomocí Epson Event Manager. Další podrobnosti viz informace o softwaru v online **Uživatelská příručka**.

Az Epson Event Manager használatával megváltoztathatja a számítógép nevét a kezelőpanelen. További részletek az on-line **Használati útmutató** szoftver-információs fejezeteiben találhatók.

Môžete zmeniť názov počítača na ovládacom paneli pomocou nástroja Epson Event Manager. Ďalšie informácie nájdete v online dokumente **Používateľská príručka**, v časti s informáciami o softvéri.

Tworzenie kopii zapasowej danych w zewnętrznym urządzeniu USB

Zálohování do externího zařízení USB

Biztonsági mentés egy külső USB eszközre

Zálohovanie na externé zariadenie USB

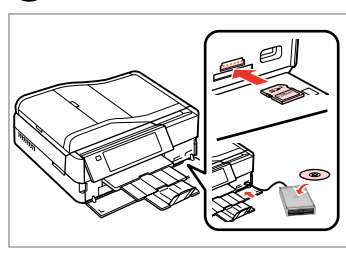

 $\bigcap \square \rightarrow 31$  2

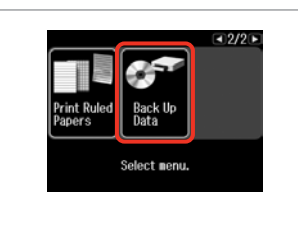

Włóż i podłącz. Vložte a připojte. Helyezze be és csatlakoztassa. Vložte a pripojte.

Wybierz opcję **Back Up Data**. Vyberte **Back Up Data**. Válassza a **Back Up Data** lehetőséget.

Vyberte možnosť **Back Up Data**.

Wybierz opcję **Back Up Memory Card**.

**Back Up Nemory Card** 

Rack IIp Data

Vyberte **Back Up Memory Card**.

Válassza ki a **Back Up Memory Card** lehetőséget.

Vyberte možnosť **Back Up Memory Card**.

D

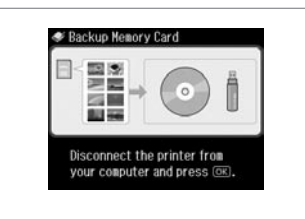

Wykonuj polecenia wyświetlane na ekranie.

Postupujte podle zobrazených pokynů.

Kövesse a képernyőn megjelenő utasításokat.

Postupujte podľa pokynov na obrazovke.

### Q

Aby zmienić prędkość zapisu, naciśnij *₹* wybierz **Writing Speed**, a następnie ustaw nową wartość.

Chcete-li změnit rychlost zápisu, stiskněte *i*≡, vyberte **Writing Speed** a nastavte.

Az írási sebesség megváltoztatásához nyomja meg  $a \equiv$  gombot, majd válassza ki a **Writing Speed** gombot és állítsa be.

Ak chcete zmeniť rýchlosť zápisu, stlačte tlačidlo «≡, vyberte možnosť **Writing Speed** a nastavte ju.

### Q

Dla każdej kopii zapasowej automatycznie tworzony jest osobny folder. Istnieje możliwość drukowania zdjęć z zewnętrznego urządzenia USB.  $\square$   $\rightarrow$  62

Pro každé zálohování bude automaticky vytvořena složka. Můžete tisknout fotografie ze zálohovacího externího zařízení USB.  $\Box \rightarrow 62$ 

 $\overline{3}$ 

Minden mentéshez automatikusan létrehozásra kerül egy mappa. Kinyomtathatja a fényképeket a külső biztonsági USB eszközről.  $\Box$  ♦ 62

Pre každé zálohovanie sa automaticky vytvorí priečinok. Môžete tlačiť fotografie zo záložného externého USB zariadenia.  $\Box \rightarrow 62$
## Lista menu innych trybów

Seznam nabídek dalších režimů

Egyéb üzemmód menü lista

Zoznam ponuky ostatných režimov

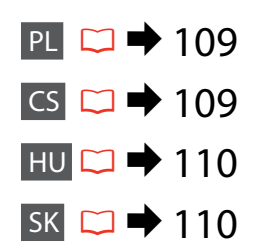

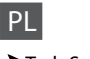

#### **∂**Tryb Scan

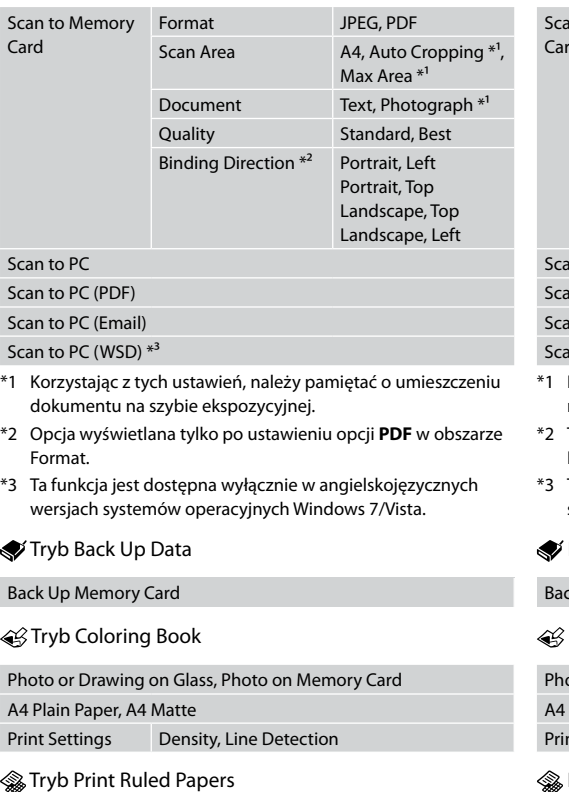

Wide Rule A4 Size, Thin Rule A4 Size, Grph Paper A4 Size, Note Pad A4 Size

# $\overline{CS}$

#### **A** Režim Scan

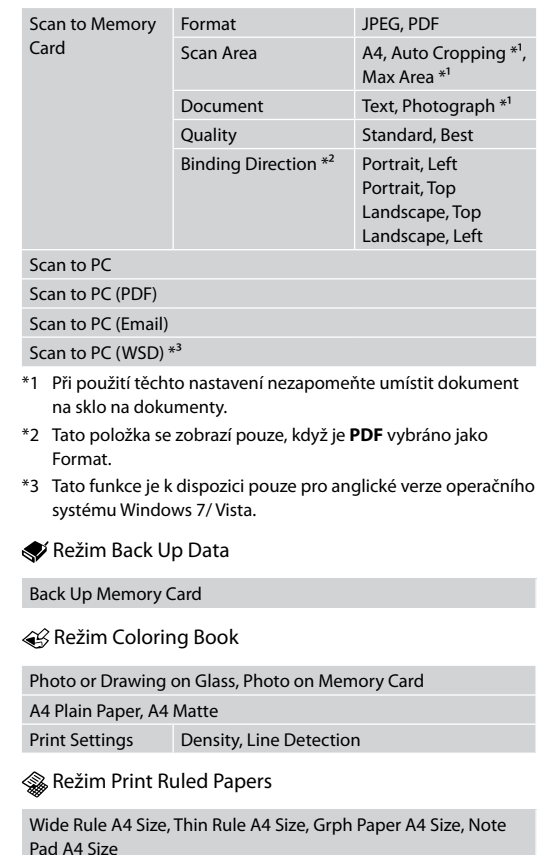

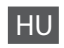

#### Scan üzemmód

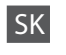

#### **◆** Režim Scan

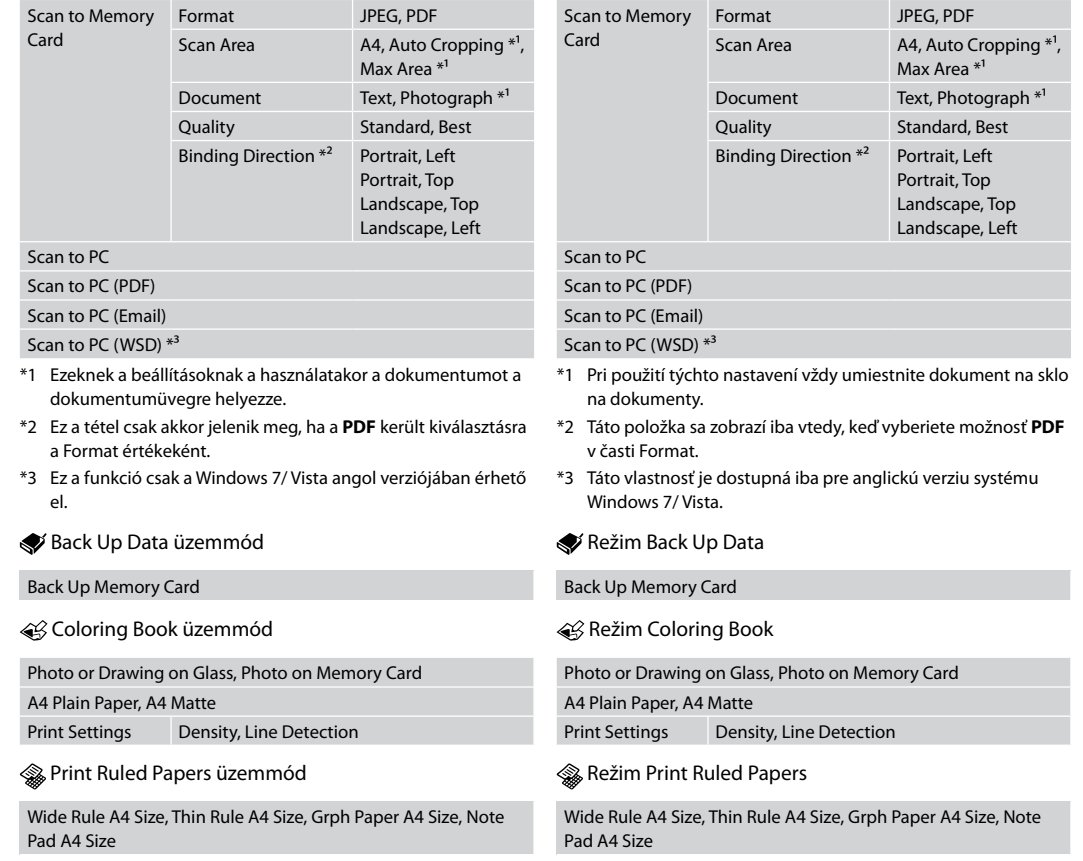

**Tryb Setup (Konserwacja) Režim Setup (údržba) Setup mód (karbantartás) Režim Setup (Údržba)**

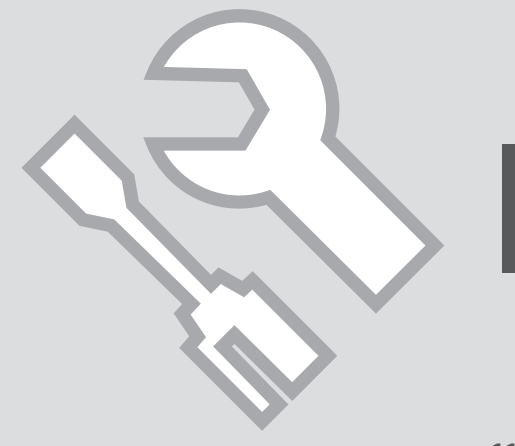

Sprawdzanie stanu pojemników z tuszem

Kontrola stavu kazety s inkoustem

A tintapatron állapotának ellenőrzése

Kontrola stavu atramentovej kazety

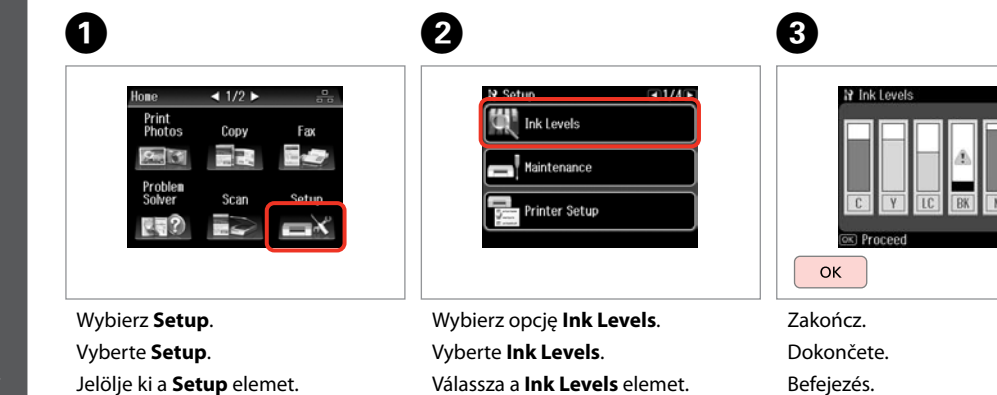

Vyberte možnosť **Ink Levels**.

Hotovo.

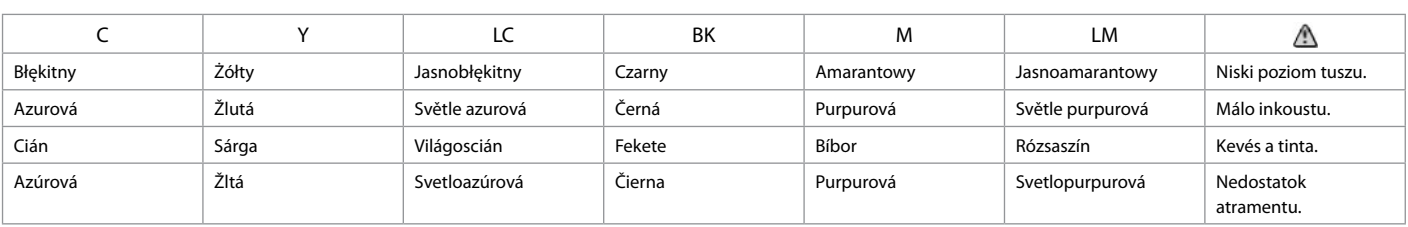

Vyberte možnosť **Setup**.

#### Q

Epson nie gwarantuje jakości oraz niezawodności nieoryginalnego tuszu. Jeżeli zainstalowano nieoryginalne naboje atramentowe, ich stan może nie być wyświetlany.

Společnost Epson nemůže zaručit kvalitu ani spolehlivost neoriginálního inkoustu. Pokud jsou nainstalovány neoriginální kazety s inkoustem, nemusí se zobrazit stav kazety s inkoustem.

Az Epson nem garantálhatja a nem eredeti tintapatronok minőségét és megbízhatóságát. Ha nem eredeti tintapatront helyez be, lehetséges, hogy nem jelenik meg a tintapatron állapota.

Spoločnosť Epson nemôže garantovať kvalitu alebo spoľahlivosť neoriginálneho atramentu. Ak vložíte do tlačiarne neoriginálne atramentové kazety, stav atramentovej kazety sa nemusí zobraziť.

#### Q

Poziomy tuszu wyświetlane są w przybliżeniu.

Zobrazené hladiny inkoustu jsou pouze orientační.

A megjelenített tintaszintek becsült értékek.

Zobrazené hladiny atramentu sú len približnou indikáciou.

#### Q

Jeżeli poziom tuszu jest niski, przygotuj nowy pojemnik z tuszem.

Pokud dochází inkoust v některé inkoustové kazetě, připravte novou inkoustovou kazetu.

Ha egy tintapatron kezd kifogyni, készítsen elő egy újat.

Ak je atramentová kazeta takmer spotrebovaná, pripravte novú atramentovú kazetu.

Sprawdzanie i czyszczenie głowicy drukującej

Kontrola/čištění tiskové hlavy

A nyomtatófej ellenőrzése/ tisztítása

Kontrola/čistenie tlačovej hlavy

#### Q

Czyszczenie głowicy drukującej powoduje zużycie tuszu ze wszystkich pojemników, dlatego należy je przeprowadzać tylko po zauważeniu obniżenia jakości wydruku.

Čištění tiskové hlavy spotřebovává určité množství inkoustu ze všech kazet, proto tiskovou hlavu čistěte pouze při snížení kvality.

A nyomtatófej tisztítása némi tintát igényel minden patronból, ezért csak akkor tisztítsa a fejet, ha a minőség romlik.

Na čistenie tlačovej hlavy sa používa trocha atramentu zo všetkých kaziet, a preto tlačovú hlavu čistite iba vtedy, keď sa zhorší kvalita tlače.

# $\rightarrow$  24

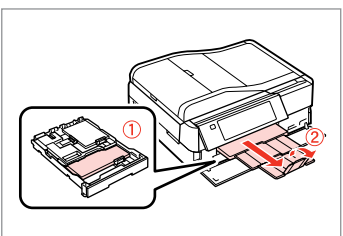

Włóż zwykły papier formatu A4. Vložte obyčejný papír velikosti A4. Helyezzen be A4-es méretű sima papírt.

Vložte obyčajný papier formátu A4.

**O** B B C Hone  $\triangleleft$  1/2  $\triangleright$ **N** Setup  $-1/4$ 10 Maintananca  $\Box$  1/9  $H$  0+2 Print<br>Photos **Ink Levels** lozzle Check Copy Fax San R Maintenance Head Cleaning Probler<br>Solver Print a nozzle check pattern. Printer Setup **Head Alignment** Load A4 size plain paper in the main tray and press @  $\Diamond$  Start Wybierz **Setup**. Wybierz opcję **Maintenance**.

Vyberte **Setup**. Jelölje ki a **Setup** elemet. Vyberte možnosť **Setup**.

Vyberte **Maintenance**. Válassza a **Maintenance** lehetőséget. Vyberte možnosť **Maintenance**. Wybierz **Nozzle Check**. Vyberte **Nozzle Check**. Válassza a **Nozzle Check** opciót. Vyberte možnosť **Nozzle Check**. Wydrukuj arkusz testu dysz. Vytiskněte vzorek pro kontrolu trysek.

Nyomtassa ki a fúvókaellenőrzés mintát.

Vytlačte vzorku na kontrolu trysiek.

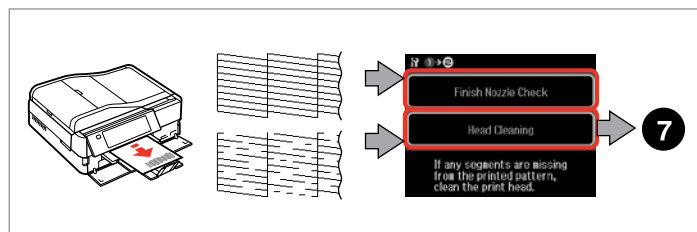

Sprawdź wzór. Zkontrolujte vzorek. Ellenőrizze a mintát. Skontrolujte vzorku. Wybierz działanie. Vyberte akci. Válasszon ki egy teendőt. Vyberte akciu.

## Q

Podczas czyszczenia głowicy drukującej nie otwieraj modułu skanera ani nie wyłączaj drukarki.

Během čištění hlavy neotevírejte jednotku skeneru ani nevypínejte tiskárnu.

Fejtisztítás közbe ne nyissa fel a beolvasó egységet és ne kapcsolja ki a nyomtatót.

Počas čistenia hlavy neotvárajte jednotku skenera a nevypínajte tlačiareň.

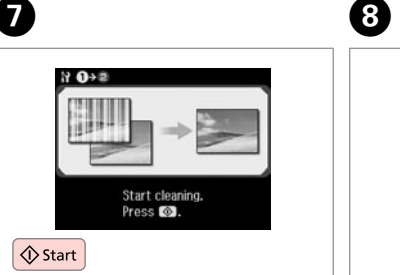

Rozpocznij czyszczenie głowicy. Spusťte čištění hlavy. Kezdje el a fej tisztítását. Spustite čistenie hlavy.

 $H \oplus \Theta$ Finish Head Cleaning Nozzle Check Print head cleaning is complete.<br>Load A4 size plain paper to<br>perform a nozzle check.

Wybierz **Finish Head Cleaning**. Vyberte **Finish Head Cleaning**. Jelölje ki a **Finish Head Cleaning** elemet.

Vyberte možnosť **Finish Head Cleaning**.

## Q

Jeśli po czterokrotnym czyszczeniu nie ma poprawy jakości, nie używaj drukarki przez co najmniej sześć godzin. Następnie ponownie spróbuj wyczyścić głowicę. Jeśli jakość nie ulegnie poprawie, skontaktuj się z działem pomocy technicznej firmy Epson.

Pokud se kvalita nezlepší po čtyřnásobném čištění, nepoužívejte tiskárnu nejméně po dobu šesti hodin. Pak zkuste vyčistit tiskovou hlavu znovu. Pokud se kvalita nezlepší, obraťte se na odbornou pomoc společnosti Epson.

Ha négyszeri tisztítás után nem tapasztalható javulás, akkor ne használja a nyomtatót legalább hat órán keresztül. Ezt követően próbálja meg ismét megtisztítani a nyomtatófejet. Ha a minőség még ekkor sem javul, forduljon az Epson ügyfélszolgálatához.

Ak sa kvalita nezlepší ani po štvrtom vyčistení, nechajte tlačiareň zapnutú na minimálne šesť hodín. Potom znova skúste vyčistiť tlačovú hlavu. Ak sa kvalita nezlepší, obráťte sa na podporu spoločnosti Epson.

Kalibrowanie głowicy drukarki Zarovnání tiskové hlavy

A nyomtatófej igazítása

Zarovnanie tlačovej hlavy

# $\bullet$   $\Box$   $\bullet$  24  $\bullet$  2

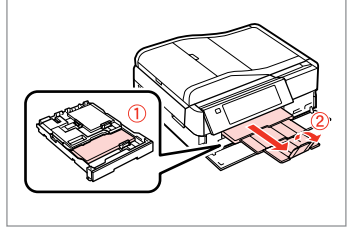

Włóż zwykły papier formatu A4. Vložte obyčejný papír velikosti A4. Helyezzen be A4-es méretű sima papírt. Vložte obyčajný papier formátu A4. Wybierz **Setup**. Vyberte **Setup**. Jelölje ki a **Setup** elemet. Vyberte možnosť **Setup**.

 $1/2$   $\blacktriangleright$ 

Copy

Fяx

Home Print<br>Photos

> **Call** Problem<br>Solver

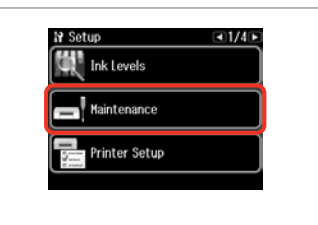

 $\overline{3}$ 

Wybierz opcję **Maintenance**. Vyberte **Maintenance**. Válassza a **Maintenance** lehetőséget.

Vyberte možnosť **Maintenance**.

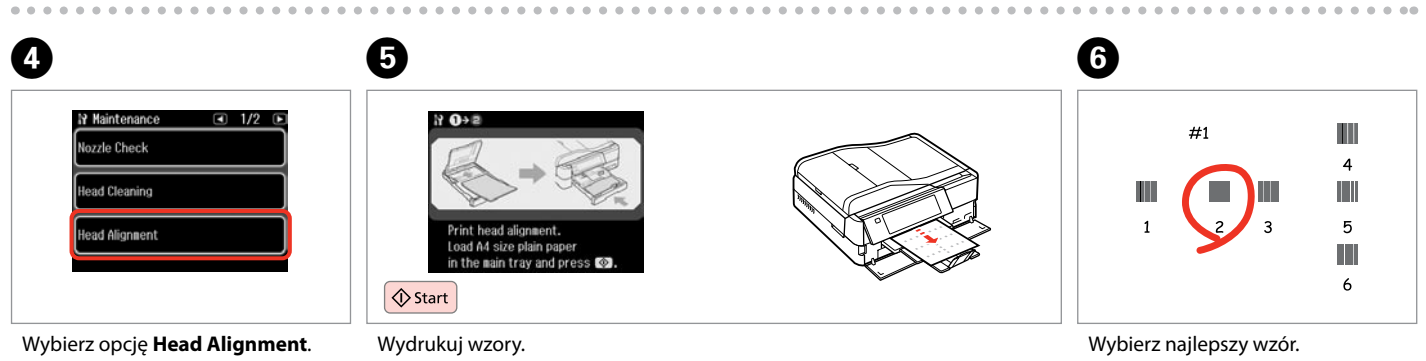

Vyberte **Head Alignment**. Válassza a **Head Alignment** opciót. Vyberte možnosť **Head Alignment**. Vytiskněte vzorky. Nyomtassa a mintákat. Vytlačte vzorky.

Vyberte nejsytější vzorek. Válassza ki a legtömörebb mintát. Vyberte najcelistvejšiu vzorku.

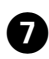

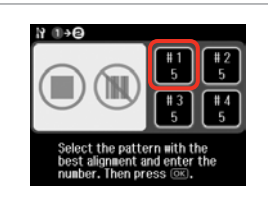

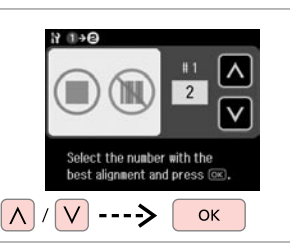

Wybierz numer wzoru. Vyberte číslo vzorku. Válassza ki a minta számát. Vyberte číslo vzorky.

. . . . . . . . . . . . . . . . . . . .

Wprowadź numer. Zadejte číslo. Adja meg a minta számát. Zadajte toto číslo.

 $\mathbf{g}$ 

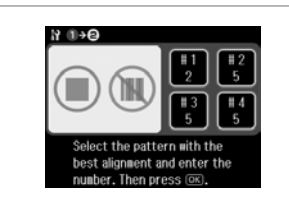

**D** 

Powtórz **O** oraz **G** dla wszystkich wzorów.

Zopakujte  $\bigcirc$  a  $\bigcirc$  pro všechny vzorky.

Ismételje meg a  $\bullet$  és a  $\bullet$  lépést az összes minta esetében.

Opakujte  $\bullet$  a  $\bullet$  pre všetky vzorky.

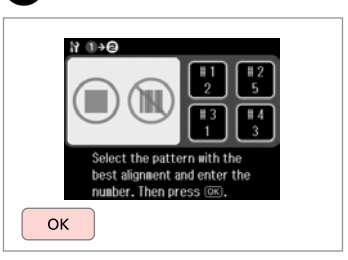

**10** 

Zakończ wyrównanie głowicy drukującej.

. . . . . . . . . . . . . . .

Dokončete zarovnání tiskové hlavy. Fejezze be a nyomtatófej beállítását. Dokončite zarovnanie tlačovej hlavy.

**AAAAAAA** 

#### Ustawianie/zmiana czasu i regionu

Nastavení a změna času a oblasti

Az idő és a régió beállítása/ módosítása

Nastavenie/zmena času a regiónu

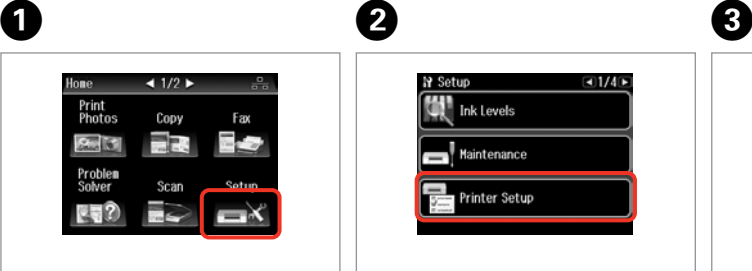

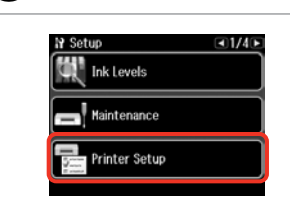

Wybierz **Setup**. Vyberte **Setup**. Jelölje ki a **Setup** elemet. Vyberte možnosť **Setup**.

Wybierz opcję **Printer Setup**. Vyberte **Printer Setup**. Válassza a **Printer Setup** lehetőséget. Vyberte možnosť **Printer Setup**. Wybierz opcję **Date/Time**. Vyberte **Date/Time**. Válassza a **Date/Time** lehetőséget. Vyberte možnosť **Date/Time**.

**EUS WIE** 

19 Drintor Sotun

**Daylight Saving Time** 

Country/Region

Date/Tine

Q

Naciskaj przycisk ► do momentu wyświetlenia opcji **Date/Time**.

Opakovaným stisknutím ▶ zobrazte **Date/Time**.

Nyomja meg a $\blacktriangleright$  gombot, amíg a **Date/Time** meg nem jelenik.

Stláčajte tlačidlo ▶ dovtedy, kým sa nezobrazí možnosť **Date/Time**.

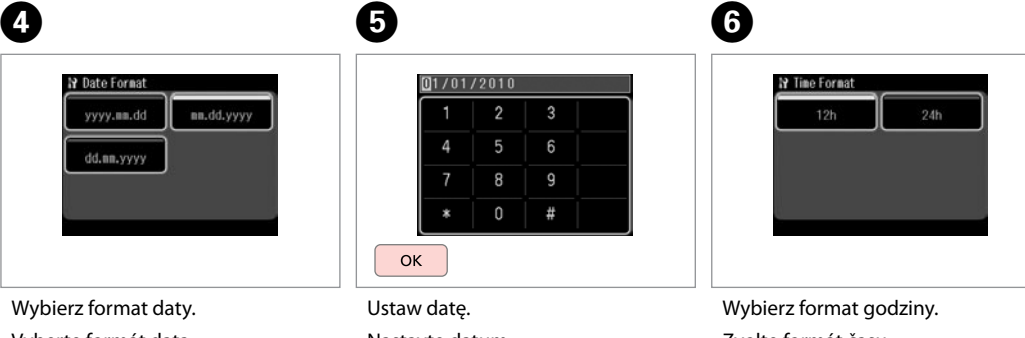

Vyberte formát data. Válassza ki a dátumformátumot. Vyberte formát dátumu.

Nastavte datum. Állítsa be a dátumot. Nastavte dátum.

Zvolte formát času. Válassza ki az időformátumot. Zvoľte formát dátumu.

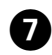

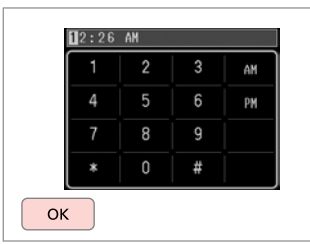

Ustaw godzinę. Nastavte čas. Állítsa be az időt. Nastavte čas.

#### Q

Aby wybrać czas letni, wybierz dla opcji **Daylight Saving Time** ustawienie **On** □ → 122

Chcete-li vybrat letní čas, nastavte **Daylight Saving Time** na **On**.  $\Box$   $\rightarrow$  122

A nyári időszámítás kiválasztására állítsa a **Daylight Saving Time** opciót a **On** értékre. **□ →** 122

Ak chcete vybrať letný čas, nastavte možnosť **Daylight Saving Time** na **On**.  $□$  → 122

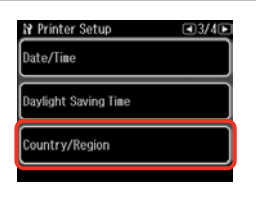

 $\begin{matrix} \bullet & \bullet \end{matrix}$ 

Wybierz opcję **Country/Region**. Vyberte **Country/Region**. Válassza az **Country/Region** lehetőséget.

Vyberte možnosť **Country/Region**.

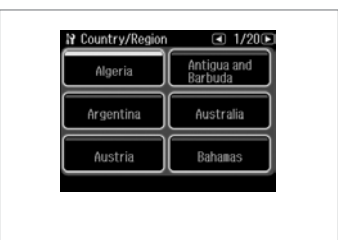

Wybierz region. Vyberte oblast. Válassza ki a régiót. Zvoľte región.

## Q

Naciskaj przycisk ◀ lub ▶ do momentu wyświetlenia żądanej opcji.

Opakovaně stiskněte ◀ nebo ▶, dokud se nezobrazí požadovaná položka.

Nyomja meg a  $\triangleleft$  vagy a  $\triangleright$  gombot, amíg a keresett elem meg nem jelenik.

Stláčajte tlačidlo <a alebo dovtedy, kým sa nezobrazí požadovaná položka.

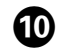

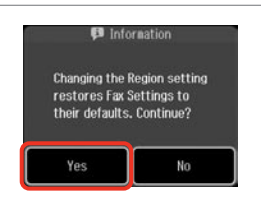

Wybierz opcję **Yes**. Vyberte **Yes**. Válassz az **Yes** lehetőséget. Vyberte možnosť **Yes**.

## Q

Wyświetlana godzina może być nieprawidłowa, zwłaszcza jeśli wcześniej nastąpiła awaria zasilania.

Zvláště po výpadku napájení se může zobrazit nesprávný čas.

Helytelen idő főleg áramkimaradás után jelenhet meg.

Nesprávny čas môže byť zobrazený predovšetkým po zlyhaní napájania.

Drukowanie z cyfrowego aparatu fotograficznego

Tisk z digitálního fotoaparátu

Nyomtatás digitális fényképezőgépről

Tlač z digitálneho fotoaparátu

# $\bigcap \square \rightarrow 31$   $\bigcap$

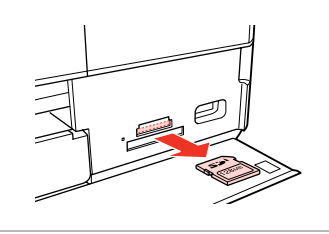

Wyjmij. Vyjměte. Távolítsa el. Vyberte.

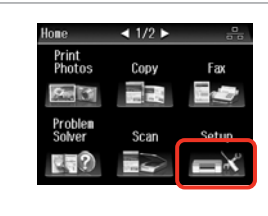

Wybierz **Setup**. Vyberte **Setup**. Jelölje ki a **Setup** elemet. Vyberte možnosť **Setup**.

Wybierz opcję **External Device Setup**.

 $-3/4$ 

 $\overline{3}$ 

**N** Setup

Fax Settings **External Device Setup Select Location** 

Vyberte **External Device Setup**.

Válassza a **External Device Setup** lehetőséget.

Vyberte možnosť **External Device Setup**.

Naciśnii przycisk **>** do momentu wyświetlenia opcji **External Device Setup**.

Opakovaným stisknutím ▶ zobrazte **External Device Setup**.

Nyomja meg a **>** gombot, amíg az **External Device Setup** meg nem jelenik.

Stláčajte tlačidlo > dovtedy, kým sa nezobrazí možnosť **External Device Setup**.

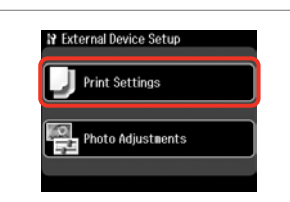

Wybierz **Print Settings**. Vyberte **Print Settings**. Válassza a **Print Settings** opciót. Vyberte možnosť **Print Settings**.

# $\oslash$   $\bigcirc$   $\bigcirc$   $\bigcirc$   $\rightarrow$  122  $\bigcirc$

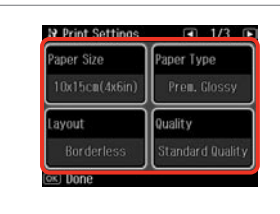

Wybierz odpowiednie ustawienia druku.

Vyberte odpovídající nastavení tisku. Válassza ki a megfelelő nyomtatási beállításokat.

Vyberte príslušné nastavenia tlače.

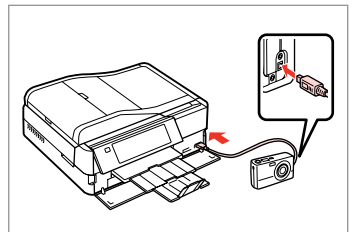

Podłącz, a następnie włącz aparat.

Připojte a zapněte fotoaparát.

Csatlakoztassa és kapcsolja be a fényképezőgépet.

Pripojte a zapnite fotoaparát.

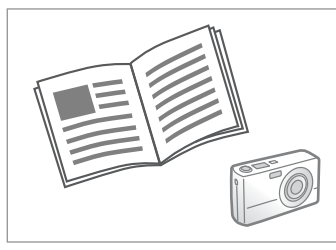

Patrz instrukcje aparatu dotyczące drukowania.

Podívejte se do příručky fotoaparátu na pokyny k tisku.

A nyomtatáshoz lásd a fényképezőgép használati útmutatóját.

Informácie o tlači nájdete v príručke k fotoaparátu.

## Q

W zależności od ustawień drukarki i aparatu fotograficznego niektóre kombinacje typu i rozmiaru papieru oraz układu wydruku mogą nie być obsługiwane.

V závislosti na nastaveních této tiskárny a digitálního fotoaparátu nemusí být podporovány některé kombinace typu papíru, velikosti a rozložení.

A nyomtató és a digitális fényképezőgép beállításaitól függően elképzelhető, hogy nem minden papírtípus, méret és elrendezés kombináció támogatott.

V závislosti od nastavení v tlačiarne a digitálneho fotoaparátu nemusia byť niektoré kombinácie typu, formátu a rozloženia papiera podporované.

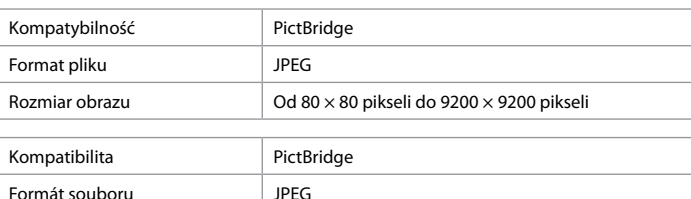

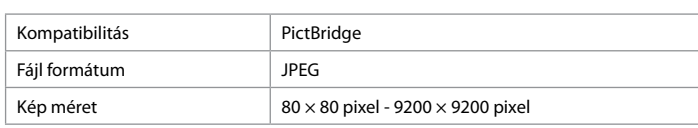

Velikost obrázku  $80 \times 80$  pixelů až 9200 × 9200 pixelů

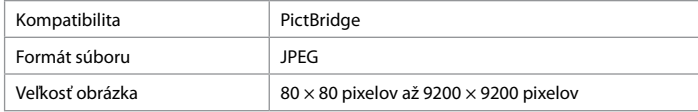

#### Q

Niektóre z ustawień aparatu fotograficznego mogą nie mieć wpływu na wygląd wydruku.

Některá nastavení vašeho digitálního fotoaparátu se nemusí odrazit na výstupu.

A digitális fényképezőgép egyes beállításai nem tükröződhetnek a nyomaton.

Niektoré nastavenia digitálneho fotoaparátu sa nemusia odraziť pri výstupe.

## Lista menu trybu Setup

Seznam nabídek režimu Setup

Setup mód menü lista

Zoznam ponuky režimu Setup

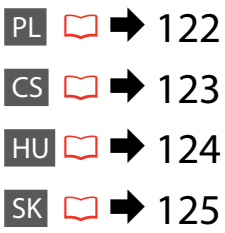

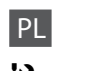

# **P**Tryb Setup

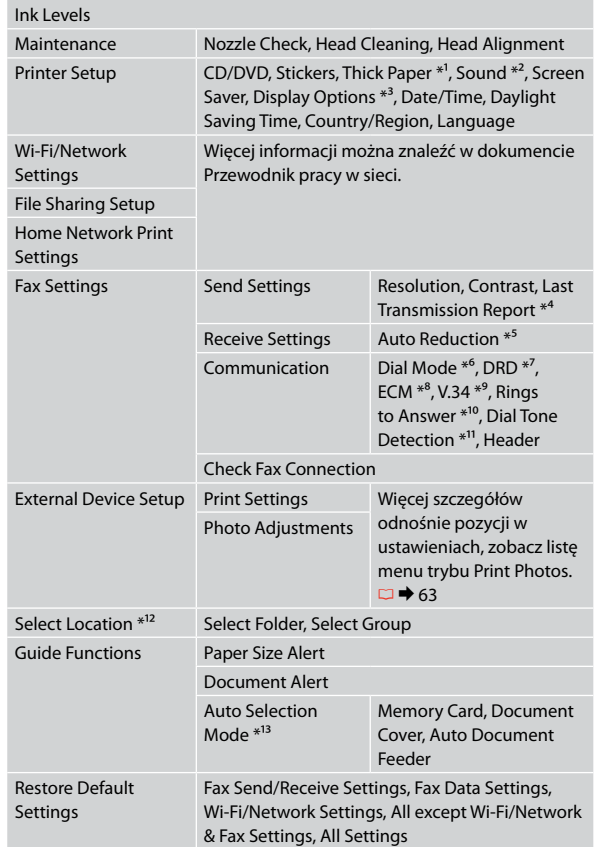

- \*1 Jeśli wydruki są rozmazane, należy ustawić tę funkcję na **On**.
- \*2 Można zmienić ustawienia dźwięku dla **Button Press**, **Error Notice**, **Completion Notice**, oraz **Volume**.
- \*3 Można wybrać następujące formaty wyświetlania na ekranie LCD: **1 photo**, **1 photo without Info** oraz **Thumbnail**.
- \*4 Wskazuje, czy ma być drukowany raport poprzedniej transmisji faksu. Wybierz **On Error**, aby drukować raporty tylko w przypadku wystąpienia błędu. Wybierz opcję **On Send**, aby drukować raporty dla każdego faksu.
- \*5 Wskazuje, czy odebrane faksy o formacie większym niż A4 mają być zmniejszone do formatu A4 lub drukuje je w oryginalnym formacie na wielu arkuszach papieru.
- \*6 Wskazuje typ zestawu telefonicznego, do którego podłączony jest ten produkt. W zależności od regionu menu to może nie być wyświetlane.
- \*7 Wskazuje wybrany typ sygnału odbierania faksu. Aby wybrać opcję inną niż **All** (lub **Off**), należy ustawić inny typ sygnału zestawu telefonicznego. W zależności od regionu dla tej opcji może być wybrane ustawienie **On** lub **Off**.
- \*8 Wskazuje, czy należy użyć trybu korekty błędów do automatycznego poprawiania danych zawartych w wysyłanych/odbieranych faksach, ze względu na problemy z linią lub inne. Faksy kolorowe nie mogą być wysyłane/ odbierane, jeśli opcja ECM jest wyłączona.
- \*9 Wskazuje szybkość, z jaką faksy są nadawane/odbierane. Ustawienie **On** oznacza szybkość 33,6 kb/s, a ustawienie **Off** 14,4 kb/s.
- \*10 W zależności od regionu ustawienie to może nie być wyświetlane.
- \*11 Ustawienie **On** powoduje wybieranie numeru przez urządzenie po wykryciu sygnału wybierania. Produkt może nie być w stanie wykryć sygnału wybierania, jeśli podłączona jest linia centralki PBX (Private Branch Exchange) lub złącze typu TA (Terminal Adapter). W takim przypadku wybierz ustawienie **Off**. Ustawienie to może jednak powodować opuszczanie pierwszych cyfr numeru faksu i wysyłanie faksu pod błędny numer.
- \*12 Istnieje możliwość wyboru folderu lub grupy na karcie pamięci lub zewnętrznym urządzeniu USB.

 $*13 \Box \rightarrow 16, 150$ 

# CS **IY** Režim Setup

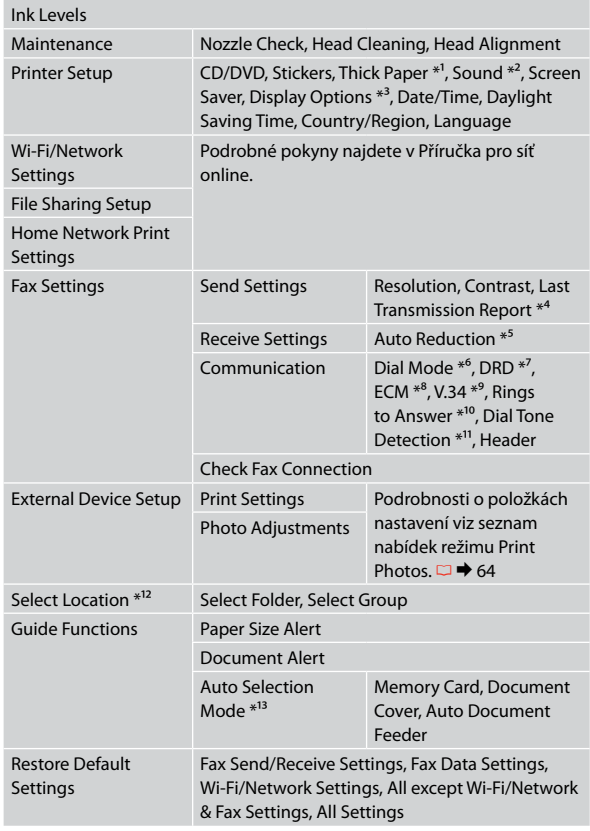

- \*1 Pokud je výtisk rozmazaný, nastavte tuto funkci na **On** .
- \*2 Můžete provést nastavení zvuku pro **Button Press**, **Error Notice**, **Completion Notice** a **Volume** .
- \*3 Můžete vybrat formát zobrazení na LCD obrazovce **1 photo**, **1 photo without Info** a **Thumbnail** .
- \*4 Ukazuje, zda vytisknout zprávu pro předchozí odeslaný fax či nikoli. Výběrem **On Error** budou vytištěny zprávy, když dojde k chybě. Výběrem **On Send** budou vytištěny zprávy pro každý fax.
- \*5 Ukazuje, zda zmenšit přijaté faxy větší než A4 na A4 či nikoli nebo je vytiskne v původní velikosti na více listů.
- \*6 Ukazuje typ telefonního systému, ke kterému je tento výrobek připojen. V závislosti na oblasti nemusí být tato nabídka zobrazena.
- \*7 Ukazuje typ vzorku odpovědi, který chcete použít pro přijímání faxů. Chcete-li vybrat jinou možnost, než **All** (nebo **Off**), musíte nakonfigurovat váš telefonní systém pro používání různých vzorků zvonění. Tato volba může být **On** nebo **Off** v závislosti na oblasti.
- \*8 Ukazuje, zda používat režim korekce chyb pro automatickou korekci odeslaných/přijatých faxových dat s chybami, které způsobily problémy s linkou nebo jiné problémy. Když je ECM vypnuto, nelze odesílat/přijímat barevné faxy.
- \*9 Ukazuje rychlost odesílání a přijímání faxů. **On** je 33,6 kb/s a **Off** je 14,4 kb/s.
- \*10 V závislosti na oblasti nemusí být toto nastavení zobrazeno.
- \*11 Když je tato položka nastavena na **On**, po rozpoznání oznamovacího tónu tento výrobek zahájí vytáčení. Tento výrobek nemusí rozpoznat oznamovací tón, když je připojena telefonní linka pobočkové ústředny (Private Branch Exchange) nebo adaptér TA (Terminal Adapter). V takovém případě nastavte **Off**. Nicméně v takovém případě může vypadnout první číslice faxového čísla a fax může být odeslán na nesprávné číslo.
- \*12 Můžete vybrat složku nebo skupinu z paměťové karty nebo externího zařízení USB.

\*13 □ → 16, 150

# HU

# FSetup mód

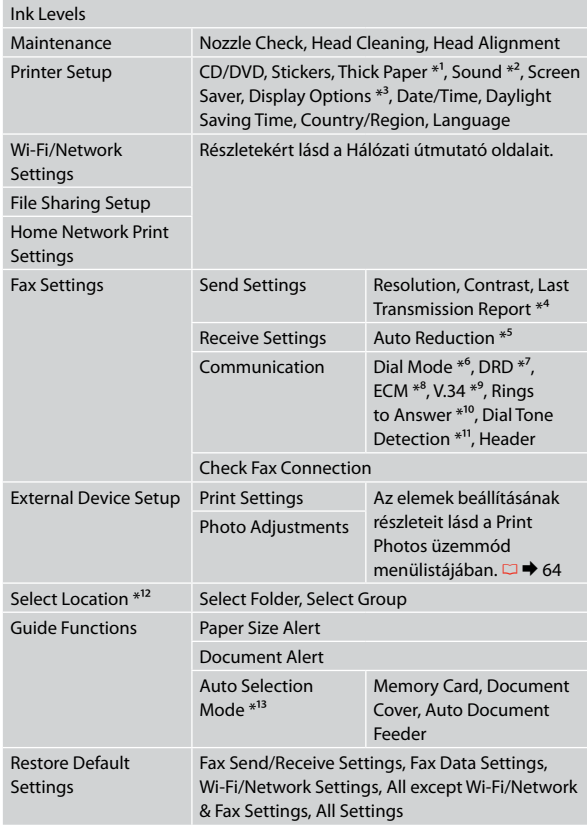

- \*1 Ha a nyomat elkenődött, állítsa a funkciót **On** értékre.
- \*2 Hang beállításokat az alábbiaknál végezhet: **Button Press**, **Error Notice**, **Completion Notice**, és a **Volume**.
- \*3 Az LCD kijelző megjelenítési formátuma esetében az **1 photo**, **1 photo without Info**, és a **Thumbnail** lehetőségek közül választhat.
- \*4 Jelzi, hogy nyomtasson-e ki vagy sem egy jelentést a korábban küldött faxhoz. Válassza az **On Error** lehetőséget, hogy csak hiba esetén nyomtasson jelentéseket. Válassza az **On Send** lehetőséget, hogy minden faxhoz nyomtasson egy jelentést.
- \*5 Jelzi, hogy csökkentse vagy sem az A4-es méretnél nagyobb beérkező faxot A4-es méretre, vagy pedig nyomtassa ki azokat az eredeti méretben, több lapon.
- \*6 Jelzi a telefonrendszer számát, amelyhez a termék csatlakoztatva van. A régió függvényében lehet, hogy ez a menü nem jelenik meg.
- \*7 Jelzi a csengőválasz minta típusát, amelyet faxok fogadásához szeretne használni. Ha az **All** lehetőségtől (vagy a **Off** lehetőségtől) eltérő opciót akar választani, akkor be kell állítani a telefonján a csengőhang minták használatát. Régiótól függően használhatja az **On** vagy a **Off** lehetőséget.
- \*8 Jelzi, hogy használja-e vagy sem a Hibajavítás módot a vonal vagy más problémák miatt hibásan elküldött/fogadott faxadatok automatikus kijavítására. Színes faxokat nem lehet küldeni/fogadni, amikor az ECM ki van kapcsolva.
- \*9 Azt a sebességet jelzi, amivel küldi és érkeznek a faxok. **On** 33,6 kbps és **Off** 14,4 kbps.
- \*10 A régió függvényében lehet, hogy ez a beállítás nem jelenik meg.
- \*11 Amikor ez a beállítás **On** értéken van, a készülék elkezd tárcsázni a tárcsahang felismerése után. Ha egy PBX (Házi alközpont) vagy egy TA (Terminálkártya) van csatlakoztatva, lehet, hogy nem tud tárcsahangot felismerni. Ebben az esetben válassza az **Off** beállítást. Azonban, ha így tesz, kihagyhatja a faxszám első számjegyeit és rossz számra küldheti a faxot.
- \*12 Kiválaszthat egy új mappát vagy csoportot a memóriakártyán vagy a külső USB eszközön.

 $*13 \Box \rightarrow 16, 150$ 

## SK

# **R**ežim Setup

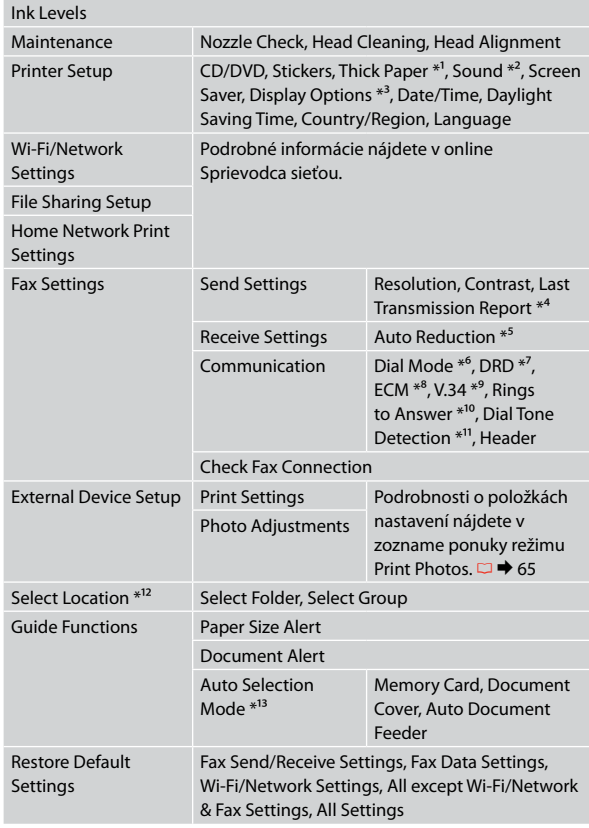

- \*1 Ak je výtlačok rozmazaný, nastavte túto funkciu na možnosť **On** .
- \*2 Môžete upraviť nastavenia zvuku pre položky **Button Press**, **Error Notice**, **Completion Notice** a **Volume** .
- \*3 Môžete vybrať formát zobrazenia obrazovky LCD z možností **1 photo**, **1 photo without Info** alebo **Thumbnail** .
- \*4 Hlási, či vytlačiť správu pre predchádzajúci prenesený fax, alebo nie. Vyberte možnosť **On Error** na vytlačenie správ len vtedy, keď sa objaví chyba. Vyberte možnosť **On Send** pre vytlačenie správ pre každý fax.
- \*5 Hlási, či zmenšiť prijaté faxy vo formáte väčšom ako A4 na veľkosť A4, alebo nie, alebo ich tlačí v pôvodnej veľkosti na viacero listov.
- \*6 Hlási typ telefónneho systému, ku ktorému je výrobok pripojený. Táto ponuka nemusí byť v každom regióne zobrazená.
- \*7 Označuje požadovaný typ zvonenia určený na prijímanie faxov. Pre zvolenie inej možnosti ako **All** (alebo **Off**), musíte najskôr nastaviť telefónny systém pre použitie rôznych typov vyzváňania. Táto možnosť môže byť v stave **On** alebo **Off** v závislosti od regiónu.
- \*8 Hlási, či použiť Režim opravy chýb pre automatickú opravu faxových dát odoslaných/prijatých s chybami z dôvodov na linke alebo iných problémov. Farebné faxy nemôžu byť odosielané/prijímané, keď je vypnutá funkcia ECM.
- \*9 Označuje rýchlosť, ktorou sa odosielajú a prijímajú faxy. **On** je rýchlosť 33,6 kb/s a **Off** je rýchlosť 14,4 kb/s.
- \*10 Toto nastavenie nemusí byť v každom regióne zobrazené.
- \*11 Pokiaľ je táto položka nastavená na možnosť **On**, zariadenie bude vytáčať automaticky po zistení oznamovacieho tónu. Nemusí byť schopný detegovať tón voľby, keď je pripojený PBX (Súkromná pobočková ústredňa) alebo TA (Terminálový adaptér). V tom prípade nastavte na možnosť **Off**. Ak to urobíte, môže to však spôsobiť vynechanie prvej číslice faxového čísla a zaslanie faxu na nesprávne číslo.
- \*12 Z pamäťovej karty alebo externého USB zariadenia môžete znova vybrať priečinok alebo skupinu.

\*13 □ → 16, 150

**Rozwiązywanie problemów Řešení problémů A problémák megoldása Riešenie problémov**

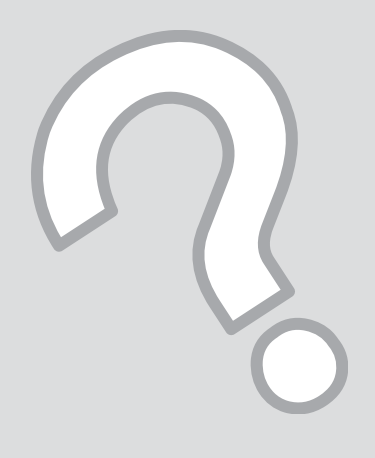

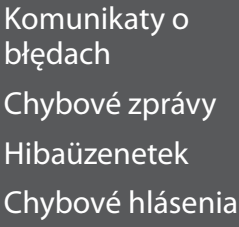

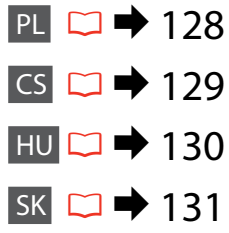

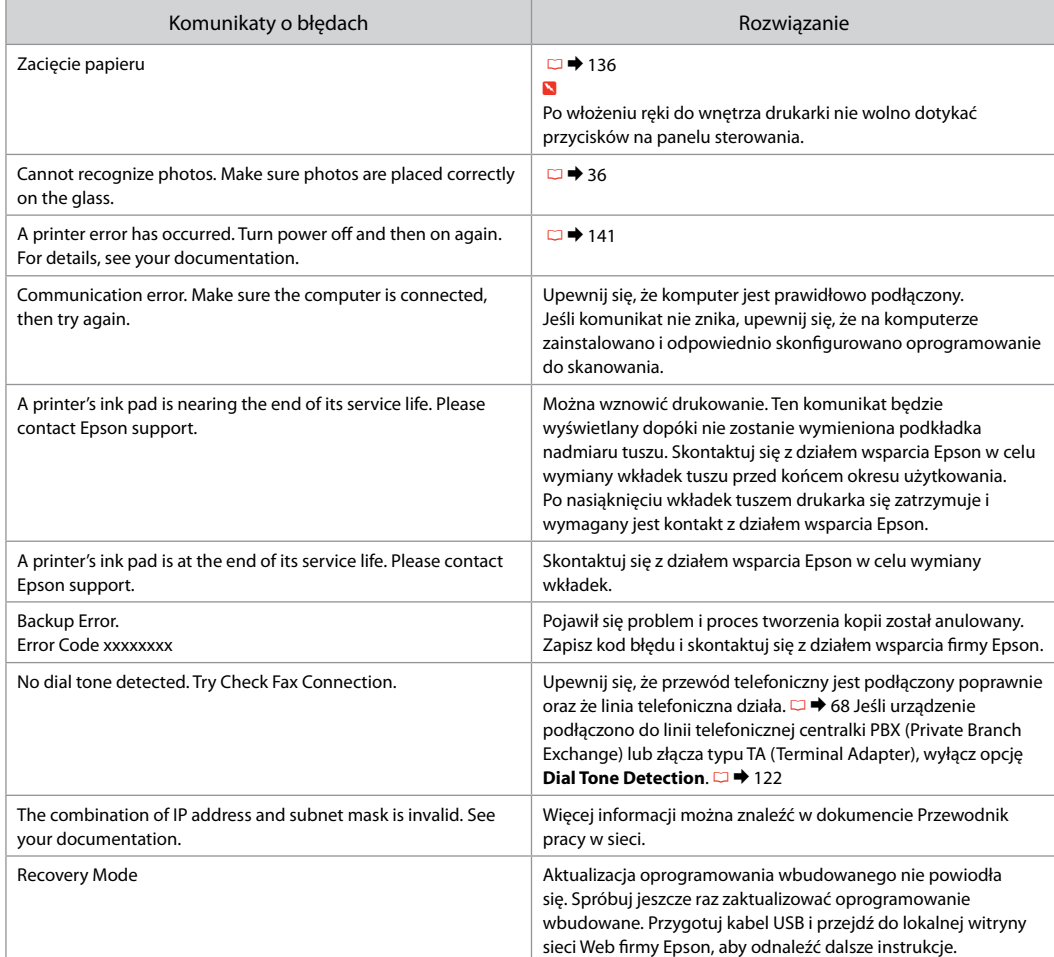

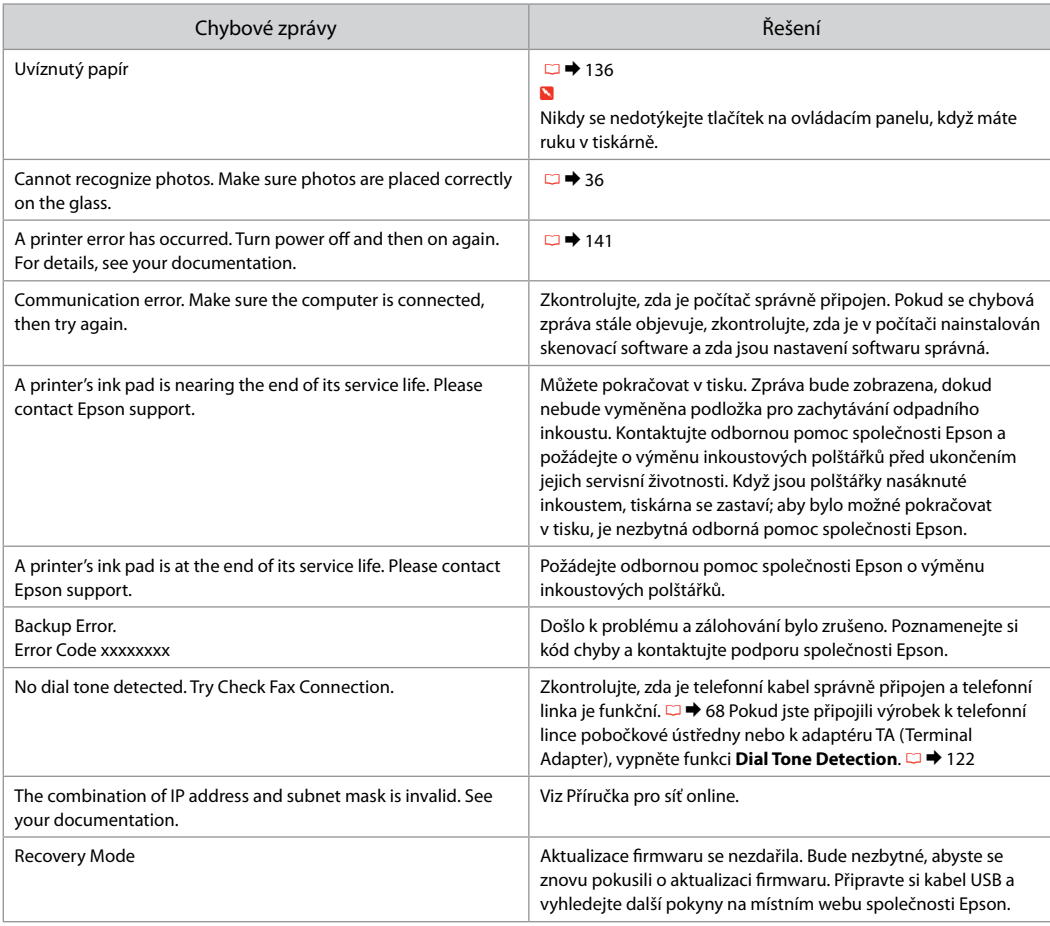

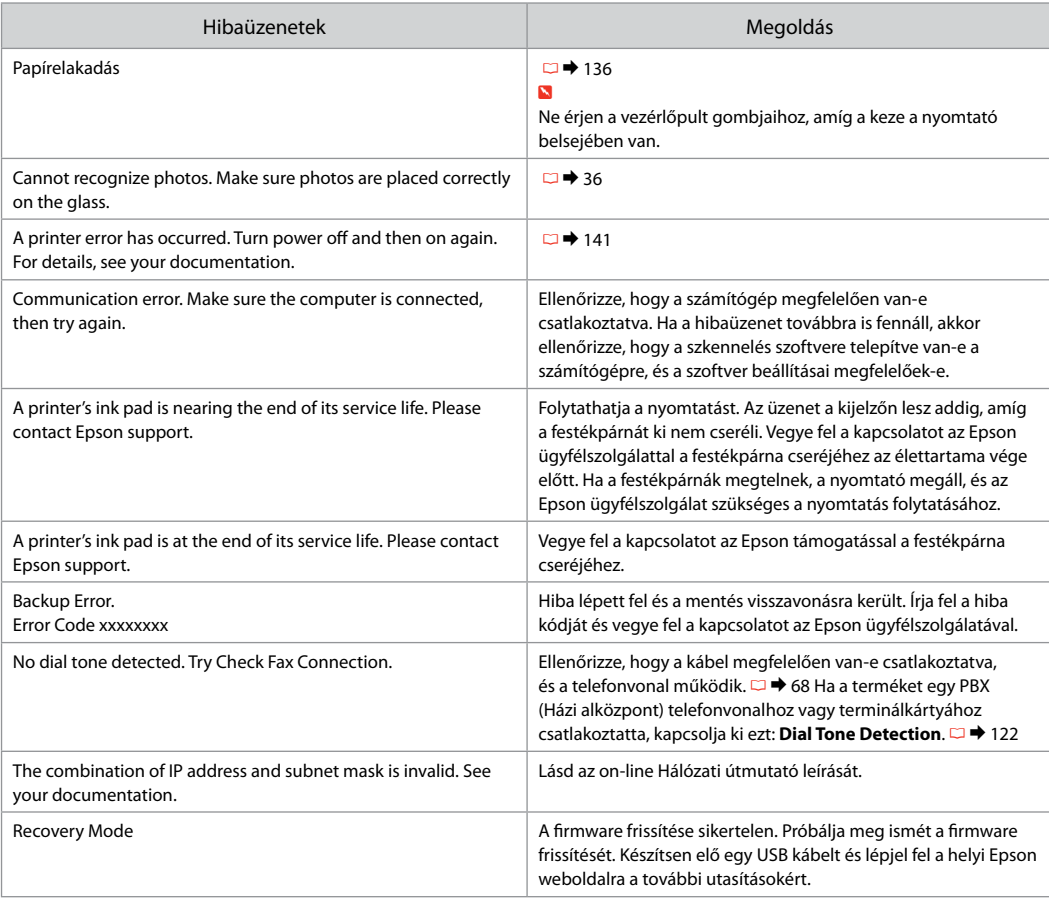

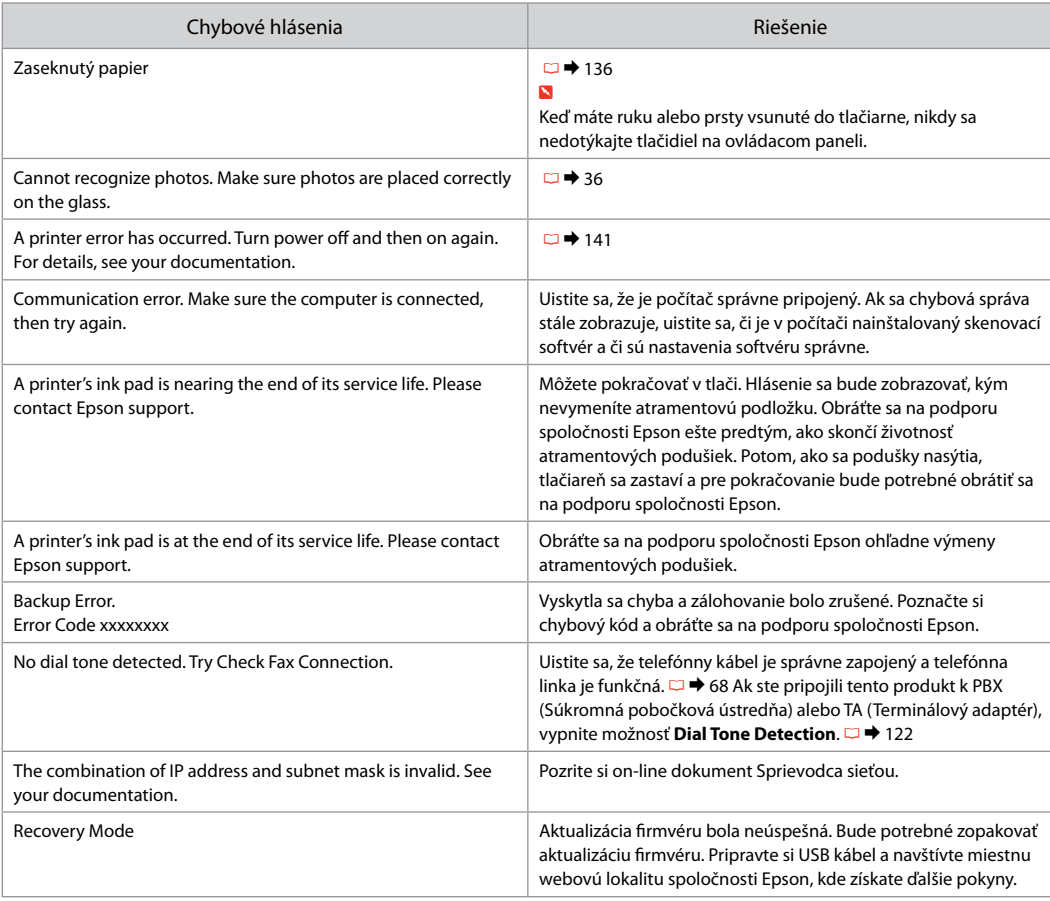

#### Wymiana nabojów atramentowych

Výměna kazet s inkoustem

A tintapatronok cseréje

Výmena atramentových kaziet

- $\blacksquare$  Środki ostrożności w postępowaniu z nabojami atramentowymi
- Nigdy nie dotykaj głowicy drukarki ręką. O
- □ Dla maksymalnej wydajności atramentu wyjmuj nabój atramentowy tylko wtedy, gdy jesteś gotowy na jego wymianę. Naboje atramentowe o niskim poziomie atramentu nie mogą być użyte po ponownym włożeniu.
- □ Firma Epson zaleca korzystanie z oryginalnych pojemników z tuszem firmy Epson. Epson nie gwarantuje jakości oraz niezawodności nieoryginalnego tuszu. Stosowanie nieoryginalnego atramentu może prowadzić do uszkodzeń, nie objętych gwarancją firmy Epson. W określonych okolicznościach może powodować nieprawidłowe działanie drukarki. Informacja o poziomie nieoryginalnego tuszu może się nie wyświetlić.
- Nie zostawiaj drukarki bez zamontowanych O pojemników z tuszem. W przeciwnym wypadku tusz pozostały w dyszach głowicy drukującej wyschnie, co może uniemożliwić dalsze drukowanie.
- Nie otwieraj naboju do chwili, aż będziesz O gotowy do jego instalacji w drukarce. Nabój jest zapakowany próżniowo, by zapewnić jego niezawodność.
- □ Inne produkty niewyprodukowane przez Epson mogą prowadzić do uszkodzeń nie objętych gwarancjami firmy Epson, a w określonych okolicznościach powodować błędne działanie drukarki.
- Aby możliwe było drukowanie, zainstaluj wszystkie O pojemniki z tuszem.
- B Bezpečnostní opatření pro manipulaci s kazetami s inkoustem
- Nikdy neposouvejte tiskovou hlavu rukou. O
- Abyste zajistili maximální účinnost inkoustu, O vyjímejte kazetu s inkoustem pouze tehdy, když jste připraveni ji vyměnit. Téměř prázdné kazety s inkoustem nemusí být po opětovném vložení použitelné.
- □ Společnost Epson doporučuje použití originálních kazet s inkoustem Epson. Společnost Epson nemůže zaručit kvalitu ani spolehlivost neoriginálního inkoustu. Používáním neoriginálního inkoustu může dojít k poškození tiskárny, na které se nebude vztahovat záruka společnosti Epson, a za určitých okolností může tiskárna fungovat neočekávaným způsobem. Informace o úrovních neoriginálního inkoustu se nemusí zobrazit.
- Neponechávejte tiskárnu s vyjmutými O inkoustovými kazetami. V opačném případě vyschne inkoust zbývající v tryskách tiskové hlavy a pravděpodobně nebude možné tisknout.
- □ Neotevírejte balení kazety s inkoustem, dokud nejste připraveni k její instalaci do tiskárny. Kazeta je vakuově balena, aby si zachovala svou spolehlivost.
- □ Jiné výrobky, nevyráběné společností Epson, mohou způsobit poškození, které není kryto zárukami Epson, a v určitých případech může způsobit nevyzpytatelné chování tiskárny.
- Nainstalujte všechny inkoustové kazety; v Oopačném případě nelze tisknout.
- **4** Óvintézkedések a tintapatron kezelésével kapcsolatban
- Soha ne mozgassa kézzel a nyomtatófejet.
- Maximálisan hatékony tintafelhasználás érdekében, csak akkor távolítson el egy tintapatront, amikor ki akarja cserélni azt. Előfordulhat, hogy a kevés tintát tartalmazó tintapatronokat nem használhatja akkor, ha kiveszi, majd újra behelyezi őket.
- Az Epson eredeti Epson tintapatronok használatát javasolja. Az Epson nem garantálhatja a nem eredeti tintapatronok minőségét és megbízhatóságát. A nem eredeti tintapatronok olyan károkat okozhatnak, amelyekre az Epson garanciája nem vonatkozik. Bizonyos körülmények között a nyomtató működése kiszámíthatatlanná válhat. A nem eredeti tinták szintjéről nem mindig áll rendelkezésre pontos információ. OOOOOOOO

#### $\Box$

- A nyomtatóban mindig legyen tintapatron. Ellenkező esetben a nyomtatófej fúvókáiban maradt tinta beszáradhat, és a nyomtatással kapcsolatban problémák merülhetnek fel.
- Ne nyissa ki a tintapatron csomagolását amíg készen nem áll a patron nyomtatóba történő telepítésére. A tintapatron vákuumcsomagolása a hosszú eltarthatóságot biztosítja.
- A nem az Epson által gyártott termékek a nyomtató olyan meghibásodását okozhatják, amelyre nem terjed ki az Epson garanciája, és bizonyos körülmények között a nyomtató kiszámíthatatlan működését eredményezhetik.
- Telepítse a tintapatronokat; ellenkező esetben a nyomtatás nem lehetséges.

#### **A** Preventívne opatrenia pri manipulácií s atramentovými kazetami

- Nikdy nepresúvajte tlačovú hlavu rukou.
- Kvôli maximálnej efektivite vyberajte atramentovú kazetu len vtedy, keď ste pripravení ju vymeniť. Atramentové kazety s malým množstvom atramentu sa nemusia dať pri opätovnom vložení použiť.
- Spoločnosť Epson odporúča používať originálne atramentové kazety Epson. Spoločnosť Epson nemôže garantovať kvalitu alebo spoľahlivosť neoriginálneho atramentu. Používanie neoriginálneho atramentu môže spôsobiť poškodenie, ktoré nepokrývajú záruky Epson, a za určitých okolností môže spôsobiť nestále správanie tlačiarne. Informácie o úrovniach neoriginálneho atramentu sa nemusia zobraziť. OOOOOOO
- □ Nenechávajte tlačiareň bez vložených atramentových kaziet. V opačnom prípade môže atrament, ktorý zostal v tryskách tlačovej hlavy, zaschnúť a nebudete môcť tlačiť.
- Neotvárajte balenie atramentovej kazety, pokým nie ste pripravení ju vložiť do tlačiarne. Kazeta je vákuovo balená kvôli zachovaniu spoľahlivosti.
- $\Box$  Iné produkty, ktoré nevyrobila spoločnosť Epson, môžu spôsobiť poškodenie, ktoré nie je pokryté zárukami Epson a za určitých okolností môže spôsobiť nestále správanie tlačiarne.
- □ Nainštalujte všetky atramentové kazety, v opačnom prípade nebudete môcť tlačiť.

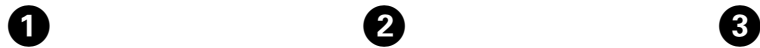

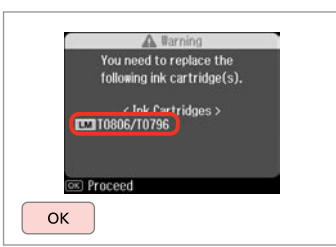

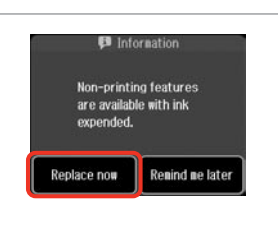

 $\overline{2}$ 

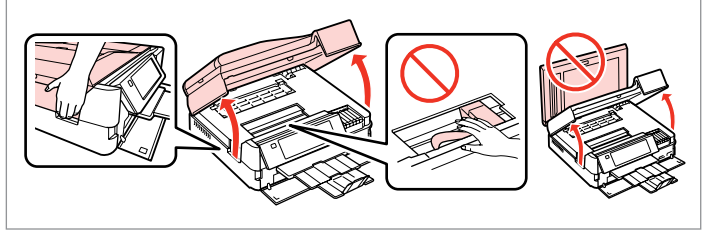

Sprawdź kolor przed wymianą. Zkontrolujte vyměňovanou barvu. Ellenőrizze a cserélendő színt. Skontrolujte farbu na výmenu.

Wybierz **Replace now**. Vyberte **Replace now**. Válassza a **Replace now** opciót. Vyberte možnosť **Replace now**. Otwórz. Otevřete. Nyissa ki. Otvorte.

 $\boldsymbol{\Theta}$  and  $\boldsymbol{\Theta}$ 

Przełącz i usuń. Stiskněte a vyjměte. Nyomja össze és távolítsa el. Stlačte a vyberte.

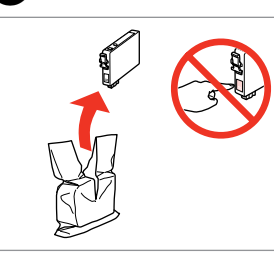

Rozpakuj. Vybalte. Csomagolja ki. Rozbaľte.

# $\mathbf{p}$

Uważaj, by nie złamać haczyków z boku naboju.

Buďte opatrní, abyste nezlomili háčky na straně inkoustové kazety.

Vigyázzon, nehogy eltörje a tintapatron oldalán lévő kampókat.

Dávajte pozor, aby ste nezlomili háčiky po stranách kazety.

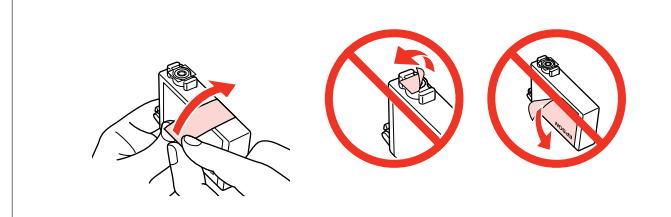

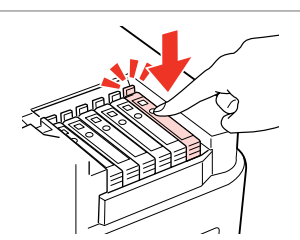

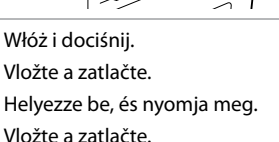

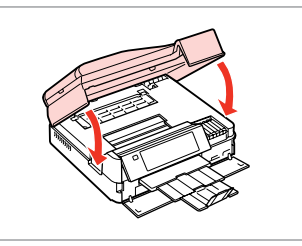

Zamknij. Rozpocznie się pobieranie tuszu.

Zavřete. Bude zahájeno doplňování inkoustu.

Zária be. A tinta feltöltése elkezdődik.

Zatvorte. Začne sa dopĺňanie atramentu.

Usuń żółtą taśmę. Odstraňte žlutou pásku. Távolítsa el a sárga szalagot. Odstráňte žltú pásku.

## Q

Jeżeli wymiana była konieczna w trakcie kopiowania, anuluj zadanie i rozpocznij na nowo od umieszczenia oryginałów, aby zapewnić jakość kopii po zakończeniu pobierania atramentu.

Pokud jste museli vyměnit inkoustovou kazetu během kopírování, zrušte úlohu kopírování a zopakujte ji od umístění originálů, abyste zajistil kvalitu kopírování po dokončení doplňování inkoustu.

Ha folyamatban lévő másolás közben kell kicserélnie egy tintapatront, akkor a tinta feltöltése utáni másolási minőség biztosítása érdekében törölje a nyomtatási feladatot, és a folyamatot az eredeti dokumentum elhelyezésétől kezdje újra.

Ak ste počas kopírovania museli vymeniť atramentovú kazetu a chcete zaistiť kvalitu kopírovania aj po dokončení dopĺňania atramentu, zrušte úlohu, ktorá sa kopíruje a začnite znova od umiestnenia originálov.

## Q

Aby wymienić pojemnik z tuszem przed czasem jego opróżnienia, wykonaj instrukcje od kroku **O** przy włączonej drukarce.

 $\bm{\Theta}$ 

Chcete-li vyměnit kazetu dříve, než se spotřebuje inkoust, postupujte podle pokynů od kroku  $\bullet$  se zapnutou tiskárnou.

Ha a kiürülése előtt szeretne tintapatront cserélni, kövesse az utasításokat a C lépéstől bekapcsolt nyomtató mellett.

Ak chcete vymeniť atramentovú kazetu skôr, ako sa minie, postupujte podľa pokynov od kroku <sup>O</sup> pri zapnutej tlačiarni.

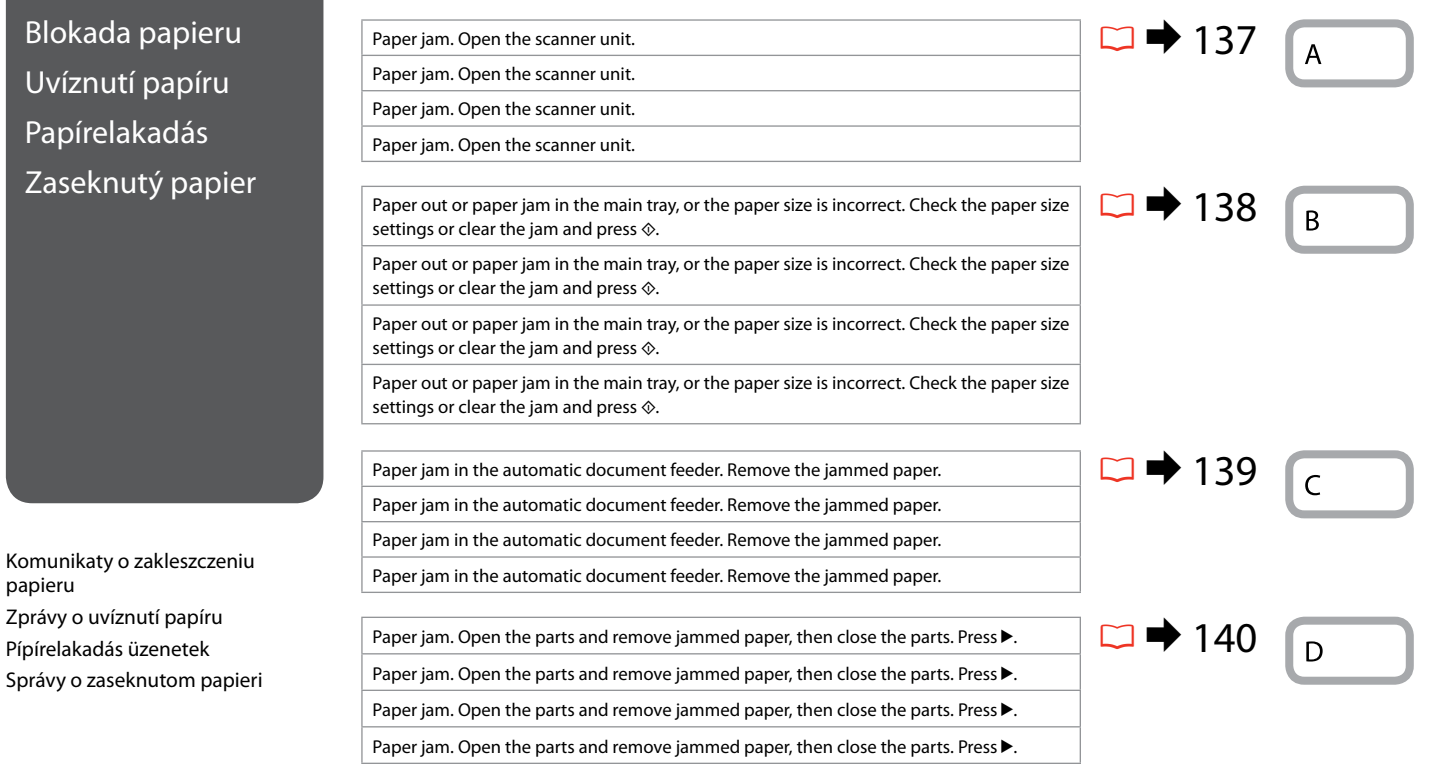

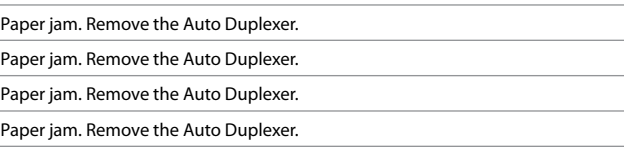

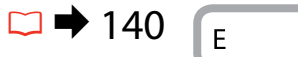

papieru

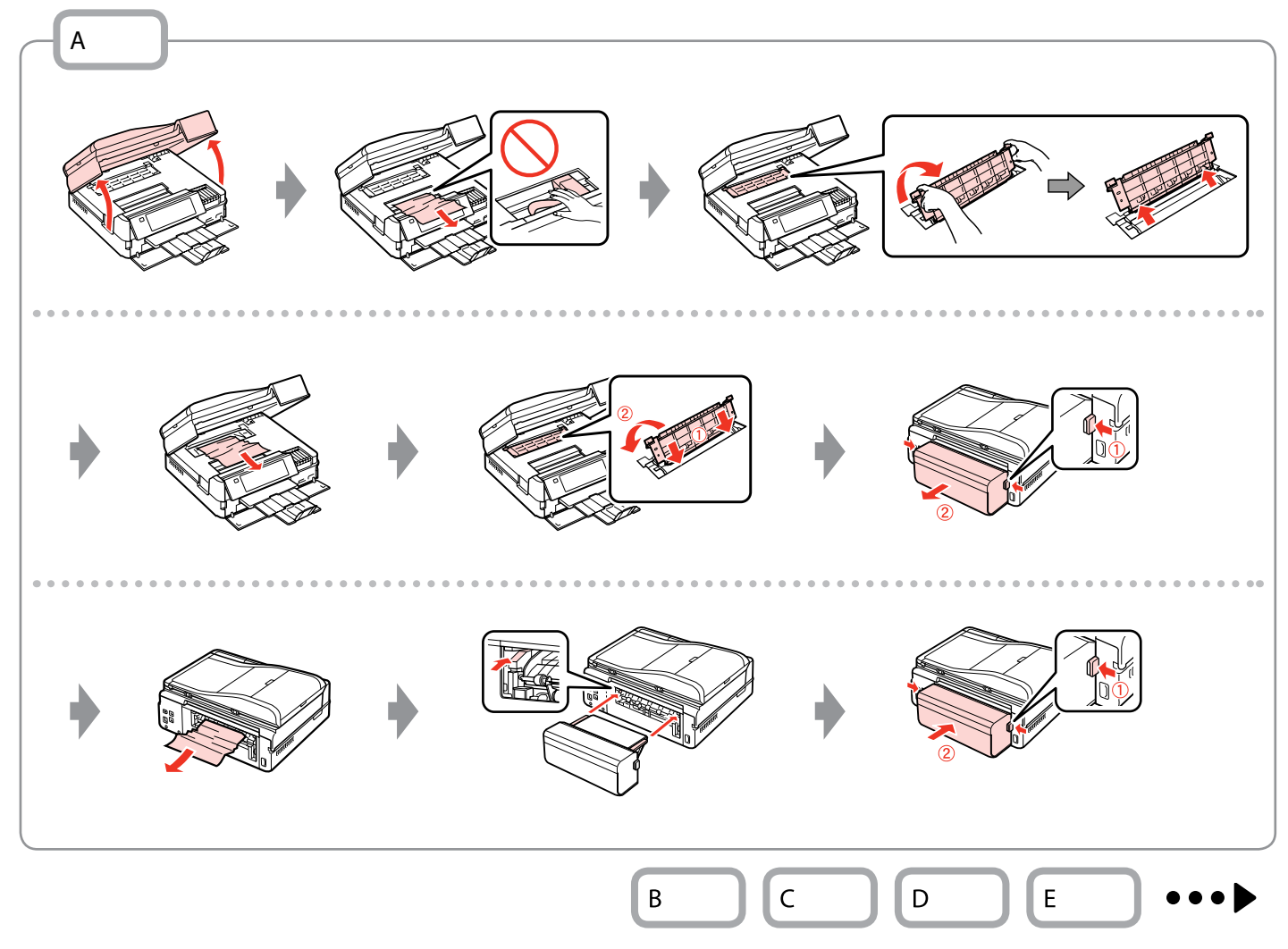

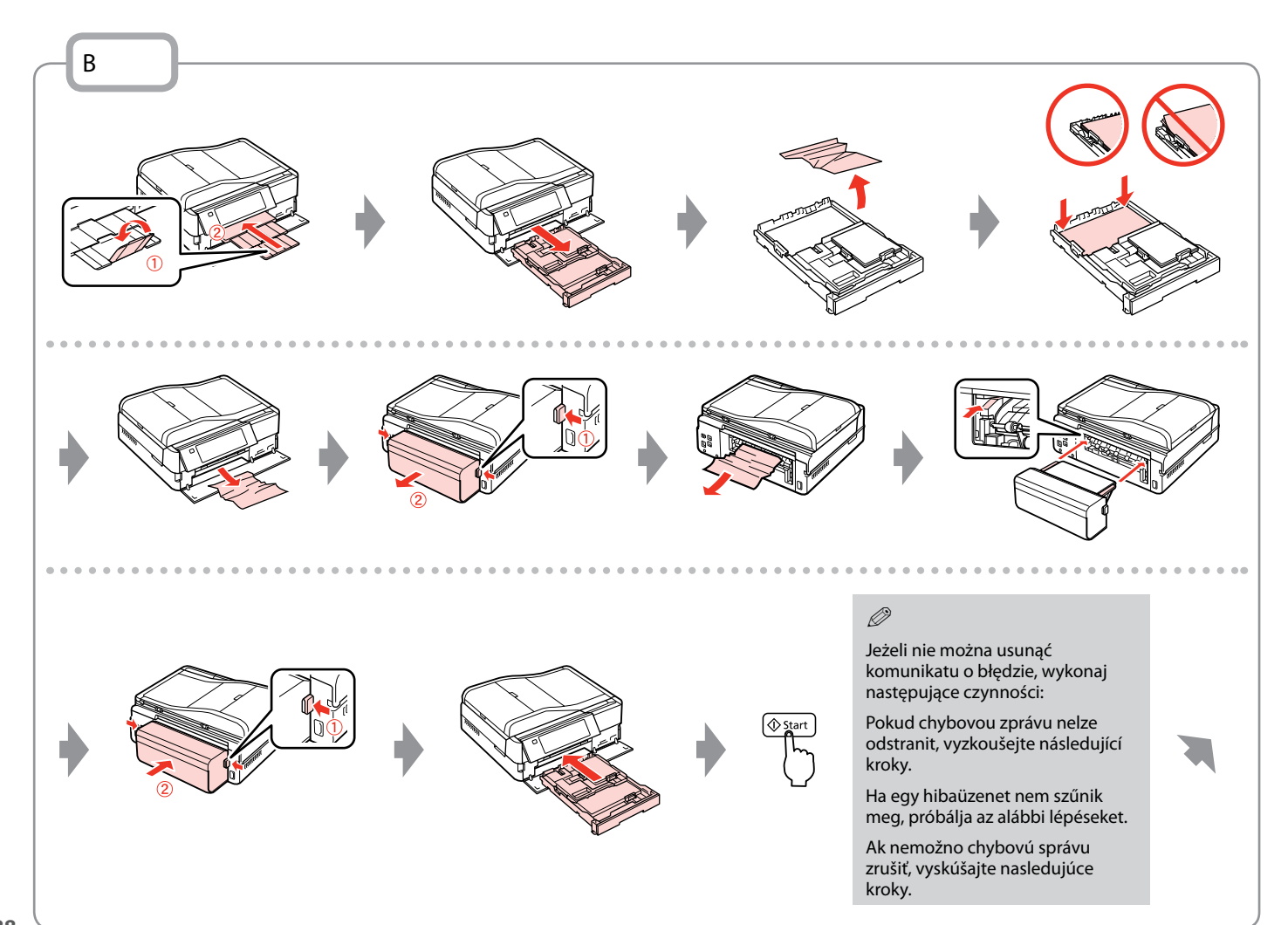

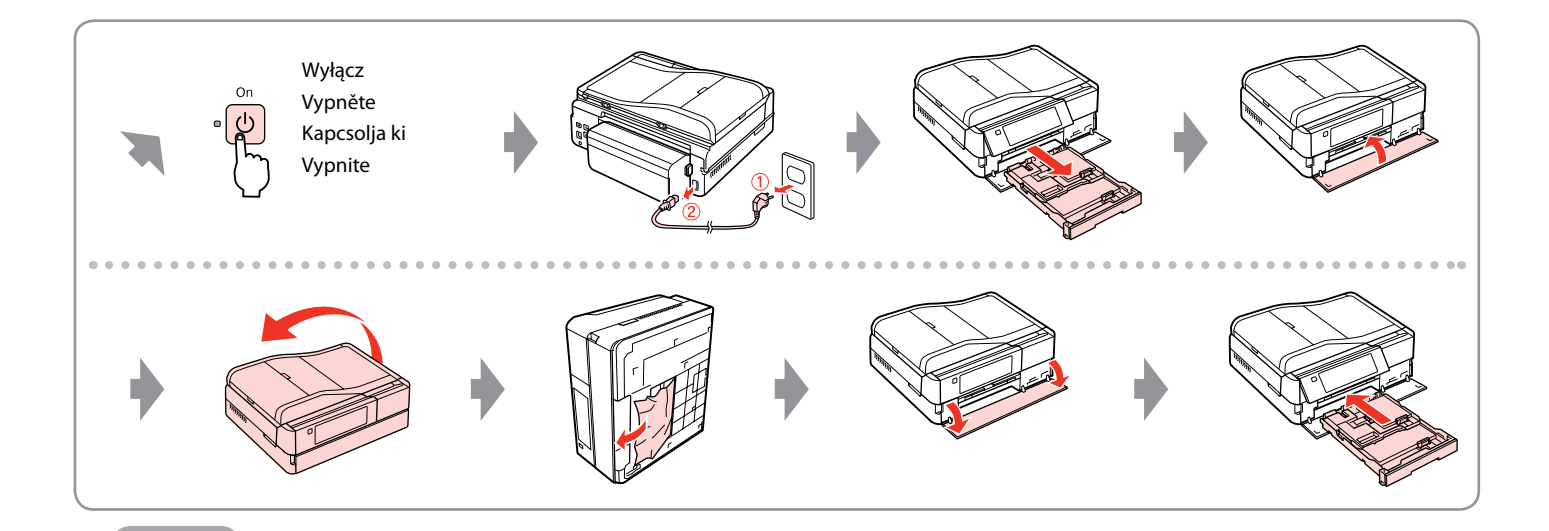

C

Jeśli pokrywa podajnika ADF nie zostanie otwarta, może dojść do uszkodzenia drukarki. **po**<br>Jeśli pokrywa pod<br>zostanie otwarta, r<br>uszkodzenia druka<br>Pokud neotevřete<br>dojít k poškození t<br>Ha nem nyitja ki az<br>nyomtató megséri<br>Ak neotvoríte kryt<br>poškodiť tlačiareň.

Pokud neotevřete kryt ADF, může dojít k poškození tiskárny.

Ha nem nyitja ki az ADF fedelet, a nyomtató megsérülhet.

Ak neotvoríte kryt ADF, môže sa<br>poškodiť tlačiareň.

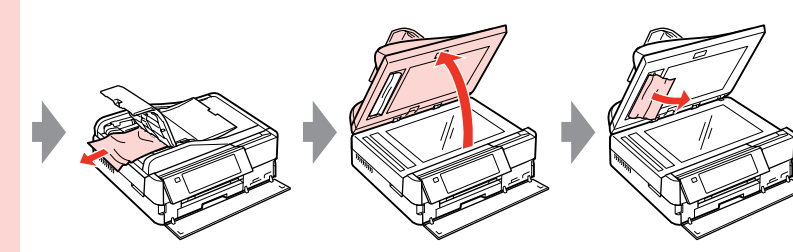

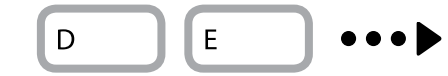

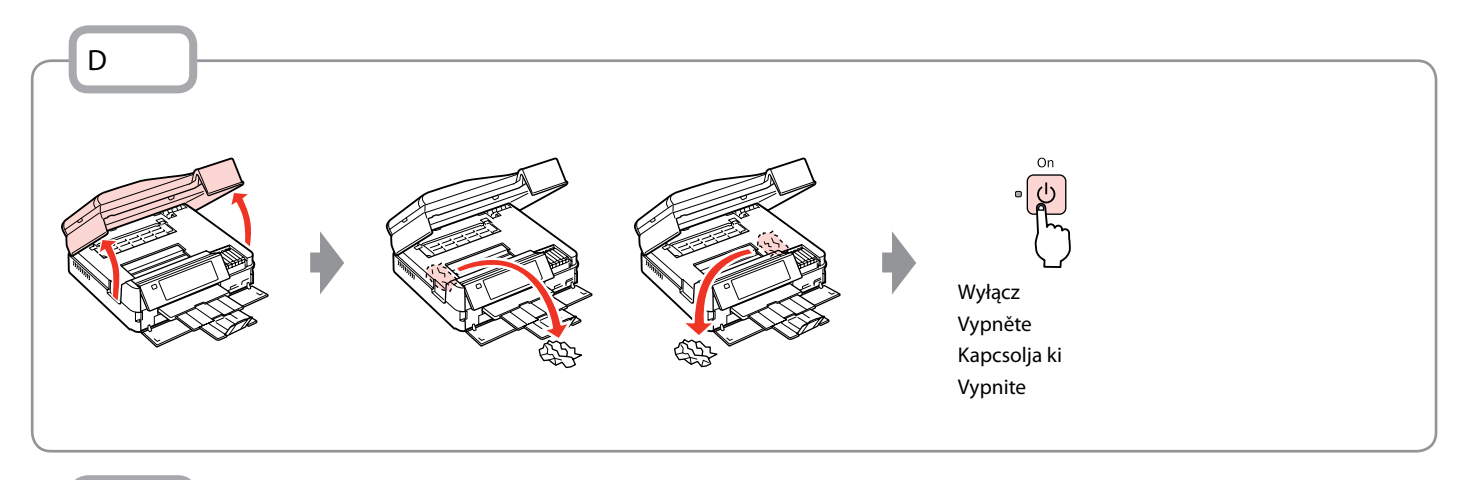

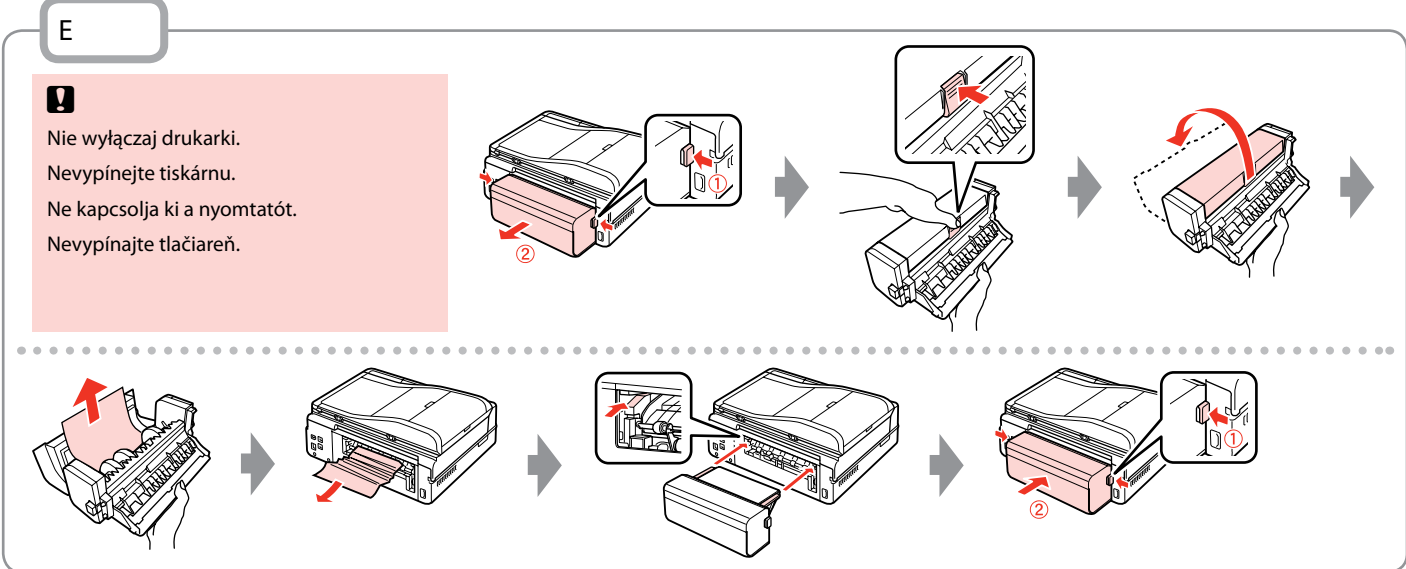

# Błąd drukarki Chyba tiskárny Nyomtatási hiba Chyba tlačiarne

Wyłącz drukarkę i upewnii się, że papier nie pozostał w drukarce.  $\Box \rightarrow 136$ Vypněte tiskárnu a zkontrolujte, zda v tiskárně nezůstal žádný papír.  $\Box \rightarrow 136$ Kapcsolja ki a nyomtatót és győződjön meg arról, hogy nem maradt papír a nyomtatóban.  $\Box \rightarrow 136$ Vypnite tlačiareň a skontrolujte, či v tlačiarni nezostal papier.  $\Box \rightarrow 136$ 

Jeśli materiał ochronny znajduje się w oryginalnej pozycji, usuń go i zainstaluj tak, jak pokazano po prawej stronie. Ponownie włącz drukarkę. Jeśli komunikat błędu nadal występuje, skontaktuj się z działem wsparcia Epson.

Pokud se ochranný materiál nachází v původní poloze, odstraňte jej a nainstalujte podle obrázku vpravo. Nakonec znovu zapněte tiskárnu. Pokud se chybová zpráva stále objevuje, kontaktujte odbornou pomoc společnosti Epson.

Ha a védőanyag eredeti helyzetében van, távolítsa el, és szerelje ne a jobb oldalon látható módon. Végül kapcsolja vissza a nyomtatót. Ha a hibaüzenet továbbra is megjelenik, vegye fel a kapcsolatot az Epson ügyfélszolgálattal.

Ochranný materiál je na svojom mieste, odstráňte ho a nainštalujte tak, ako je znázornené vpravo. Napokon znovu zapnite tlačiareň. Ak sa chybové hlásenie znova zobrazuje, obráťte podporu spoločnosti Epson.

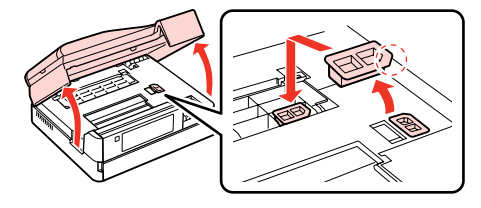

## Problemy z jakością druku/układem strony

Problémy s kvalitou/ rozložením tisku

Nyomtatási minőséggel/ elrendezéssel kapcsolatos problémák

Problémy s kvalitou/ rozložením tlače

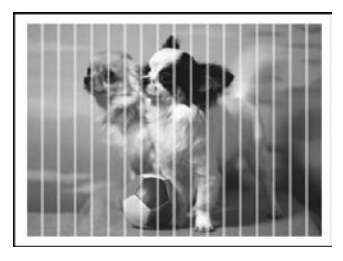

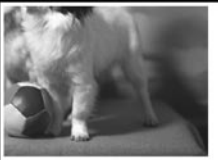

PL Wypróbuj następujące rozwiązania, zaczynając od góry. Szczegółowe informacje znajdziesz w wersji online Przewodnik użytkownika.

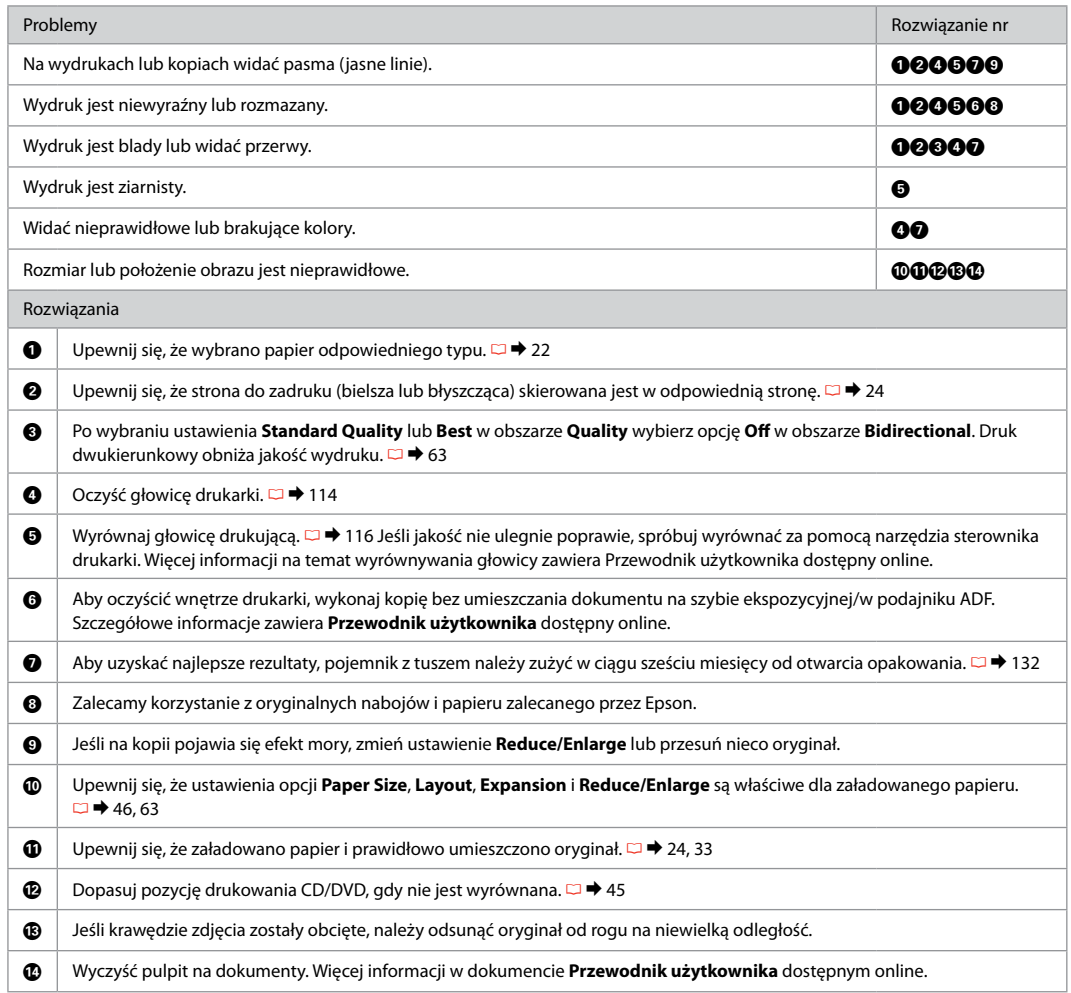

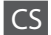

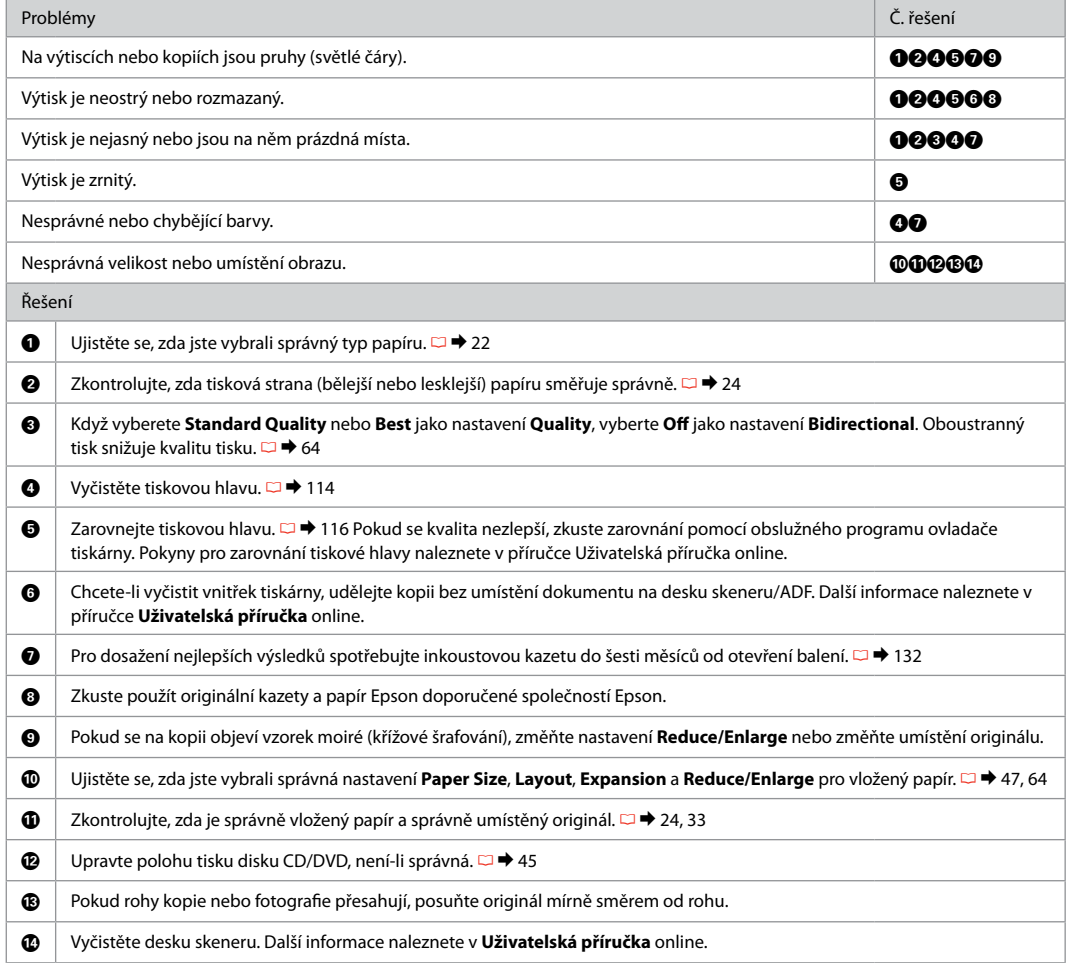

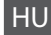

HU Próbálja az alábbi megoldási javaslatokat sorrendben, fentről lefelé végrehajtani. Bővebb tájékoztatást az online Használati útmutató megfelelő fejezeteiben találhat.

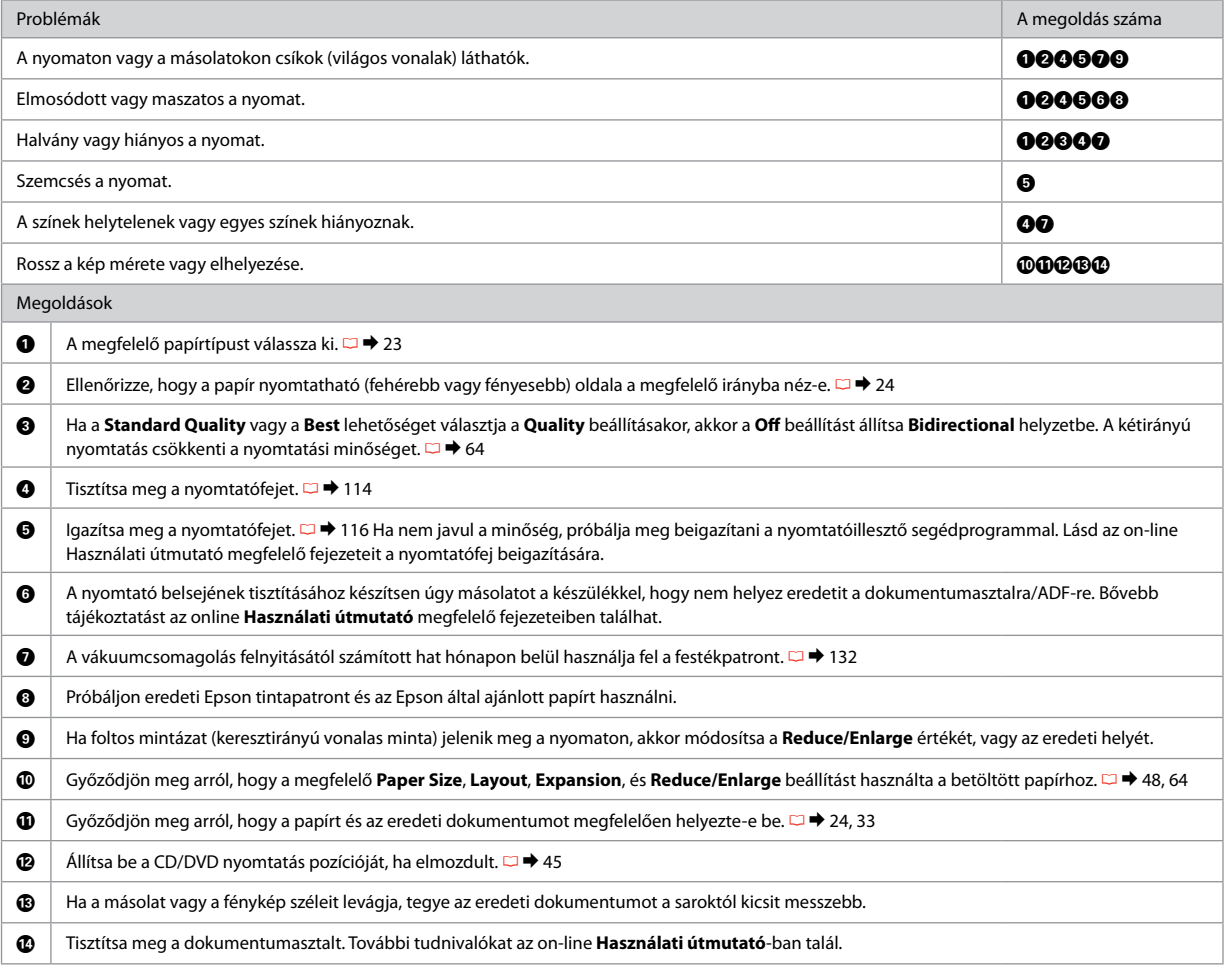
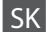

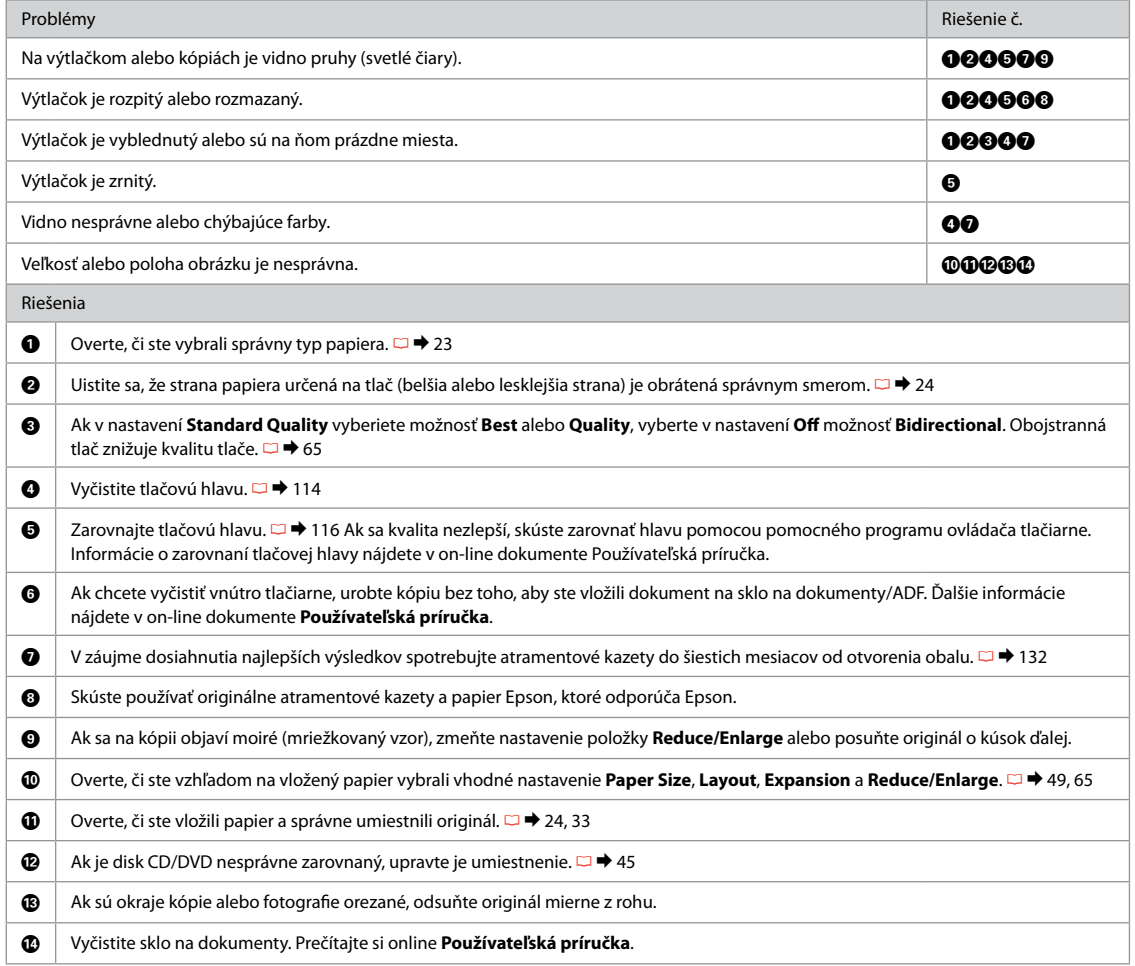

### Problemy z obsługą faksu

Problémy s faxováním

Faxolási problémák

### Problémy s faxovaním

#### PL Wypróbuj następujące rozwiązania, zaczynając od góry.

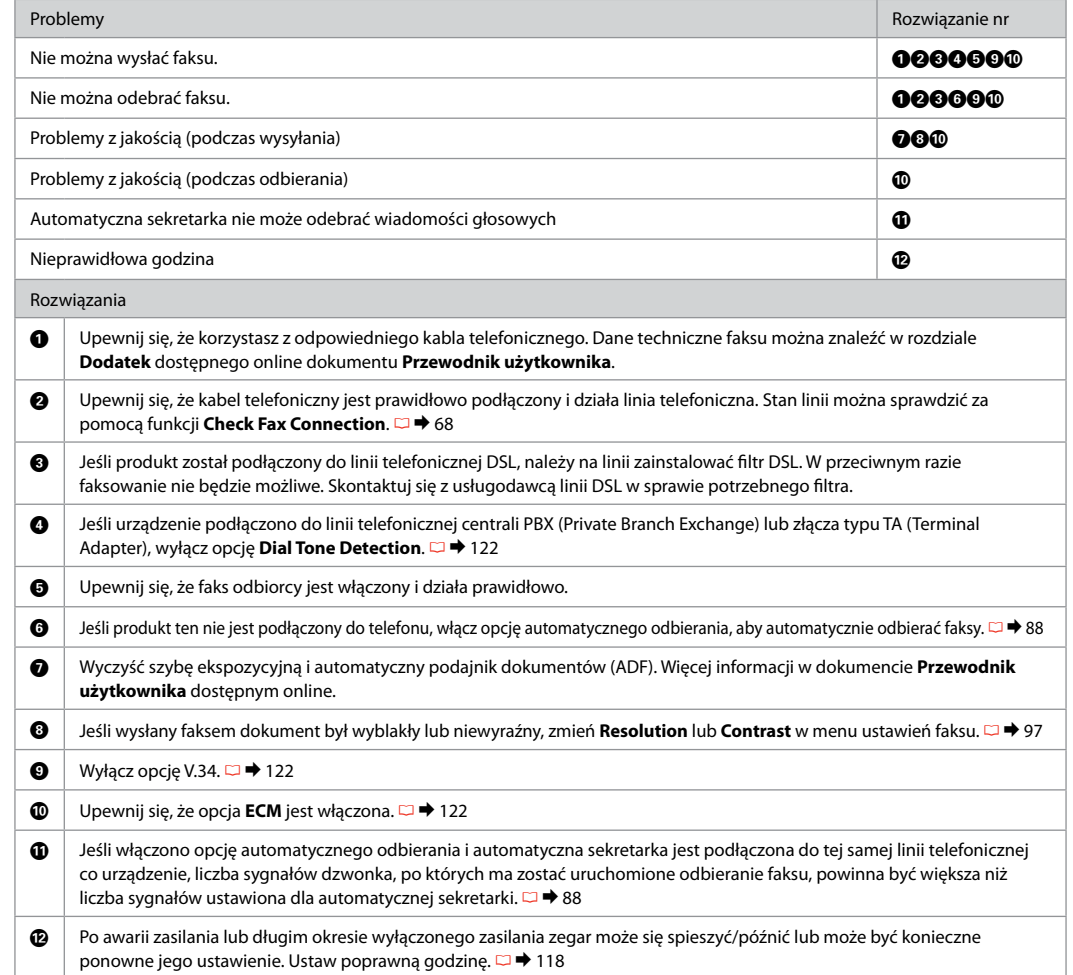

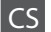

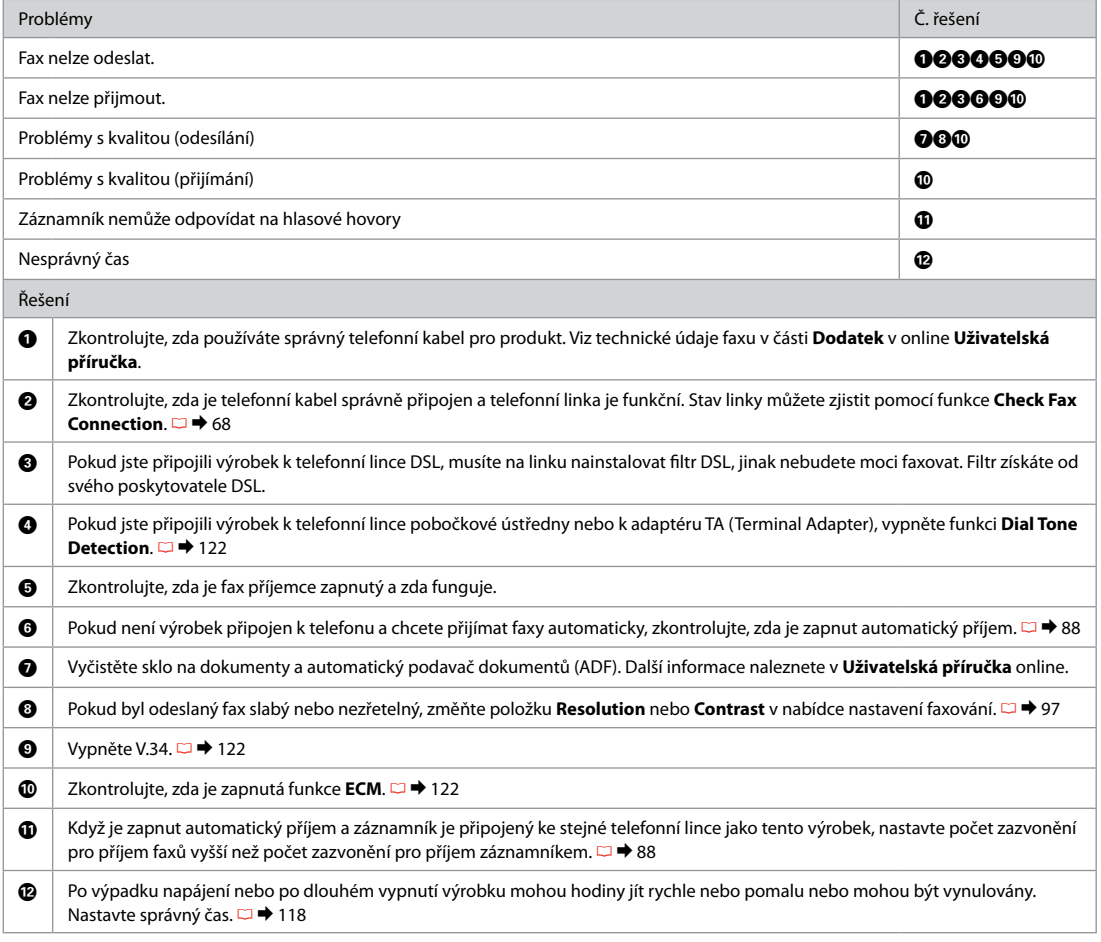

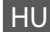

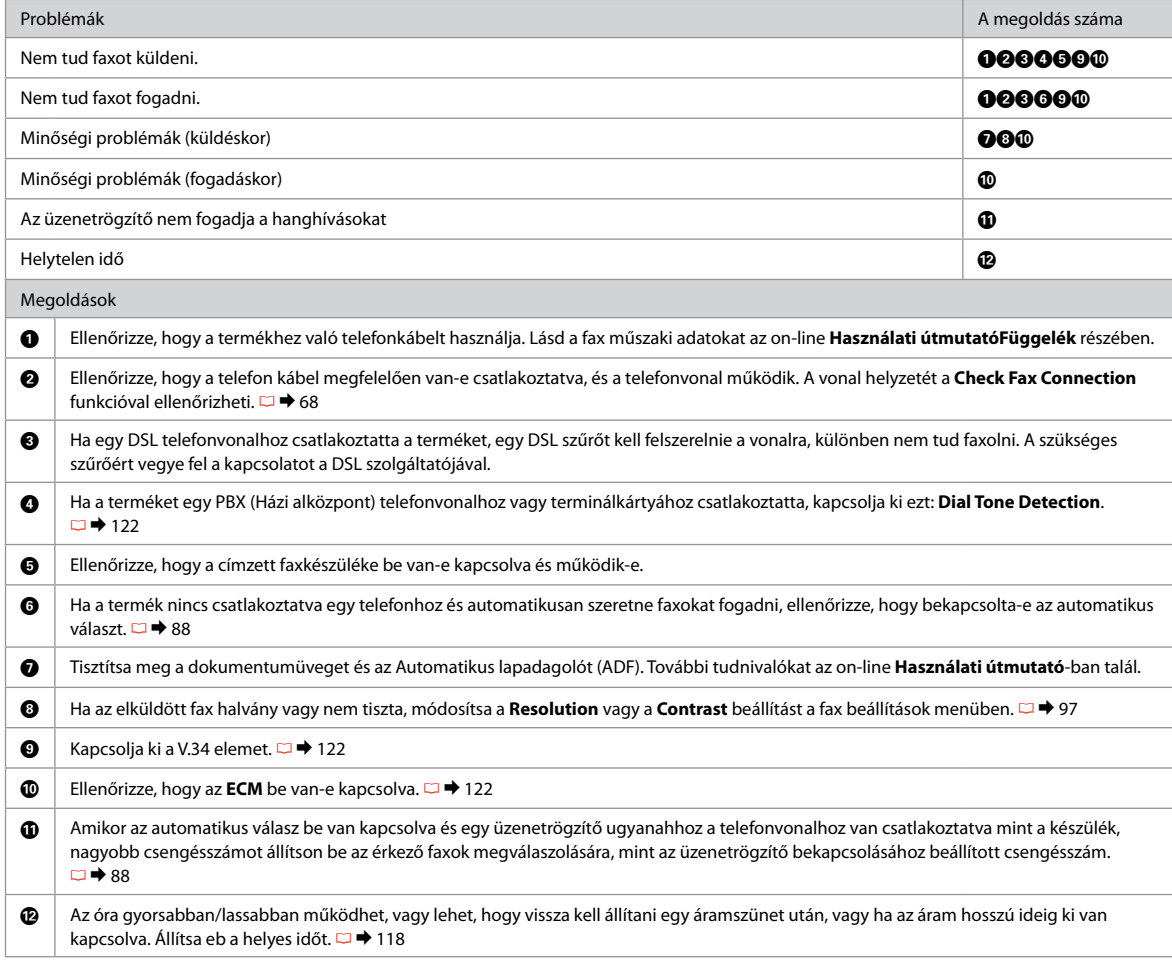

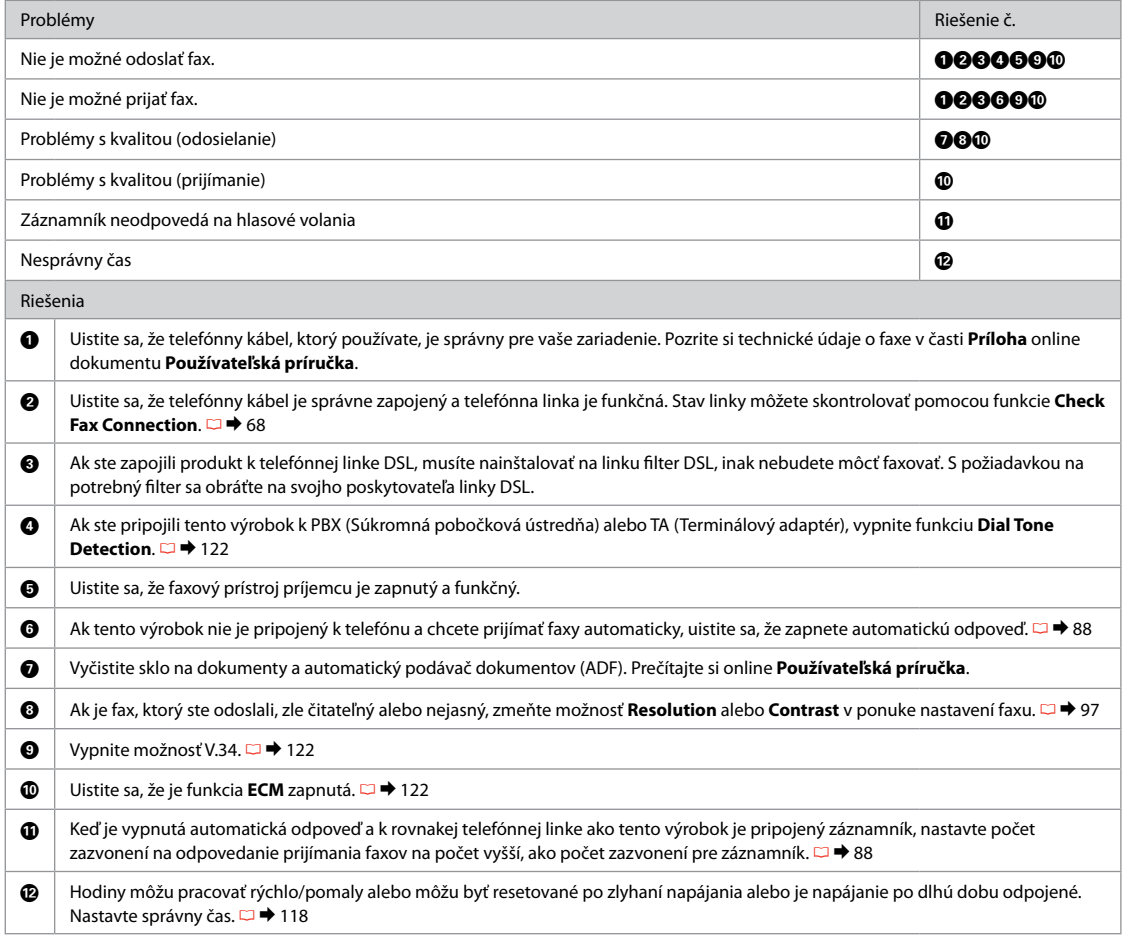

Inne problemy Jiné problémy Egyéb problémák Iné problémy

W niektórych przypadkach, np. gdy skaner jest pozostawiony otwarty na pewien czas, drukarka może w połowie przestać drukować albo płyta CD/DVD może zostać wysunięta. Jeśli skaner jest otwarty, zamknij go. Drukarka może wznowić drukowanie, ale jeśli tak się nie stanie, spróbuj ponownie wydrukować.

V některých případech, například když jednotka skeneru zůstane otevřená po určitou dobu, může tiskárna přestat v polovině tisknout a vysunout papír nebo disk CD/DVD. Pokud je jednotka skeneru otevřená, zavřete ji. Tiskárna může obnovit tisk, ale pokud se tak nestane, zkuste tisknout znovu.

Egyes esetekben, mint például ha a beolvasó egység hosszabb időn keresztül nyitva marad, lehet, hogy félúton megszakad a nyomtatás, és a készülék kiadja a CD/DVD lemezt. Ha nyitva van a beolvasó egység, zárja be. Lehet, hogy a nyomtató folytatja a nyomtatást, de ha nem, próbáljon újra nyomtatni.

V niektorých prípadoch, ako napríklad keď ponecháte jednotku skenera otvorenú počas určitej doby, môže tlačiareň zastaviť tlač v polovici a papier alebo disk CD/DVD sa vysunie. Ak je jednotka skenera otvorená, zatvorte ju. Tlač sa môže obnoviť, ale ak sa neobnoví, skúste znovu spustiť tlač.

Więcej informacji zawierają podręczniki online. Jeżeli ikona podręcznika online się nie wyświetla, włóż płytę CD do napędu i wybierz opcję Podręczniki online firmy Epson w oknie programu instalacyjnego.

Další informace viz příručky online. Pokud není zobrazena ikona online příručky, vložte disk CD a vyberte Online příručky Epson na obrazovce instalačního programu.

További információkért lásd az on-line kézikönyveket. Ha az on-line kézikönyv ikonja nem jelenik meg, akkor helyezze be a CD lemezt és válassza az Epson on-line útmutatók lehetőséget a telepítő képernyőn.

Ďalšie informácie sa dočítate v online príručkách. Ak sa nezobrazí ikona online príručky, vložte disk CD a na obrazovke inštalačného programu vyberte položku Epson Online Guides.

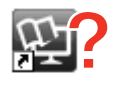

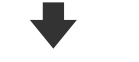

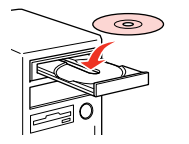

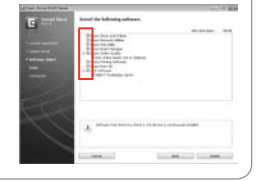

Podczas wkładania karty pamięci, otwierania pokrywy dokumentów lub ładowania dokumentu do podajnika ADF na ekranie LCD może się nie wyświetlać odpowiednie menu. Gdy tak się dzieje, naciśnij przycisk , aby wyświetlić menu główne.  $\Box$   $\rightarrow$  16, 122

Když vložíte paměťovou kartu, otevřete kryt dokumentů nebo vložíte dokument do ADF, na displeji LCD se nemusí zobrazit požadovaná nabídka. V tomto případě stisknutím tlačítka zobrazte hlavní nabídku. □ → 16, 122

Ha memóriakártyát helyez be, kinyitja a dokumentumfedelet vagy dokumentumot tölt az ADF-be, akkor az LCD képernyő nem biztos, hogy a kívánt menüt jeleníti meg. Ebben az esetben nyomia meg a  $\bigoplus$  gombot a főmenü megjelenítéséhez.  $\Box$   $\rightarrow$  16, 122

Keď vložíte pamäťovú kartu, otvoríte kryt na dokumenty alebo vložíte dokument do ADF, obrazovka LCD nemusí zobraziť požadovanú ponuku. V takomto prípade stlačením tlačidla zobrazte ponuku Home.  $\Box$   $\rightarrow$  16, 122

Kontakt z działem pomocy technicznej firmy Epson

#### Kontaktování odborné pomoci společnosti Epson

Kapcsolatfelvétel az Epson ügyfélszolgálattal

Kontaktovanie podpory spoločnosti Epson

Jeżeli nie można rozwiązać problemu, korzystając z podanych wskazówek, zwróć się o pomoc do działu obsługi klienta. Informacje kontaktowe dotyczące odpowiedniego działu w danym regionie można znaleźć w dokumencie Przewodnik użytkownika, dostępnym online, a także na karcie gwarancyjnej. Jeżeli punkt serwisowy nie jest tam wymieniony, skontaktuj się ze swoim sprzedawcą.

Pokud nemůžete vyřešit problém pomocí informací pro odstraňování závad, kontaktujte pro pomoc služby odborné pomoci společnosti Epson. Kontaktní informace pro odbornou pomoc společnosti Epson ve vaší oblasti naleznete v Uživatelská příručka online nebo na záruční kartě. Pokud tam nejsou uvedeny, spojte se s prodejcem, u kterého jste výrobek koupili.

Ha nem tudja megoldani a problémát a hibaelhárítási információk használatával, segítségért vegye fel a kapcsolatot az Epson ügyfélszolgálattal. Az ön területén található Epson ügyfélszolgálatok elérhetőségét az online Használati útmutató vagy a garancialevél tartalmazza. Ha ott nincs felsorolva, forduljon a forgalmazóhoz, akitől vásárolta a terméket.

Ak sa vám nepodarí vyriešiť problém pomocou informácií v časti Riešenie problémov, obráťte sa o pomoc na služby podpory spoločnosti Epson. Kontaktné informácie o podpore vo vašej oblasti môžete nájsť v on-line dokumente Používateľská príručka alebo na záručnej karte. Ak tam tieto informácie nenájdete, obráťte sa na predajcu, kde ste si tento výrobok kúpili.

#### Q

Listę wybieranych numerów faksów i/lub ustawienia sieciowe można przechowywać w pamięci urządzenia. Awaria urządzenia lub jego naprawa mogą spowodować utratę przechowywanych numerów i/lub ustawień. Firma Epson nie ponosi odpowiedzialności za utratę jakichkolwiek danych, tworzenie kopii zapasowych bądź odzyskiwanie danych i/lub ustawień, również w czasie trwania okresu gwarancyjnego. Firma Epson zaleca tworzenie własnych kopii zapasowych bądź zapisywanie informacji w innym miejscu.

Data seznamu vytáčení pro fax a/nebo síťová nastavení mohou být uložena v paměti produktu. V případě selhání nebo opravy produktu mohou být tato data a/nebo nastavení ztracena. Společnost Epson nenese odpovědnost za žádnou ztrátu dat, za zálohování nebo obnovu dat a/nebo nastavení i v záruční době. Doporučujeme provést vlastní zálohu dat nebo poznámky.

A fax hívólista adatok és/vagy a hálózati beállítások lehet, hogy a termék memóriájában vannak tárolva. A készülék meghibásodása vagy javítása során ezek az adatok és/vagy beállítások elveszhetnek. Az Epson nem tehető felelőssé semmilyen adat elvesztéséért, az adatok és/vagy beállítások biztonsági mentéséért vagy helyreállításáért még a garanciális időszak ideje alatt sem. Azt ajánljuk, hogy gondoskodjon adatai biztonsági mentéséről vagy írja fel azokat.

Údaje zoznamu cieľov na vytočenie pre nastavenia faxu alebo siete môžu byť uložené v pamäti výrobku. Údaje alebo nastavenia sa môžu stratiť v prípade poruchy alebo opravy výrobku. Spoločnosť Epson nebude zodpovedná za stratu žiadnych údajov, za zálohu alebo obnovu údajov alebo nastavení, a to ani počas záručnej doby. Odporúčame, aby ste si robili vlastnú zálohu údajov alebo aby ste si robili poznámky.

# PL Indeks

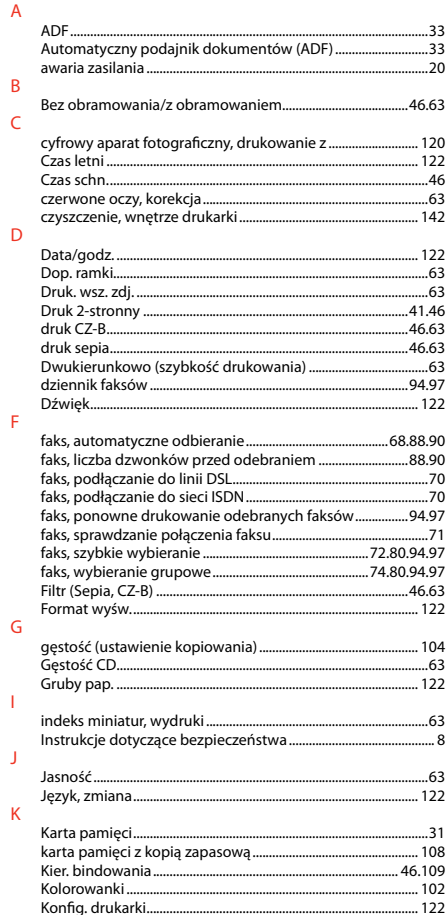

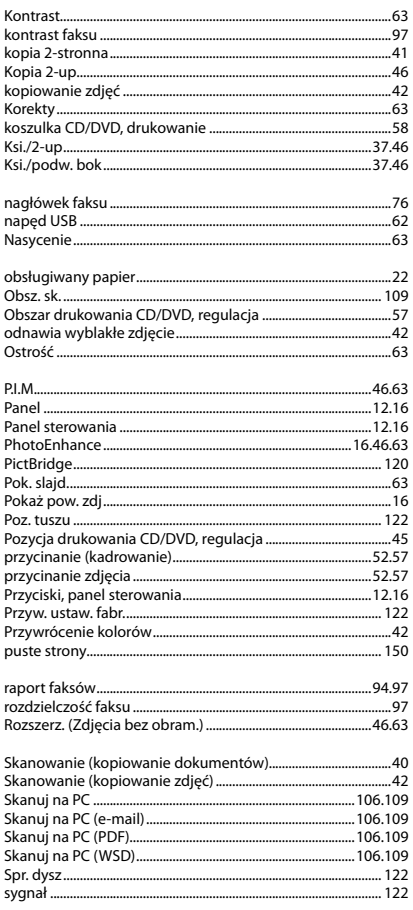

 $\overline{N}$ 

 $\circ$ 

 $\mathsf{P}$ 

 $\,$  R

 $\mathsf{S}$ 

 $\mathbf{T}$ 

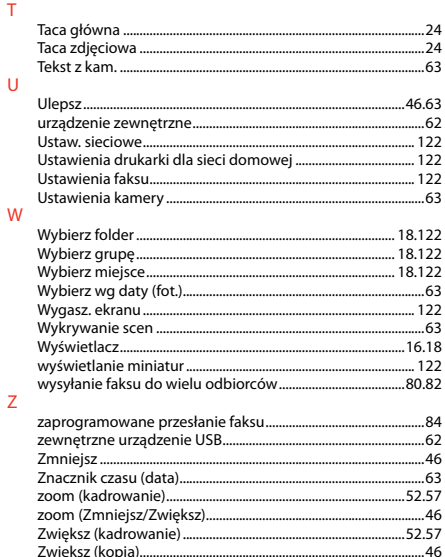

# CS Rejstřík

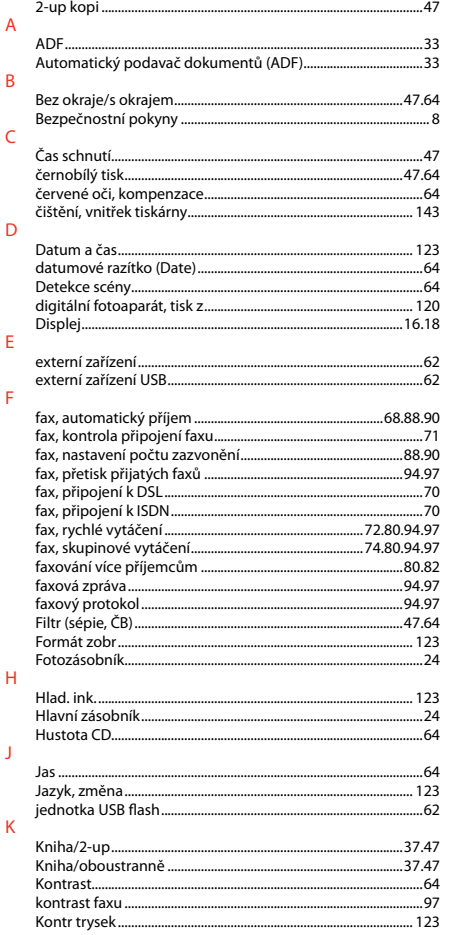

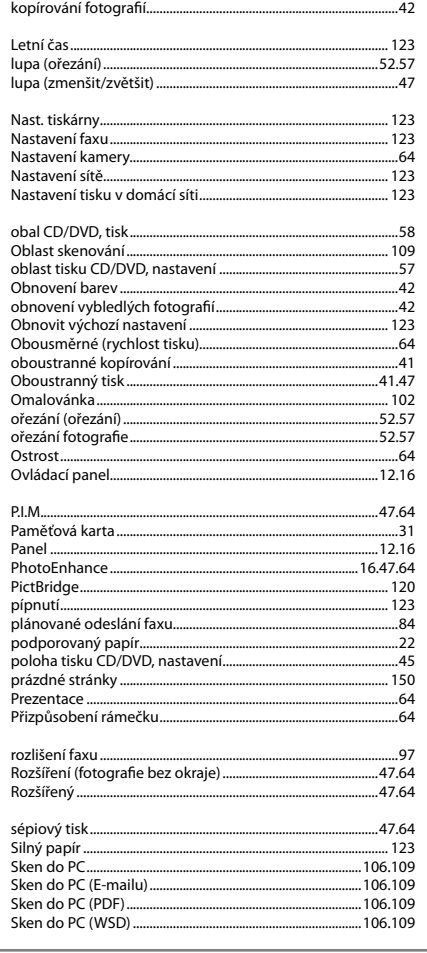

 $\mathsf L$ 

 $\overline{N}$ 

 $\circ$ 

 $\mathsf{P}$ 

 $\overline{\mathsf{R}}$ 

 $\mathsf{s}$ 

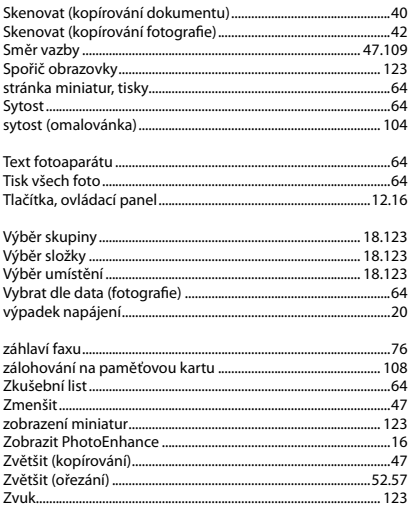

 $\mathbf T$ 

 $\vee$ 

 $\bar{Z}$ 

### HU Tárgymutató

#### $\lambda$

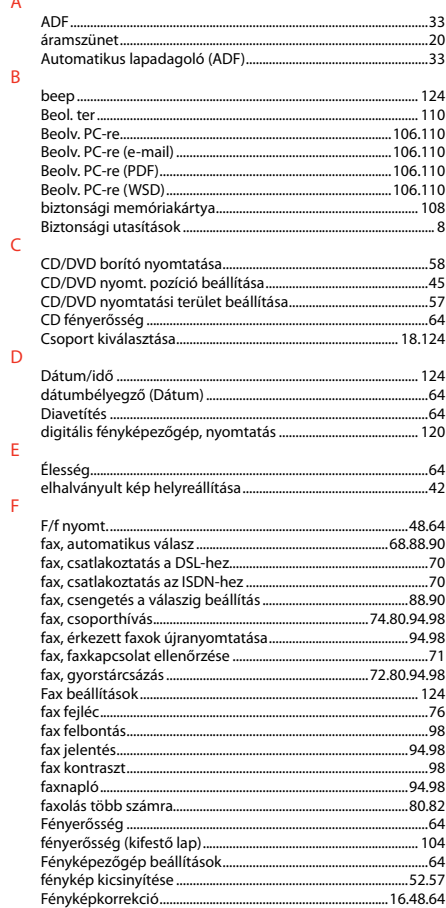

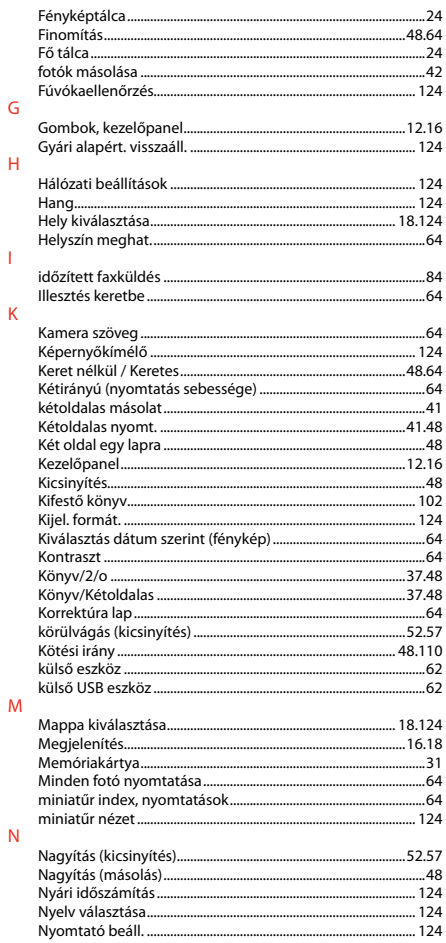

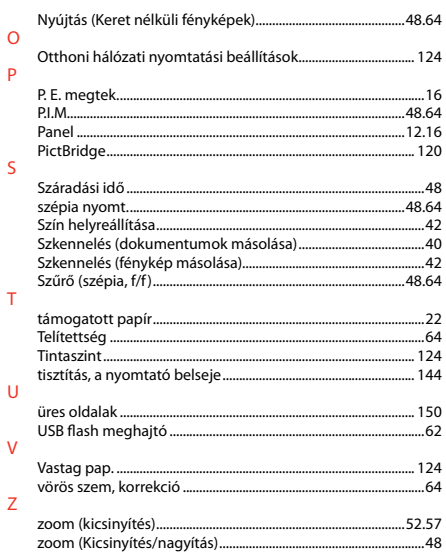

# SK Index

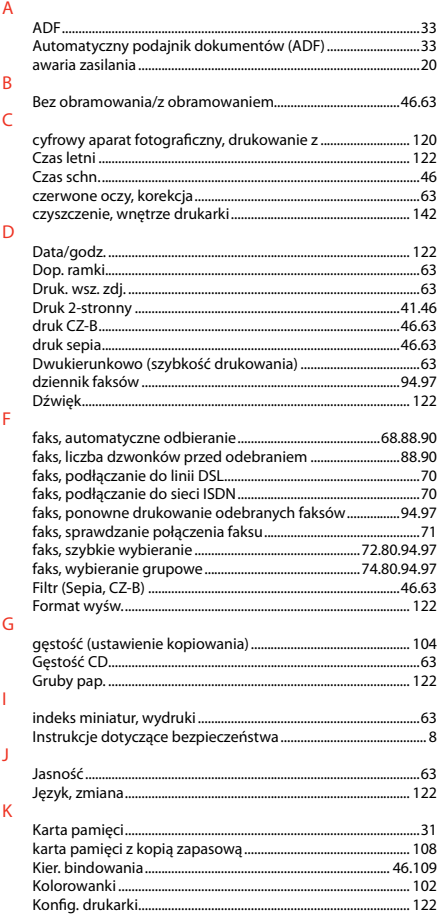

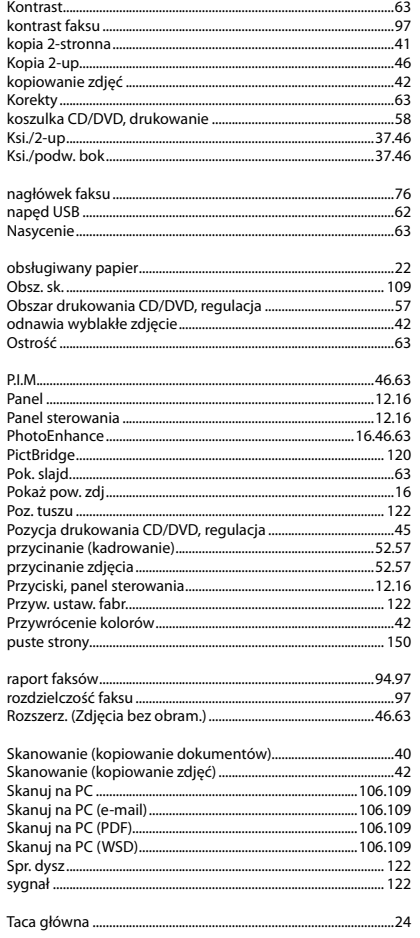

 $\overline{N}$ 

 $\circ$ 

 $\mathsf{P}$ 

 $\overline{R}$ 

 $\mathsf{S}$ 

 $\bar{\rm T}$ 

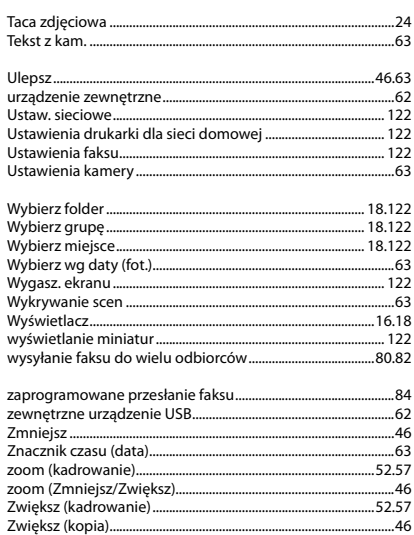

 $\mathsf{U}$ 

W

 $\mathsf{Z}$ 

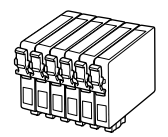

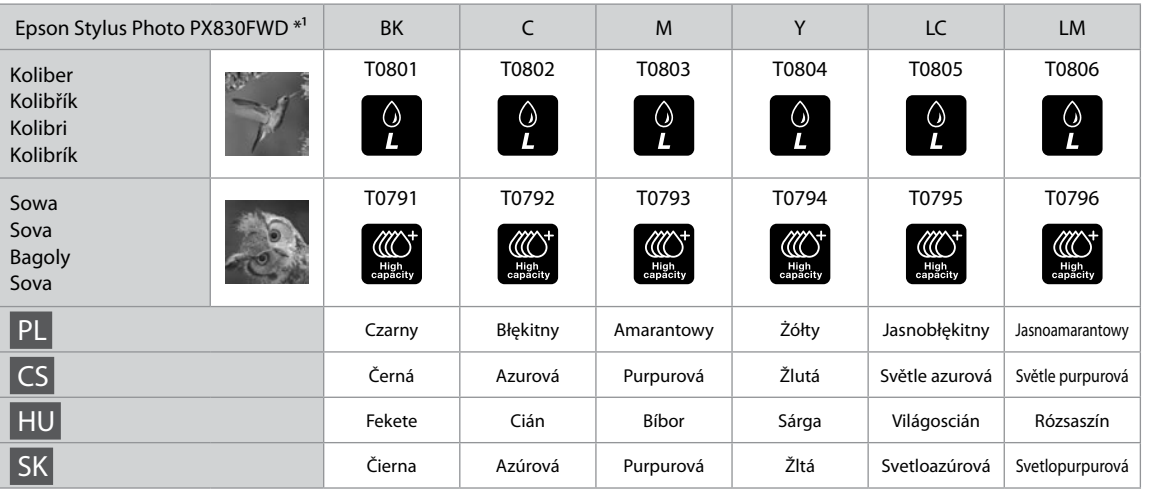

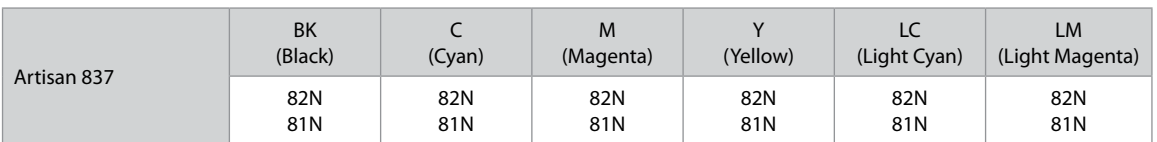

- \*1 Niektóre kasety mogą nie być dostępne we wszystkich regionach.
- \*1 Některé kazety nejsou v některých regionech k dispozici.
- \*1 Nem minden patron érhető el minden régióban.
- \*1 Všetky kazety nie sú dostupné v každom regióne.

© 2011 Seiko Epson Corporation. All rights reserved. Printed in XXXXXX

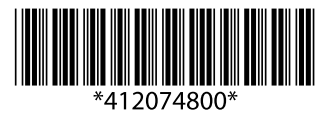